#### **Xerox ColorQube 9301 / 9302 / 9303**

Multifunction Printer Imprimante multifonction

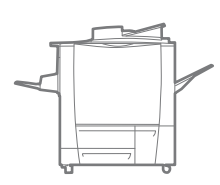

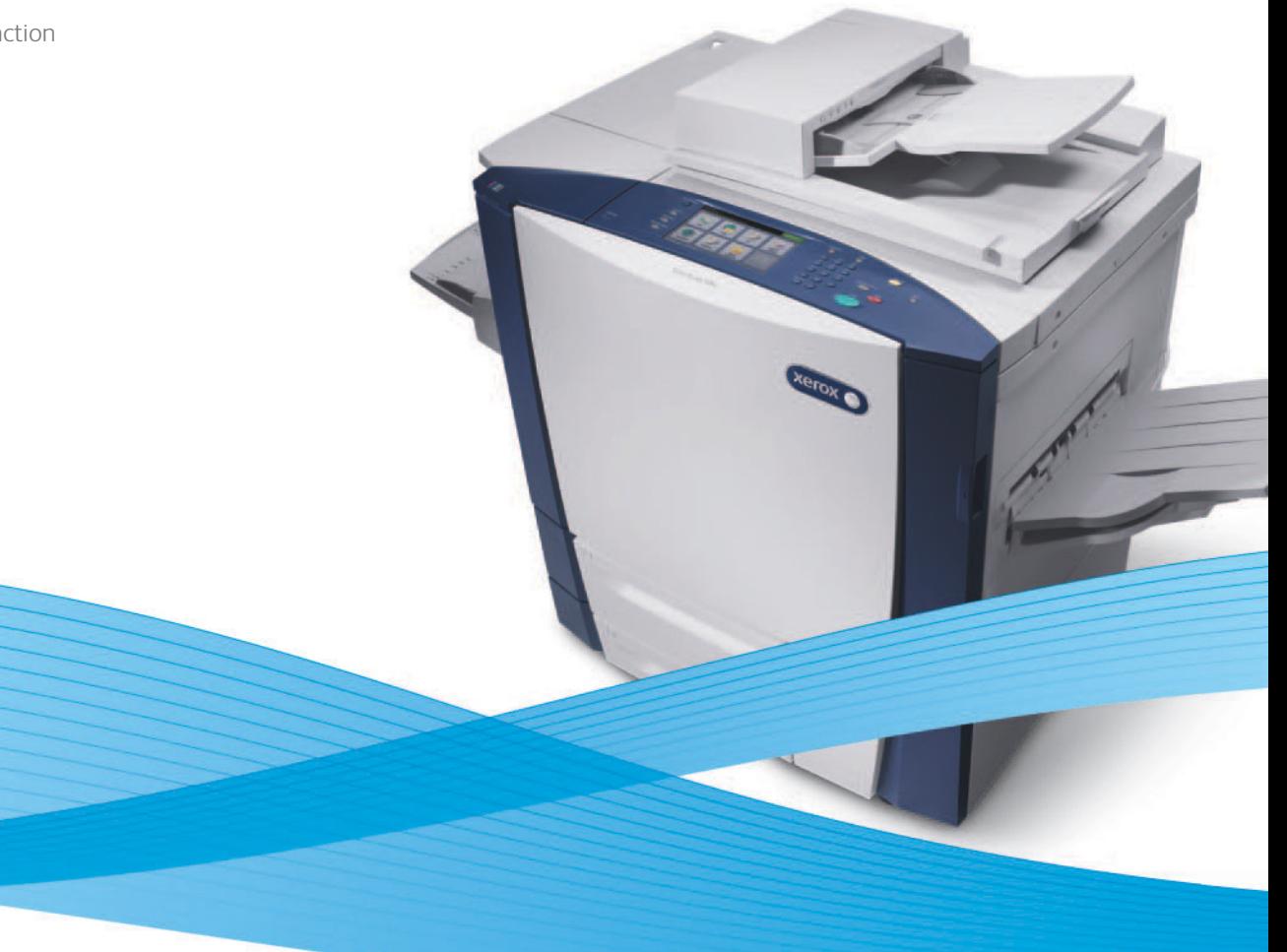

# Xerox<sup>®</sup> ColorOube® 9301 / 9302 / 9303 Xerox ConnectKey Controller User Guide Guide d'utilisation

**Italiano** Guida per l'utente **Deutsch** Benutzerhandbuch **Español** Guía del usuario **Português** Guia do usuário **Nederlands** Gebruikershandleiding **Svenska** Användarhandbok

**Dansk** Betjeningsvejledning **Suomi** Käyttöopas **Norsk** Brukerhåndbok **Русский** Руководство пользователя **Čeština** Uživatelská příručka

**Polski** Przewodnik użytkownika **Magyar** Felhasználói útmutató **Türkçe** Kullanıcı Kılavuzu **Ελληνικά** Εγχειρίδιο χρήστη **Română** Ghid de Utilizare

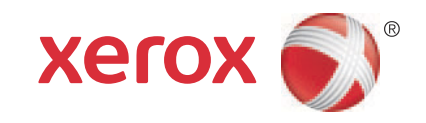

 © 2013 Xerox Corporation. Tutti i diritti riservati. I diritti non pubblicati sono protetti ai sensi delle leggi sul copyright in vigore negli Stati Uniti. Il contenuto di questa pubblicazione non può essere riprodotto in alcuna forma senza l'autorizzazione di Xerox Corporation.

La protezione del copyright rivendicata comprende tutti i materiali e le informazioni tutelabili dalle leggi sul copyright ora permessi per legge scritta o giudiziale o concessi più avanti, incluso, senza limitazione, il materiale generato dai programmi software visualizzati sullo schermo quali stili, modelli, icone, schede video, aspetti e così via.

 $\sf XEROX^@$  e  $\sf XEROX$  con marchio figurativo $^@$ , Phaser $^@$ , Phaser $\sf SMART^@$ , PhaserMatch $^@$ , PhaserCal $^@$ , PhaserMeter™, CentreWare $^@$ , PagePack®, eClick®, PrintingScout®, Walk-Up®, WorkCentre®, FreeFlow®, SMARTsend®, Scan to PC Desktop®, MeterAssistant®, SuppliesAssistant®, Xerox Secure Access Unified ID System®, Xerox Extensible Interface Platform®, ColorQube®, Global Print Driver® e Mobile Express Driver®sono marchi di Xerox Corporation negli Stati Uniti e/o in altri paesi.

Adobe® Reader®, Adobe® Type Manager®, ATM™, Flash®, Macromedia®, Photoshop® e PostScript® sono marchi di Adobe Systems Incorporated negli Stati Uniti e/o in altri paesi.

Apple®, AppleTalk®, Bonjour®, EtherTalk®, Macintosh®, Mac OS® e TrueType® sono marchi di Apple Inc. registrati negli Stati Uniti e in altri paesi.

HP-GL®, HP-UX® e PCL® sono marchi registrati di Hewlett-Packard Corporation negli Stati Uniti e/o in altri paesi.

 $IBM^{\circledcirc}$  e AIX $^{\circledcirc}$  sono marchi registrati di International Business Machines Corporation negli Stati Uniti e/o in altri paesi.

Microsoft®, Windows Vista®, Windows® e Windows Server® sono marchi registrati di Microsoft Corporation negli Stati Uniti e/o in altri paesi.

Novell®, NetWare®, NDPS®, NDS®, IPX™ e Novell Distributed Print Services™ sono marchi registrati di Novell, Inc. negli Stati Uniti e/o in altri paesi.

SGI<sup>®</sup> e IRIX<sup>®</sup> sono marchi registrati di Silicon Graphics International Corp. o delle sue affiliate negli Stati Uniti e/o in altri paesi.

SunSM, Sun Microsystems e Solaris sono marchi o marchi registrati di Oracle e/o delle sue consociate negli Stati Uniti e/o in altri paesi.

UNIX® è un marchio negli Stati Uniti e in altri paesi, concesso su licenza esclusiva di X/Open Company Limited.

Versione documento 1.0: febbraio 2013

# Sommario

#### Copia  $\overline{1}$

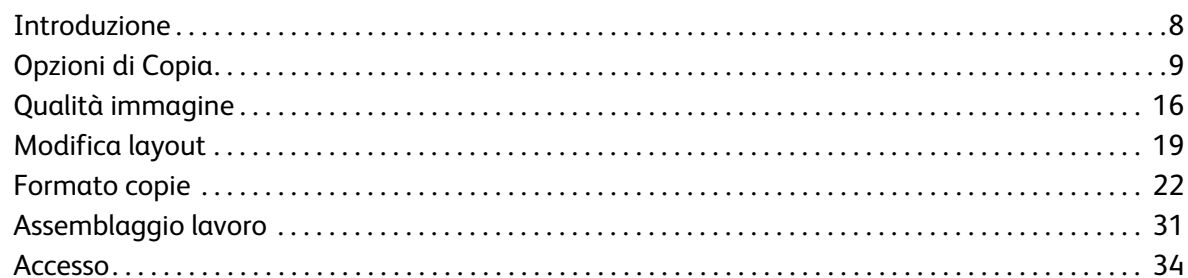

#### Copia scheda ID  $\overline{2}$

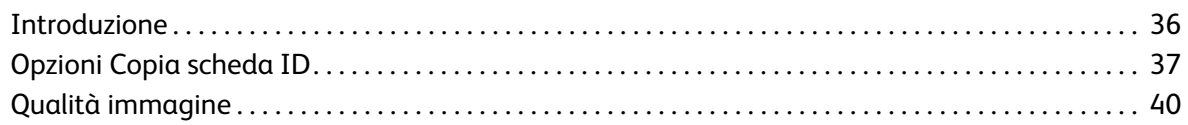

#### Stampa da  $\overline{3}$

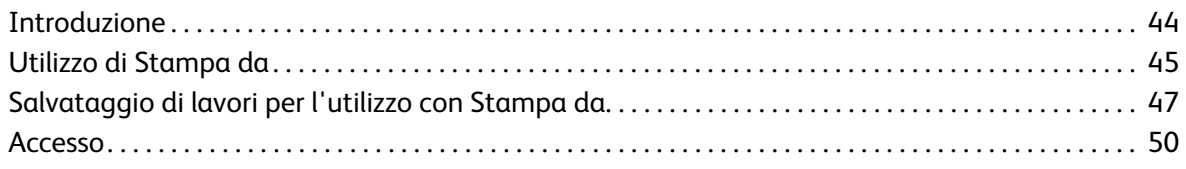

#### Scansione su  $\overline{4}$

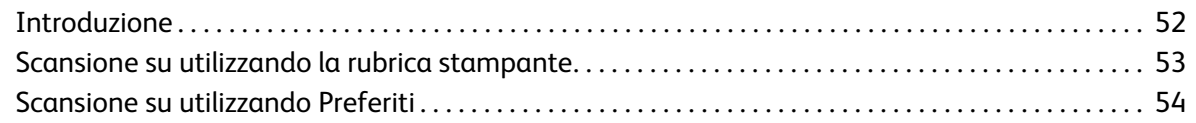

#### $\overline{5}$ Fax

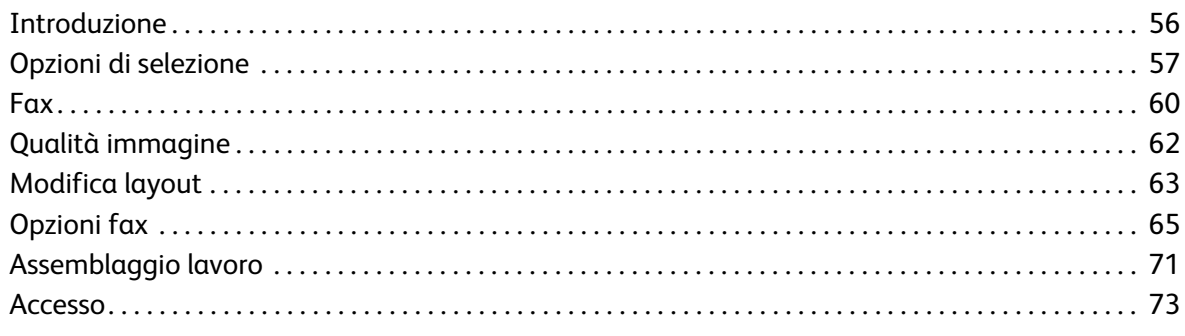

#### 6 Fax da PC

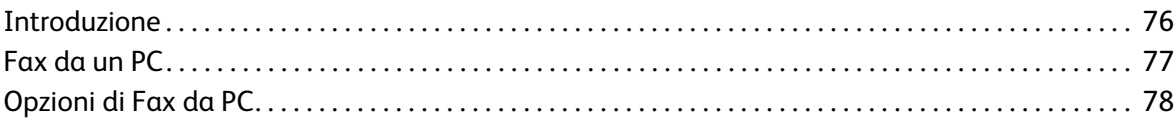

## 7 E-mail

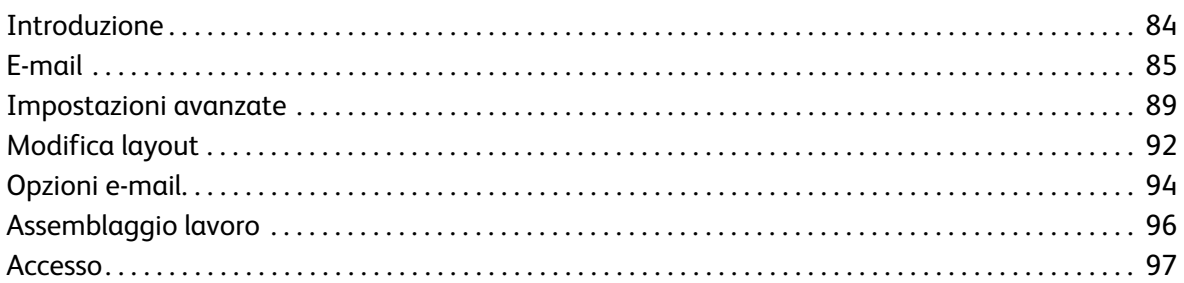

#### 8 **Fax server**

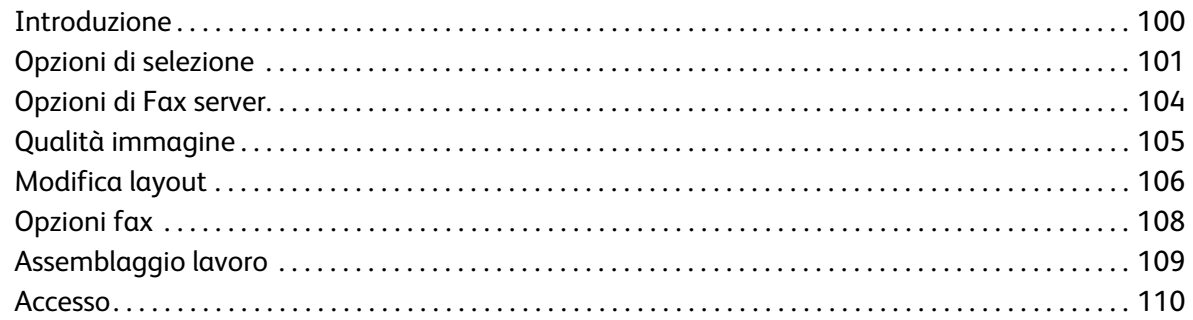

## 9 Scansione flusso di lavoro

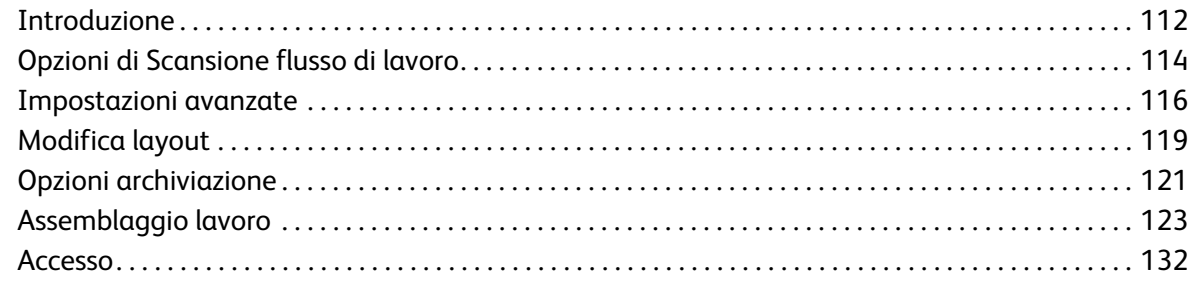

## 10 Porta USB

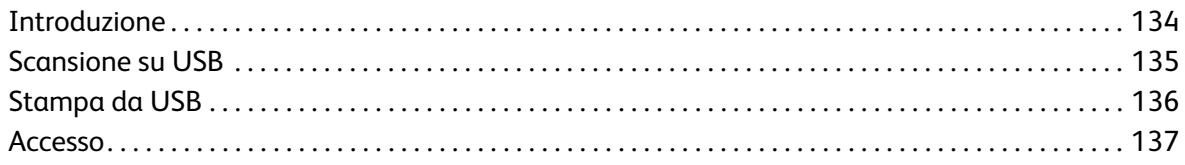

Stampante multifunzione ColorQube 9301/9302/9303  $\overline{4}$ Guida per l'utente

#### 11 Internet fax

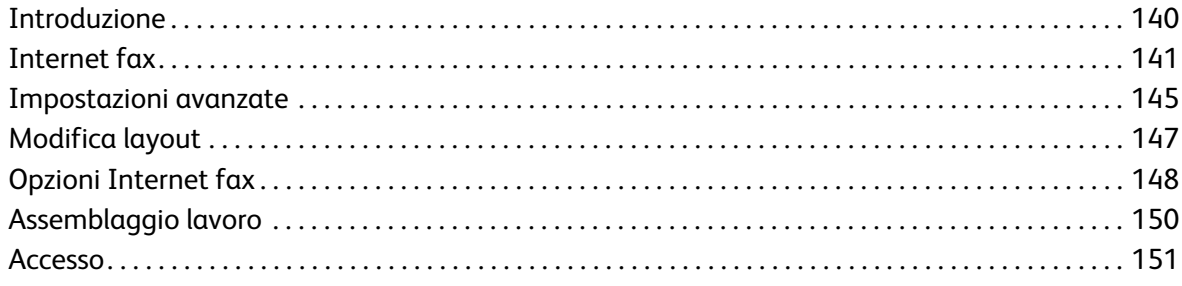

## 12 Stampa

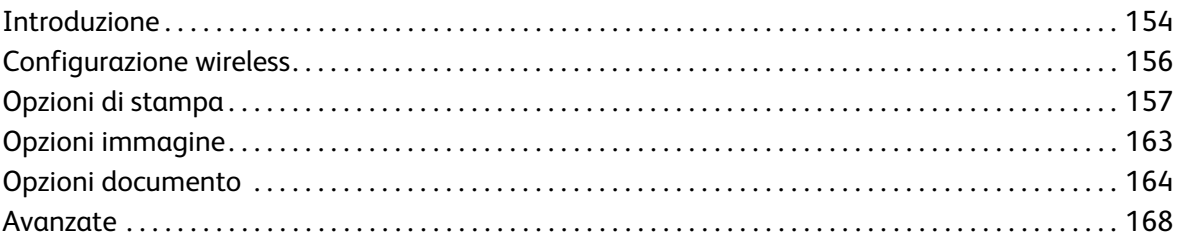

## 13 CentreWare Internet Services

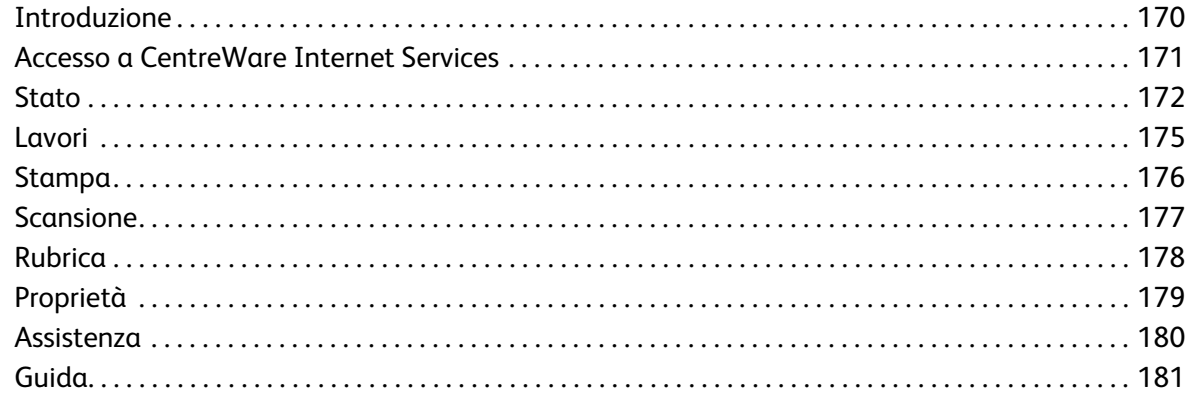

## 14 Carta e supporti

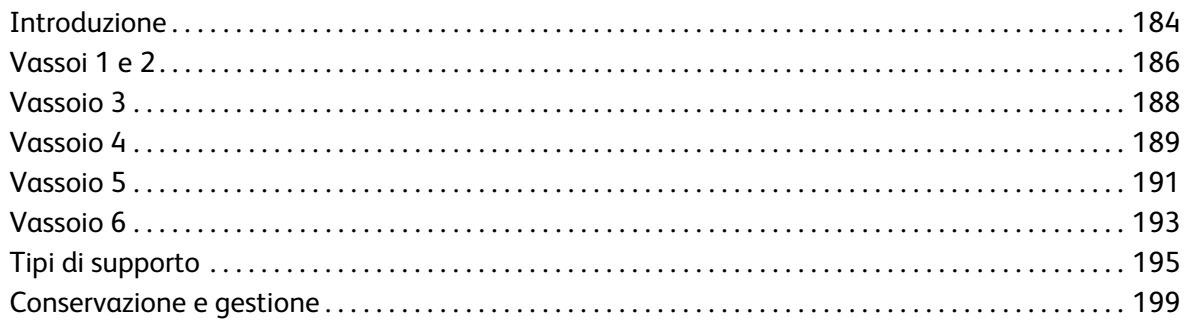

#### [15 Stato macchina e Stato lavori](#page-200-0)

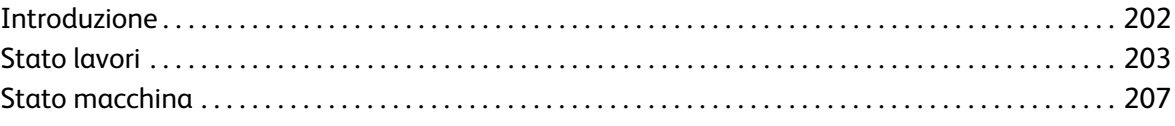

## [16 Amministrazione e contabilità](#page-210-0)

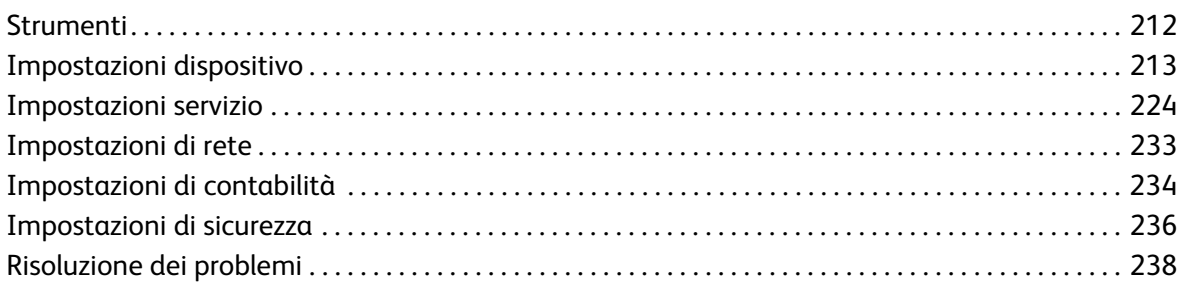

## [17 Sicurezza e normative](#page-240-0)

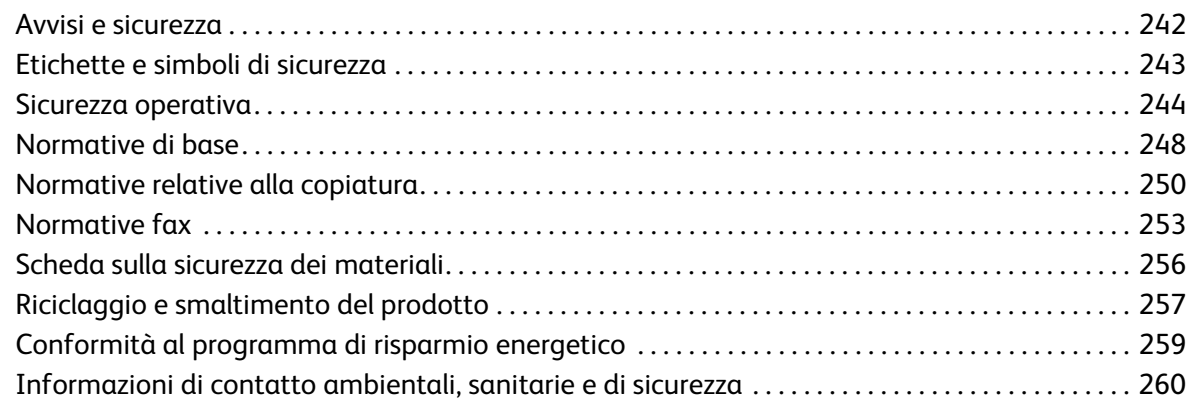

## [18 Manutenzione generale e risoluzione dei problemi](#page-260-0)

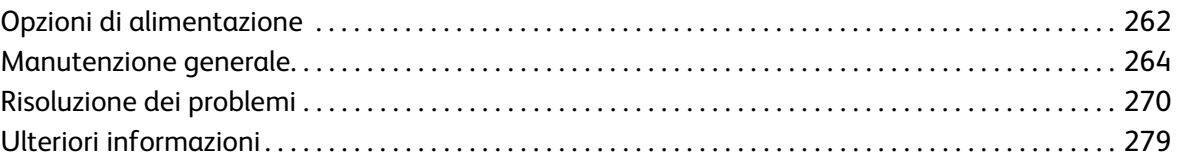

# <span id="page-6-0"></span>Copia 1

Questo capitolo comprende:

- [Introduzione a pagina 8](#page-7-0)
- [Opzioni di Copia a pagina 9](#page-8-0)
- [Qualità immagine a pagina 16](#page-15-0)
- [Modifica layout a pagina 19](#page-18-0)
- [Formato copie a pagina 22](#page-21-0)
- [Assemblaggio lavoro a pagina 31](#page-30-0)
- [Accesso a pagina 34](#page-33-0)

# <span id="page-7-0"></span>Introduzione

In questa guida vengono descritte le funzioni di copiatura della stampante, incluse le opzioni per Colore di uscita, Riduzione/Ingrandimento, Lati da copiare, Modifica layout, Qualità immagine, Formato copie, Assemblaggio lavoro e altre funzioni di copiatura.

La funzione Copia è una funzione standard selezionata premendo il pulsante **Home page Servizi** e toccando **Copia**.

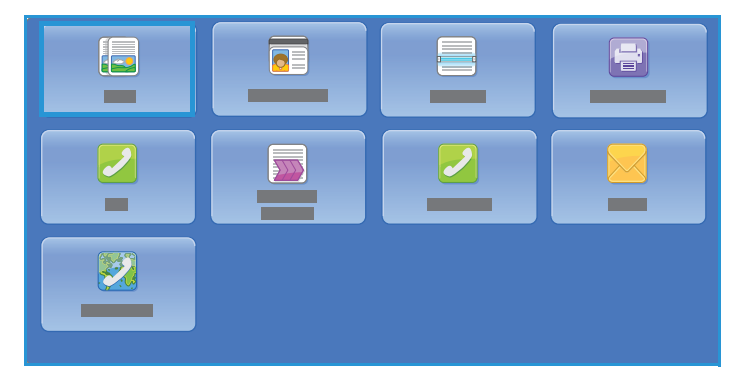

Quando si seleziona **Copia**, viene eseguita la scansione degli originali e la memorizzazione delle immagini risultanti. Le immagini vengono quindi stampate in base alle selezioni effettuate.

In quasi tutte le schermate delle funzioni sono disponibili i pulsanti seguenti per confermare o annullare le scelte.

- **Annulla** consente di ripristinare la visualizzazione della schermata precedente.
- **OK** consente di salvare le selezioni effettuate e visualizzare la schermata precedente.
- **Chiudi** consente di chiudere la schermata e visualizzare la schermata precedente.

Informazioni relative all'esecuzione di una copia e all'utilizzo delle funzioni di base vengono fornite nei fogli delle istruzioni di Stampante multifunzione ColorQube 9301/9302/9303. Se nella stampante sono state abilitate le funzioni di autenticazione o contabilità, potrebbe essere necessario immettere le informazioni di accesso per utilizzare le funzionalità. Vedere [Accesso a pagina 34](#page-33-0).

Stampante multifunzione ColorQube 9301/9302/9303 Guida per l'utente 8

# <span id="page-8-0"></span>Opzioni di Copia

La scheda **Copia** include le selezioni di copiatura di base, ad esempio Colore di uscita, Riduzione/Ingrandimento, Vassoi carta, Lati da copiare e Uscita copie.

Colore di uscita

Le opzioni di Colore di uscita includono le selezioni per la rilevazione e la corrispondenza automatica del colore dell'originale o la riproduzione automatica

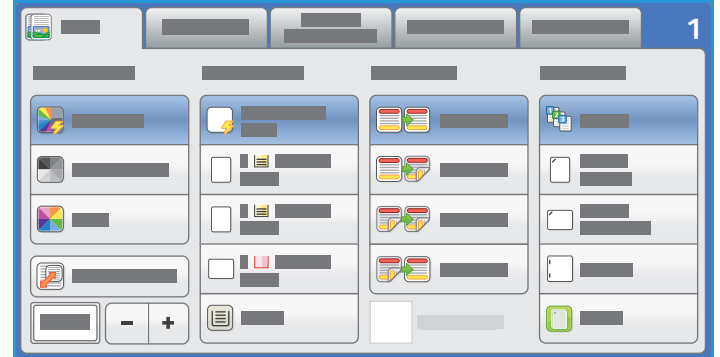

di una copia in bianco e nero, in quadricromia o a colore singolo a partire dall'originale. Premere **Altro** per accedere alle seguenti opzioni:

- **Rilevamento aut.** consente di selezionare copie che corrispondono all'originale.
- **Bianco e nero** consente di selezionare copie a tonalità singola indipendentemente dal colore dell'originale.
- **Colore** consente di selezionare copie a colori dall'originale.
- **Colore singolo** consente di selezionare una copia a colore singolo indipendentemente dal colore dell'originale.

## Riduzione/Ingrandimento

Nella stampante sono disponibili diverse opzioni per consentire all'utente di ridurre o ingrandire le copie create dall'originale. Le opzioni includono la selezione di un rapporto specifico, proporzionale o indipendente, e la selezione di un valore predefinito da una serie di pulsanti. Per comodità, è possibile accedere alla selezione rapporti nell'area Riduzione/Ingrandimento della scheda Copia. Utilizzare **Altro** per accedere a tutte le opzioni.

Le immagini collocate sulla lastra di esposizione possono essere ingrandite o ridotte in base a un rapporto compreso tra 25% e 400%. Le immagini di originali alimentati mediante l'alimentatore automatico possono essere ingrandite o ridotte in base a un rapporto compreso tra e 25% e 200%.

- Utilizzare i pulsanti  **/ +** nella schermata Copia per selezionare la percentuale di riduzione o ingrandimento richiesta.
- In alternativa, selezionare il pulsante del **rapporto** di riduzione o ingrandimento e utilizzare la tastierina numerica per inserire il valore richiesto.
- Per fare in modo che la dimensione dell'immagine copiata sia identica a quella dell'originale, impostare la casella del rapporto su 100%.

#### **% proporzionale**

Le selezioni effettuate in questa schermata consentono di ridurre o ingrandire l'immagine dello stesso rapporto in entrambe le direzioni in modo da mantenere le proporzioni.

- Selezionare  $\frac{1}{100}$  e utilizzare la tastierina numerica o i pulsanti freccia per immettere il rapporto richiesto.
- Utilizzare i pulsanti **Preselezioni (X-Y%)** per selezionare **100%**, **% automatica** o i rapporti utilizzati più frequentemente definiti dall'amministratore. I rapporti proporzionali selezionati appaiono come valori percentuali accanto al pulsante, insieme a un'applicazione di esempio.

Se si seleziona **% automatica**, viene selezionato il rapporto migliore per ridurre o ingrandire l'originale sul formato carta selezionato. Prima di utilizzare questa opzione specificare un vassoio carta.

#### **% indipendente**

Questa selezione consente di impostare diversi rapporti di riduzione o ingrandimento per la dimensione **X** (larghezza) e la dimensione **Y** (altezza) dell'immagine. La copia dell'originale riprodotta appare tuttavia distorta.

- Selezionare il pulsante di ridimensionamento  $\sqrt{100\%}$  e utilizzare la tastierina numerica o i pulsanti freccia per immettere i rapporti **Larghezza - % X** e **Lunghezza - % Y** richiesti.
- Utilizzare i pulsanti **Preselezione (% X-Y)** per selezionare **100%/100%**, **% X-Y indipendente automatica** o i rapporti utilizzati più frequentemente impostati dall'amministratore. I rapporti X e Y selezionati appaiono come valori percentuali accanto al pulsante, insieme a un'applicazione di esempio.

Utilizzare **100% / 100%** per generare un'immagine delle stesse dimensioni dell'originale.

**% X-Y indipendente automatica** consente di adattare automaticamente l'immagine dell'originale alla carta selezionata. La riduzione o l'ingrandimento non è proporzionale e l'immagine verrà distorta per adattarla alla carta. Prima di utilizzare questa opzione specificare un vassoio carta.

#### **Autocentratura**

Selezionare questa opzione insieme alle opzioni Proporzionale o Indipendente per posizionare l'immagine al centro della carta selezionata.

#### Vassoi carta

Nella sezione Vassoi carta della scheda **Copia**, è possibile selezionare un vassoio carta, il formato carta richiesto, o scegliere **Selezione autom.** Utilizzare **Altro** per accedere a tutte le opzioni.

- **Selezione autom.** consente di selezionare automaticamente il formato carta appropriato per ogni originale in base alle dimensioni dell'originale e a qualsiasi rapporto di ingrandimento selezionato direttamente.
- In alternativa, è possibile selezionare un vassoio carta contenente il formato e il tipo di carta richiesti. Viene visualizzato il formato e il tipo dei supporti caricati in ciascun vassoio.

Se si seleziona **Altro**, viene visualizzata la schermata Vassoi carta in cui appaiono tutti i vassoi, nonché i formati e i tipi dei supporti caricati in ciascuno di essi.

- Nell'elenco è possibile selezionare il vassoio da utilizzare. Il vassoio scelto viene evidenziato in blu.
- Se la funzione di scambio automatico dei vassoi è abilitata e supporti dello stesso tipo e formato sono caricati in più vassoi, la stampante passa automaticamente da un vassoio all'altro in caso di esaurimento dei supporti contenuti nel vassoio attivo.

#### Lati da copiare

Sono disponibili opzioni che consentono di eseguire copie solo fronte o fronte/retro da originali solo fronte o fronte/retro utilizzando l'alimentatore automatico o la lastra di esposizione. Le opzioni disponibili sono:

- **1>1**: utilizzare questa opzione se gli originali sono stampati solo fronte e sono richieste copie solo fronte.
- **1>2**: utilizzare questa opzione se gli originali sono stampati solo fronte e sono richieste copie fronte/retro. È anche possibile premere il pulsante **Ruota lato 2** per ruotare la seconda pagina di 180<sup>o</sup>.
- **2>2**: utilizzare questa opzione per eseguire copie fronte/retro da originali fronte/retro. È anche possibile premere il pulsante **Ruota lato 2** per ruotare la seconda pagina di 180<sup>o</sup>.
- **2>1**: utilizzare questa opzione per eseguire copie solo fronte da originali fronte/retro.

Nota: se si utilizza la lastra di esposizione per eseguire la scansione degli originali, quando la stampante è pronta per la scansione del lato 2, viene visualizzato un messaggio.

#### Uscita copie

Le opzioni di Uscita copie utilizzate più spesso sono selezionate direttamente dalla scheda **Copia**. Le opzioni disponibili dipendono dal dispositivo di finitura e dai kit installati. Vedere [Dispositivi di finitura](#page-13-0)  [a pagina 14](#page-13-0).

- **Fascicolate** consente di ordinare le copie in fascicoli 1,2,3 1,2,3 1,2,3.
- **1 punto (verticale)** consente di pinzare uno degli angoli del bordo corto in base alla modalità di caricamento degli originali.
- **1 punto (orizzontale)** consente di pinzare uno degli angoli del bordo lungo in base alla modalità di caricamento degli originali.
- **Piegatura** viene aperta una nuova finestra che consente di accedere alle opzioni di piegatura. Vedere [Piegatura a pagina 12.](#page-11-0)
- Utilizzare **Altro** per accedere alle opzioni di uscita aggiuntive seguenti:
	- **Non fascicolate** consente di ordinare le copie in pile 1,1,1 2,2,2 3,3,3.
	- **Pinzatura**: le opzioni di pinzatura disponibili dipendono dal dispositivo di finitura installato e dall'impostazione di configurazione. Per informazioni sui dispositivi di finitura disponibili, vedere [Dispositivi di finitura a pagina 14](#page-13-0).
		- **No**: utilizzare questa opzione quando non è richiesto alcun punto.
		- **1 punto**: se si seleziona questa opzione, un singolo punto viene posizionato nell'angolo in alto a sinistra della copia.
		- **2 punti**: se si seleziona questa opzione, due punti vengono posizionati paralleli al bordo sinistro o superiore delle copie.
- **Pinzatura multipla**: se si seleziona questa opzione, tre o quattro punti vengono posizionati paralleli al bordo sinistro delle copie in base al formato della carta. Ad esempio:
	- 4 punti = A4 LEF, A3, 8,5 x 11 poll. LEF, 11 x 17 poll., 8 x 10 poll. LEF.
	- 3 punti = 8 x 10 poll. SEF, 8,5 x 11 poll. SEF, 8,5 x 5,5 poll. LEF, A4 SEF, A5 LEF, 8,5 x 14 poll. SEF, B5 SEF.

Nota: SEF indica alimentazione lato corto, mentre LEF indica alimentazione lato lungo.

- Utilizzare l'opzione Orientamento originali per selezionare l'orientamento degli originali sottoposti a scansione. Selezionare **Originali verticali**, **Originali orizzontali**, **Testa in alto** o **Testa a sinistra**.
- **Perforatura**: se nella stampante è installato uno dei kit di perforazione opzionali, è disponile l'opzione 2 fori, 3 fori, 4 fori, 4 fori svedesi o 2 fori per formato Legal.
	- La perforatura può essere selezionata solo per carta A4 LEF, Legal SEF e A3 (8,5 x 11 poll. LEF, Legal SEF e 11 x 17 poll.) e può essere combinata con un'opzione di pinzatura, se necessario.
	- Poiché ogni foglio viene perforato singolarmente, non esiste alcun limite al numero massimo di fogli nel fascicolo.
- Utilizzare l'opzione Vassoi carta per selezionare il supporto richiesto.

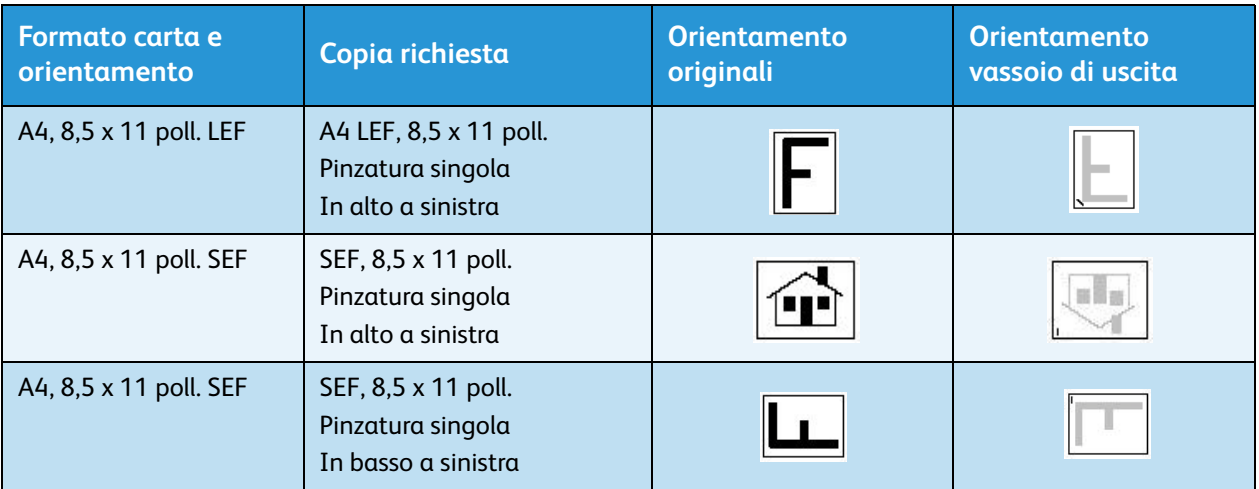

Per ottenere alcune delle opzioni di pinzatura, caricare la carta come mostrato di seguito:

Nota: per alcune selezioni, l'immagine non viene ruotata. Se non è possibile eseguire la pinzatura, verificare che l'opzione Rotazione immagine sia impostata su **Sì** in **Strumenti**. Per ulteriori informazioni, vedere [Amministrazione e contabilità a pagina 211](#page-210-1).

#### <span id="page-11-0"></span>Piegatura

Se nella stampante è installato il modulo di piegatura tripla opzionale, è possibile piegare i supporti A4 o 8,5 x 11 poll. con grammatura compresa tra 60 e 105 g/m² (da 16 a 28 lb) utilizzando le opzioni Piegatura singola, Piegatura a C o Piegatura a Z. Caricare gli originali dal lato corto (alimentazione SEF) e selezionare l'orientamento degli originali.

- **No**: utilizzare questa opzione quando non è richiesta alcuna piegatura.
- Stampante multifunzione ColorQube 9301/9302/9303 Guida per l'utente 12
- **Piegatura singola** : consente di piegare il foglio a metà. Selezionare un'opzione:
	- **Per foglio** viene utilizzata per piegare ogni pagina singolarmente.
	- **Per fascicolo** viene utilizzata per piegare tutte le pagine insieme per creare libretti singoli.
	- **Pinzatura libretto** viene selezionata per piegare e pinzare le copie. Questa opzione è disponibile solo con l'opzione **Per fascicolo**.
	- Utilizzare l'opzione **Impostazioni avanzate** per selezionare opzioni di layout aggiuntive:
		- Le opzioni di **Originali** consentono di scegliere se gli originali sono standard o già formattati come un libretto.
		- Le opzioni di **Immagine lato 1** consentono di scegliere se l'immagine sul primo lato va stampata sul lato interno o esterno della piegatura.
		- **Fascicolazione** viene utilizzata per selezionare copie fascicolate o non fascicolate.
- Utilizzare l'opzione Orientamento originali per selezionare l'orientamento degli originali sottoposti a scansione. Selezionare **Testa in alto** o **Testa a sinistra**. Le immagini vengono ruotate come richiesto.

#### <span id="page-13-0"></span>**Dispositivi di finitura**

La stampante è dotata di uno dei seguenti dispositivi di finitura:

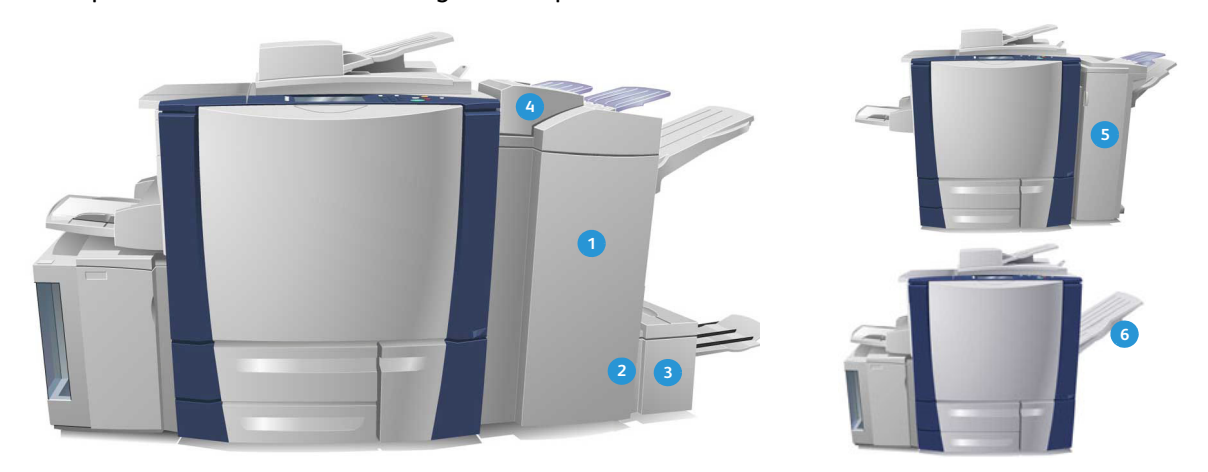

- **Stazione di finitura per grandi volumi**: la **1 4** stazione di finitura per grandi volumi fornisce una vasta gamma di opzioni di finitura, in quanto consente di fascicolare, sfalsare, impilare e pinzare le copie. Il vassoio superiore può ricevere fino a 250 fogli, mentre il vassoio impilatore può ricevere fino a 3000 fogli. La stazione di finitura può essere dotata del kit di perforazione a 2, 3 o 4 fori opzionale e del kit vassoio 6 (inseritore post-elaborazione).
- **Stazione di finitura libretto**: la stazione di **2 5** finitura per grandi volumi è disponibile anche con una stazione libretto che consente di piegare e pinzare i libretti. I fogli e i libretti piegati vengono inviati al vassoio libretti che può contenere tra 10 e 30 libretti, in base al numero di pagine. Se il lembo sul lato destro del vassoio è ripiegato, è possibile raccogliere un numero illimitato di libretti in un contenitore adatto.

**Modulo di piegatura tripla**: se si dispone di una **3 6**stazione di finitura per grandi volumi con stazione libretto, è anche possibile installare un modulo di piegatura tripla per consentire alla stampante di piegare in tre i fogli. Se è installato il modulo di piegatura tripla, la capacità del vassoio impilatore della stazione di finitura è ridotta a 2000 fogli. Per informazioni sulle opzioni di piegatura, vedere [Piegatura a](#page-11-0)  [pagina 12.](#page-11-0)

- **Vassoio 6 (inseritore post-elaborazione)**: questo accessorio opzionale è un alimentatore collocato sopra la stazione di finitura che consente di inserire fogli prestampati in fascicoli creati dalla stampante. I fogli inseriti non vengono elaborati attraverso il processo di copiatura o stampa nella stampante. Per ulteriori informazioni sull'utilizzo del vassoio 6 (inseritore), vedere [Vassoio 6 a](#page-192-1)  [pagina 193](#page-192-1).
- **Stazione di finitura Office**: questa stazione di finitura è in grado di ricevere fino a 250 fogli nel vassoio superiore e fino a 2000 fogli nel vassoio impilatore. La stazione di finitura Office può essere equipaggiata con il kit di perforazione a 2, 3 o 4 fori opzionale.
- **Vassoio di ricezione a sfalsamento (OCT)**: il vassoio di ricezione a sfalsamento può contenere fino a 500 fogli di carta da 80 g/m² (20 lb) e si trova sul lato destro della stampante.

Opzioni di Copia

Nota: la funzione di pausa facilita la rimozione di grandi pile di copie dalla stazione di finitura. Premere il pulsante come illustrato per abbassare il vassoio impilatore a un livello più comodo. Premere di nuovo il tasto per riportare il vassoio impilatore all'altezza normale. In alternativa, il vassoio viene automaticamente ripristinato dopo 30 secondi.

#### **Pinzatrice esterna**

Questo dispositivo opzionale è utilizzato per pinzare manualmente i documenti. È possibile applicare i punti diritti o inclinati. La pinzatrice è in grado di pinzare da 2 a 50 fogli di grammatura compresa tra 64 e 80 g/m² (18-20 lb). La cartuccia della pinzatrice esterna contiene 5000 punti metallici.

• Per utilizzare la pinzatrice esterna, tenere i documenti con il lato stampato rivolto verso l'alto e inserire l'angolo da pinzare nella pinzatrice.

Durante la pinzatura, la spia luminosa nella parte superiore della pinzatrice è accesa.

• I documenti verranno automaticamente pinzati.

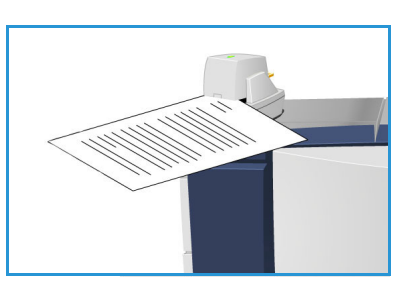

# <span id="page-15-0"></span>Qualità immagine

In questa sezione viene descritto come migliorare la qualità delle copie e le opzioni disponibili. Le opzioni consentono di impostare il tipo di originale e di regolare la luminosità, il contrasto e la definizione dell'immagine nonché di personalizzare le impostazioni per le copie a colori.

## Tipo di originale

Utilizzare questa opzione per definire il tipo di originale che viene copiato. La corretta selezione migliora la qualità delle copie. Le opzioni disponibili sono:

#### **Tipo di contenuto**

- **Testo e foto**: consigliata per originali con foto e mezzitoni di alta qualità. Se si utilizza questa impostazione, la copia conterrà foto di media qualità e la definizione di testo e disegno al tratto sarà leggermente ridotta.
- **Testo**: consente di ottenere bordi più definiti ed è l'opzione consigliata per testo e disegno al tratto.
- **Foto**: utilizzata in particolare per originali contenenti fotografie, illustrazioni tratte da riviste o immagini a tono continuo, senza testo o disegni al tratto. Consente di ottenere la migliore qualità per fotografie, ma una qualità inferiore per testo e disegni al tratto.
- **Mappa**: utilizzata se l'originale è una mappa o contiene disegni al tratto e testo complessi.
- **Giornale/Rivista**: utilizzata se l'originale è tratto da una rivista o un giornale contenente fotografie o testo.

#### **Produzione dell'originale**

- **Stampato**: utilizzata per originali tratti da riviste, libri o giornali oppure per originali stampati su dispositivi di stampa di grandi dimensioni.
- **Fotocopiato**: utilizzata per originali che sono fotocopie.
- **Fotografia**: utilizzata per fotografie di alta qualità.
- **Getto d'inchiostro**: utilizzata per originali che sono stati prodotti utilizzando una stampante a getto d'inchiostro.
- **Inchiostro solido** per originali prodotti da un processo di stampa a inchiostro solido, ad esempio copie generate da questa stampante.

## Opzioni immagine

Utilizzare Opzioni immagine per modificare l'aspetto delle copie. Le opzioni disponibili sono:

• **Più chiara/Più scura** consente di modificare manualmente la luminosità delle immagini scansite. Spostare l'indicatore verso il basso/l'alto per scurire/schiarire l'immagine.

- **Definizione** consente di regolare manualmente la definizione delle immagini scansite. Spostare l'indicatore verso l'alto per aumentare la definizione delle immagini. Spostare l'indicatore verso il basso per diminuire la definizione delle immagini scansite.
- **Saturazione** consente di controllare il bilanciamento tra sfumature vivide e pastello dell'immagine. Spostare l'indicatore verso Alta per colori più saturi. Spostare l'indicatore verso Bassa per colori meno saturi.

#### Qualità immagine avanzata

Qualità immagine avanzata fornisce opzioni per migliorare la qualità delle copie, riducendo il fondo o regolando il contrasto. Le opzioni disponibili sono:

- **Eliminazione fondo** consente di migliorare gli originali caratterizzati da fondi colorati riducendo o eliminando il fondo delle copie. Questa opzione è utile quando l'originale è su carta colorata.
	- Selezionare **Eliminazione automatica** per eliminare automaticamente il fondo non desiderato.
	- Selezionare **No** per disattivare la funzione Eliminazione fondo, in particolare quando:
		- La regolazione **Più scura** non produce una copia soddisfacente da originali chiari.
		- Il bordo dell'originale è grigio o colorato, come in un certificato.
		- Si desidera recuperare dei dettagli persi a causa di un bordo scuro quando si utilizzano originali rilegati.
- **Contrasto** consente di controllare la densità dell'immagine sulla copia e di compensare originali con immagini troppo o poco contrastate.
	- Selezionare **Contrasto manuale** per impostare personalmente il livello di contrasto. Spostare l'indicatore verso l'impostazione Alto per riprodurre bianchi e neri più nitidi per testo e linee ma con minore dettaglio nelle illustrazioni. Spostare l'indicatore verso il basso per riprodurre più dettagli nelle aree chiare/scure dell'originale.
	- Selezionare **Contrasto automatico** per impostare automaticamente il livello di contrasto in base all'originale che viene sottoposto a scansione.

#### Preselezioni colore

Preselezioni colore fornisce opzioni per migliorare la qualità delle copie a colori. La selezione di una preselezione colore consente di ottimizzare tutte le funzioni di qualità immagine. Le opzioni disponibili sono:

- **No** consente di rimuovere le preselezioni colore.
- **Vivace** consente di incrementare la profondità del colore delle copie.
- **Luminoso** consente di incrementare la luminosità delle copie.
- **Caldo** consente di far risaltare i toni rossi nelle copie.
- **Freddo** consente di far risaltare i toni blu nelle copie.

### Bilanciamento colore

Bilanciamento colore consente di stabilire un equilibrio tra i singoli colori e la quantità di colore sulle copie. Le opzioni disponibili sono:

- **Normale**: la quantità di colore è identica a quella dell'originale.
- **Colore base** consente di registrare i singoli livelli di densità per ciascuno dei quattro colori di quadricromia: giallo, magenta, ciano e nero. Per ciascun colore, spostare l'indicatore verso l'alto nella scala per aumentare la densità e verso il basso per diminuirla.
- **Colore avanzato** consente di registrare i livelli di evidenziazione, mezzitoni e ombreggiatura per ciascuno dei quattro colori di quadricromia. Per ciascuna delle tre opzioni, selezionare un colore di quadricromia e spostare l'indicatore verso l'alto nella scala per aumentare la densità e verso il basso per diminuirla.

# <span id="page-18-0"></span>Modifica layout

Utilizzando le funzioni di Modifica layout è possibile modificare l'aspetto delle immagini sulle copie. Questo include lo spostamento immagine, la creazione di un'immagine invertita, l'eliminazione di un'area da uno o tutti i bordi dell'originale e la copia da originali rilegati.

## <span id="page-18-2"></span>Orientamento originali

Utilizzare per specificare l'orientamento degli originali sottoposti a scansione. Le opzioni disponibili sono:

- **Originali verticali** si riferisce all'orientamento delle immagini sui documenti originali. Utilizzare questa opzione per selezionare un orientamento immagine verticale. Gli originali possono essere alimentati in qualsiasi direzione.
- **Originali orizzontali** si riferisce all'orientamento delle immagini sui documenti originali. Utilizzare questa opzione per selezionare un orientamento immagine orizzontale. Gli originali possono essere alimentati in qualsiasi direzione.
- **Testa in alto** si riferisce alla direzione di caricamento delle immagini nell'alimentatore automatico. Utilizzare questa opzione se l'orientamento delle immagini corrisponde a quello dell'immagine mostrata quando vengono caricate nell'alimentatore automatico.
- **Testa a sinistra** si riferisce alla direzione di caricamento delle immagini nell'alimentatore automatico. Utilizzare questa opzione se l'orientamento delle immagini corrisponde a quello dell'immagine mostrata quando vengono caricate nell'alimentatore automatico.

Selezionare **OK** per salvare le selezioni e uscire.

### <span id="page-18-1"></span>Formato originale

L'opzione Formato originale consente di specificare il rilevamento automatico del formato di originali, originali misti o il formato specifico dell'immagine da scansire. Le opzioni disponibili sono:

- **Rilevamento aut.** è l'impostazione predefinita e consente il rilevamento automatico del formato. Il formato rilevato viene confrontato con un formato carta standard.
- **Aree di scansione predefinite** consente di definire il formato dell'originale da un elenco di formati standard preimpostati. È possibile visualizzare l'elenco utilizzando la barra di scorrimento.
- **Area di scansione personalizzata** consente di contrassegnare un'area specifica da scansire. Misurare l'area da scansire sull'originale e immettere le misure degli assi X e Y nei campi forniti. Viene eseguita la scansione solo dell'area specificata.
- **Originali misti** consente di scansire documenti contenenti pagine di formato diverso. Le pagine devono avere la stessa larghezza, come i documenti di formato A4 LEF e A3 SEF (216 x 279 mm LEF e 279 x 432 mm SEF). Altre combinazioni sono visualizzate sulla schermata. La stampante rileva il formato dei documenti e può produrre la seguente uscita:
	- Se si seleziona **Auto R/I** e un **vassoio carta** specifico, tutte le immagini vengono ridotte o ingrandite e copiate su carta dello stesso formato.
	- Se si seleziona **Selezione autom.**, le immagini vengono copiate in base al formato e generati formati misti.

## Originali rilegati

**ATTENZIONE:** non chiudere l'alimentatore automatico durante la scansione di originali rilegati.

Questa funzione consente di specificare la pagina o le pagine di un libro da scansire. L'originale rilegato deve essere appoggiato sulla lastra di esposizione con il lato stampato rivolto verso il basso e il dorso allineato al contrassegno che si trova sul bordo posteriore della lastra. Allineare la parte superiore dell'originale al bordo posteriore della lastra di esposizione.

La stampante identifica il formato dell'originale durante la scansione. Se le pagine hanno un bordo nero o di colore scuro, si presume che le dimensioni

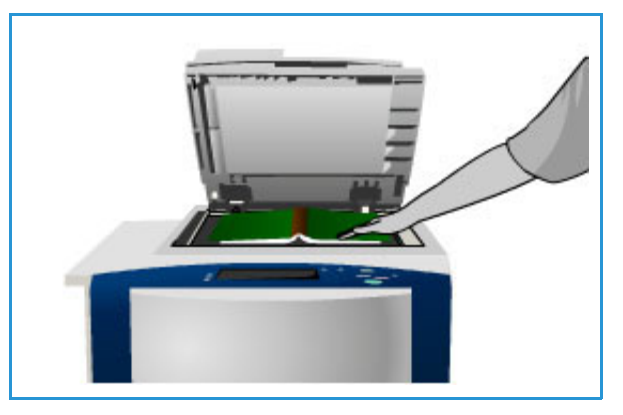

delle pagine siano inferiori a quelle reali. Per evitare questo problema, utilizzare la funzione **Area di scansione personalizzata** in **Formato originale** per inserire le dimensioni esatte della pagina. Vedere [Formato originale a pagina 19](#page-18-1).

- **No** viene utilizzata per cancellare eventuali impostazioni di scansione.
- **Entrambe le pagine** viene utilizzata per eseguire la scansione di entrambe le pagine; la pagina sinistra del libro viene scansita per prima. Utilizzare i pulsanti freccia per specificare un valore compreso 0 e 50 mm (da 0 a 2 poll.) da cancellare dal centro del libro per eliminare segni non desiderati riprodotti dal margine interno del libro.
- **Solo pagina sinistra** utilizzata per scansire solo la pagina sinistra. Utilizzare i pulsanti freccia per specificare un valore compreso 0 e 25 mm (da 0 a 1 poll.) da cancellare dal lato destro della pagina per eliminare segni non desiderati riprodotti dal margine interno del libro.
- **Solo pagina destra** utilizzata per scansire solo la pagina destra. Utilizzare i pulsanti freccia per specificare un valore compreso 0 e 25 mm (da 0 a 1 poll.) da cancellare dal lato sinistro della pagina per eliminare segni non desiderati riprodotti dal margine interno del libro.

Selezionare **OK** per salvare le selezioni e uscire.

### Spostamento immagine

Spostamento immagine consente di selezionare la posizione dell'immagine sulla copia. Le opzioni disponibili sono:

- **Autocentratura** consente di trasferire automaticamente l'immagine scansita al centro del supporto selezionato. Per risultati ottimali, l'originale deve essere più piccolo del supporto di uscita o, in alternativa, l'immagine deve essere ridotta.
- **Spostamento margine** consente di spostare l'immagine sulla pagina verso l'alto/il basso oppure verso sinistra/destra in modo da impostare un margine più grande o più piccolo sul bordo superiore e sinistro. Immettere lo spostamento richiesto selezionando un campo o utilizzando i pulsanti freccia.

Lo spostamento è inserito in incrementi di 1 mm (0,1 poll.) fino a 50 mm (2,0 poll.).

Quando si esegue la copiatura fronte/retro sono disponibili due opzioni:

- Regolare il margine del lato 2 in modo indipendente dal lato 1.
- Creare un'immagine speculare del lato 1 per ottenere un margine di rilegatura.
- **Preselezioni** consente di accedere alle impostazioni di spostamento di uso comune e personalizzate dall'amministratore del sistema utilizzando **Strumenti**.

#### Cancellazione margine

Cancellazione margine consente di specificare la quantità di immagine da cancellare intorno ai bordi del documento. Ad esempio, è possibile rimuovere segni causati da fori e punti metallici nell'originale.

Nota: la cancellazione margine viene applicata automaticamente a tutte le copie stampate.

Le opzioni disponibili sono:

- **Tutti i bordi** consente di cancellare la stessa quantità da tutti i bordi. Utilizzare i pulsanti freccia per regolare la quantità da cancellare nell'intervallo da 0 a 50 mm. Tutti i segni o difetti compresi in questa impostazione di misurazione vengono cancellati.
- **Bordi indipendenti** consente di cancellare una quantità indipendente da ciascuno dei bordi, sui lati 1 e 2.

Utilizzare i pulsanti freccia per regolare la quantità da cancellare da ciascuno dei bordi, nell'intervallo da 0 a 50 mm.

- **Speculare Lato 1** può essere selezionata per cancellare esattamente la stessa quantità sull'immagine del Lato 2, così come selezionato per il Lato 1.
- **Preselezioni** consente di accedere alle impostazioni di cancellazione di uso comune e personalizzate dall'amministratore del sistema utilizzando **Strumenti**.

#### Immagine invertita

Immagine invertita consente di invertire l'immagine o creare un'immagine negativa. Questa funzione è utile per originali che presentano uno sfondo scuro e/o testo e immagini chiare. Consente, inoltre, di ridurre il consumo di toner.

Le opzioni disponibili sono:

• **Immagine speculare** consente di invertire l'immagine originale creando un'immagine speculare dell'originale.

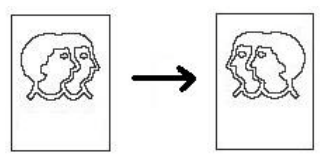

• **Immagine negativa** consente di convertire in chiaro le aree scure e in scuro le aree chiare.

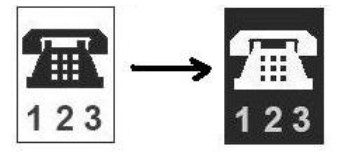

## <span id="page-21-0"></span>Formato copie

Le opzioni di uscita consentono di modificare le immagini copiate e migliorare l'aspetto e lo stile dei lavori di copiatura. Ad esempio, è possibile aggiungere copertine o annotazioni, creare libretti, inserire immagini diverse su una pagina e separare i trasparenti.

## Creazione libretto

Creazione libretto consente la produzione di libretti da originali fronte o fronte/retro. La stampante esegue la scansione degli originali, quindi riduce e dispone automaticamente le immagini nella sequenza corretta sulla carta selezionata in modo che, una volta piegati i fogli, si ottenga un libretto.

È possibile inserire una copertina sul libretto automaticamente, selezionando l'opzione **Pagine speciali** dalla scheda **Formato copie**.

Se è installata una stazione di finitura per grandi volumi con stazione libretto, è possibile utilizzare la funzione Creazione libretto per generare automaticamente libretti piegati e pinzati. Sono valide le specifiche di stazione di finitura libretto seguenti:

- Formati carta A3, 11 x 17 poll., A4, 8,5 x 11 poll., 8,5 x 13 poll. e 8,5 x 14 poll.
- Tutti i supporti devono essere alimentati dal lato corto.
- Spessore libretto:
	- Per i libretti piegati e pinzati un massimo di 15 fogli da 80 g/m<sup>2</sup> (20 lb) o spessore equivalente. Ad esempio, è possibile avere 13 fogli da 80 g/m² (20 lb) e una copertina da 160 g/m² (43 lb).
	- Per i libretti solo piegati, un massimo di 5 fogli da 80 g/m² (20 lb) o spessore equivalente. Ad esempio, è possibile avere 3 fogli da 80 g/m² (20 lb) e una copertina da 200 g/m² (53 lb).

Per creare un libretto:

1. Selezionare **Creazione libretto** e **Sì**.

Nota: l'opzione Creazione libretto non è disponibile se si seleziona **Selezione autom.** Selezionare un'opzione **Vassoi carta** alternativa.

- 2. Selezionare il pulsante **Vassoi carta** e scegliere il vassoio contenente la carta da utilizzare. Se si utilizza la stazione di finitura per grandi volumi con stazione libretto per piegare e pinzare le copie, selezionare Vassoi carta SEF.
- 3. Dal menu a discesa Originali, selezionare **Originali solo fronte** o **Originali fronte/retro** in base all'originale utilizzato.
- 4. Se disponibile, selezionare **Solo piegatura** o **Piegatura e pinzatura** come richiesto, quindi scegliere **Salva** per confermare le selezioni.
- 5. Caricare gli originali nell'alimentatore automatico.

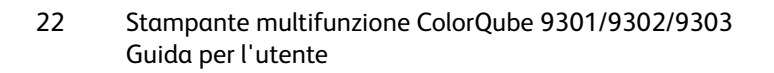

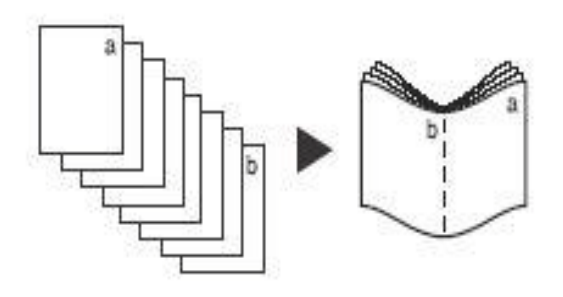

- 6. Utilizzare l'opzione **Orientamento originali** nella scheda **Modifica layout** per selezionare l'alimentazione e l'orientamento immagine corretti per gli originali. Vedere Orientamento [originali a pagina 19.](#page-18-2)
- 7. Selezionare **OK** per confermare le selezioni ed eseguire il lavoro.

Nota: per impostazione predefinito, il libretto viene letto dalla pagina sinistra alla pagina destra. Se è richiesto un ordine di lettura diverso, l'amministratore del sistema può utilizzare **Strumenti** per visualizzare un'opzione Ordine di lettura. Per ulteriori informazioni, vedere [Amministrazione e](#page-210-1)  [contabilità a pagina 211.](#page-210-1)

### Pagine speciali

La funzione Pagine speciali consente di controllare la modalità di aggiunta di pagine speciali, ad esempio copertine e inserti, al lavoro di copiatura. Se si dispone di una stazione di finitura per grandi volumi ed è installato il vassoio 6 (inseritore), è possibile alimentare le copertine o gli inserti da questo vassoio. I supporti caricati nel vassoio 6 (inseritore) non fanno parte del processo di stampa. Se sono richieste copertine stampate, è necessario utilizzare supporti prestampati o un altro vassoio. Per ulteriori informazioni, vedere [Carta e supporti a pagina 183](#page-182-1).

Nota: non è possibile utilizzare Pagine speciali con **Selezione autom.** È necessario specificare un vassoio carta.

Le opzioni di **Pagine speciali** sono:

- **Copertine** consente di aggiungere pagine vuote o stampate alla parte anteriore, posteriore o a entrambi i lati del fascicolo. Il supporto utilizzato per le copertine può essere diverso da quello del resto del lavoro. Vedere [Copertine a pagina 23](#page-22-0).
- **Inizi capitolo** assicura che ogni capitolo inizi su una pagina destra o sinistra come richiesto. Se necessario, verranno inserite automaticamente pagine vuote. Vedere [Inizi capitolo a pagina 24.](#page-23-0)
- **Inserti** consente di inserire pagine vuote in posizioni specificate all'interno dei fascicoli di copia. È possibile inserire pagine singole o multiple. Questa opzione è utilizzata anche per inserire inserti a rubrica nel documento. Vedere [Inserti a pagina 25.](#page-24-0)
- **Pagine non standard** viene utilizzata per programmare pagine che richiedono la stampa su un supporto diverso dal resto del lavoro. Vedere [Eccezioni a pagina 25.](#page-24-1)

Nota: Quando si esegue la scansione fronte/retro di un documento e si identifica il numero di pagina da inserire per Inizi capitolo, Inserti e Pagine non standard, contare ogni lato come una pagina separata.

#### <span id="page-22-0"></span>**Copertine**

Utilizzare le seguenti istruzioni per programmare **Copertine**:

1. Nella scheda **Copia**, selezionare la carta da utilizzare per la parte principale delle copie.

Nota: se si seleziona **Selezione autom.** l'opzione **Pagine speciali** non è disponibile.

2. Se richiesto, caricare carta speciale in un altro vassoio per garantire che l'orientamento sia identico a quello della carta utilizzata per la parte principale delle copie.

Aggiornare la schermata Impostazioni supporto e **confermare** le selezioni.

- 3. Selezionare la scheda **Formato copie**, il pulsante **Pagine speciali**, quindi **Copertine**.
- 4. Selezionare l'**opzione copertine** richiesta:

#### Formato copie

- **No** consente di cancellare tutte le opzioni selezionate per le copertine.
- **Anteriore e posteriore uguali** viene utilizzata se gli stessi supporti e opzioni di stampa sono richiesti per entrambe le copertine.
- **Anteriore e posteriore diversi** viene utilizzata per copertine anteriore e posteriore con requisiti di programmazione diversi.
- **Solo copertina anteriore** viene utilizzata se è richiesta solo la copertina anteriore.
- **Solo copertina posteriore** viene utilizzata se è richiesta solo la copertina posteriore.
- 5. Selezionare un'opzione dal menu a discesa **Opzioni di stampa** per ciascuna delle copertine richieste:
	- **Copertina vuota** viene utilizzata se non è richiesta alcuna stampa sulla copertina.
	- **Stampa su lato 1** viene utilizzata per stampare la prima o l'ultima pagina del documento sul lato 1 della copertina anteriore o posteriore.
	- **Stampa su lato 2** viene utilizzata per stampare la prima o l'ultima pagina del documento sul lato 2 della copertina anteriore o posteriore.
	- **Stampa su entrambi i lati** viene utilizzata per stampare la prima o le ultime due pagine del documento sul lato 1 e 2 della copertina anteriore o posteriore.

Nota: se si seleziona **Anteriore e posteriore uguali**, le stesse opzioni di programmazione vengono applicate alle copertine anteriore e posteriore.

- 6. Selezionare il vassoio carta contenente i supporti copertine.
- 7. Selezionare **Chiudi** per tornare alla schermata Pagine speciali.

Sullo schermo viene visualizzato un elenco Pagine speciali selezionate. Per apportare modifiche, selezionare nell'elenco l'elemento che si desidera modificare e utilizzare **Modifica**. Utilizzare **Cancella** o **Cancella tutto** per cancellare le voci non desiderate. Selezionare **Chiudi menu** per uscire dal menu a discesa.

8. Selezionare **OK** per confermare le selezioni ed eseguire il lavoro.

#### <span id="page-23-0"></span>**Inizi capitolo**

Utilizzare le seguenti istruzioni per programmare **Inizi capitolo**:

1. Nella scheda **Copia**, selezionare la carta da utilizzare per il lavoro.

Nota: se si seleziona **Selezione autom.** l'opzione **Pagine speciali** non è disponibile.

- 2. Selezionare la scheda **Formato copie**, il pulsante **Pagine speciali**, quindi **Inizi capitolo**.
- 3. Selezionare il pulsante **Inizi capitolo**.
- 4. Selezionare la casella **Numero pagina** e utilizzare la tastierina numerica per immettere un numero pagina per l'inizio capitolo.
- 5. Selezionare **Sulla pagina destra** per stampare sul lato 1, o **Sulla pagina sinistra** per stampare sul lato 2.
- 6. Selezionare il pulsante **Aggiungi** per confermare le selezioni e aggiungere l'inizio capitolo programmato all'elenco sulla destra.

Aggiungere ulteriori inizi capitolo come richiesto.

Stampante multifunzione ColorQube 9301/9302/9303 Guida per l'utente 24

7. Selezionare **Chiudi** per tornare alla schermata Pagine speciali.

Sullo schermo viene visualizzato un elenco Pagine speciali selezionate. Per apportare modifiche, selezionare nell'elenco l'elemento che si desidera modificare e utilizzare **Modifica**. Utilizzare **Cancella** o **Cancella tutto** per cancellare le voci non desiderate. Selezionare **Chiudi menu** per uscire dal menu a discesa.

8. Selezionare **OK** per confermare le selezioni ed eseguire il lavoro.

#### <span id="page-24-0"></span>**Inserti**

Utilizzare le seguenti istruzioni per programmare **Inserti**:

1. Nella scheda **Copia**, selezionare la carta da utilizzare per la parte principale delle copie. Nota: se si seleziona **Selezione autom.** l'opzione **Pagine speciali** non è disponibile.

2. Se richiesto, caricare carta speciale in un altro vassoio per garantire che l'orientamento sia identico a quello della carta utilizzata per la parte principale delle copie.

Se si utilizzano divisori a rubrica per gli inserti, vedere [Carta e supporti a pagina 183](#page-182-1) per informazioni sul caricamento di divisori a rubrica.

Aggiornare la schermata Impostazioni supporto e **confermare** le selezioni.

- 3. Selezionare la scheda **Formato copie**, il pulsante **Pagine speciali**, quindi **Inserti**.
- 4. Selezionare la casella **Dopo numero pagina** e utilizzare la tastierina numerica per inserire il numero pagina da utilizzare per l'inserto.

Nota: per aggiungere un inserto prima della pagina 1 del documento, utilizzare l'opzione Copertine. Vedere Copertine.

- 5. Utilizzare i pulsanti freccia per specificare il numero di inserti da aggiungere.
- 6. Selezionare il pulsante **Vassoi carta** e scegliere il vassoio con gli inserti. Selezionare **Salva** per salvare la selezione.
- 7. Selezionare il pulsante **Aggiungi** per confermare le selezioni e aggiungere l'inizio capitolo programmato all'elenco sulla destra. Aggiungere altri inserti come richiesto.
- 8. Selezionare **Chiudi** per tornare alla schermata Pagine speciali.

Sullo schermo viene visualizzato un elenco Pagine speciali selezionate. Per apportare modifiche, selezionare nell'elenco l'elemento che si desidera modificare e utilizzare **Modifica**. Utilizzare **Cancella** o **Cancella tutto** per cancellare le voci non desiderate. Selezionare **Chiudi menu** per uscire dal menu a discesa.

9. Selezionare **OK** per confermare le selezioni ed eseguire il lavoro.

#### <span id="page-24-1"></span>**Eccezioni**

Utilizzare le seguenti istruzioni per programmare **Pagine non standard**:

1. Nella scheda **Copia**, selezionare la carta da utilizzare per la parte principale delle copie.

Nota: se si seleziona **Selezione autom.** l'opzione **Pagine speciali** non è disponibile.

2. Se richiesto, caricare carta speciale in un altro vassoio per garantire che l'orientamento sia identico a quello della carta utilizzata per la parte principale delle copie.

Aggiornare la schermata Impostazioni supporto e **confermare** le selezioni.

3. Selezionare la scheda **Formato copie**, il pulsante **Pagine speciali**, quindi **Eccezioni**.

#### Formato copie

- 4. Selezionare la casella **Numero pagina** e utilizzare la tastierina numerica per inserire il numero pagina o la sequenza di pagine da stampare su un supporto diverso.
- 5. Selezionare il pulsante **Vassoi carta** e scegliere il vassoio con le pagine non standard. Selezionare **Salva** per salvare la selezione.
- 6. Selezionare il pulsante **Aggiungi** per confermare le selezioni e aggiungere le pagine non standard programmate all'elenco sulla destra. Aggiungere altre pagine non standard come richiesto.
- 7. Selezionare **Chiudi** per tornare alla schermata Pagine speciali. Sullo schermo viene visualizzato un elenco Pagine speciali selezionate. Per apportare modifiche, selezionare nell'elenco l'elemento che si desidera modificare e utilizzare **Modifica**. Utilizzare **Cancella** o **Cancella tutto** per cancellare le voci non desiderate. Selezionare **Chiudi menu** per uscire dal menu a discesa.
- 8. Selezionare **OK** per confermare le selezioni ed eseguire il lavoro.

#### Annotazioni

La funzione **Annotazioni** consente di aggiungere automaticamente alle copie commenti, numeri pagina, date e timbri Bates. È possibile selezionare una o tutte le opzioni di annotazione e specificare la loro posizione sulla copia. È anche possibile selezionare l'aspetto delle annotazioni, ad esempio dimensione e colore font. Le opzioni disponibili sono:

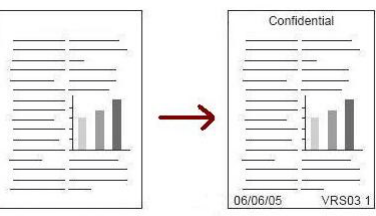

- **Numeri pagina** per stampare automaticamente un numero pagina in una posizione specificata sulla pagina. I numeri pagina vengono incrementati automaticamente di uno. Per copie fronte/retro, il numero pagina viene stampato su entrambi i lati e conteggiato come due pagine.
- **Commento** per aggiungere fino a 50 caratteri alfanumerici in una posizione specificata sulla pagina. È possibile aggiungere un commento esistente oppure creare o modificare un nuovo commento.
- **Data** per aggiungere la data odierna in un formato e in una posizione specifici sulla pagina. La data stampata è quella impostata nella stampante.
- **Timbro Bates** per aggiungere un timbro Bates selezionato in una posizione specifica sulla pagina. Il timbro Bates è utilizzato principalmente nei settori legale e aziendale e consiste di un prefisso impostato (ad esempio un numero di un caso o un riferimento cliente) insieme a un numero pagina applicati al documento durante la fase di elaborazione. Il prefisso può contenere un massimo di otto caratteri alfanumerici. È possibile aggiungere un nuovo prefisso o sceglierne uno esistente nell'elenco fornito.

#### **Numeri pagina**

Utilizzare le seguenti istruzioni per programmare Numeri pagina:

- 1. Selezionare la scheda **Formato copie**, il pulsante **Annotazioni**, quindi **Numeri pagina**.
- 2. Selezionare il pulsante **Sì**.
- 3. Specificare la posizione del numero pagina selezionando uno dei pulsanti freccia a destra.
- 4. Selezionare la casella di immissione **Numero pagina iniziale** e utilizzare la tastierina numerica per inserire il numero pagina iniziale che si desidera stampare sulle copie.
- 5. Dal menu a discesa sulla sinistra, selezionare **Tutte le pagine** o **Tutte le pagine eccetto la prima** per determinare a quali pagine verrà applicato il numero di pagina.
- 6. Selezionare **OK** per memorizzare le selezioni e tornare alla schermata Annotazioni. Programmare le annotazioni aggiuntive come richiesto.
- 7. Programmare le opzioni di **Formato e stile** richieste per le Annotazioni. Per istruzioni, vedere [Formato e stile a pagina 28](#page-27-0).
- 8. Selezionare **OK** per confermare le selezioni ed eseguire il lavoro.

#### **Commento**

Utilizzare le seguenti istruzioni per aggiungere un Commento:

- 1. Selezionare la scheda **Formato copie**, il pulsante **Annotazioni**, quindi **Commento**.
- 2. Selezionare il pulsante **Sì**.
- 3. Selezionare uno dei pulsanti freccia per determinare la posizione del commento sulla pagina.
- 4. Scegliere se visualizzare il commento su **Tutte le pagine**, **Tutte le pagine eccetto la prima** o **Solo prima pagina**.
- 5. Utilizzare la barra di scorrimento per visualizzare l'elenco dei commenti disponibili e selezionare il commento richiesto.
- 6. Per aggiungere un nuovo commento all'elenco, evidenziare una voce vuota e utilizzare la tastierina numerica per immettere un massimo di 50 caratteri alfanumerici. Per modificare un commento esistente, evidenziare il commento nell'elenco e selezionare il pulsante **Modifica**. Utilizzare la tastiera per modificare la voce e selezionare **OK** per chiudere la tastiera.
- 7. Selezionare **OK** per memorizzare le selezioni e tornare alla schermata Annotazioni. Programmare le annotazioni aggiuntive come richiesto.
- 8. Programmare le opzioni di **Formato e stile** richieste per le Annotazioni. Per istruzioni, vedere [Formato e stile a pagina 28](#page-27-0).
- 9. Selezionare **OK** per confermare le selezioni ed eseguire il lavoro.

#### **Data**

Utilizzare le seguenti istruzioni per aggiungere la data:

- 1. Selezionare la scheda **Formato copie**, il pulsante **Annotazioni**, quindi **Data**.
- 2. Selezionare il pulsante **Sì**.
- 3. Selezionare uno dei pulsanti freccia per determinare la posizione della data sulla pagina.
- 4. Specificare il formato della data selezionando il pulsante **GG/MM/AAAA**, **MM/GG/AAAA** o **AAAA/MM/GG**.
- 5. Scegliere se visualizzare la data su **Tutte le pagine**, **Tutte le pagine eccetto la prima** o **Solo prima pagina**.
- 6. Selezionare **OK** per memorizzare le selezioni e tornare alla schermata Annotazioni. Programmare le annotazioni aggiuntive come richiesto.
- 7. Programmare le opzioni di **Formato e stile** richieste per le Annotazioni. Per istruzioni, vedere [Formato e stile a pagina 28](#page-27-0).
- 8. Selezionare **OK** per confermare le selezioni ed eseguire il lavoro.

#### Formato copie

#### **Timbro Bates**

Utilizzare le seguenti istruzioni per programmare un Timbro Bates:

- 1. Selezionare la scheda **Formato copie**, il pulsante **Annotazioni**, quindi **Timbro Bates**.
- 2. Selezionare il pulsante **Sì**.
- 3. Selezionare uno dei pulsanti freccia per determinare la posizione del Timbro Bates sulla pagina.
- 4. Selezionare la casella **Numero pagina iniziale** e utilizzare la tastierina numerica per immettere un numero pagina iniziale. Per impostare la lunghezza del numero di pagina iniziale è possibile aggiungere degli zeri iniziali, ad esempio 000000001.
- 5. Specificare se visualizzare il Timbro Bates su **Tutte le pagine** o **Tutte le pagine eccetto la prima**.
- 6. Utilizzare la barra di scorrimento per visualizzare l'elenco dei prefissi disponibili e selezionare quello richiesto. Per aggiungere un nuovo prefisso all'elenco, evidenziare una voce vuota e utilizzare la tastierina numerica per immettere un massimo di otto caratteri alfanumerici. In alternativa, per modificare un prefisso esistente, evidenziare il prefisso nell'elenco e selezionare il pulsante **Modifica**. Utilizzare la tastiera per modificare la voce e selezionare **OK** per chiudere la tastiera.
- 7. Selezionare **OK** per memorizzare le selezioni e tornare alla schermata Annotazioni. Programmare le annotazioni aggiuntive come richiesto.
- 8. Programmare le opzioni di **Formato e stile** richieste per le Annotazioni. Per istruzioni, vedere [Formato e stile a pagina 28](#page-27-0).
- 9. Selezionare **OK** per confermare le selezioni ed eseguire il lavoro.

#### <span id="page-27-0"></span>**Formato e stile**

Dopo aver programmato le annotazioni richieste, utilizzare le seguenti istruzioni per selezionare il formato e lo stile desiderati:

- 1. Selezionare la scheda **Formato copie**, il pulsante **Annotazioni**, quindi **Formato e stile**.
- 2. Specificare l'aspetto del testo annotato:
	- **Opaco**: il testo annotato è posizionato sulla copia con un bordo bianco. Nessun testo della copia è visibile sotto il testo annotato.
	- **Trasparente**: il testo annotato è posizionato sulla copia in modo che il testo della copia sia visibile sotto il testo annotato.
- 3. Utilizzare i pulsanti freccia per immettere la **Dimensione in punti font** che determina le dimensioni di tutte le opzioni di annotazione utilizzate sulle copie.
- 4. Utilizzare la barra di scorrimento per visualizzare l'elenco dei colori font disponibili e selezionare quello richiesto.
- 5. Selezionare **Opzioni lato 2** dalle seguenti selezioni:
	- Le impostazioni di **Uguale al lato 1** scelte verranno applicate al lato 1 e al lato 2 della copia.
- Con **Speculare Lato 1 Capovolgi orizzontalmente** le copie si aprono da destra a sinistra come un libro, con il bordo di rilegatura sulla sinistra. La posizione dell'annotazione sul lato 2 replica quella sul lato 1. Ad esempio, se un numero di pagina è posizionato nell'angolo in basso a sinistra del lato 1, verrà visualizzato nell'angolo in basso a destra del lato 2.
- Con **Speculare Lato 1 Capovolgi verticale** le copie si aprono dal basso verso l'alto come un calendario, con il bordo di rilegatura in alto. La posizione dell'annotazione sul lato 2 replica quella sul lato 1. Ad esempio, se un numero di pagina è posizionato nell'angolo in basso a sinistra del lato 1, verrà visualizzato nell'angolo in basso a destra del lato 2.
- 6. Selezionare **OK** per salvare le opzioni Formato e stile dell'annotazione.
- 7. Selezionare **OK** per confermare le selezioni ed eseguire il lavoro.

## Separatori per trasparenti

Utilizzare l'opzione Separatori per trasparenti per separare ogni trasparente stampato con un foglio vuoto alimentato da un vassoio carta specificato.

1. Caricare i trasparenti nel vassoio 4 (bypass), aggiornare la schermata Impostazioni supporto e **confermare** le selezioni. Per le istruzioni di caricamento, vedere [Carta e supporti a pagina 183.](#page-182-1)

Nota: se si seleziona **Selezione autom.** l'opzione **Separatori per trasparenti** non è disponibile.

- 2. Selezionare la scheda **Formato copie**, quindi **Separatori per trasparenti** e scegliere **Sì**.
- 3. Selezionare il vassoio contenente i separatori.
- 4. Selezionare il vassoio contenente i trasparenti.
- 5. Selezionare **OK** per confermare le selezioni ed eseguire il lavoro.

### Layout pagina

La funzione Layout pagina è ideale per dispense, storyboard e per scopi di archiviazione. Consente di inserire fino a 36 immagini su una pagina. Le immagini vengono ridotte o ingrandite a seconda delle esigenze e vengono stampate su una sola pagina con orientamento orizzontale o verticale in base al vassoio carta selezionato. Le opzioni disponibili sono:

• **Pagine per lato**: singole immagini ridotte per adattarle su una pagina.

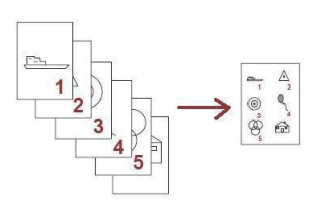

• **Immagine ripetuta**: più copie della stessa immagine ridotte per adattarle su un foglio di carta. Il numero effettivo di righe e colonne è limitato dal valore di riduzione minimo (25 %) e dal supporto di copiatura selezionato.

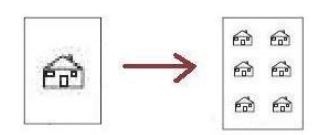

Nota: alcune funzioni non possono essere utilizzate insieme alla funzione Layout pagina e non risultano pertanto selezionabili sullo schermo sensibile.

#### Formato copie

Gli esempi mostrati qui sono le copie tipiche che possono essere prodotte quando si utilizza la funzione Layout pagina.

> Nota: 16 rappresenta il numero massimo di immagini per carta di formato A4 (8,5 x 11 poll.).

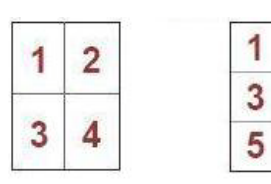

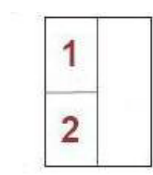

4 originali usando 2 righe e 2 colonne 3 righe e 2 colonne 2 righe e 1 colonna6 originali usando

 $\overline{2}$ 

 $\overline{\mathbf{A}}$ 

6

- 2 originali usando
- 1. Nella scheda **Copia**, selezionare la carta da utilizzare per le copie.
- 2. Selezionare la scheda **Formato copie**, quindi scegliere **Layout pagina**.
- 3. Selezionare l'opzione Layout pagina richiesta:

#### **Pagine per lato**

- Selezionare il pulsante che rappresenta il numero di immagini per pagina richiesto.
- In alternativa, selezionare il pulsante **Specifica righe e colonne** e utilizzare i pulsanti freccia per selezionare il numero di righe e colonne, da 1 a 15.
- Selezionare **Originali verticali** o **Originali orizzontali** dal menu a discesa sulla destra.

#### **Immagine ripetuta**

- Selezionare il pulsante che rappresenta il numero di immagini per pagina richiesto.
- In alternativa, selezionare il pulsante **Specifica righe e colonne** e utilizzare i pulsanti freccia per selezionare il numero di righe e colonne, da 1 a 15.
- Selezionare **Originali verticali** o **Originali orizzontali** dal menu a discesa sulla destra.
- Se si seleziona **Ripetizione automatica**, il formato dell'originale è utilizzato per calcolare automaticamente il numero massimo di righe e colonne che possono essere accettate sul formato carta attualmente selezionato.
- Per determinare la modalità di stampa delle immagini, selezionare **Testa in alto** o **Testa a sinistra** dal menu a discesa sulla destra.
- 4. Selezionare **OK** per salvare le selezioni ed eseguire il lavoro.

# <span id="page-30-0"></span>Assemblaggio lavoro

Utilizzare le opzioni di Assemblaggio lavoro per programmare un lavoro che richiede selezioni individuali per pagine o sezioni specifiche, produrre un Fascicolo di prova prima di stampare l'intero lavoro oppure per memorizzare e recuperare programmi eseguiti frequentemente.

#### Lavoro composto

Utilizzare questa funzione per lavori che richiedono impostazioni diverse per ogni pagina o per un gruppo di pagine.

È possibile selezionare le impostazioni da applicare a pagine singole o segmenti di un lavoro completato. Suddividere innanzitutto gli originali in sezioni da programmare singolarmente.

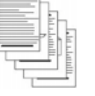

Alcune pagine con testo e altre con foto fronte

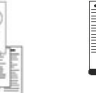

formato diverso

Originali di Più di 100 pagine

- 1. Selezionare **Lavoro composto** nella scheda **Assemblaggio lavoro**, quindi scegliere il pulsante **Sì**.
- 2. Selezionare **Opzioni**, scegliere **Mostra questa finestra tra i segmenti** per visualizzare la schermata Lavoro composto durante la scansione, quindi selezionare **OK**.
- 3. Selezionare le opzioni richieste per il primo segmento del lavoro.
- 4. Caricare gli originali del primo segmento e premere **Avvio**.
- 5. Rimuovere gli originali del primo segmento. Nella schermata Lavoro composto viene visualizzato il primo segmento nell'elenco. Le opzioni seguenti possono essere applicate a qualsiasi segmento:
	- **Prova ultimo segmento** consente di eseguire una stampa di prova dell'ultimo segmento scansito. La prova viene inviata al modulo di uscita. Se il risultato è soddisfacente, è possibile continuare la programmazione del lavoro composto.
	- **Cancella ultimo segmento** consente di cancellare l'ultimo segmento scansito. È ora possibile continuare la programmazione del lavoro composto.
	- **Cancella tutti i segmenti** consente di cancellare il lavoro composto corrente e tornare alla schermata principale Lavoro composto.
- 6. Selezionare **Programma segmento successivo** e quindi le opzioni richieste per il secondo segmento.
- 7. Caricare gli originali del secondo segmento e premere **Avvio**.
- 8. Ripetere questi passaggi finché non sono state programmate e scansite tutte le sezioni del lavoro.
- 9. Al termine della scansione dell'ultimo segmento, selezionare **Stampa lavoro** per indicare che la scansione è terminata e che è possibile elaborare e completare il lavoro.

### Campione

Quando si copiano molti fascicoli, utilizzare la funzione Fascicolo di prova per rivedere una copia di prova e assicurare che tutte le impostazioni di stampa siano corrette prima di stampare i fascicoli rimanenti.

1. Selezionare il pulsante **Fascicolo di prova** nella scheda **Assemblaggio lavoro**.

Alcune pagine fronte/retro e altre solo

Assemblaggio lavoro

- 2. Selezionare il pulsante **Sì**, quindi scegliere **OK**.
- 3. Caricare gli originali nell'alimentatore automatico e programmare i requisiti del lavoro.
- 4. Immettere la quantità totale richiesta e premere il pulsante **Avvio**.

Viene stampata una sola copia del lavoro, cioè il fascicolo di prova.

Viene visualizzata la schermata Avanzamento lavoro e il lavoro viene trattenuto nell'elenco lavori.

5. Se il fascicolo di prova è accettabile, selezionare **Rilascia**. Verranno stampati i fascicoli richiesti. Se il fascicolo di prova non è accettabile, selezionare **Cancella** e **Cancella lavoro** per confermare. Il lavoro viene cancellato dall'elenco.

Nota: se la schermata Avanzamento lavoro non viene visualizzata, accedere al lavoro selezionando il pulsante **Stato lavori**. Selezionare il lavoro nell'elenco e scegliere **Rilascia** o **Cancella**.

#### **Stampa di copie multiple**

Per generare copie multiple:

- 1. Premere il pulsante **Home page Servizi**, quindi selezionare **Copia**.
- 2. Programmare e scansire il primo segmento:
	- a. Caricare gli originali per il primo segmento.
	- b. Selezionare le impostazioni richieste, ad esempio regolazioni layout, qualità immagine, lavoro composto e così via.
- 3. Utilizzare la tastierina alfanumerica per immettere il numero di copie e premere **Avvio** nel pannello comandi.

#### Salva impostazioni correnti

Nella memoria della stampante è possibile memorizzare un massimo di dieci combinazioni di selezioni di funzioni comunemente utilizzate come Impostazioni salvate. È possibile memorizzare solo la programmazione del lavoro, NON l'immagine. Ogni volta che le impostazioni salvate vengono recuperate e utilizzate, è necessario eseguire la scansione dell'immagine.

#### **Per salvare**

- 1. Programmare le funzioni lavoro richieste.
- 2. Premere il pulsante **Salva impostazioni correnti** nella scheda **Assemblaggio lavoro**.
- 3. Selezionare il menu a discesa **Impostazione** e utilizzare la barra di scorrimento per selezionare l'impostazione **<Disponibile>**.
- 4. Utilizzare la tastiera per immettere un nome per le impostazioni salvate.
- 5. Selezionare **OK**.

Le impostazioni vengono memorizzate. Per accedervi utilizzare la funzione Recupera impostazioni salvate.

### Recupera impostazioni salvate

Questa funzione consente di recuperare le impostazioni salvate dalla memoria della stampante e applicarle al lavoro corrente. È possibile apportare modifiche alle impostazioni recuperate, ma queste non verranno memorizzate con le impostazioni salvate.

- 1. Premere il pulsante **Recupera impostazioni salvate** nella scheda **Assemblaggio lavoro**.
- 2. Selezionare le impostazioni lavoro richieste nell'elenco. Se necessario, utilizzare la barra di scorrimento per accedere alle impostazioni.
- 3. Selezionare il pulsante **Carica impostazioni** per recuperare le informazioni relative alla programmazione.

Le funzioni di programmazione richiamate diventano attive.

Per cancellare una voce Impostazioni, utilizzare l'opzione **Cancella impostazioni** e selezionare **Cancella** per confermare.

- 4. Modificare le selezioni come richiesto per il lavoro. Tali modifiche non vengono salvate con le impostazioni.
- 5. Caricare gli originali e premere il pulsante **Avvio**.

#### Accesso

## <span id="page-33-0"></span>Accesso

Se nella stampante sono state abilitate le funzioni di autenticazione o contabilità, potrebbe essere necessario eseguire l'accesso prima di utilizzare alcuni o tutti i servizi. L'immagine di un lucchetto su un pulsante indica che è necessario eseguire l'accesso per utilizzare il servizio corrispondente.

1. Per eseguire l'accesso, premere il pulsante **Login/Logout** sul pannello comandi. Se si seleziona un servizio bloccato, viene richiesto di immettere il nome utente e la password.

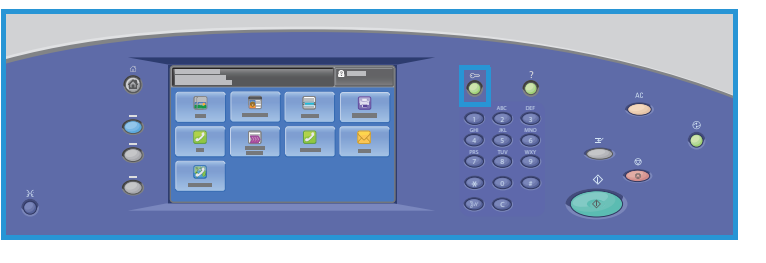

- 2. Utilizzare la tastiera per inserire il nome utente, quindi premere **Avanti**.
- 3. Utilizzare la tastiera per inserire la password, quindi premere **Fatto**.
- 4. Se nella stampante si utilizza un sistema di contabilità, potrebbe anche essere necessario immettere informazioni aggiuntive.
	- Se Contabilità standard Xerox è abilitata, eseguire l'accesso utilizzando i dettagli di Contabilità standard Xerox.
	- Se Contabilità di rete è abilitata, inserire l'ID utente e l'ID conto.
	- Se è installato un Dispositivo interfaccia esterna, viene chiesto di accedere alla stampante utilizzando tale dispositivo, ad esempio un lettore di schede o una gettoniera.

I dettagli utente vengono visualizzati nell'area Dettagli utente sul lato destro del messaggio visualizzato.

- 5. Per eseguire la disconnessione, premere di nuovo il pulsante **Login/Logout**, oppure premere l'area Dettagli utente, quindi premere **Logout** dal menu a discesa.
- 6. Viene visualizzata una schermata di conferma; premere **Logout** o **Annulla**.

# <span id="page-34-0"></span>Copia scheda ID 2

Questo capitolo comprende:

- [Introduzione a pagina 36](#page-35-0)
- [Opzioni Copia scheda ID a pagina 37](#page-36-0)
- [Qualità immagine a pagina 40](#page-39-0)

# <span id="page-35-0"></span>Introduzione

Copia scheda ID consente di scansire ogni lato di un documento d'identità su un solo lato di un singolo foglio di carta. Collocare il documento di identità sulla lastra di esposizione ed eseguire la scansione del primo lato. Quando richiesto, capovolgere il documento di identità ed eseguire la scansione dell'altro lato. È anche possibile configurare impostazioni di qualità immagine diverse per il lato 1 e il lato 2.

In questo capitolo vengono descritte le funzioni di copiatura del documento di identità della stampante, incluse le opzioni per Qualità immagine, Colore di uscita, Riduzione/Ingrandimento, Vassoio carta, Formato copie, Eliminazione fondo e altre funzioni.

Copia scheda ID è una funzione standard selezionata premendo il pulsante **Home page Servizi** e selezionando **Copia scheda ID**.

Quando si seleziona **Copia scheda ID**, viene eseguita la scansione degli originali e le immagini memorizzate. Le immagini vengono quindi stampate in base alle selezioni effettuate.

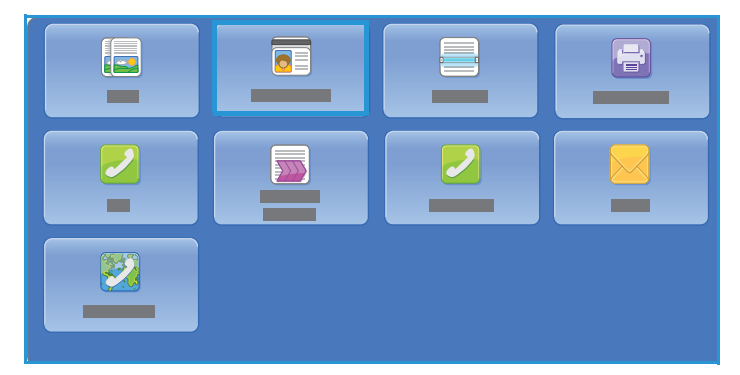

In quasi tutte le schermate delle funzioni

sono disponibili i pulsanti seguenti per confermare o annullare le scelte.

- **Annulla** consente di ripristinare la visualizzazione della schermata precedente.
- **OK** consente di salvare le selezioni effettuate e visualizzare la schermata precedente.
- **Chiudi** consente di chiudere la schermata e visualizzare la schermata precedente.

Le informazioni relative all'esecuzione di una copia documento d'identità e all'utilizzo delle funzioni di base sono fornite nei fogli di istruzione di Stampante multifunzione ColorQube 9301/9302/9303. Se nella stampante sono state abilitate le funzioni di autenticazione o contabilità, potrebbe essere necessario immettere le informazioni di accesso per utilizzare le funzionalità. Per informazioni dettagliate, vedere [Accesso a pagina 50.](#page-49-1)
## Opzioni Copia scheda ID

La scheda Copia scheda ID include opzioni di base, ad esempio Colore di uscita, Riduzione/Ingrandimento, Vassoi carta e Formato copie.

È possibile copiare entrambi i lati di una scheda ID o di un piccolo documento su un solo lato di un foglio. Ogni lato viene copiato utilizzando la stessa posizione sulla lastra di esposizione. Entrambi i lati vengono memorizzati dalla stampante e stampati sul foglio uno accanto all'altro.

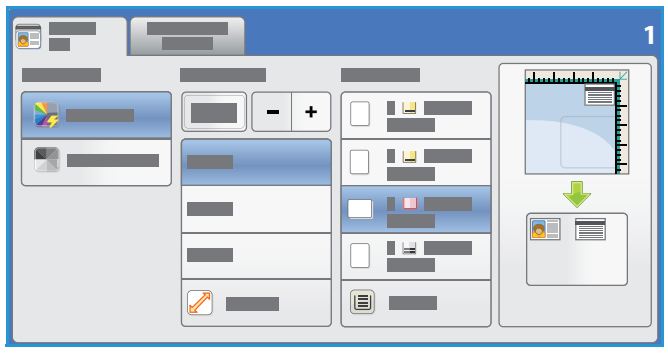

Per copiare un documento di identità:

- 1. Sollevare l'alimentatore automatico. Collocare il documento di identità a faccia in giù sulla lastra di esposizione e allinearlo alla freccia nell'angolo in alto a destra. Chiudere l'alimentatore automatico.
- 2. Premere il pulsante **Cancella tutto (AC)** una volta per annullare le eventuali selezioni di programmazione delle schermate precedenti.
- 3. Premere il pulsante **Home page Servizi**, quindi premere **Copia scheda ID**. Vengono visualizzate le funzioni di Copia scheda ID.
- 4. Selezionare il rapporto di ingrandimento o riduzione richiesto.
- 5. Selezionare il vassoio carta richiesto per il lavoro. La grafica visualizzata sullo schermo cambia per riflettere l'orientamento della carta.
- 6. Premere **Qualità immagine Lato 1** e programmare le funzioni richieste per il lato 1.
- 7. Immettere il numero di copie utilizzando la tastiera numerica e premere **Avvio** sul pannello comandi per scansire il lato 1 del documento di identità.
- 8. Sollevare l'alimentatore automatico e capovolgere il documento di identità per abilitare la scansione del lato 2. Chiudere l'alimentatore automatico.
- 9. Premere **Qualità immagine Lato 2** e programmare le funzioni richieste per il lato 2.
- 10. Premere **Avvio** per eseguire la scansione del lato 2 del documento di identità. Il lavoro viene elaborato e stampato. Recuperare le copie dal vassoio di uscita.

Se il lavoro è trattenuto nell'elenco, per la stampa sono richieste risorse aggiuntive. Per identificare le risorse richieste, premere il pulsante **Stato lavori**. Premere il lavoro nell'elenco, quindi **Dettagli lavoro**. Quando le risorse sono disponibili, il lavoro viene stampato.

#### Colore di uscita

Le opzioni di Colore di uscita includono le selezioni per l'individuazione e la corrispondenza automatica del colore dell'originale o la generazione automatica di una copia in tonalità singola, in quadricromia o a colore singolo a partire dall'originale. Utilizzare **Altro** per accedere a tutte le opzioni. Le opzioni disponibili sono:

- **Rilevamento aut.** per selezionare copie che corrispondono all'originale.
- **Bianco e nero** per selezionare copie a tonalità singola indipendentemente dal colore dell'originale.

#### Riduzione/Ingrandimento

Nella stampante sono disponibili diverse opzioni per consentire all'utente di ridurre o ingrandire le copie dell'originale. Queste includono la selezione di un rapporto specifico, proporzionale o indipendente, e la scelta da una serie di pulsanti di preselezione predefiniti. Per comodità, è possibile accedere alla selezione dei rapporti nell'area Riduzione/Ingrandimento della scheda **Copia scheda ID**.

Le immagini degli originali posti sulla lastra di esposizione possono essere ingrandite o ridotte di un rapporto qualsiasi compreso tra e 25% e 400%.

Per ridurre o ingrandire l'immagine:

- 1. Premere il pulsante **Home page Servizi**, quindi premere **Copia scheda ID**.
- 2. Selezionare la scheda **Copia scheda ID**.
- 3. In Riduzione/Ingrandimento:
	- Premere i pulsanti  **/ +**  $\begin{bmatrix} & + \end{bmatrix}$  per selezionare la percentuale di riduzione o ingrandimento richiesta.
	- In alternativa, premere **rapporto**  $\boxed{100\%}$  e utilizzare la tastiera numerica per immettere il rapporto richiesto.
	- Per impostare la dimensione della copia in modo che sia identica a quella dell'originale, impostare la casella del rapporto su 100%.
- 4. Premere **Altro** per opzioni aggiuntive.
	- a. Per ridurre o ingrandire, premere un'opzione:
		- **% proporzionale** consente di ridurre o ingrandire l'immagine in maniera proporzionale dal 25% al 400%.
		- **% indipendente** consente di ridurre o ingrandire la larghezza e la lunghezza dell'immagine di percentuali diverse nell'intervallo compreso tra 25% e 400%.
	- b. Per selezionare valori personalizzati o preimpostati, selezionare un'opzione:
		- **% proporzionale** o **% indipendente** consente di specificare i valori esatti. Selezionare le frecce oppure il campo %, quindi utilizzare la tastiera alfanumerica per inserire il valore.
		- **Preselezioni (% X-Y)** o **Preselezioni (Y/X)** consente di selezionare da un elenco di valori preimpostati.
	- c. Premere **OK** per salvare.

#### Vassoi carta

Selezionare un vassoio carta caricato con la carta desiderata per eseguire le copie su carta intestata, carta colorata, trasparenti o formati carta diversi.

Per selezionare il vassoio da utilizzare per le copie della scheda ID:

- 1. Premere il pulsante **Home page Servizi**, quindi premere **Copia scheda ID**.
- 2. Selezionare la scheda **Copia scheda ID**.
- 3. In Vassoi carta, selezionare il vassoio desiderato.
- 4. Se il vassoio desiderato non è elencato, premere un altro vassoio:
	- Premere **Altro** per opzioni aggiuntive.
	- Premere il vassoio desiderato. Il vassoio selezionato viene evidenziato in blu.
	- Premere **OK** per salvare.

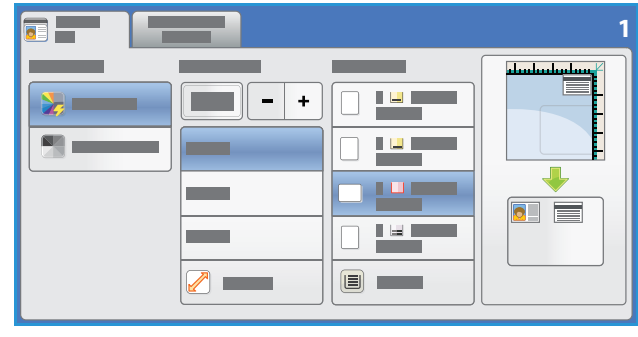

## Qualità immagine

La scheda Qualità immagine include opzioni di qualità immagine per Lato 1 e Lato 2. Ogni opzione viene descritta in maniera dettagliata.

#### Qualità immagine - Lato 1 e Lato 2

In questa sezione viene descritto come migliorare la qualità delle copie e le opzioni disponibili. Queste opzioni consentono di impostare il tipo di originale, regolare la luminosità, il contrasto e la definizione dell'immagine, nonché personalizzare le impostazioni per le copie a colori.

#### **Tipo di originale**

La qualità immagine delle copie viene ottimizzata in base al tipo di immagini contenute nell'originale e alla modalità di creazione dell'originale.

Per specificare il tipo originale:

- 1. Premere il pulsante **Home page Servizi**, quindi premere **Copia scheda ID**.
- 2. Selezionare la scheda **Qualità immagine**.
- 3. In **Tipo di originale**, selezionare le impostazioni appropriate:
	- **Testo e foto**: consigliata per originali con foto e mezzitoni di alta qualità. Questa impostazione consente di ottenere immagini di qualità media con leggera riduzione della definizione del testo e del disegno al tratto.
	- **Testo**: consente di ottenere bordi più definiti ed è l'opzione consigliata per testo e disegno al tratto.
	- **Foto**: utilizzata in particolare per originali contenenti fotografie, illustrazioni tratte da riviste o immagini a tono continuo, senza testo o disegni al tratto. Consente di ottenere la migliore qualità per fotografie, ma una qualità inferiore per testo e disegni al tratto.
	- **Giornale/Rivista**: utilizzata se l'originale è tratto da una rivista o un giornale contenente fotografie o testo.

#### **Più chiara/Più scura**

**Più chiara/Più scura** consente di modificare manualmente la luminosità delle immagini scansite. Spostare l'indicatore verso il basso/l'alto per scurire/schiarire l'immagine.

Per regolare l'immagine:

- 1. Premere il pulsante **Home page Servizi**, quindi premere **Copia scheda ID**.
- 2. Selezionare la scheda **Qualità immagine**.
- 3. Per schiarire o scurire l'immagine per il lato 1, in Più chiara/Più scura, spostare il dispositivo di scorrimento verso l'alto o verso il basso.
- 4. Sollevare la copertura della lastra.
- 5. Collocare il documento di identità o un documento più piccolo della metà del formato carta selezionato nell'angolo superiore sinistro della lastra di esposizione.
- Stampante multifunzione ColorQube 9301/9302/9303 Guida per l'utente 40
- 6. Premere il pulsante **Avvio**.
- 7. Sollevare la copertura della lastra.
- 8. Capovolgere il documento e posizionarlo nell'angolo superiore sinistro della lastra di esposizione.
- 9. Per schiarire o scurire l'immagine per il lato 2, spostare il dispositivo di scorrimento verso l'alto o verso il basso.
- 10. Premere il pulsante **Avvio**.
- 11. Sollevare la copertura della lastra e rimuovere il documento di identità o il documento.

#### **Eliminazione fondo**

**Eliminazione fondo** consente di migliorare gli originali caratterizzati da fondi colorati riducendo o eliminando il fondo delle copie. Questa opzione è utile quando l'originale è su carta colorata.

Per modificare questa impostazione:

- 1. Premere il pulsante **Home page Servizi**, quindi premere **Copia scheda ID**.
- 2. Selezionare la scheda **Qualità immagine**.
- 3. In Eliminazione fondo, premere **Eliminazione automatica**.
- 4. Premere **No** per disattivare la funzione Eliminazione fondo, in particolare quando:
	- La regolazione **Più scura** non produce una copia soddisfacente da originali chiari.
	- Il bordo dell'originale è grigio o colorato, come in un certificato.
	- Si desidera recuperare dei dettagli persi a causa di un bordo scuro quando si utilizzano originali rilegati.
- 5. Premere **OK** per salvare le selezioni e uscire.

Qualità immagine

Stampante multifunzione ColorQube 9301/9302/9303 Guida per l'utente 42

# Stampa da

Questo capitolo comprende:

- [Introduzione a pagina 44](#page-43-0)
- [Utilizzo di Stampa da a pagina 45](#page-44-0)
- [Salvataggio di lavori per l'utilizzo con Stampa da a pagina 47](#page-46-0)
- [Accesso a pagina 50](#page-49-0)

## <span id="page-43-0"></span>Introduzione

**Stampa da** è una funzione standard che può essere abilitata premendo il pulsante **Home page Servizi** e selezionando l'opzione **Stampa da**

**Stampa da** consente di stampare i lavori che sono stati memorizzati nella stampante o su un'unità flash USB.

I lavori possono essere memorizzati nella stampante utilizzando il driver di stampa o Invio in stampa di CentreWare Internet

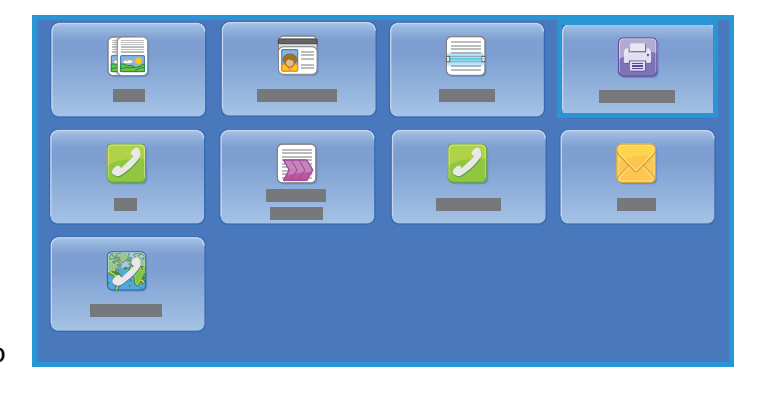

Services. I lavori memorizzati vengono inseriti in una cartella della stampante e possono essere richiamati e stampati più volte. in base alle esigenze.

Per stampare direttamente da un dispositivo di memoria USB, inserire l'unità flash USB e premere **Stampa da USB** dal menu a discesa visualizzato. Vengono visualizzate le opzioni di **Stampa da**. Selezionare il file pronto per la stampa e le opzioni richieste, quindi stampare il lavoro.

Se nella stampante sono state abilitate le funzioni di autenticazione o contabilità, potrebbe essere necessario immettere i dettagli di accesso; vedere [Accesso a pagina 50](#page-49-0).

## <span id="page-44-0"></span>Utilizzo di Stampa da

Il servizio Stampa da può essere usato per stampare i lavori salvati che sono stati memorizzati nella stampante oppure i file PDF, TIFF, JPEG, XPS e gli altri file pronti per la stampa che sono stati memorizzati su un'unità flash USB. I lavori memorizzati nella stampante possono essere stampati anche utilizzando CentreWare Internet Services.

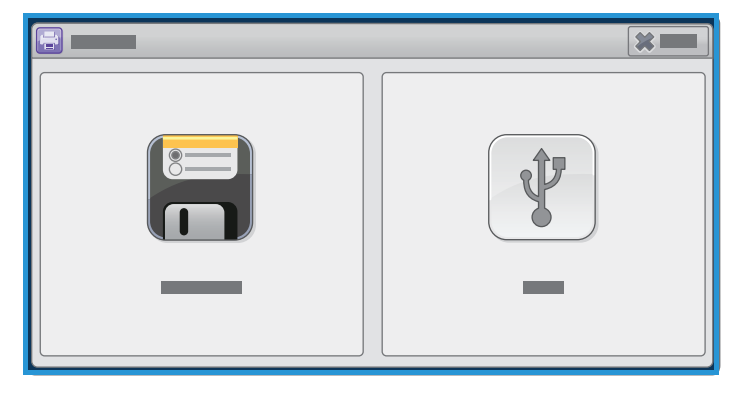

#### Utilizzo della stampante

- 1. Premere il pulsante **Cancella tutto** (AC) due volte, quindi **Conferma** per annullare eventuali selezioni di programmazione della schermata precedente.
- 2. Premere il pulsante **Home page Servizi**, quindi premere **Stampa da**.
- 3. I lavori possono essere stampati dalla stampante o da un'unità flash USB:
	- **Lavori salvati**: per stampare un lavoro memorizzato nella stampante, selezionare **Lavori salvati**.
	- **Unità USB**: per stampare un lavoro da un'unità flash USB, inserire l'unità nella porta USB sul lato sinistro della stampante. Viene visualizzata la schermata Unità USB rilevata. Premere **Stampa da USB**.

Per poter essere utilizzata, questa opzione deve prima essere impostata dall'amministratore del sistema. Per ulteriori informazioni, vedere la *System Administrator Guide* (Guida per l'amministratore del sistema) per il modello di stampante in uso:

Viene visualizzato l'elenco delle cartelle e dei lavori.

- 4. Selezionare la cartella e il lavoro pronto per la stampa richiesti. Se necessario, utilizzare i pulsanti **su** e **giù** per scorrere l'elenco fino a visualizzare la cartella o il lavoro richiesti.
- 5. Selezionare le funzioni richieste per il lavoro.
	- **Vassoi carta** consente di selezionare il formato, il tipo e il colore della carta. Oppure, selezionare **Auto** per consentire alla stampante di scegliere il vassoio adatto.
	- Utilizzare **Stampa fronte/retro** per selezionare la stampa fronte o fronte/retro, oppure selezionare **Auto** per consentire alla stampante di scegliere l'opzione più appropriata.
	- Utilizzare **Finitura** per selezionare un'opzione di finitura specifica, oppure selezionare **Auto** per consentire alla stampante di scegliere l'opzione più appropriata.
- 6. Selezionare la casella Quantità e inserire il numero di copie richieste utilizzando la tastiera numerica.
- 7. Premere **Avvio** per stampare il lavoro. Nel caso un lavoro protetto, immettere il codice di accesso richiesto e premere **Lavoro di stampa**.
- 8. Viene visualizzata la schermata Avanzamento lavoro. Premere **Stato lavori** per visualizzare le informazioni sullo stato o utilizzare **Lavoro successivo** per eseguire un lavoro diverso.

Se si utilizza un'unità flash USB, rimuoverla dalla porta UBS dopo che la stampa è terminata.

#### Utilizzo di CentreWare Internet Services

È possibile stampare nuovamente i lavori salvati utilizzando CentreWare Internet Services:

- 1. Aprire il browser Web dalla workstation.
- 2. Nel campo URL, inserire http:// seguito dall'indirizzo IP della stampante. Ad esempio, se l'indirizzo IP è 192.168.100.100, inserire la stringa seguente nel campo URL: http://192.168.100.100.
- 3. Premere **Invio** per visualizzare la home page. Vengono visualizzate le opzioni di CentreWare Internet Services per il dispositivo.

Nota: per individuare l'indirizzo IP della stampante, stampare un rapporto di configurazione. Vedere [Stato macchina e Stato lavori a pagina 201.](#page-200-0)

4. Premere **Lavori**.

In questa schermata vengono visualizzati i lavori che si trovano nella coda della stampante.

- 5. Per accedere all'elenco dei lavori salvati, selezionare la scheda **Lavori salvati**.
- 6. Selezionare la cartella contenente il lavoro da stampare.
- 7. Selezionare la casella di controllo accanto al lavoro da stampare.

È possibile scegliere diversi lavori e specificare il numero di copie desiderato.

- 8. Premere **Lavoro di stampa** dal menu a discesa, quindi **Vai**.
- 9. Il lavoro o i lavori selezionati vengono stampati sulla stampante utilizzando le impostazioni di stampa salvate per ciascun lavoro.

## <span id="page-46-0"></span>Salvataggio di lavori per l'utilizzo con Stampa da

È possibile accedere ai lavori salvati memorizzati nella stampante utilizzando il servizio Stampa da. I lavori salvati vengono creati utilizzando il driver di stampa o CentreWare Internet Services. Le cartelle lavori possono essere impostate dall'amministratore del sistema utilizzando CentreWare Internet Services e possono essere gestite dagli utenti. Vedere [Gestire i lavori salvati a pagina 48.](#page-47-0)

I lavori inviati possono essere salvati solo nella cartella pubblica di default. Dopo che sono stati salvati, gli utenti autorizzati possono copiare o spostare i lavori nella cartella Privata o nella cartella Sola lettura.

#### Utilizzo del driver di stampa

Premere o creare un documento sul computer.

- 1. Premere **Stampa** dal menu File dell'applicazione. Viene visualizzata la finestra Stampa dell'applicazione.
- 2. Selezionare la Stampante multifunzione ColorQube 9301/9302/9303 dal menu a discesa Nome stampante.
- 3. Premere **Proprietà** per accedere alle impostazioni di stampa per il lavoro.
- 4. Premere il menu a discesa Tipo di lavoro, quindi **Lavori salvati**. Vengono visualizzate le opzioni di Lavori salvati.
- 5. Programmare le opzioni di Lavori salvati come richiesto:
	- Premere **Salva** per memorizzare il lavoro oppure **Salva e stampa** per memorizzare e stampare il lavoro.
	- Utilizzare **Nome lavoro** per assegnare un nome al lavoro; in alternativa, selezionare Usa nome documento per utilizzare il nome file del documento che viene inviato.
	- Utilizzare **Salva su cartella** per selezionare un percorso di memorizzazione del lavoro. L'opzione Cartella pubblica di default è disponibile per tutti gli utenti; l'accesso ad altre cartelle potrebbe essere limitato.
	- Utilizzare **Lavori salvati in stampa protetta** per aggiungere un codice di accesso al lavoro. Per accedere al lavoro e stamparlo, inserire qui il codice di accesso.
- 6. Premere **OK** per salvare le impostazioni e uscire dalle opzioni Lavori salvati. Programmare le funzioni di stampa richieste per il lavoro salvato.
- 7. L'opzione **Guida (?)** fornisce una descrizione di tutte le opzioni.
- 8. Premere **OK** per salvare le impostazioni di stampa.
- 9. Premere **OK** nella finestra di dialogo Stampa per inviare il lavoro.

Il lavoro viene elaborato e inviato alla stampante per il salvataggio o il salvataggio e la stampa, in base alla selezione.

#### Utilizzo di CentreWare Internet Services

L'opzione Stampa di CentreWare Internet Services può essere utilizzata per creare un lavoro salvato. Il file lavoro inviato deve essere un file pronto per la stampa, ad esempio un file PDF o PostScript. Per accedere a CentreWare Internet Services

- 1. Aprire il browser Web dalla workstation.
- 2. Nel campo URL, inserire http:// seguito dall'indirizzo IP della stampante. Ad esempio, se l'indirizzo IP è 192.168.100.100, inserire la stringa seguente nel campo URL: http://192.168.100.100.
- 3. Premere **Invio** per visualizzare la home page.

Vengono visualizzate le opzioni di CentreWare Internet Services per il dispositivo.

Nota: per individuare l'indirizzo IP della stampante, stampare un rapporto di configurazione. Vedere [Stato macchina e Stato lavori a pagina 201.](#page-200-0)

- 4. Selezionare **Stampa** per accedere alle opzioni Invio lavori.
- 5. Immettere il nome file del lavoro da salvare, oppure utilizzare l'opzione **Sfoglia** per individuare il file.
- 6. Premere il menu a discesa **Tipo di lavoro**, quindi **Salva lavoro per ristampa**. Vengono visualizzate le opzioni di **Lavori salvati**.
	- Premere **Salva** per memorizzare il lavoro oppure **Salva e stampa** per memorizzare e stampare il lavoro.
	- Utilizzare **Nome lavoro** per assegnare un nome al lavoro.
	- Utilizzare **Salva su cartella** per selezionare un percorso di memorizzazione del lavoro. L'opzione Cartella pubblica di default è disponibile per tutti gli utenti; l'accesso ad altre cartelle potrebbe essere limitato.
	- Utilizzare **Lavori salvati in stampa protetta** per aggiungere un codice di accesso al lavoro. Per accedere al lavoro e stamparlo, inserire qui il codice di accesso.
	- Programmare le opzioni **Carta**, **Selezione carta**, **Stampa fronte/retro**, **Colore di uscita**, **Fascicolazione**, **Orientamento**, **Pinzatura**, **Perforazione** e **Destinazione lavoro** come richiesto.
- 7. Premere **Invia lavoro** nella parte superiore della pagina e inviare il lavoro alla stampante su Internet.

Il lavoro viene elaborato e inviato alla stampante per il salvataggio o il salvataggio e la stampa, in base alla selezione.

#### <span id="page-47-0"></span>Gestire i lavori salvati

#### **Crea nuova cartella**

Le cartelle e i file salvati al loro interno possono essere gestiti utilizzando CentreWare Internet Services.

- 1. Aprire il browser Web dalla workstation.
- 2. Nel campo URL, inserire http:// seguito dall'indirizzo IP della stampante. Ad esempio, se l'indirizzo IP è 192.168.100.100, inserire la stringa seguente nel campo URL: http://192.168.100.100.

3. Premere **Invio** per visualizzare la home page.

Vengono visualizzate le opzioni di CentreWare Internet Services per il dispositivo.

Nota: per individuare l'indirizzo IP della stampante, stampare un rapporto di configurazione. Vedere [Stato macchina e Stato lavori a pagina 201.](#page-200-0)

- 4. Premere **Lavori**.
- 5. Selezionare la scheda **Lavori salvati** per accedere alle opzioni cartella.
- 6. Premere **Crea nuova cartella**.
- 7. Immettere il nome della cartella nel campo **Nome**.

Un utente normale può creare solo cartelle pubbliche. Di seguito sono indicati gli altri tipi di cartelle che è possibile visualizzare.

- La cartella **Pubblica** viene creata da un utente. La cartella può essere utilizzata da chiunque e non prevede alcuna restrizione di accesso. In altri termini, qualunque utente può accedere ai documenti contenuti nella cartella e modificarli.
- La cartella **Sola lettura** viene creata dall'amministratore oppure da un utente come cartella pubblica di sola lettura. Qualunque utente può accedere ai documenti contenuti nella cartella e stamparli, ma non cancellarli o modificarli.
- La cartella **Privata** può essere creata da un utente solo quando il dispositivo si trova in modalità di autenticazione. La cartella viene contrassegnata come privata ed è visibile solo al titolare e all'amministratore del sistema.
- 8. Dopo aver selezionato le autorizzazioni appropriate, premere **Applica**. La cartella viene visualizzata nell'elenco cartelle.

#### **Modificare o cancellare una cartella**

È possibile modificare o cancellare cartelle esistenti contenenti Lavori salvati utilizzando CentreWare Internet Services.

- 1. Aprire il browser Web dalla workstation.
- 2. Nel campo URL, inserire http:// seguito dall'indirizzo IP della stampante. Ad esempio, se l'indirizzo IP è 192.168.100.100, inserire la stringa seguente nel campo URL: http://192.168.100.100.
- 3. Premere **Invio** per visualizzare la home page.

Vengono visualizzate le opzioni di CentreWare Internet Services per il dispositivo.

Nota: per individuare l'indirizzo IP della stampante, stampare un rapporto di configurazione. Vedere [Stato macchina e Stato lavori a pagina 201.](#page-200-0)

- 4. Premere **Lavori**.
- 5. Selezionare la scheda **Lavori salvati** per accedere alle opzioni cartella.
- 6. Premere **Gestione cartelle**.

Nella finestra vengono visualizzate tutte le cartelle pubbliche e le eventuali cartelle private di cui si è titolari.

Selezionare la casella accanto alla cartella da modificare.

7. Selezionare le opzioni richieste per la cartella.

La cartella può essere cancellata toccando il pulsante **Cancella cartelle**.

La cartella e il suo contenuto vengono cancellati nell'elenco in questa schermata e nell'elenco delle cartelle disponibili sulla stampante.

#### Accesso

## <span id="page-49-0"></span>Accesso

Se nella stampante sono state abilitate le funzioni di autenticazione o contabilità, potrebbe essere necessario eseguire l'accesso prima di utilizzare alcuni o tutti i servizi. L'immagine di un lucchetto su un pulsante indica che è necessario eseguire l'accesso per utilizzare il servizio corrispondente.

- 1. Per eseguire l'accesso, premere il pulsante **Login/Logout** sul pannello comandi. Se si seleziona un servizio bloccato, viene anche chiesto di immettere il nome utente e la password.
- 2. Utilizzare la tastiera per inserire il nome utente, quindi premere **Avanti**.

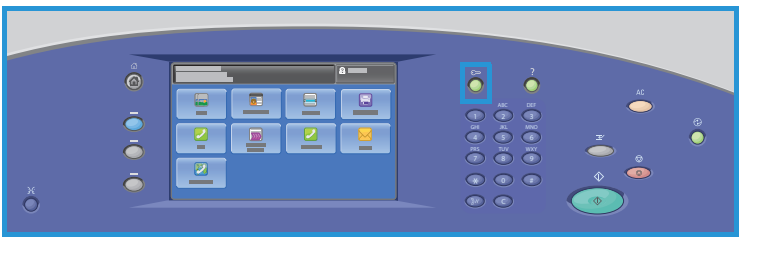

- 3. Utilizzare la tastiera per inserire la password, quindi premere **Fatto**.
- 4. Se nella stampante si utilizza un sistema di contabilità, potrebbe anche essere necessario immettere informazioni aggiuntive.
	- Se Contabilità standard Xerox è abilitata, è necessario eseguire l'accesso utilizzando i dettagli di Contabilità standard Xerox.
	- Se l'opzione Contabilità di rete è abilitata, inserire l'ID utente e l'ID conto.
	- Se è installato un Dispositivo interfaccia esterna, viene chiesto di accedere tramite il dispositivo installato, ad esempio un lettore di schede o una gettoniera.

I dettagli utente vengono visualizzati nell'area Dettagli utente sul lato destro del messaggio visualizzato.

- 5. Per eseguire la disconnessione, premere di nuovo il pulsante **Login/Logout**, oppure premere l'area Dettagli utente, quindi premere **Logout** dal menu a discesa.
- 6. Viene visualizzata una schermata di conferma; premere **Logout** o **Annulla**.

## Scansione su

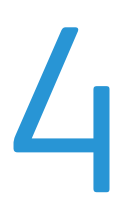

Questo capitolo comprende:

- [Introduzione a pagina 52](#page-51-0)
- [Scansione su utilizzando la rubrica stampante a pagina 53](#page-52-0)
- [Scansione su utilizzando Preferiti a pagina 54](#page-53-0)

## <span id="page-51-0"></span>Introduzione

La funzione Scansione fornisce diversi metodi per eseguire la scansione e l'archiviazione di un documento originale. La procedura di scansione eseguita mediante la stampante è diversa da quella degli scanner desktop. La stampante è in genere connessa a una rete anziché a un singolo computer, pertanto è possibile selezionare una destinazione per l'immagine scansita sulla stampante.

La funzione Scansione flusso di lavoro consente di creare un file di immagine dalla

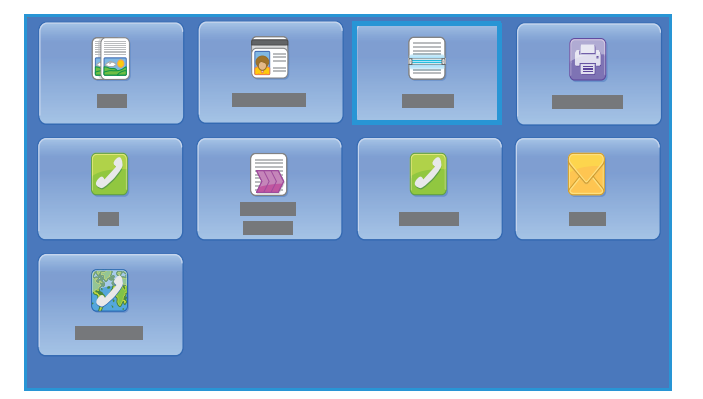

scansione di un documento cartaceo. Per ulteriori informazioni, vedere Scansione flusso di lavoro a [pagina 111.](#page-110-0)

Scansione su è una funzione standard che può essere abilitata premendo il pulsante **Home page Servizi** e toccando **Scansione su**. Questa funzione consente di eseguire la scansione di immagini in formato elettronico sul destinarlo selezionato della rubrica stampante o Preferiti.

La **Rubrica** viene utilizzata per memorizzare numeri singoli, nomi, indirizzi e-mail, indirizzi Internet fax, numeri fax e destinazioni Scansione su.

L'opzione **Preferiti** è un metodo per distinguere un contatto e/o informazioni di contatto in modo da poterle visualizzare separatamente dall'elenco della rubrica, consentendo la composizione rapida per nome.

## <span id="page-52-0"></span>Scansione su utilizzando la rubrica stampante

Gli eventuali nomi singoli e altri dettagli salvati nella rubrica sono accessibili utilizzando il pulsante **Rubrica**.

1. Premere il pulsante **Rubrica**. Viene visualizzato un elenco di singoli, denominati Preferiti nella rubrica. È possibile aggiungere, cancellare o modificare campi nella rubrica se consentito dall'amministratore del sistema. Per ulteriori informazioni, vedere la *System Administrator Guide* (Guida per l'amministratore del sistema) per il modello di stampante in uso.

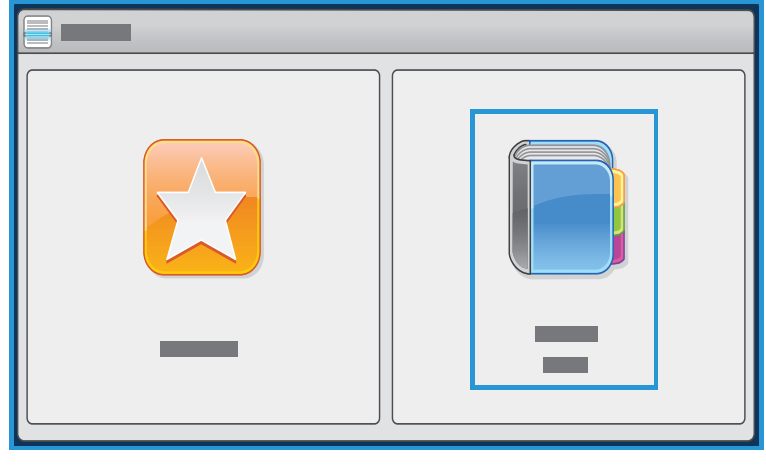

2. Premere il destinatario richiesto e selezionare **Aggiungi a destinatari** dal menu a discesa. Il contatto viene aggiunto all'elenco destinatari.

Continuare ad aggiungere destinatari, in base alle esigenze.

Utilizzare l'opzione Cerca per cercare una voce specifica. Selezionare **Cerca**, inserire il nome richiesto utilizzando la tastiera dello schermo sensibile, quindi selezionare **Cerca**.

Vengono visualizzate le voci corrispondenti. Selezionare il nome richiesto dall'elenco a discesa e aggiungere il destinatario all'elenco dei destinatari.

- 3. Per visualizzare i dettagli di una voce esistente, selezionare la voce nell'elenco, quindi il pulsante **Dettagli**. Modificare la voce, come richiesto, e premere **OK**.
- 4. Premere **Chiudi** per tornare alla schermata Rubrica.

L'immagine scansita viene inviata a tutti i contatti nell'elenco dei destinatari.

## <span id="page-53-0"></span>Scansione su utilizzando Preferiti

1. L'opzione Scansione su - Preferiti deve essere abilitata e impostata dall'amministratore del sistema. Se nomi di singoli utilizzati più di frequente e altri dettagli sono stati raggruppati come Preferiti all'interno della rubrica, è possibile visualizzarli utilizzando il pulsante Preferiti. Premere il pulsante **Preferiti**.

Viene visualizzato un elenco di nomi singoli utilizzati spesso nella rubrica e denominati Preferiti.

2. Premere il destinarlo richiesto in Preferiti. Selezionare i destinatari, quindi premere **Avvio** per inviare il lavoro. Opzionalmente, è possibile aggiungere un contatto all'elenco di destinatari toccando **OK**.

> Continuare ad aggiungere destinatari, in base alle esigenze.

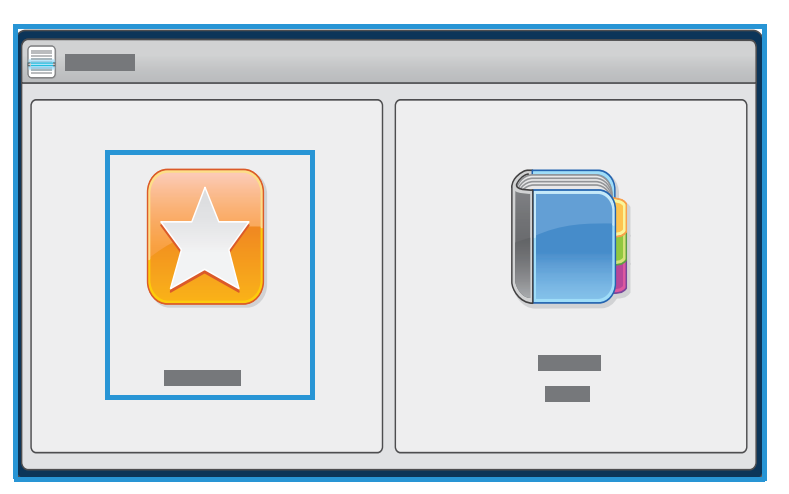

Utilizzare l'opzione **Cerca** per

cercare una voce specifica. Selezionare **Cerca**, inserire il nome richiesto utilizzando la tastiera dello schermo sensibile, quindi selezionare **Cerca**.

Vengono visualizzate le voci corrispondenti. Premere il nome richiesto dall'elenco a discesa e aggiungere il destinatario all'elenco dei destinatari.

- 3. Per visualizzare i dettagli di una voce esistente, selezionare la voce nell'elenco e poi premere il pulsante **Dettagli**. Modificare la voce, come richiesto, e premere **OK**.
- 4. Premere **Chiudi** per ritornare alla schermata Preferiti.

L'immagine scansita viene inviata a tutti i contatti preferiti nell'elenco dei destinatari.

# Fax 5

Questo capitolo comprende:

- [Introduzione a pagina 56](#page-55-0)
- [Opzioni di selezione a pagina 57](#page-56-0)
- [Fax a pagina 60](#page-59-0)
- [Qualità immagine a pagina 62](#page-61-0)
- [Modifica layout a pagina 63](#page-62-0)
- [Opzioni fax a pagina 65](#page-64-0)
- [Assemblaggio lavoro a pagina 71](#page-70-0)
- [Accesso a pagina 73](#page-72-0)

## <span id="page-55-0"></span>Introduzione

Fax è una funzione opzionale che se installata nella stampante è accessibile premendo il pulsante **Home page Servizi**, quindi toccando **Fax**. La funzione Fax consente di eseguire la scansione dei documenti e di inviarli alla maggior parte degli apparecchi fax connessi alla rete telefonica.

La stampante è connessa direttamente a una linea telefonica e consente di controllare direttamente le trasmissioni

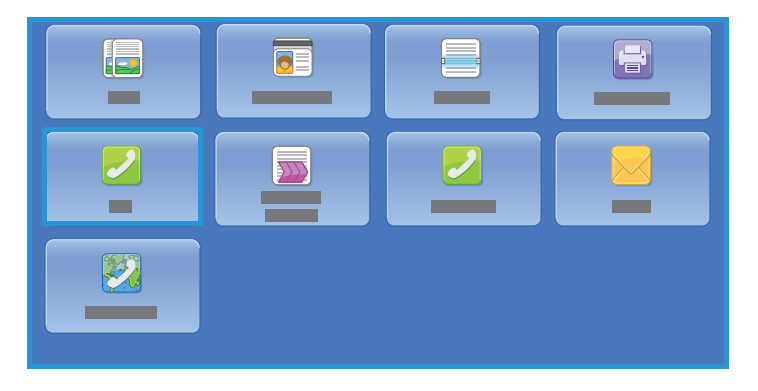

fax. Questo tipo di fax viene inviato utilizzando le normali linee telefoniche e il costo viene quindi addebitato in base alle tariffe in vigore.

L'opzione Fax standard consente la connessione a un telefono. È disponibile anche un'opzione Fax estesa che utilizza due linee telefoniche. L'utilizzo di due linee telefoniche offre la possibilità di inviare e ricevere simultaneamente.

> Nota: questa stampante consente di inviare solo fax in bianco e nero.

In quasi tutte le schermate delle funzioni sono disponibili i pulsanti seguenti per confermare o annullare le scelte.

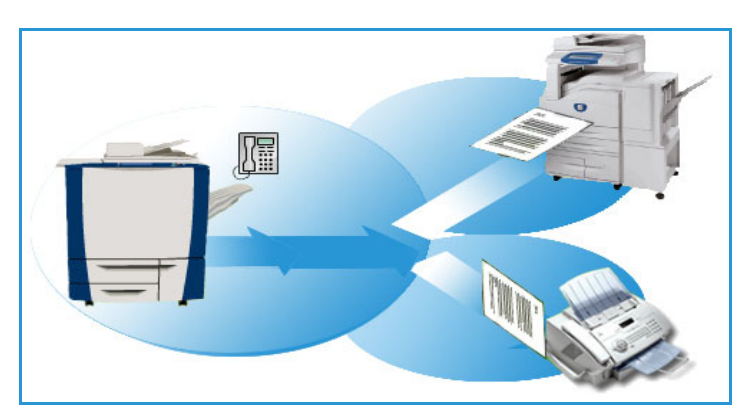

- **Annulla** consente di ripristinare la visualizzazione della schermata precedente.
- **Salva** consente di salvare le selezioni effettuate e visualizzare la schermata precedente.
- **Chiudi** consente di chiudere la schermata e visualizzare la schermata precedente.

Le informazioni relative all'invio di un fax e all'utilizzo delle funzioni di base sono fornite nei fogli delle istruzioni di ColorQube 9301/9302/9303 Multifunction Printer. Se nella stampante sono state abilitate le funzioni di autenticazione o contabilità, potrebbe essere necessario immettere le informazioni di accesso per utilizzare le funzionalità. Vedere [Accesso a pagina 73.](#page-72-0)

## <span id="page-56-0"></span>Opzioni di selezione

Le opzioni di selezione consentono di inserire il numero o i numeri fax di destinazione. Premere l'opzione di selezione appropriata per il lavoro fax.

Per accedere a Prefisso di composizione, premere il pulsante **Home page Servizi**, quindi premere **Fax**.

#### **Selezione manuale**

- 1. Premere il campo del numero fax e inserire il numero fax richiesto utilizzando la tastiera numerica.
- 2. Se sono richiesti caratteri speciali, utilizzare l'opzione **Caratteri selezione** per inserire il numero e altri caratteri di selezione aggiuntivi. Vedere [Caratteri selezione a pagina 57](#page-56-1).
- 3. Premere **Aggiungi** per aggiungere il numero all'elenco destinatari. Inserire altri numeri in base alle esigenze.

Il fax viene inviato a tutti i numeri nell'elenco dei destinatari.

#### <span id="page-56-1"></span>Caratteri selezione

È possibile accedere a caratteri di selezione aggiuntivi premendo il pulsante **Caratteri selezione**. Utilizzare questa opzione per inserire il numero fax se sono richiesti caratteri speciali. Per inserire un numero fax utilizzando i caratteri di selezione:

- 1. Premere **Caratteri selezione**.
- 2. Utilizzare la tastiera numerica per inserire il numero e altri caratteri di selezione aggiuntivi.

Sono disponibili i caratteri seguenti:

• Utilizzare **Pausa di selezione [,]** per inserire una pausa tra i numeri. Per avere dei tempi di pausa più lunghi, aggiungere più pause. Se si utilizzano numeri di codice di addebito, inserire una

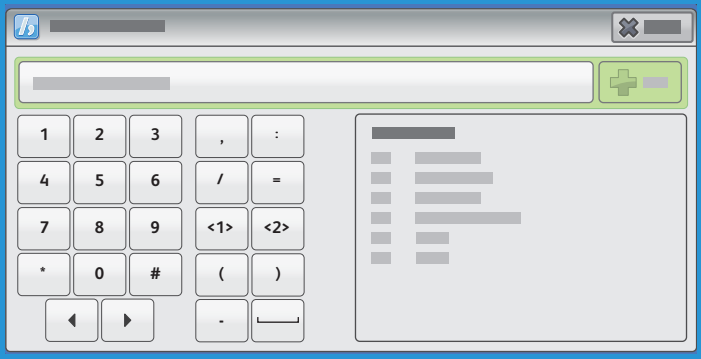

pausa dopo il numero fax ma prima del numero di codice di addebito.

- Utilizzare **Impulsi-toni [:]** per passare dalla selezione a impulsi a quella a toni, e viceversa.
- Utilizzare **Maschera dati [/]** per proteggere informazioni confidenziali. Ad esempio, se per una chiamata è richiesto un codice di fatturazione speciale o numero di carta di credito, utilizzare il carattere Maschera dati per proteggere i dati riservati. Premere il carattere / prima di inserire numeri riservati. Dopo l'ultimo numero riservato, premere nuovamente il carattere / per disabilitare la maschera dati. I caratteri compresi tra i simboli / vengono visualizzati come asterischi (\*).
- **Attesa segnale di linea [=]** consente di sospendere la selezione fino a quando non viene rilevato il segnale di linea previsto. Può inoltre essere utilizzato per rilevare un segnale specifico durante l'accesso a una linea esterna o ad altri servizi.
- I **Caratteri leggibilità [Spazio ( ) ]** vengono utilizzati per scopi di leggibilità ma hanno effetto sul numero inserito. Ad esempio, per identificare il prefisso del numero fax, utilizzare i carattere di leggibilità (1234) 567890.

Se sono disponibili più linee fax, è possibile utilizzare anche i seguenti caratteri:

- **Linea 1 [<1>]** consente di selezionare la linea 1 per comporre il numero. Se si seleziona l'identificatore selezione di linea, le impostazioni fax vengono temporaneamente sovrascritte. Questa opzione è valida solo per il lavoro in corso.
- **Linea 2 [<2>]** consente di selezionare la linea 2 per comporre il numero. Se si seleziona l'identificatore selezione di linea, le impostazioni fax vengono temporaneamente sovrascritte. Questa opzione è valida solo per il lavoro in corso.

Se si inserisce una voce errata, utilizzare le frecce sinistra/destra per spostarsi all'interno del numero e utilizzare  $\bullet$  o il tasto backspace sulla tastiera per cancellare un carattere errato o tutta la voce.

3. Dopo aver immesso il numero fax e i caratteri di selezione richiesti, premere **Aggiungi** per aggiungere il numero all'elenco destinatari.

È possibile aggiungere un massimo di 5000 destinazioni fax. Queste possono essere numeri fax singoli o designazioni gruppo fax.

4. Premere **Chiudi** per tornare alle opzioni fax.

#### **Rubrica**

La rubrica viene utilizzata per memorizzare contatti di singoli o gruppi. Di conseguenza, un contatto può contenere un numero fax singolo o più numeri fax nel caso di gruppi. Per aggiungere, modificare o rimuovere voci singole o di gruppo, vedere la *Guida per l'amministratore del sistema*.

Se i numeri sono stati designati come una rubrica, è possibile visualizzarli utilizzando l'opzione **Rubrica**.

1. Premere **Rubrica**.

Viene visualizzato un elenco di singoli aggiunti alla Rubrica.

2. Premere il destinatario richiesto, quindi **Aggiungi a destinatari** dal menu a discesa. Il numero viene aggiunto all'elenco destinatari.

Continuare ad aggiungere destinatari come richiesto.

3. Per aggiungere una voce di gruppo all'elenco, premere **Gruppo fax** dal menu a discesa Contatti fax. Vengono visualizzati i gruppi disponibili. Premere il gruppo richiesto, quindi **Aggiungi a destinatari** dal menu a discesa.

Il gruppo viene aggiunto all'elenco dei destinatari.

Continuare aggiungendo voci singole o di gruppo come richiesto.

- 4. Per visualizzare i dettagli di una voce esistente, selezionare la voce nell'elenco, quindi premere **Dettagli** e **Chiudi** per tornare alla schermata della rubrica della stampante.
- 5. Premere **Chiudi** per tornare alla schermata delle opzioni fax.

Il fax viene inviato a tutti i numeri nell'elenco dei destinatari.

#### **Preferiti**

Utilizzare l'opzione Preferiti per memorizzare contatti di singoli o gruppi utilizzati di frequente. Di conseguenza, un contatto può contenere un numero fax singolo o più numeri fax nel caso di gruppi. Per aggiungere, modificare o rimuovere voci singole o di gruppo, vedere la *System Administrator Guide (Guida per l'amministratore del sistema)*.

Se i numeri sono stati designati come Preferiti, è possibile accedervi utilizzando l'opzione **Preferiti**.

- 1. Premere **Preferiti**. Viene visualizzato un elenco di singoli e gruppi aggiunti nei Preferiti.
- 2. Premere il destinatario richiesto, quindi **OK**. Il numero viene aggiunto all'elenco dei destinatari e ripristinata la schermata delle opzioni fax.

Continuare ad aggiungere destinatari come richiesto.

Il fax viene inviato a tutti i numeri nell'elenco dei destinatari.

## <span id="page-59-0"></span>Fax

Queste opzioni Fax offrono l'accesso alle funzioni fax richieste per la programmazione dei lavori fax di base. Per accedere alle opzioni fax, premere il pulsante **Home page Servizi**, quindi premere **Fax**. Viene visualizzata la scheda **Fax**.

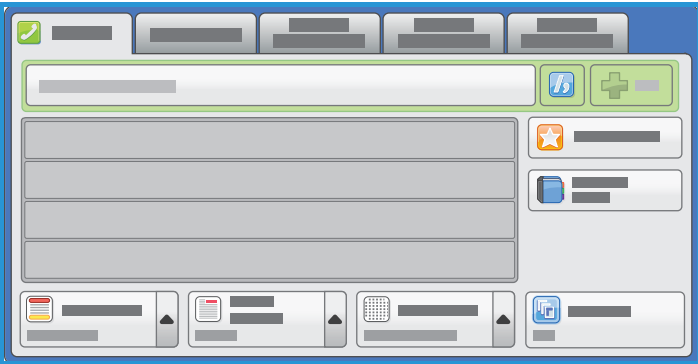

#### Scansione fronte/retro

L'opzione Scansione fronte/retro consente

di impostare la scansione di uno o di entrambi i lati del documento originale. Le opzioni disponibili sono:

- **Fronte**: viene utilizzata se gli originali sono solo fronte.
- **Fronte/retro**: viene utilizzata se gli originali sono fronte/retro. Per eseguire la scansione di originali con questa opzione è necessario utilizzare l'alimentatore automatico.
- Utilizzare **Fronte/retro, ruota lato 2** se l'originale si apre come un calendario. Per eseguire la scansione di originali con questa opzione è necessario utilizzare l'alimentatore automatico.

#### Tipo di originale

Utilizzare questa opzione per definire il tipo di originale utilizzato per la scansione. La selezione corretta migliora la qualità delle copie. Le opzioni disponibili sono:

- **Testo e foto**: consigliata per originali con foto e mezzitoni di alta qualità. Se si utilizza questa impostazione, l'immagine scansita conterrà foto di media qualità e la definizione del testo e del disegno al tratto sarà leggermente ridotta.
- **Foto**: utilizzata in particolare per originali contenenti fotografie, illustrazioni tratte da riviste o immagini a tono continuo, senza testo o disegni al tratto. Consente di ottenere la migliore qualità per fotografie, ma una qualità inferiore per testo e disegni al tratto.
- **Testo**: consente di ottenere bordi più definiti ed è l'opzione consigliata per testo e disegno al tratto.

#### Risoluzione

La risoluzione influisce sull'aspetto del fax stampato dall'apparecchio ricevente. Un valore di risoluzione più alto produce una migliore qualità dell'immagine. Un valore di risoluzione più basso riduce i tempi di comunicazione. Le opzioni disponibili sono:

- **Standard (200x100 dpi)**, consigliata per originali contenenti testo. Richiede un tempo di comunicazione ridotto, ma non consente di ottenere la migliore qualità per grafica e foto.
- **Fine (200 dpi)**, consigliata per disegni al tratto e foto. È la risoluzione predefinita e la scelta migliore nella maggior parte dei casi.
- **Superfine (600 dpi)**, consigliata per foto e mezzitoni, o immagini con toni di grigio. Richiede tempi di trasmissione maggiori ma genera la qualità immagine migliore.
- Stampante multifunzione ColorQube 9301/9302/9303 Guida per l'utente 60

#### Copertina fax

La funzione Copertina fax consente di allegare una copertina fax al documento trasmesso Questa funzione sostituisce la routine di invio manuale di una copertina fax ogni volta che si invia un documento.

Nella copertina fax sono incluse le informazioni seguenti:

- **A**: il nome del destinatario, come è stato inserito nella stampante.
- **Da**: il nome del mittente, come è stato inserito nella stampante.
- **Commento**: il commento inserito come specificato nell'elenco dei commenti.
- **Ora invio**: la data e l'ora della trasmissione fax. In base all'impostazione, l'ora è visualizzata nel formato a 12 o 24 ore. Questa informazione viene aggiunta automaticamente alla copertina fax.
- **Pagine**: il conteggio delle pagine, esclusa la copertina fax. Questa informazione viene aggiunta automaticamente alla copertina fax.
- **Numero fax**: il numero dell'apparecchio fax di invio. Questa informazione viene aggiunta automaticamente alla copertina fax.

Per selezionare una copertina fax:

- 1. Premere il pulsante **Copertina fax**, quindi **Sì**.
- 2. Selezionare il campo **A** e inserire il nome del destinatario utilizzando la tastiera dello schermo sensibile.
	- È possibile inserire fino a 30 caratteri alfanumerici.
	- Per cancellare un carattere, premere  $\bullet$  o utilizzare il tasto freccia indietro.
	- Per modificare la tastiera della lingua corrente dello schermo sensibile, premere  $\Box$  per accedere a tastiere della lingua aggiuntive, selezionare la lingua e premere **OK** per salvare e ripristinare la schermata precedente.
	- Premere **OK**.
- 3. Selezionare il campo **Da** e inserire il nome del mittente utilizzando la tastiera dello schermo sensibile, quindi premere **OK**.
- 4. Premere il commento richiesto dall'elenco.

Se è richiesto un commento personalizzato, premere un commento **<Disponibile>** e utilizzare per immettere il testo richiesto, quindi premere **OK**.

- 5. Per cancellare un commento dall'elenco, premere il commento, quindi  $\mathbb{X}$ . Premere **Cancella** nella schermata di conferma visualizzata. Il commento cancellato diventa **<Disponibile>**.
- 6. Premere **OK** per salvare le selezioni e uscire.

## <span id="page-61-0"></span>Qualità immagine

Le opzioni di Qualità immagine consentono di accedere a funzioni che migliorano la qualità delle immagini o delle copie. Per accedere alle opzioni di qualità immagine, premere il pulsante **Home page Servizi**, premere **Fax**, quindi selezionare la scheda **Qualità immagine**.

#### Opzioni immagine

Utilizzare Opzioni immagine per modificare l'aspetto delle copie. Le opzioni disponibili sono:

- **Più chiara/Più scura** consente di modificare manualmente la luminosità delle immagini scansite. Spostare l'indicatore verso il basso/l'alto per scurire/schiarire l'immagine.
- **Definizione** consente di regolare manualmente la definizione delle immagini scansite. Spostare l'indicatore verso l'alto per aumentare la definizione delle immagini. Spostare l'indicatore verso il basso per diminuire la definizione delle immagini scansite.

#### Qualità immagine avanzata

Qualità immagine avanzata fornisce opzioni per migliorare la qualità delle copie, riducendo il fondo o regolando il contrasto. Le opzioni disponibili sono:

- **Eliminazione fondo** consente di migliorare gli originali caratterizzati da fondi colorati riducendo o eliminando il fondo delle copie. Questa opzione è utile quando l'originale è su carta colorata.
	- Premere **Eliminazione automatica** per eliminare automaticamente il fondo non desiderato.
		- Premere **No** per disattivare la funzione Eliminazione fondo, in particolare quando:
			- La regolazione **Più scura** non produce una copia soddisfacente da originali chiari.
			- Il bordo dell'originale è grigio o colorato, come in un certificato.
			- Si desidera recuperare dei dettagli persi a causa di un bordo scuro quando si utilizzano originali rilegati.
- **Contrasto** consente di controllare la densità dell'immagine sulla copia e di compensare originali con immagini troppo o poco contrastate.
	- Premere **Contrasto manuale** per impostare il livello di contrasto. Spostare l'indicatore verso l'impostazione Alto per riprodurre bianchi e neri più nitidi per testo e linee ma con minore dettaglio nelle illustrazioni. Spostare l'indicatore verso Basso per riprodurre più dettagli nelle aree chiaro/scure dell'originale.
	- Premere **Contrasto automatico** per impostare automaticamente il livello di contrasto in base all'originale che viene sottoposto a scansione.

## <span id="page-62-0"></span>Modifica layout

Le opzioni di Modifica layout consentono di modificare l'immagine scansita e migliorare l'aspetto e lo stile del documento trasmesso via fax. Per accedere alle opzioni di Modifica layout, premere il pulsante **Home page Servizi**, premere **Fax**, quindi la scheda **Modifica layout**.

#### <span id="page-62-1"></span>Formato originale

Quando si esegue la scansione dalla lastra di esposizione o dall'alimentatore automatico, premere **Formato originale** per inserire il formato del documento. Queste informazioni vengono utilizzate dalla stampante per calcolare le dimensioni dell'originale e dell'immagine scansita. È anche possibile premere **Rilevamento aut.** per rilevare automaticamente il formato, o **Originali misti** se si esegue la scansione di formati misti. Le opzioni disponibili sono:

- **Rilevamento aut.** è l'impostazione predefinita e consente il rilevamento automatico del formato. Il formato rilevato viene confrontato a un formato carta standard.
- **Aree di scansione predefinite** consente di definire il formato dell'originale da un elenco di formati standard preimpostati. È possibile visualizzare l'elenco utilizzando la barra di scorrimento.
- **Area di scansione personalizzata** consente di inserire un'area specifica da scansire. Misurare l'area da scansire sull'originale e inserire le misure degli assi X e Y nei campi forniti. Viene eseguita la scansione solo dell'area specificata.
- **Originali misti** consente di scansire documenti contenenti pagine di formato diverso. Le pagine devono avere la stessa larghezza, come i documenti di formato A4 LEF e A3 SEF (216 x 279 mm LEF e 279 x 432 mm SEF). Altre combinazioni sono visualizzate sulla schermata.

La stampante rileva automaticamente il formato dei documenti e stabilisce se l'apparecchio fax ricevente supporta i diversi formati. Se l'apparecchio fax ricevente non supporta i formati pagina inviati, l'immagine viene ridotta o ingrandita per adattarla.

Premere **OK** per salvare le selezioni e uscire.

#### Riduzione/Divisione

Premere **Riduzione/Suddivisione** per specificare come stampare il fax se il formato del documento inviato è più grande del formato disponibile sull'apparecchio fax ricevente. Le opzioni disponibili sono:

- **Adatta al formato** consente di ridurre l'immagine per adattarla al formato carta dell'apparecchio fax ricevente.
- **Suddividi su più pagine** consente di suddividere il documento in due parti uguali, oppure di inserire la maggior parte dell'immagine in una pagina e il resto nella pagina successiva.

Premere **OK** per salvare le selezioni e uscire.

#### Originali rilegati

**ATTENZIONE:** non chiudere l'alimentatore automatico durante la scansione di originali rilegati.

Selezionare **Originali rilegati** per specificare la pagina o le pagine di un libro da scansire. L'originale rilegato deve essere appoggiato sulla lastra di esposizione con il lato stampato rivolto verso il basso e il dorso allineato al contrassegno che si trova sul bordo posteriore della lastra. Allineare la parte superiore dell'originale al bordo posteriore della lastra di esposizione.

La stampante identifica il formato dell'originale durante la scansione. Se le pagine presentano un bordo nero o di colore scuro, si presume che le dimensioni delle pagine siano inferiori a quelle reali. Per evitare

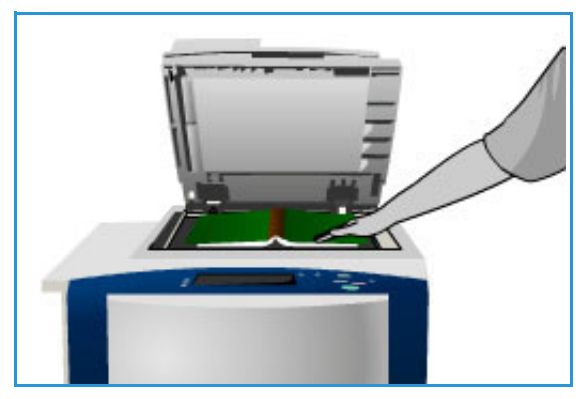

questo problema, utilizzare la funzione **Area di scansione personalizzata** in **Formato originale** per inserire le dimensioni esatte della pagina. Vedere [Formato originale a pagina 63.](#page-62-1)

Le opzioni disponibili sono:

- **Entrambe le pagine** viene utilizzata per eseguire la scansione di entrambe le pagine; la pagina sinistra del libro verrà scansita per prima. Utilizzare i pulsanti freccia per specificare un valore compreso tra 0 e 50 mm (da 0 a 2 poll.) da cancellare dal centro del libro per eliminare segni non desiderati riprodotti dal margine interno del libro.
- **Solo pagina sinistra** utilizzata per scansire solo la pagina sinistra. Utilizzare i pulsanti freccia per specificare un valore compreso tra 0 e 25 mm (da 0 a 1 poll.) da cancellare dal lato destro della pagina per eliminare segni non desiderati riprodotti dal margine interno del libro.
- **Solo pagina destra** utilizzata per scansire solo la pagina destra. Utilizzare i pulsanti freccia per specificare un valore compreso tra 0 e 25 mm (da 0 a 1 poll.) da cancellare dal lato sinistro della pagina per eliminare segni non desiderati riprodotti dal margine interno del libro.

Premere **OK** per salvare le selezioni e uscire.

La funzione Lavoro composto consente di inviare via fax diverse pagine di un documento rilegato. Per ulteriori informazioni, vedere [Lavoro composto a pagina 71.](#page-70-1)

## <span id="page-64-0"></span>Opzioni fax

Le opzioni fax consentono di specificare la modalità di trasmissione del documento fax, la modalità di stampa a livello dell'apparecchio fax ricevente e la modalità di stampa di un rapporto di conferma dopo l'esecuzione di queste attività. Per accedere alle opzioni fax, premere il pulsante **Home page Servizi**, premere **Fax**, quindi selezionare la scheda **Opzioni fax**.

#### Rapporto di conferma

Premere **Rapporto di conferma** per stampare un rapporto broadcast e stabilire se un lavoro fax è stato completato. Le opzioni visualizzate dipendono dalle impostazioni abilitate in **Strumenti**. Per ulteriori informazioni, vedere [Amministrazione e contabilità a pagina 211](#page-210-0).

Le opzioni disponibili sono:

#### **Stampa conferma**

- Utilizzare questa opzione per stampare un rapporto di trasmissione contenente dettagli relativi al fax, insieme a una copia ridotta della prima pagina inviata via fax.
- Il Rapporto di conferma viene stampato dopo ogni trasmissione.
- Se si invia un fax a più destinatari, viene stampato un unico rapporto contenente l'elenco completo dei destinatari.

#### **Stampa se errore**

- Premere questa opzione per stampare il rapporto di conferma solo se si verifica un errore durante la trasmissione.
- Premere **OK** per salvare le selezioni e uscire.

#### Velocità iniziale

Utilizzare **Velocità iniziale** per selezionare la velocità iniziale di trasmissione del lavoro fax. Utilizzare una velocità iniziale elevata in aree con buona capacità di trasmissione e una velocità bassa dove la trasmissione è scarsa. Le opzioni disponibili sono:

#### **Super G3 (33,6 Kbps)**

- Determina la modalità di trasmissione da utilizzare in base alla capacità massima dell'apparecchio fax ricevente.
- Questa velocità limita gli errori di trasmissione utilizzando ECM (Error Correction Mode). La velocità di trasmissione iniziale è di 33.600 bit al secondo (bps).

#### **G3 (14,4 Kbps)**

- Seleziona la modalità di trasmissione in base alla capacità massima dell'apparecchio fax ricevente.
- La velocità di trasmissione iniziale è 14.400 BPS. Questa velocità limita gli errori di trasmissione utilizzando ECM (Error Correction Mode).

#### **Forzata (4800 bps)**

- Questa opzione viene utilizzata in zone in cui la qualità di trasmissione dei dati è bassa, quando la linea telefonica è disturbata o quando si possono verificare errori di trasmissione.
- La velocità di trasmissione Forzata (4800 bps) è più bassa ma meno soggetta ad errori. In alcune zone, non è consentito l'utilizzo dell'opzione Forzata (4800 bps).

Premere **OK** per salvare le selezioni e uscire.

#### <span id="page-65-0"></span>Invio differito

Premere **Invio differito** per specificare l'ora in cui trasmettere il fax (entro 24 ore). Utilizzare questa funzione per trasmettere fax nelle fasce orarie a tariffa ridotta o in paesi diversi o in un fuso orario diverso. **Invio differito** può anche essere utilizzato con le opzioni Mailbox e Polling.

L'opzione disponibile è:

#### **Invio differito**

- Premere **Invio differito** e il campo **Ora** o **Minuti** per inserire un'ora di invio del fax.
- Utilizzare i pulsanti freccia o la tastiera numerica per inserire le ore e i minuti.
- Se la stampante è impostata in modo da visualizzare l'orario nel formato a 12 ore, è necessario premere anche il pulsante **AM** o **PM**.
- Premere **OK** per salvare le selezioni e uscire.

Il fax verrà memorizzato nella memoria e inviato a un'ora specifica.

#### Invia testo intestazione

Questa funzione consente di includere le informazioni di intestazione quando si invia il fax. Le informazioni vengono stampate nell'intestazione nella parte superiore di ogni pagina del fax. Le informazioni incluse vengono visualizzate sulla schermata e possono essere personalizzate utilizzando **Strumenti**. Vedere [Amministrazione e contabilità a pagina 211](#page-210-0).

- Premere **Sì** per abilitare l'opzione Invia testo intestazione per la stampa sulla copia fax.
- Premere **OK** per salvare le selezioni e uscire.

#### Mailbox

Le mailbox sono aree della memoria della stampante dove vengono memorizzati i fax in entrata e in uscita. Le mailbox consentono di memorizzare tutti i fax ricevuti. I fax in uscita vengono memorizzati nelle mailbox per consentire agli utenti remoti di eseguire il polling su richiesta.

Stampante multifunzione ColorQube 9301/9302/9303 Guida per l'utente 66

Prima memorizzare i fax, le mailbox devono essere impostate dall'amministratore del sistema. È possibile memorizzare nella stampante fino a 200 mailbox in formato elettronico. Per consentire a un utente remoto di inviare un messaggio fax a una mailbox, è necessario che il numero della mailbox sia noto. Per recuperare un fax da una mailbox, l'utente remoto deve conoscere il numero della mailbox e, se necessario, il codice di accesso.

Il codice di accesso alla mailbox assicura che i fax trattenuti nella mailbox siano protetti e accessibili solo a utenti autorizzati. Il codice di accesso è composto da 4 cifre. Se la mailbox è stata impostata con un codice di accesso di 0000, è possibile inserire qualsiasi combinazione di numeri come codice di accesso per la mailbox.

Premere **Mailbox**. Le opzioni disponibili sono:

#### **Invia a mailbox remota**

Questa funzione consente di inviare un fax direttamente alla mailbox privata su una macchina remota. La mailbox della macchina remota deve essere attiva.

- 1. Premere **Invia a mailbox remota**.
- 2. Inserire il numero fax del destinatario utilizzando il pannello comandi, oppure premere **Caratteri selezione** per inserire il numero più caratteri di selezione aggiuntivi. Vedere [Caratteri selezione a](#page-56-1)  [pagina 57](#page-56-1).
- 3. Per inviare un fax a una mailbox remota, è richiesto il numero mailbox del destinatario. Inserire il **numero mailbox**, compreso tra 001 e 200.
- 4. Inserire il **codice di accesso mailbox** di 4 cifre.
- 5. Premere **OK** per salvare le selezioni e uscire.
- 6. Utilizzare **Invio differito** per programmare un'ora di invio del fax. Vedere [Invio differito a](#page-65-0)  [pagina 66](#page-65-0).
- 7. Caricare gli originali e premere **Avvio** sul pannello comandi per inviare il fax alla mailbox privata. Per informazioni, viene visualizzato il messaggio Archivia su mailbox remota.

Dopo che i documenti sono stati inviati alla mailbox remota viene stampato un rapporto, se questo è stato abilitato dall'amministratore del sistema.

#### **Archivia su mbox locale**

Questa funzione consente di memorizzare i documenti di cui eseguire il polling. Il documento viene memorizzato nella mailbox sulla stampante e automaticamente inviato a un fax remoto quando richiesto.

- 1. Premere **Memorizza su mbox**.
- 2. Inserire il **numero mailbox**, compreso tra 001 e 200.
- 3. Immettere il **codice di accesso mailbox**.
- 4. Premere **OK** per salvare le selezioni e uscire.
- 5. Caricare gli originali e premere **Avvio**.

Il lavoro fax viene scansito e archiviato nella mailbox, quindi viene ripristinata la schermata Mailbox.

#### Opzioni fax

#### **Stampa documenti mailbox locale**

I fax memorizzati nella mailbox possono essere stampati.

- 1. Premere **Stampa documenti mailbox locale**.
- 2. Inserire il **numero mailbox**, compreso tra 001 e 200.
- 3. Immettere il **codice di accesso mailbox**.
- 4. Premere **Stampa tutti i documenti** per stampare il contenuto della mailbox.

In base all'impostazione Criteri di polling e mailbox, i documenti possono essere cancellati dopo la stampa.

#### **Cancella documenti mailbox locale**

Tutti i fax memorizzati nella mailbox possono essere cancellati. I documenti mailbox locale sono fax memorizzati e pronti per il polling, nonché fax ricevuti nella mailbox.

- 1. Selezionare **Cancella documenti mailbox locale**.
- 2. Inserire il **numero mailbox**, compreso tra 001 e 200.
- 3. Immettere il **codice di accesso mailbox**.
- 4. Premere **Cancella tutti i documenti** per cancellare il contenuto della mailbox.

Viene visualizzata una schermata di conferma; premere **Cancella tutto** o **Annulla**.

Nota: l'intervallo di tempo di memorizzazione dei fax è impostato dall'amministratore del sistema.

5. Prima di cancellare i fax memorizzati nella mailbox selezionata, viene visualizzata una schermata di conferma.

#### Polling locale

La funzione Polling locale consente di lasciare un documento fax nella memoria della stampante per essere recuperato da un altro apparecchio fax. Se un fax è in memoria, può essere recuperato una volta e poi cancellato oppure recuperato più volte in base all'impostazione Criteri di polling e mailbox.

Premere **Polling locale**. Le opzioni disponibili sono:

#### **Polling non protetto**

Questa funzione consente di eseguire la scansione dei documenti e di memorizzarli nella memoria della stampante. L'apparecchio fax remoto che esegue l'operazione di polling è in grado di recuperare i documenti fax scansiti. Non è richiesto nessun codice per la funzione Polling non protetto.

- 1. Premere **Polling non protetto**.
- 2. Premere **Salva** per salvare le selezioni e uscire.
- 3. Caricare gli originali da memorizzare per il polling e premere **Avvio**.

Gli originali vengono scansiti e memorizzati pronti per il polling.

#### **Polling protetto**

Questa funzione consente di eseguire la scansione dei documenti e di memorizzarli nella memoria della stampante pronti per il polling. Polling protetto è utilizzata per documenti riservati; l'accesso è concesso solo se i numeri fax dei dispositivi che eseguono il recupero sono stati inseriti, oppure se è selezionata l'opzione Consenti accesso a tutti.

- 1. Premere **Polling protetto**.
- 2. Inserire i numeri fax dei dispositivi che recuperano il documento e premere **Consenti accesso a tutti**.
- 3. Utilizzare **Aggiungi** per aggiungere più numeri all'elenco.
- 4. Premere **OK** per salvare le selezioni e uscire.
- 5. Caricare gli originali da memorizzare per il polling e premere **Avvio**.

Gli originali vengono scansiti e memorizzati pronti per il polling.

#### **Stampa tutti i documenti memorizzati**

I documenti archiviati nella memoria per il polling locale possono essere stampati. Premere **Stampa tutti i documenti memorizzati** per stampare tutti i documenti memorizzati.

Premere **OK** per salvare le selezioni e uscire.

#### **Cancella tutti i documenti memorizzati**

I documenti archiviati nella memoria per il polling locale possono essere cancellati. Per cancellare tutti i documenti memorizzati, premere **Cancella tutti i documenti memorizzati**. Viene visualizzata una schermata di conferma; selezionare **Cancella tutto** o **Annulla**.

Premere **OK** per salvare le selezioni e uscire.

#### Polling remoto

La funzione **Polling remoto** consente di recuperare un documento archiviato da una macchina remota, richiamando o eseguendo il polling della macchina. Questa stampante offre diversi modi per eseguire il polling di un altro apparecchio fax:

- **Polling fax remoto** consente di recuperare un fax da uno o più apparecchi fax remoti, immediatamente o a un'ora specificata utilizzando Invio differito.
- **Polling mailbox remota** consente di recuperare un documento fax dalla mailbox di un apparecchio fax remoto. È necessario conoscere il numero mailbox e, se necessario, il codice.

Nota: se la stampante non si connette all'apparecchio remoto durante il polling, il numero viene riselezionato. Se si connette ma la trasmissione non riesce, il numero non viene riselezionato ed è necessario avviare nuovamente l'attività di polling. Il polling di un apparecchio remoto non è disponibile se la linea fax è impostata su **Solo invio** o **Solo ricezione**.

Premere **Polling remoto**. Le opzioni disponibili sono:

#### Opzioni fax

#### **Polling fax remoto**

La funzione **Polling fax remoto** consente di chiamare un apparecchio fax remoto. La chiamata individua e recupera i fax archiviati presso l'apparecchio remoto. Il polling remoto consente di eseguire il polling di un apparecchio remoto immediatamente o ad un'ora specificata. È possibile eseguire il polling di più apparecchi remoti contemporaneamente.

- 1. Premere **Fax remoto**
- 2. Inserire i numeri fax dei dispositivi di cui si esegue il polling. Utilizzare **Aggiungi** per aggiungere più numeri all'elenco.

Utilizzare l'opzione **Caratteri selezione** per inserire il numero se sono richiesti caratteri speciali. Vedere [Caratteri selezione a pagina 57.](#page-56-1)

- 3. Utilizzare **Invio differito** per programmare un'ora fax specifica per eseguire il polling dell'apparecchio remoto. Vedere [Invio differito a pagina 66.](#page-65-0)
- 4. Premere **Esegui il polling ora** per iniziare il polling.

Viene eseguito il polling della stampante remota e il documento recuperato viene stampato. Premere **Chiudi** per uscire.

#### **Polling mailbox remota**

La funzione Polling mailbox remota consente di chiamare una mailbox impostata su un apparecchio fax remoto. La chiamata individua e recupera i fax memorizzati all'interno della mailbox di cui si esegue il polling.

- 1. Premere **Mailbox remota**
- 2. Inserire il numero fax della stampante di cui si esegue il polling. Utilizzare l'opzione **Caratteri selezione** per inserire il numero se sono richiesti caratteri speciali. Vedere [Caratteri selezione a pagina 57.](#page-56-1)
- 3. Inserire il numero mailbox, compreso tra 001 e 200.
- 4. Inserire il codice di accesso mailbox di 4 cifre.
- 5. Premere **Esegui il polling ora** per iniziare il polling della mailbox.

Viene eseguito il polling della stampante remota e il documento recuperato viene stampato. Premere **Chiudi** per uscire.

## <span id="page-70-0"></span>Assemblaggio lavoro

Questa scheda consente di accedere alla funzione Lavoro composto per organizzare lavori con originali diversi o per programmare dei requisiti all'interno di un lavoro. Per accedere alle opzioni di assemblaggio lavoro, premere il pulsante **Home page Servizi**, premere **Fax**, quindi la scheda **Assemblaggio lavoro**.

#### <span id="page-70-1"></span>Lavoro composto

Utilizzare questa funzione per lavori che richiedono impostazioni diverse per ogni pagina o per un gruppo di pagine.

È possibile selezionare le impostazioni appropriate da applicare a pagine singole o a segmenti di un lavoro completato. Suddividere innanzitutto gli originali in sezioni da programmare singolarmente.

- 1. Premere **Lavoro composto** nella scheda **Assemblaggio lavoro**, quindi premere il pulsante **Sì**.
- 2. Premere **Opzioni** e **Mostra questa finestra tra i segmenti** per visualizzare la schermata Lavoro composto durante la scansione, quindi premere **OK**.
- 3. Selezionare **Opzioni** e **Disattiva Lavoro composto dopo l'invio del lavoro** per disattivare l'opzione Lavoro composto dopo l'invio del lavoro.
- 4. Selezionare le opzioni richieste per il primo segmento del lavoro.

Nota: prima della scansione, inserire i dettagli di destinazione fax.

- 5. Caricare gli originali del segmento e premere **Avvio**.
- 6. Rimuovere gli originali del primo segmento. Nella schermata Lavoro composto viene visualizzato il primo segmento nell'elenco. Le opzioni seguenti possono essere applicate a qualsiasi segmento:
	- **Cancella ultimo segmento** consente di cancellare l'ultimo segmento scansito. È ora possibile continuare la programmazione del lavoro composto.
	- **Cancella tutti i segmenti** consente di cancellare il lavoro composto corrente e tornare alla schermata principale Lavoro composto.
- 7. Utilizzando **Programma segm. success.**, selezionare le opzioni richieste per il secondo segmento.
- 8. Caricare gli originali del secondo segmento e premere **Avvio**.
- 9. Ripetere questi passaggi finché non sono state programmate e scansite tutte le sezioni del lavoro.
- 10. Al termine della scansione dell'ultimo segmento, premere **Invia il lavoro** per elaborare e completare il lavoro.

#### Fax protetti

Tutti i fax in arrivo vengono inviati all'elenco lavori incompleti come lavori fax e stampati immediatamente.

Se l'amministratore ha attivato la funzione **Ricezione protetta**, tutti i fax in arrivo richiedono un codice per essere rilasciati per la stampa.

1. Per rilasciare un fax protetto per la stampa, premere il pulsante **Stato lavori** e premere il fax trattenuto nell'elenco.

Assemblaggio lavoro

- 2. Per rilasciare un fax per la stampa, premere **Rilascia** dal menu a discesa.
- 3. Utilizzare la tastiera numerica per immettere il codice di accesso e premere **Rilascia lavoro**. Il lavoro fax protetto viene rilasciato per la stampa.

Stampante multifunzione ColorQube 9301/9302/9303 Guida per l'utente 72
### Accesso

Se nella stampante sono state abilitate le funzioni di autenticazione o contabilità, potrebbe essere necessario eseguire l'accesso prima di utilizzare alcuni o tutti i servizi. L'immagine di un lucchetto su un pulsante indica che è necessario eseguire l'accesso per utilizzare il servizio corrispondente.

- 1. Per eseguire l'accesso, premere il pulsante **Login/Logout** sul pannello comandi. Se si seleziona un servizio bloccato, viene richiesto di immettere il nome utente e la password.
- Ō  $\bar{\bullet}$  $\hfill \text{\rm\large\it\Xi}$ Ā \* ŏ
- 2. Utilizzare la tastiera per inserire il nome utente, quindi premere **Avanti**.
- 3. Utilizzare la tastiera per inserire la password, quindi premere **Fatto**.
- 4. Se nella stampante si utilizza un sistema di contabilità, potrebbe anche essere necessario immettere informazioni aggiuntive.
	- Se Contabilità standard Xerox è abilitata, eseguire l'accesso utilizzando i dettagli di Contabilità standard Xerox.
	- Se Contabilità di rete è abilitata, inserire l'ID utente e l'ID conto.
	- Se è installato un Dispositivo interfaccia esterna, viene chiesto di accedere tramite il dispositivo installato, ad esempio un lettore di schede o una gettoniera.

I dettagli utente vengono visualizzati nell'area Dettagli utente sul lato destro del messaggio visualizzato.

- 5. Per eseguire la disconnessione, premere di nuovo il pulsante **Login/Logout**, oppure premere l'area Dettagli utente, quindi premere **Logout** dal menu a discesa.
- 6. Viene visualizzata una schermata di conferma; premere **Logout** o **Annulla**.

Accesso

## $Fax da PC$  6

Questo capitolo comprende:

- [Introduzione a pagina 76](#page-75-0)
- [Fax da un PC a pagina 77](#page-76-0)
- [Opzioni di Fax da PC a pagina 78](#page-77-0)

#### Stampante multifunzione ColorQube 9301/9302/9303 Guida per l'utente 75

## <span id="page-75-0"></span>Introduzione

Il servizio Fax da PC nel driver di stampa di Stampante multifunzione ColorQube 9301/9302/9303 consente di inviare un fax a qualsiasi apparecchio fax tramite la rete telefonica dal computer o dalla workstation. Questa funzione non richiede la stampa del documento prima dell'invio come un fax e l'operazione può essere completata senza allontanarsi dalla workstation.

I due requisiti principali sono:

- Configurazione stampante connessa
- Funzione fax abilitata sulla stampante

Sono disponibili tre schermate principali per la configurazione e l'utilizzo della funzione Fax da PC.

• La schermata Destinatari, utilizzata per indirizzare i fax inserendo i destinatari singolarmente oppure selezionandoli da rubriche.

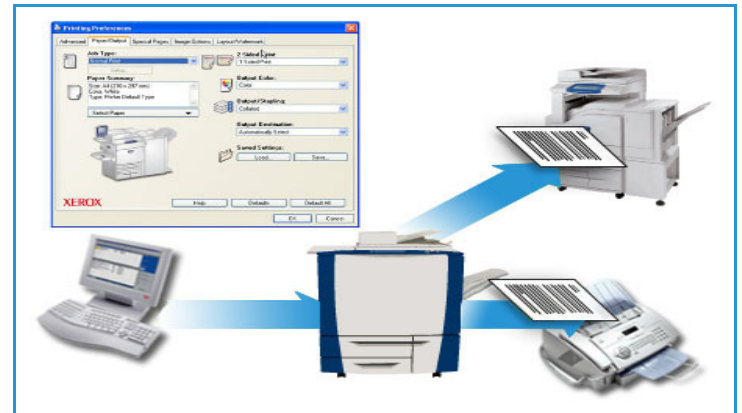

- La scheda Foglio intestazione, che offre la possibilità di stampare un foglio intestazione con il fax.
- La finestra Opzioni, che consente all'utente di programmare opzioni aggiuntive per il lavoro fax, ad esempio la selezione di un foglio di conferma, la velocità di invio e la risoluzione. È anche possibile specificare un'ora di invio del fax utilizzando l'opzione **Ora di invio**.

## <span id="page-76-0"></span>Fax da un PC

Per inviare il lavoro via fax, l'opzione fax deve essere installata nella stampante e il fax deve essere abilitato nella schermata Opzioni installabili.

- 1. Selezionare o creare un documento sul computer.
- 2. Con il documento aperto nell'applicazione, selezionare **Stampa** dal menu di accesso rapido per visualizzare le opzioni di stampa.
- 3. Selezionare il driver di stampa corretto dall'elenco a discesa corrispondente a Nome, quindi fare clic su **Proprietà**.
- 4. Selezionare **Fax** come **Tipo di lavoro** nella schermata Proprietà del driver di stampa. Viene visualizzata la schermata Fax. La scheda Destinatari è selezionata per impostazione predefinita.
- 5. Per aggiungere nomi, fare clic sull'icona **Aggiungi destinatario** o sull'icona **Aggiungi da elenco telefonico** nella scheda Destinatari.
- 6. Per aggiungere un nuovo destinatario, premere il pulsante **Aggiungi destinatario**. Inserire il nome e il numero fax del destinatario. Completare le informazioni aggiuntive e selezionare **OK**.
- 7. Se è richiesta un foglio intestazione da inviare con il documento fax, selezionare **Stampa un foglio intestazione** nella scheda Foglio intestazione.

Viene visualizzata la finestra Foglio intestazione, in cui è possibile personalizzare la pagina in base ai requisiti personali.

- 8. Dopo aver selezionato tutte le opzioni richieste, scegliere **OK**.
- 9. Selezionare la scheda **Opzioni** per scegliere:
	- Il Rapporto di conferma: **Stampa un rapporto di conferma** o **Non stampare un rapporto di conferma**.
	- La Velocità di invio: **G3 Auto**, **G3 (14,4 Kbps)** o **4800 bps forzati**.
	- La Risoluzione fax: **Standard**, **Fine** o **Superfine**.
	- L'ora di invio: **Invio immediato** o **Invia alle** (specificare l'ora).
	- **Prefisso di composizione**.
	- I dettagli **Carta di credito**.

Dopo aver selezionato tutte le opzioni richieste, scegliere **OK**.

- 10. Selezionare **OK** nella schermata Proprietà e scegliere **OK** nella schermata Stampa. Viene visualizzata la schermata Conferma fax con l'elenco dei destinatari scelti.
- 11. Se si desidera apportare modifiche, modificare i dettagli selezionando il pulsante con l'icona della matita. Se i dettagli sono corretti, selezionare **OK**.

Il fax verrà inviato all'elenco dei lavori stampante pronto per essere trasmesso.

12. Premere il pulsante **Stato lavoro** sul pannello comandi per visualizzare l'elenco lavori. Il lavoro viene visualizzato nell'elenco. Se nell'elenco non sono presenti altri lavori, il lavoro potrebbe essere già stato elaborato. Vedere [Stato macchina e Stato lavori a pagina 201](#page-200-0).

## <span id="page-77-0"></span>Opzioni di Fax da PC

#### **Destinatari**

Utilizzare l'opzione **Destinatari** per inserire un destinatario o gruppo di destinatari per il fax.

- 1. Selezionare **Fax** come Tipo di lavoro nella schermata Proprietà del driver di stampa. Viene visualizzata la schermata Fax. La scheda Destinatari è quella predefinita.
- 2. Per aggiungere un destinatario, fare clic sul pulsante **Aggiungi destinatario**.
- 3. Inserire le informazioni seguenti per il destinatario:
	- Nome
	- Numero fax
	- Organizzazione
	- Numero di telefono
	- Indirizzo e-mail
	- Mailbox
- 4. Selezionare **OK**.

La voce è stata aggiunta all'elenco destinatari.

- 5. Selezionare l'icona **Salva** nella schermata Destinatari se si desidera aggiungere il destinatario all'elenco telefonico personale.
- 6. Per inserire un destinatario da un elenco telefonico, fare clic sul pulsante **Aggiungi da elenco telefonico**.

È possibile scegliere tra tre elenchi telefonici: Elenco telefonico personale, Elenco telefonico condiviso e Elenco telefonico LDAP condiviso. Le informazioni relative all'elenco telefonico personale e condiviso sono memorizzate in file di dati. Il file dell'elenco telefonico personale si trova sul computer o nello spazio di memorizzazione file dell'utente. Il file dell'elenco telefonico condiviso, se disponibile, si trova su un server e può essere condiviso con altri utenti. L'opzione Elenco telefonico LDAP condiviso verrà collegata alla rubrica dell'azienda, se disponibile.

Selezionare l'elenco telefonico richiesto. Il sistema recupera le informazioni sull'elenco telefonico e visualizza le voci.

- Inserire un nome o selezionarlo dall'elenco.
- Utilizzare la freccia che fa riferimento all'elenco destinatari per aggiungere un destinatario dall'elenco telefonico all'elenco.
- Per cancellare una voce dall'elenco destinatari, selezionarlo, utilizzare il pulsante **Cancella** e scegliere **Sì** nella finestra **Rimuovi destinatario** per cancellarlo.
- Per modificare una voce dell'elenco destinatari, selezionarla, utilizzare il pulsante **Modifica** per apportare le modifiche, quindi fare clic su **OK**.
- 7. Dopo aver selezionato tutte le opzioni richieste, scegliere **OK** per continuare a effettuare altre selezioni per il lavoro.

#### Foglio intestazione

L'opzione Foglio intestazione consente di aggiungere un foglio intestazione al fax.

Selezionare **Stampa un foglio intestazione** per inviare un foglio intestazione con il lavoro. Vengono visualizzate le opzioni del foglio intestazione.

#### **Informazioni**

La scheda Informazioni è selezionata per impostazione predefinita.

- Inserire i dettagli del mittente che deve essere incluso nel foglio intestazione:
	- Nome mittente
	- Organizzazione mittente
	- Indirizzo e-mail mittente
	- Numero di telefono mittente
	- Numero fax mittente
- Dall'elenco a discesa Destinatari:
	- Selezionare **Mostra i destinatari** per stampare i nomi dei destinatari sul foglio intestazione.
	- Selezionare **Nascondi destinatari** se non si desidera stampare i nomi destinatari sul foglio intestazione.
	- Selezionare **Mostra testo personalizzato** per personalizzare il foglio intestazione con le proprie informazioni.

#### **Immagine**

Selezionare la scheda **Immagine** per selezionare un'immagine o il testo da includere nel foglio intestazione.

- Se si desidera includere una filigrana:
- 1. Selezionare **Personalizzato** dall'elenco a discesa Filigrana.
- 2. Dall'elenco a discesa successivo, scegliere **Testo** o **Immagine**.
- 3. Selezionare le opzioni di inclinazione e allineamento desiderate utilizzando rispettivamente le opzioni di rotazione e posizione per l'immagine o il testo.
- 4. Dall'elenco a discesa Suddivisione in livelli, selezionare **Stampa in background**, **Unisci** o **Stampa in primo piano**.
- 5. Dall'elenco a discesa visualizzato sotto l'anteprima sul lato destro della schermata, è possibile selezionare il formato del foglio intestazione, **Letter (8,5 x 11 poll.)** o **A4**.
- 6. Per salvare la filigrana personalizzata, selezionare **Salva con nome** dall'elenco a discesa Filigrana.
- Se non si desidera includere una filigrana, selezionare **Nessuno** dall'elenco a discesa Filigrana.

Selezionare **OK** per applicare tutte le selezioni e chiudere la schermata Foglio intestazione.

#### **Opzioni**

In questa schermata sono disponibili sei opzioni di trasmissione che possono essere utilizzate per personalizzare la trasmissione fax.

#### **Rapporto di conferma**

È possibile scegliere di stampare un rapporto di conferma che indica se la trasmissione è riuscita o fallita.

Selezionare **Stampa un rapporto di conferma** dal menu a discesa.

#### **Velocità di invio**

È possibile scegliere tra tre diverse velocità di trasmissione. Le opzioni disponibili nell'elenco a discesa Velocità di invio sono:

- **G3 Auto**: si tratta della velocità di trasmissione più elevata e corrisponde all'impostazione predefinita. Questa velocità limita gli errori di trasmissione utilizzando ECM (Error Correction Mode). La velocità di trasmissione iniziale è di 33.600 bit al secondo (bps).
- **G3 (14,4 Kbps)**: questa opzione consente di selezionare la velocità di trasmissione in base alla capacità massima dell'apparecchio fax ricevente. La velocità di trasmissione iniziale è 14.400 bps. Questa velocità limita gli errori di trasmissione utilizzando ECM (Error Correction Mode).
- **4800 bps forzati**: questa opzione viene utilizzata in zone in cui la qualità di trasmissione dei dati è bassa, quando la linea telefonica è disturbata o quando si possono verificare errori di trasmissione. La velocità di 4800 bps è bassa ma meno soggetta ad errori. In alcune aree, l'utilizzo di 4800 bps è limitato.

#### **Risoluzione fax**

È possibile scegliere tra tre possibili risoluzioni immagine in base al tipo di documento inviato. Più alta è la risoluzione scelta, migliore è la qualità dell'immagine ricevuta, ma un'immagine ad alta risoluzione richiede un tempo di trasmissione più lungo. Le opzioni disponibili sono:

- **Standard** opzione consigliata per originali contenenti testo. Richiede un tempo di comunicazione ridotto, ma non consente di ottenere la migliore qualità per grafica e foto.
- **Fine** consigliata per disegni al tratto e foto. È la risoluzione predefinita e la scelta migliore nella maggior parte dei casi.
- **Superfine** consigliata per foto e mezzitoni, o immagini con toni di grigio. Richiede tempi di trasmissione maggiori ma genera la qualità immagine migliore.

#### **Ora di invio**

Questa opzione viene talvolta denominata Invio differito. Utilizzare questa funzione per trasmettere messaggi fax nelle fasce orarie a tariffa ridotta o in paesi diversi o in un fuso orario diverso. L'impostazione predefinita, denominata Invio immediato, consente di inviare il fax immediatamente.

Per inviare il fax a un orario specifico nelle 24 ore successive, selezionare **Invia alle** e inserire o utilizzare i pulsanti freccia per scegliere l'ora locale di invio del fax.

Stampante multifunzione ColorQube 9301/9302/9303 Guida per l'utente 80

#### **Prefisso di composizione**

Utilizzare l'opzione **Prefisso di composizione** se è necessario aggiungere informazioni, ad esempio un numero per accedere a una linea esterna, un prefisso internazionale o un prefisso al numero destinatario selezionato nella schermata Destinatari.

#### **Carta di credito**

Utilizzare l'opzione **Carta di credito** se si desidera addebitare la chiamata su una carta di credito.

Opzioni di Fax da PC

# E-mail 7

Questo capitolo comprende:

- [Introduzione a pagina 84](#page-83-0)
- [E-mail a pagina 85](#page-84-0)
- [Impostazioni avanzate a pagina 89](#page-88-0)
- [Modifica layout a pagina 92](#page-91-0)
- [Opzioni e-mail a pagina 94](#page-93-0)
- [Assemblaggio lavoro a pagina 96](#page-95-0)
- [Accesso a pagina 97](#page-96-0)

## <span id="page-83-0"></span>Introduzione

E-mail è una funzione standard che può essere abilitata premendo il pulsante **Home page Servizi** e toccando **E-mail**.

La funzione E-mail consente di creare un file di immagini dalla scansione di un documento cartaceo. L'immagine scansita viene inviata via e-mail al destinatario o ai destinatari e-mail specificati tramite la rete Internet o intranet.

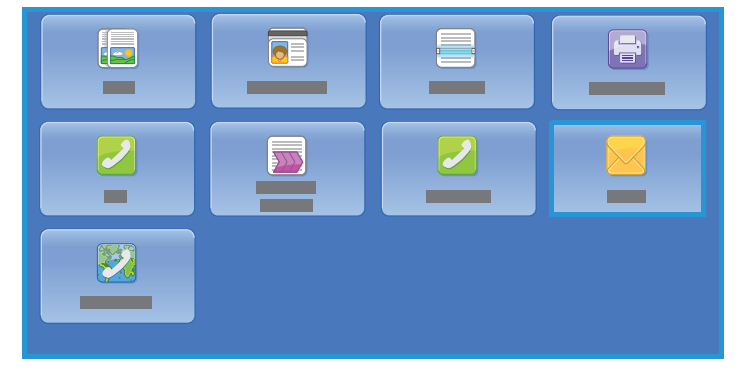

Tramite la funzione E-mail è possibile

aggiungere e rimuovere destinatari e modificare l'oggetto del messaggio.

I seguenti pulsanti sono presenti su quasi tutte le schermate delle funzioni per confermare o annullare le scelte.

- **Annulla** consente di ripristinare la visualizzazione della schermata precedente.
- **OK** consente di salvare le selezioni effettuate e visualizzare la schermata precedente.
- **Chiudi** consente di chiudere la schermata e visualizzare la schermata precedente.

Le informazioni relative all'invio di un messaggio e-mail e all'utilizzo delle funzioni di base sono fornite nei fogli delle istruzioni di Stampante multifunzione ColorQube 9301/9302/9303. Se nella stampante sono state abilitate le funzioni di autenticazione o contabilità, potrebbe essere necessario immettere i dettagli di accesso; vedere [Accesso a pagina 97.](#page-96-0)

## <span id="page-84-0"></span>E-mail

Le opzioni di E-mail consentono di accedere alle funzioni richieste per la programmazione dei lavori e-mail di base. Dettagli quali A (il destinatario), Cc (copia a) e Oggetto vengono specificati qui.

#### Nuovo destinatario

Utilizzare questa opzione per inserire i dettagli di tutti i destinatari del messaggio e-mail. Per inserire i dettagli del destinatario:

- 1. Premere **Nuovo destinatario**.
- 2. Premere **A:**, **Cc:** o **Ccn:** per inserire il nome destinatario utilizzando il menu a discesa a sinistra della casella dell'indirizzo e-mail.
- 3. Utilizzando la tastiera sullo schermo sensibile, inserire l'indirizzo e-mail.
	- È possibile inserire fino a 40 caratteri alfanumerici.
	- Per cancellare un carattere, premere  $\ll$  o utilizzare il tasto freccia indietro.
	- Per modificare la tastiera della lingua corrente dello schermo sensibile, premere  $\blacksquare$  per accedere a tastiere della lingua aggiuntive, selezionare la lingua e premere **OK** per salvare e ripristinare la schermata precedente.
- 4. Premere **Aggiungi** per aggiungere l'indirizzo e-mail all'elenco destinatari.
- 5. Continuare ad aggiungere indirizzi e-mail finché tutti i destinatari non sono stati aggiunti all'elenco.
- 6. Premere **Chiudi**.

Tutti i destinatari vengono visualizzati nell'elenco destinatari.

#### Preferiti

Utilizzare questa opzione per scegliere i nomi dei destinatari salvati in precedenza in questo elenco nella rubrica della stampante.

#### Rubrica

Se la stampante è stata configurata per accedere alla Rubrica pubblica e alla Rubrica di rete, è possibile utilizzarle per selezionare i destinatari. Per informazioni sull'impostazione delle rubriche, vedere il documento *System Administrator Guide* (Guida per l'amministratore del sistema).

1. Premere il campo **Rubrica**.

Viene visualizzato un elenco di indirizzi e-mail.

- 2. Dal menu a discesa Contatti e-mail, premere **Contatti e-mail**, **Preferiti e-mail** o **Tutti i contatti**.
- 3. Premere sull'indirizzo e-mail richiesto nell'elenco dei nomi, quindi premere **A**, **Cc**, **Ccn** or **Dettagli** dal menu a discesa visualizzato.

L'indirizzo e-mail viene aggiunto all'elenco destinatari.

4. Continuare ad aggiungere indirizzi e-mail come richiesto.

#### E-mail

- 5. Utilizzare l'opzione **Cerca** per cercare una voce specifica. Selezionare **Cerca** e inserire il nome richiesto utilizzando la tastiera dello schermo sensibile. Premere **Cerca** per avviare la ricerca. Vengono visualizzate le voci corrispondenti.
- 6. Premere il nome richiesto e aggiungere il destinatario all'elenco utilizzando il menu a discesa.
- 7. Dopo aver selezionato tutti i destinatari, premere **Chiudi** per uscire dalla finestra Rubrica.
- 8. Per ulteriori informazioni su un indirizzo nella rubrica, premere l'indirizzo, quindi **Dettagli**. Verranno visualizzati i dettagli completi del titolare dell'indirizzo e-mail.
- 9. Premere **Chiudi** per chiudere la finestra Dettagli.

#### Da

Per inserire o modificare il nome del mittente:

1. Premere **Da**.

Nota: questa opzione potrebbe non essere disponibile.

- 2. Se viene visualizzato il nome predefinito, utilizzare  $\bullet$  o il tasto backspace sulla tastiera per cancellarlo.
- 3. Utilizzare la tastiera sullo schermo sensibile per inserire l'indirizzo e-mail del mittente.
	- È possibile inserire fino a 40 caratteri alfanumerici.
	- Per cancellare un carattere, premere  $\bullet$  o utilizzare il tasto freccia indietro.
	- Per modificare la tastiera della lingua corrente dello schermo sensibile, premere  $\blacksquare$  per accedere a tastiere della lingua aggiuntive, selezionare la lingua e premere **OK** per salvare e ripristinare la schermata precedente.
- 4. Premere **OK** per salvare e tornare alla schermata precedente, oppure **Annulla** per uscire. L'indirizzo e-mail specificato viene visualizzato nel campo **Da**.

#### **Oggetto**

Per inserire un oggetto per l'e-mail:

- 1. Premere **Oggetto**.
- 2. Utilizzando la tastiera dello schermo sensibile, inserire l'oggetto dell'e-mail.
	- È possibile inserire fino a 40 caratteri alfanumerici.
	- Per cancellare un carattere, premere (x) o utilizzare il tasto freccia indietro.
	- Per modificare la tastiera della lingua corrente dello schermo sensibile, premere  $\blacksquare$  per accedere a tastiere della lingua aggiuntive, selezionare la lingua e premere **OK** per salvare e ripristinare la schermata precedente.
- 3. Premere **OK** per salvare e tornare alla schermata precedente, oppure **Annulla** per uscire. L'oggetto specificato viene visualizzato nel campo **Oggetto**.

#### Colore di uscita

Premere **Colore di uscita** per rilevare e far corrispondere automaticamente il colore dell'originale o generare una copia in tonalità singola, in quadricromia o a colore singolo dall'originale. Le opzioni disponibili sono:

Stampante multifunzione ColorQube 9301/9302/9303 Guida per l'utente 86

- **Rilevamento aut.** per selezionare copie che corrispondono all'originale.
- **Bianco e nero** per selezionare copie a tonalità singola indipendentemente dal colore dell'originale.
- **Scala di grigi** per utilizzare scale di grigi anziché il colore.
- **Colore** per selezionare copie a colori dall'originale.

#### Scansione fronte/retro

L'opzione Scansione fronte/retro consente di impostare la scansione fronte o fronte/retro del documento originale. Le opzioni disponibili sono:

- Utilizzare **Fronte** se gli originali sono solo fronte.
- Utilizzare **Fronte/retro** se gli originali sono fronte/retro. Per eseguire la scansione di originali con questa opzione è necessario utilizzare l'alimentatore automatico.
- Utilizzare **Fronte/retro, ruota lato 2** se l'originale si apre come un calendario. Per eseguire la scansione di originali con questa opzione è necessario utilizzare l'alimentatore automatico.

#### Tipo di originale

Utilizzare questa opzione per definire il tipo di originale utilizzato per la scansione. La selezione dell'opzione corretta dall'elenco di Tipo di contenuto e Produzione dell'originale migliora la qualità dell'immagine.

#### **Tipo di contenuto**

- **Testo e foto**: consigliata per originali con foto e mezzitoni di alta qualità. Se si utilizza questa impostazione, l'immagine scansita conterrà foto di media qualità e la definizione di testo e disegno al tratto sarà leggermente ridotta.
- **Foto**: utilizzata in particolare per originali che contengono fotografie, illustrazioni tratte da riviste o immagini a tono continuo, senza testo o disegni al tratto. Questa impostazione consente di ottenere la migliore qualità per fotografie, ma una qualità inferiore per testo e disegni al tratto.
- **Testo**: consente di ottenere bordi più definiti ed è l'opzione consigliata per testo e disegno al tratto.
- **Mappa**: utilizzata se l'originale è una mappa o contiene disegni al tratto e testo complessi.
- **Giornale/Rivista**: utilizzata se l'originale è tratto da una rivista o un giornale contenente fotografie o testo.

#### **Produzione dell'originale**

- **Stampato**: utilizzata per originali tratti da riviste, libri o giornali oppure per originali stampati su dispositivi di stampa di grandi dimensioni.
- **Fotocopiato**: utilizzata per originali che sono fotocopie.
- **Fotografia**: utilizzata per fotografie di alta qualità.
- **Getto d'inchiostro**: utilizzata per originali che sono stati prodotti utilizzando una stampante a getto d'inchiostro.
- **Inchiostro solido**: utilizzata per originali prodotti da un processo di stampa a inchiostro solido, ad esempio copie generate da questa stampante.

E-mail

#### Nome file

Questa funzione consente di assegnare un nome al file che viene inviato tramite e-mail.

- Utilizzando la tastiera dello schermo sensibile, inserire il nome del file.
	- È possibile inserire fino a 40 caratteri alfanumerici.
	- Per cancellare un carattere, utilizzare  $\bullet$  o il tasto backspace sulla tastiera per cancellarlo, oppure cancellare l'intera voce.
	- Premere  $\equiv$  per accedere a tastiere della lingua aggiuntive.

Premere **OK** per salvare la selezione e uscire.

## <span id="page-88-0"></span>Impostazioni avanzate

L'opzione Impostazioni avanzate offre accesso alle funzioni che migliorano la qualità delle immagini o delle copie. Per accedere a Impostazioni avanzate, premere **Home page Servizi**, selezionare la scheda **E-mail**, quindi selezionare la scheda **Impostazioni avanzate**.

#### Opzioni immagine

Questa opzione viene utilizzata per modificare l'aspetto delle immagini di uscita. Le opzioni disponibili sono:

- **Più chiara/Più scura** consente di modificare manualmente la luminosità delle immagini scansite. Spostare l'indicatore verso il basso/l'alto per scurire/schiarire l'immagine.
- **Definizione** consente di regolare manualmente la definizione delle immagini scansite. Spostare l'indicatore verso l'alto per aumentare la definizione delle immagini. Spostare l'indicatore verso il basso per diminuire la definizione delle immagini scansite.
- **Saturazione** consente di controllare il bilanciamento tra sfumature vivide e pastello dell'immagine. Spostare l'indicatore verso Alta per colori più saturi. Spostare l'indicatore verso Bassa per colori meno saturi.

#### Qualità immagine avanzata

Qualità immagine avanzata fornisce opzioni per migliorare la qualità delle copie, riducendo il fondo o regolando il contrasto. Le opzioni disponibili sono:

- **Eliminazione fondo** consente di migliorare gli originali caratterizzati da fondi colorati riducendo o eliminando il fondo delle copie. Questa opzione è utile quando l'originale è su carta colorata.
	- Premere **No** per disattivare la funzione Eliminazione fondo, in particolare quando:
		- La regolazione **Più scura** non produce una copia soddisfacente da originali chiari.
		- Il bordo dell'originale è grigio o colorato, come in un certificato.
		- Si desidera recuperare dei dettagli persi a causa di un bordo scuro quando si utilizzano originali rilegati.
	- Premere **Eliminazione automatica** per eliminare automaticamente il fondo non desiderato.
- **Contrasto** consente di controllare la densità dell'immagine sulla copia e di compensare originali con immagini troppo o poco contrastate.
	- Premere **Contrasto manuale** per impostare personalmente il livello di contrasto. Spostare l'indicatore verso l'impostazione Alto per riprodurre bianchi e neri più nitidi per testo e linee ma con minore dettaglio nelle illustrazioni. Spostare l'indicatore verso Basso per riprodurre più dettagli nelle aree chiaro/scure dell'originale.
	- Premere **Contrasto automatico** per regolare automaticamente le impostazioni di contrasto.

#### Preselezioni di scansione

Utilizzare **Preselezioni di scansione** per ottimizzare le impostazioni di scansione al fine di ottenere i risultati desiderati. Le opzioni disponibili sono:

Impostazioni avanzate

- **Condivisione e stampa** viene utilizzata per la condivisione di file da visualizzare su schermo e per la stampa di documenti aziendali standard. Con questa impostazione si ottengono file piccoli e una qualità standard per le immagini.
- **Archiviazione File piccolo** è l'opzione ideale per i documenti aziendali standard che verranno archiviati elettronicamente. Con questa impostazione si ottengono file molto piccoli e una qualità standard per le immagini.
- **OCR** è l'opzione ideale per documenti che vengono elaborati tramite software di riconoscimento ottico dei caratteri (OCR). Con questa impostazione si ottengono file grandi e la migliore qualità per le immagini.
- **Stampa di alta qualità** ideale per i documenti aziendali contenenti grafici e foto dettagliate. Con questa impostazione si ottengono file grandi e la migliore qualità per le immagini.
- **Scansione semplice** viene utilizzata per un'elaborazione più rapida, ma può produrre file troppo grandi. L'utilizzo di questa impostazione richiede solo un livello minimo di compressione e di elaborazione delle immagini.

Premere **OK** per salvare la selezione e uscire.

#### Risoluzione

La **Risoluzione** influisce sull'aspetto dell'immagine scansita. Un valore di risoluzione più alto produce una migliore qualità dell'immagine. Un valore di risoluzione più basso riduce i tempi di comunicazione. Le opzioni disponibili sono:

- **72 dpi**: consigliata per copie visualizzate sullo schermo di un computer. Consente di generare file di dimensioni minime.
- **100 dpi**: consigliata per copie che producono documenti di testo di bassa qualità.
- **150 dpi**: consigliata per documenti e disegni al tratto di qualità media, non consente di ottenere la migliore qualità per foto e immagini grafiche.
- **200 dpi**: consigliata per documenti e disegni al tratto di qualità media, non consente di ottenere la migliore qualità per foto e immagini grafiche.
- **300 dpi**: consigliata per documenti di testo di alta qualità scansiti tramite applicazioni OCR. Consigliata anche per disegni al tratto di alta qualità o foto e grafica di media qualità. È la risoluzione predefinita e la scelta migliore nella maggior parte dei casi.
- **400 dpi**: consigliata per foto e grafica. Genera una qualità immagine media per fotografie e grafica.
- **600 dpi**: consigliata per foto e grafica di alta qualità. Genera file di grandi dimensioni ma con la migliore qualità immagine in assoluto.

Premere **OK** per salvare la selezione e uscire.

#### Qualità/Dimensioni file

Le impostazioni di **Qualità/Dimensioni file** consentono di scegliere tra la qualità dell'immagine scansita e le dimensioni file. Queste impostazioni consentono di offrire la migliore qualità o di ottenere file di dimensioni minime. Un file di piccole dimensioni offre una qualità dell'immagine leggermente inferiore ma presenta dei vantaggi quando viene condiviso su una rete. Un file di grandi dimensioni offre una migliore qualità dell'immagine ma richiede tempi di trasmissione di rete più lunghi. Le opzioni disponibili sono:

Stampante multifunzione ColorQube 9301/9302/9303 Guida per l'utente 90

- **Qualità: Normale** genera file di piccole dimensioni con tecniche di compressione avanzate. La qualità delle immagini è accettabile, ma con alcuni originali può verificarsi una riduzione della qualità del testo ed errori di sostituzione dei caratteri.
- L'opzione **Qualità: Più alta** genera file più grandi con un'ottima qualità di immagine.
- **Qualità massima** genera file di dimensioni massime con massima qualità immagine. I file di grandi dimensioni non si prestano alla condivisione e alla trasmissione in rete.

Premere **OK** per salvare la selezione e uscire.

## <span id="page-91-0"></span>Modifica layout

Le opzioni di Modifica layout consentono di modificare l'immagine scansita e migliorare l'aspetto e lo stile della copia. Per accedere alle opzioni Modifica layout, premere **Home page Servizi**, premere **E-mail**, quindi selezionare la scheda **Modifica layout**.

#### Orientamento originali

Consente di specificare l'orientamento degli originali che vengono scansiti. Le opzioni disponibili sono:

- **Originali verticali** si riferisce all'orientamento delle immagini sui documenti originali. Utilizzare questa opzione per selezionare un orientamento immagine verticale. Gli originali possono essere alimentati in qualsiasi direzione.
- **Originali orizzontali** si riferisce all'orientamento delle immagini sui documenti originali. Utilizzare questa opzione per selezionare un orientamento immagine orizzontale. Gli originali possono essere alimentati in qualsiasi direzione.
- **Testa in alto** si riferisce alla direzione di caricamento delle immagini nell'alimentatore automatico. Utilizzare questa opzione se l'orientamento delle immagini corrisponde a quello dell'immagine mostrata quando vengono caricate nell'alimentatore automatico.
- **Testa a sinistra** si riferisce alla direzione di caricamento delle immagini nell'alimentatore automatico. Utilizzare questa opzione se l'orientamento delle immagini corrisponde a quello dell'immagine mostrata quando vengono caricate nell'alimentatore automatico.

Premere **OK** per salvare la selezione e uscire.

#### Formato originale

Formato originale consente di specificare il rilevamento automatico del formato di originali, originali misti o il formato specifico dell'immagine da scansire. Le opzioni disponibili sono:

- **Rilevamento aut.** è l'impostazione predefinita e consente il rilevamento automatico del formato. Il formato rilevato viene confrontato con un formato carta standard.
- **Area di scansione predefinita** consente di definire il formato dell'originale dall'elenco Preselezioni di formati standard. È possibile visualizzare l'elenco utilizzando la barra di scorrimento.
- **Area di scansione personalizzata** consente di immettere la dimensione di un'area specifica da scansire. Misurare l'area da scansire sull'originale e inserire le misure degli assi X e Y nei campi forniti. Viene eseguita la scansione solo dell'area specificata.
- **Originali misti** consente di scansire documenti contenenti pagine di formato diverso. Le pagine devono avere la stessa larghezza, ad esempio documenti di formato A4 LEF e A3 SEF (216 x 279 mm LEF e 279 x 432 mm SEF). Altre combinazioni sono visualizzate sulla schermata.

Premere **OK** per salvare la selezione e uscire.

#### Stampante multifunzione ColorQube 9301/9302/9303 Guida per l'utente 92

#### Cancellazione margine

Cancellazione margine consente di specificare la quantità di immagine da cancellare intorno ai bordi del documento. Ad esempio, è possibile rimuovere segni causati da fori e punti metallici nell'originale. Le opzioni disponibili sono:

- **Tutti i bordi** consente di cancellare la stessa quantità da tutti i bordi. Utilizzare i pulsanti freccia per regolare la quantità da cancellare nell'intervallo da 0 a 50 mm. Tutti i segni o difetti compresi in questa impostazione di misurazione vengono cancellati.
- **Bordi indipendenti** consente di cancellare una quantità singola da ciascuno dei bordi. Utilizzare i pulsanti freccia per regolare la quantità da cancellare da ciascuno dei bordi nell'intervallo da 0 a 50 mm.

Premere **OK** per salvare la selezione e uscire.

#### Gestione pagine vuote

Gestione pagine vuote consente di includere o escludere le pagine vuote negli originali durante la scansione. Le opzioni disponibili sono:

- **Includi pagine vuote** viene utilizzata per includere pagine vuote.
- **Rimuovi pagine vuote** viene utilizzata per ignorare pagine non stampate negli originali. Questa impostazione è utile durante la scansione di originali fronte/retro non stampati sul lato 2.

Premere **OK** per salvare la selezione e uscire.

## <span id="page-93-0"></span>Opzioni e-mail

Opzioni e-mail consente di modificare temporaneamente il formato del file di immagine e-mail, impostare un indirizzo Risposta a e aggiungere un breve messaggio. Per accedere alle opzioni e-mail, premere **Home page Servizi**, selezionare la scheda **E-mail**, quindi selezionare la scheda **Opzioni email**.

#### Formato file

**Formato file** determina il tipo di file creato. È possibile selezionare il formato file da utilizzare per l'immagine scansita. Le opzioni disponibili sono:

- **PDF (Portable Document Format)** consente ai destinatari che dispongono del software appropriato di visualizzare, stampare o modificare i file e-mail, indipendentemente dalla piattaforma del computer in uso.
	- **Solo immagine** consente di ottimizzare il file per la visualizzazione e la stampa e non può essere modificato.
	- **Ricercabile** consente di eseguire il file attraverso un processo di riconoscimento ottico dei caratteri (OCR). Questa operazione può richiedere diversi minuti ma consente di rendere il testo nel file ricercabile e modificabile. Se si seleziona **Ricercabile**, il menu a discesa della lingua diventa disponibile. Selezionare la lingua appropriata dal menu.

In base al dispositivo di ricezione, la selezione **PDF** potrebbe non essere compatibile se la risoluzione è impostata su **200 dpi**.

- **PDF/A** è uno standard del settore per la conservazione a lungo termine dei documenti basati sul formato PDF. Potrebbe essere necessario controllare le **Impostazioni avanzate** per verificare che siano appropriate per l'uso esteso.
	- **Solo immagine** consente di ottimizzare il file per la visualizzazione e la stampa e non può essere modificato.
	- **Ricercabile** consente di eseguire il file attraverso un processo di riconoscimento ottico dei caratteri (OCR). Questa operazione può richiedere diversi minuti ma consente di rendere il testo nel file ricercabile e modificabile. Se si seleziona **Ricercabile**, il menu a discesa della lingua diventa disponibile. Selezionare la lingua appropriata dal menu.
- **XPS (XML Paper Specification)** è un nuovo formato supportato da Windows Vista.
	- **Solo immagine** consente di ottimizzare il file per la visualizzazione e la stampa e non può essere modificato.
	- **Ricercabile** consente di eseguire il file attraverso un processo di riconoscimento ottico dei caratteri (OCR). Questa operazione può richiedere diversi minuti ma consente di rendere il testo nel file ricercabile e modificabile. Se si seleziona **Ricercabile**, il menu a discesa della lingua diventa disponibile. Selezionare la lingua appropriata dal menu.
- **TIFF multipagina (Tagged Image File Format)** genera un file TIFF singolo contenente diverse pagine di immagini scansite. Per aprire questo tipo di formato file è necessario un programma software più specifico.
- **TIFF (1 file per pagina)** genera un file grafico compresso che può essere aperto con vari pacchetti software grafici su una vasta gamma di piattaforme di computer. Per ogni immagine scansita viene prodotto un file separato.
- **JPEG (1 file per pagina) (Joint Photographic Experts Group)** genera un file grafico compresso che può essere aperto con vari pacchetti software grafici su una vasta gamma di piattaforme di computer. Per ogni immagine scansita viene prodotto un file separato.

Premere **OK** per salvare la selezione e uscire.

#### Messaggio

Questa opzione è utilizzata per inserire un messaggio per l'email. Il messaggio è il testo contenuto all'interno del messaggio e-mail e non la riga dell'oggetto.

- Inserire il messaggio richiesto utilizzando la tastiera dello schermo sensibile.
	- È possibile inserire fino a 50 caratteri alfanumerici.
	- Per cancellare un carattere, utilizzare 8 o il tasto backspace sulla tastiera per cancellarlo, oppure cancellare l'intera voce.
	- Premere  $\left| \right| = -$  per accedere a tastiere della lingua aggiuntive.
- Premere **OK** per salvare la selezione e uscire.

#### Risposta a

La funzione **Risposta a** consente di includere l'indirizzo e-mail a cui il mittente deve inviare la risposta, Ad esempio, è possibile inserire l'indirizzo e-mail personale. Se si è eseguito il login tramite l'autenticazione e i dati del mittente sono disponibili nella Rubrica, viene visualizzato l'indirizzo e-mail.

- Utilizzando la tastiera sullo schermo sensibile, inserire l'indirizzo e-mail.
	- È possibile inserire fino a 50 caratteri alfanumerici.
	- Per cancellare un carattere, utilizzare  $\bullet$  o il tasto backspace sulla tastiera per cancellarlo, oppure cancellare l'intera voce.
	- Premere  $\left| \right|$  per accedere a tastiere della lingua aggiuntive.
- Premere **OK** per salvare la selezione e uscire.

## <span id="page-95-0"></span>Assemblaggio lavoro

Questa scheda consente di accedere alla funzione Lavoro composto per organizzare lavori con originali diversi o per programmare dei requisiti all'interno di un lavoro. Per accedere alle opzioni Assemblaggio lavoro, premere il pulsante **Home page Servizi**, selezionare la scheda **E-mail**, quindi selezionare la scheda **Assemblaggio lavoro**.

#### Lavoro composto

Utilizzare questa funzione per lavori che richiedono impostazioni diverse per ogni pagina o per un gruppo di pagine.

È possibile selezionare le impostazioni da applicare a pagine singole o segmenti di un lavoro completato. Suddividere innanzitutto gli originali in sezioni da programmare singolarmente.

1. Premere **Lavoro composto** nella scheda Assemblaggio lavoro, quindi premere **Sì**.

Nota: i dettagli del destinatario devono essere immessi prima della scansione.

- 2. Premere **Opzioni** e **Mostra questa finestra di riepilogo tra i segmenti** per visualizzare la schermata Lavoro composto durante la scansione.
- 3. Selezionare le opzioni richieste per il primo segmento del lavoro.
- 4. Caricare gli originali del primo segmento e premere **Avvio**.
- 5. Rimuovere gli originali del primo segmento. Nella schermata Lavoro composto viene visualizzato il primo segmento nell'elenco. **Cancella tutti i segmenti** consente di cancellare il lavoro composto corrente e tornare alla schermata principale Lavoro composto.
- 6. Utilizzando **Programma segm. success.**, selezionare le opzioni richieste per il secondo segmento.
- 7. Caricare gli originali del secondo segmento e premere **Avvio**.
- 8. Ripetere questi passaggi finché tutti i segmenti del lavoro non sono stati programmati e scansiti.
- 9. Al termine della scansione dell'ultimo segmento, premere **Invia il lavoro** per indicare che la scansione è terminata e che è possibile elaborare e completare il lavoro.

## <span id="page-96-0"></span>Accesso

Se nella stampante sono state abilitate le funzioni di autenticazione o contabilità, potrebbe essere necessario eseguire l'accesso prima di utilizzare alcuni o tutti i servizi. L'immagine di un lucchetto su un pulsante indica che è necessario eseguire l'accesso per utilizzare il servizio corrispondente.

- 1. Per eseguire l'accesso, premere il pulsante **Login/Logout** sul pannello comandi. Se si seleziona un servizio bloccato, viene anche chiesto di immettere il nome utente e la password.
- 2. Utilizzare la tastiera per inserire il nome utente, quindi premere **Avanti**.

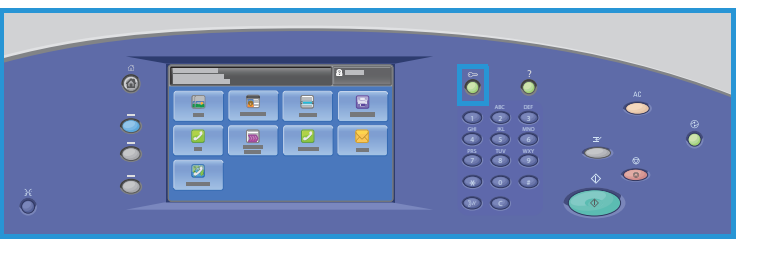

- 3. Utilizzare la tastiera per inserire la password, quindi premere **Fatto**.
- 4. Se nella stampante si utilizza un sistema di contabilità, potrebbe anche essere necessario inserire informazioni aggiuntive.
	- Se Contabilità standard Xerox è abilitata, è necessario eseguire l'accesso utilizzando i dettagli di Contabilità standard Xerox.
	- Se l'opzione Contabilità di rete è abilitata, inserire l'ID utente e l'ID conto.
	- Se è installato un Dispositivo interfaccia esterna, viene chiesto di accedere tramite il dispositivo installato, ad esempio un lettore di schede o una gettoniera.

I dettagli utente vengono visualizzati nell'area Dettagli utente sul lato destro del messaggio visualizzato.

- 5. Per eseguire la disconnessione, premere di nuovo il pulsante **Login/Logout**, oppure premere l'area **Dettagli utente** e premere **Logout** dal menu a discesa.
- 6. Viene visualizzata una schermata di conferma; premere **Logout** o **Annulla**.

Accesso

## Fax server

Questo capitolo comprende:

- [Introduzione a pagina 100](#page-99-0)
- [Opzioni di selezione a pagina 101](#page-100-0)
- [Opzioni di Fax server a pagina 104](#page-103-0)
- [Qualità immagine a pagina 105](#page-104-0)
- [Modifica layout a pagina 106](#page-105-0)
- [Opzioni fax a pagina 108](#page-107-0)
- [Assemblaggio lavoro a pagina 109](#page-108-0)
- [Accesso a pagina 110](#page-109-0)

## <span id="page-99-0"></span>Introduzione

Fax server è una funzione standard che è possibile abilitare nel dispositivo. Se abilitata, l'accesso viene eseguito premendo il pulsante **Home page Servizi**, quindi toccando l'opzione **Fax server**.

Fax server consente di eseguire la scansione dei documenti e inviarli a qualsiasi apparecchio fax connesso alla rete telefonica. Le immagini vengono inviate dalla stampante al server fax di terze parti, dal quale vengono poi inoltrate,

tramite la rete telefonica, al numero di fax selezionato.

La trasmissione dei fax è pertanto controllata dal server e ciò può limitare le opzioni fax disponibili. Ad esempio, il server potrebbe essere impostato in modo da raccogliere e inviare tutti i fax nelle fasce orarie più convenienti.

In quasi tutte le schermate delle funzioni sono disponibili i pulsanti seguenti per confermare o annullare le scelte.

• **Annulla** consente di ripristinare la visualizzazione della schermata precedente.

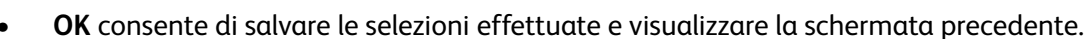

• **Chiudi** consente di chiudere la schermata e visualizzare la schermata precedente.

Le informazioni relative all'invio di un fax e all'utilizzo delle funzioni di base sono fornite nei fogli delle istruzioni di Stampante multifunzione ColorQube 9301/9302/9303. Se nella stampante sono state abilitate le funzioni di autenticazione o contabilità, per accedervi potrebbe essere necessario immettere i dettagli di accesso; vedere [Accesso a pagina 110.](#page-109-0)

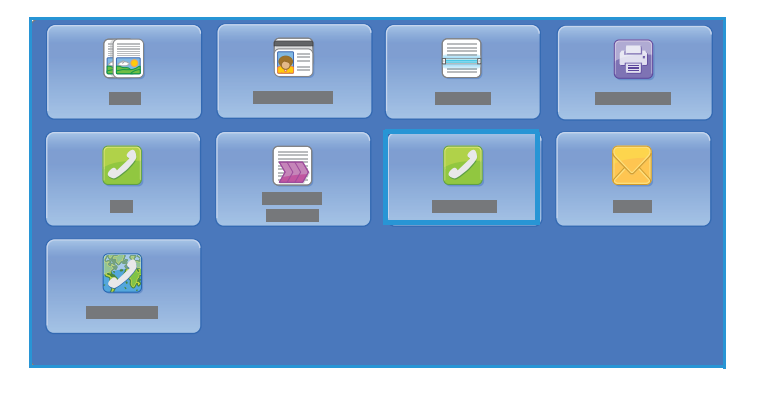

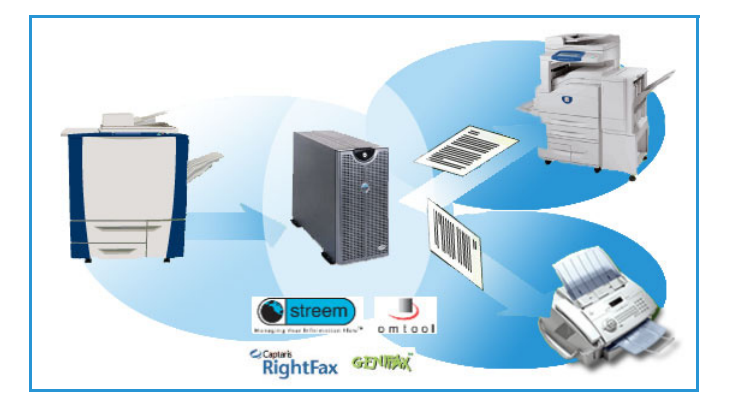

## <span id="page-100-0"></span>Opzioni di selezione

Le opzioni di selezione consentono di inserire il numero o i numeri fax di destinazione. Selezionare l'opzione di selezione appropriata per il lavoro fax.

Per accedere alle opzioni di selezione, premere il pulsante **Home page Servizi**, quindi premere **Fax**.

#### Selezione manuale

- 1. Utilizzando la tastiera numerica, selezionare il campo numero fax e inserire il numero fax richiesto.
- 2. Se sono richiesti caratteri speciali, utilizzare l'opzione **Caratteri selezione** per inserire il numero e altri caratteri di selezione aggiuntivi. Vedere [Caratteri selezione a pagina 101](#page-100-1).
- 3. Premere **Aggiungi** per aggiungere il numero all'elenco destinatari. Immettere ulteriori numeri in base alle esigenze.

Il fax verrà inviato a tutti i numeri nell'elenco dei destinatari.

#### <span id="page-100-1"></span>Caratteri selezione

È possibile accedere a caratteri di selezione aggiuntivi toccando **Caratteri selezione**. Utilizzare questa opzione per inserire il numero fax se sono richiesti caratteri speciali. Per inserire un numero fax utilizzando i caratteri di selezione:

- 1. Premere **Caratteri selezione**.
- 2. Utilizzare la tastierina numerica per inserire il numero e altri caratteri di selezione aggiuntivi.

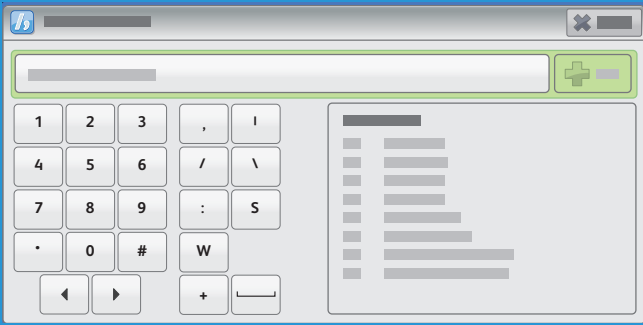

Sono disponibili i caratteri seguenti:

- Utilizzare **Pausa di selezione [,]** per inserire una pausa tra i numeri. La pausa consente di passare da una linea interna a una esterna durante la selezione automatica. Per avere dei tempi di pausa più lunghi, aggiungere più pause. Se si utilizzano numeri di codice di addebito, inserire una pausa dopo il numero fax ma prima del numero di codice di addebito.
- Utilizzare **Pausa lunga [|]** per inserire una pausa lunga tra i numeri.
- Utilizzare **Maschera dati [/]** per proteggere informazioni confidenziali. Ad esempio, se per una chiamata è richiesto un codice di addebito o numero di carta di credito speciale, utilizzare il carattere Maschera dati. Prima di inserire numeri riservati, premere il carattere /. Dopo l'ultimo numero riservato, selezionare nuovamente il carattere / per disabilitare la maschera dati. I caratteri compresi tra i simboli / vengono visualizzati come asterischi (\*).
- Utilizzare **Selezione di gruppo [\]** per aggiungere un altro numero fax alla voce se il fax è inviato a più destinatari.
- Utilizzare **Impulsi-toni [:]** per passare dalla selezione a impulsi a quella a toni, e viceversa.
- Utilizzare il carattere **Controllo password [S]** per l'identificazione di terminali remoti, verificando che sia stato selezionato il numero corretto.
- **Attesa segnale di rete [W]** consente di sospendere la selezione fino a quando non viene rilevato il segnale di rete previsto. È anche possibile utilizzare questo carattere per rilevare un segnale specifico durante l'accesso a una linea esterna o ad altri servizi.
- Utilizzare **Caratteri leggibilità opzionali [+]** per scopi di leggibilità senza influire sul numero inserito. Ad esempio, per identificare il prefisso del numero fax, utilizzare il carattere di leggibilità 01234+567890.

Se si inserisce una voce errata, utilizzare le frecce sinistra/destra per spostarsi all'interno del numero e utilizzare ca o il tasto backspace sulla tastiera per cancellare un carattere errato o tutta la voce.

- 3. Dopo aver immesso il numero fax e i caratteri di selezione richiesti, selezionare **Aggiungi** per aggiungere il numero all'elenco destinatari.
- 4. Premere **Chiudi** per tornare alle opzioni fax.

#### Elenco fax

L'opzione Elenco fax viene utilizzata per memorizzare i numeri fax singoli utilizzati di frequente.

È possibile accedere a Elenco fax da tutte le schermate in cui è richiesto l'inserimento di un numero fax. È possibile aggiungere un massimo di 29 voci.

#### **Utilizzo di Elenco fax**

Se in Elenco fax sono stato inseriti dei numeri, è possibile selezionarli utilizzando il pulsante **Elenco fax**.

1. Premere **Elenco fax**

Viene visualizzato un elenco dei numeri fax immessi in Elenco fax.

2. Selezionare il numero richiesto e premere **Aggiungi a destinatari** dal menu a discesa. Il numero viene aggiunto all'elenco destinatari.

Continuare ad aggiungere destinatari, in base alle esigenze.

3. Per modificare una voce, selezionarla nell'elenco e premere **Modifica**.

Modificare la voce, come richiesto, e premere **OK**.

- 4. Per cancellare una voce dall'elenco, selezionare la voce da cancellare e premere **Rimuovi** dal menu a discesa. Viene visualizzata una schermata di conferma; premere **Rimuovi** o **Annulla**.
- 5. Premere **Chiudi** per tornare alle opzioni fax.

Il fax verrà inviato a tutti i numeri nell'elenco dei destinatari.

#### **Impostazione dell'elenco fax**

- 1. Selezionare la scheda **Fax server**, quindi il pulsante **Elenco fax**.
- 2. Selezionare una posizione vuota nell'elenco delle voci. Se necessario, utilizzare la barra di scorrimento.
- 3. Inserire il numero fax nel campo **Inserisci numero fax**.

Utilizzare  $\bullet$  o il tasto backspace sulla tastiera per cancellare una voce errata o l'intera voce. Premere **OK**.

La nuova voce viene visualizzata nell'elenco.

Stampante multifunzione ColorQube 9301/9302/9303 Guida per l'utente 102

4. Per utilizzare la voce per il lavoro corrente, selezionare la voce nell'elenco e premere **Aggiungi a destinatari**.

Il numero viene aggiunto all'elenco destinatari.

- 5. Per modificare una voce, selezionarla nell'elenco e premere **Modifica**. Modificare la voce, come richiesto, e premere **OK**.
- 6. Per uscire dall'Elenco fax, selezionare **Chiudi**.

## <span id="page-103-0"></span>Opzioni di Fax server

Le opzioni di Fax server offrono accesso alle funzioni fax richieste per la programmazione dei lavori fax server di base. Per accedere alle opzioni di Fax server, premere il pulsante **Home page Servizi** e poi **Fax server**. Viene visualizzata la scheda **Fax server**.

#### Scansione fronte/retro

L'opzione Scansione fronte/retro consente di impostare la scansione fronte o fronte/retro del documento originale. Le opzioni disponibili sono:

- **Fronte**: viene utilizzata se gli originali sono solo fronte.
- **Fronte/retro**: viene utilizzata se gli originali sono fronte/retro. Per eseguire la scansione di originali con questa opzione è necessario utilizzare l'alimentatore automatico.
- **Fronte/retro, ruota lato 2**: selezionare questa opzione se l'originale si apre come un calendario. Per eseguire la scansione di originali con questa opzione è necessario utilizzare l'alimentatore automatico.

#### Tipo di originale

Utilizzare questa opzione per definire il tipo di originale utilizzato per la scansione. La selezione corretta migliora la qualità delle copie. Le opzioni disponibili sono:

- **Testo e foto**: consigliata per originali con foto e mezzitoni di alta qualità. Se si utilizza questa impostazione, l'immagine scansita conterrà foto di media qualità e la definizione di testo e disegno al tratto sarà leggermente ridotta.
- **Foto**: utilizzata in particolare per originali contenenti fotografie, illustrazioni tratte da riviste o immagini a tono continuo, senza testo o disegni al tratto. Consente di ottenere la migliore qualità per fotografie, ma una qualità inferiore per testo e disegni al tratto.
- **Testo**: consente di ottenere bordi più definiti ed è l'opzione consigliata per testo e disegno al tratto.

#### Risoluzione

La risoluzione influisce sull'aspetto del fax stampato dall'apparecchio ricevente. Un valore di risoluzione più alto produce una migliore qualità dell'immagine. Un valore di risoluzione più basso riduce i tempi di comunicazione. Le opzioni disponibili sono:

- **Standard (200x100 dpi)**, consigliata per documenti contenenti testo. Richiede un tempo di comunicazione ridotto, ma non consente di ottenere la migliore qualità per grafica e foto.
- **Fine (200 dpi)**, consigliata per disegni al tratto e foto. È la risoluzione predefinita e la scelta migliore nella maggior parte dei casi.

## <span id="page-104-0"></span>Qualità immagine

Le opzioni di Qualità immagine offrono accesso a funzioni che migliorano la qualità delle immagini o delle copie. Per accedere alle opzioni di qualità immagine, premere il pulsante **Home page Servizi** e **Fax server**, quindi selezionare la scheda **Qualità immagine**.

#### Opzioni immagine

Questa opzione viene utilizzata per modificare l'aspetto delle immagini di uscita. L'opzione **Più chiara/Più scura** consente di registrare manualmente la luminosità delle immagini scansite. Spostare l'indicatore verso il basso/l'alto per scurire/schiarire l'immagine.

#### Qualità immagine avanzata

Qualità immagine avanzata fornisce opzioni per migliorare la qualità delle copie, riducendo il fondo o regolando il contrasto. Le opzioni disponibili sono:

- **Eliminazione fondo** consente di migliorare gli originali caratterizzati da fondi colorati riducendo o eliminando il fondo delle copie. Questa opzione è utile quando l'originale è su carta colorata.
	- Premere **Eliminazione automatica** per eliminare automaticamente il fondo non desiderato.
	- Premere **No** per disattivare la funzione Eliminazione fondo, in particolare quando:
		- La regolazione Più scura non produce una copia soddisfacente da originali chiari.
		- Il bordo dell'originale è grigio o colorato, come in un certificato.
		- Si desidera riottenere dei dettagli persi a causa di un bordo scuro quando si utilizzano originali rilegati.
- **Contrasto** consente di controllare la densità dell'immagine sulla copia e di compensare originali con immagini troppo o poco contrastate.
	- Premere **Contrasto manuale** per impostare personalmente il livello di contrasto. Spostare l'indicatore verso l'impostazione Alto per riprodurre bianchi e neri più nitidi per testo e linee ma con minore dettaglio nelle illustrazioni. Spostare l'indicatore verso Basso per riprodurre più dettagli nelle aree chiare/scure dell'originale.
	- Premere **Contrasto automatico** per impostare automaticamente il livello di contrasto in base all'originale che viene sottoposto a scansione.
	- Premere **OK** per salvare le selezioni e uscire.

## <span id="page-105-0"></span>Modifica layout

Le opzioni di Modifica layout consentono di modificare l'immagine scansita e migliorare l'aspetto e lo stile del documento trasmesso via fax. Per accedere alle opzioni di Modifica layout, premere il pulsante **Home page Servizi**, selezionare **Fax server**, quindi scegliere la scheda **Modifica layout**.

#### Orientamento originali

Utilizzare questa opzione per specificare l'orientamento degli originali sottoposti a scansione. Le opzioni disponibili sono:

- **Originali verticali** si riferisce all'orientamento delle immagini sui documenti originali. Utilizzare questa opzione per selezionare un orientamento immagine verticale. Gli originali possono essere alimentati in qualsiasi direzione.
- **Originali orizzontali** si riferisce all'orientamento delle immagini sui documenti originali. Utilizzare questa opzione per selezionare un orientamento immagine orizzontale. Gli originali possono essere alimentati in qualsiasi direzione.
- **Testa in alto** si riferisce alla direzione di caricamento delle immagini nell'alimentatore automatico. Utilizzare questa opzione se l'orientamento delle immagini corrisponde a quello dell'immagine mostrata quando vengono caricate nell'alimentatore automatico.
- **Testa a sinistra** si riferisce alla direzione di caricamento delle immagini nell'alimentatore automatico. Utilizzare questa opzione se l'orientamento delle immagini corrisponde a quello dell'immagine mostrata quando vengono caricate nell'alimentatore automatico.

Premere **OK** per salvare le selezioni e uscire.

#### Formato originale

Quando si esegue la scansione dalla lastra di esposizione o dall'alimentatore automatico, premere **Formato originale** per inserire il formato del documento. Queste informazioni vengono utilizzate dalla stampante per calcolare le dimensioni dell'originale e dell'immagine scansita. È anche possibile premere **Rilevamento aut.** per rilevare automaticamente il formato, o **Originali misti** se si esegue la scansione di formati misti. Le opzioni disponibili sono:

- **Rilevamento aut.** è l'impostazione predefinita e consente il rilevamento automatico del formato. Il formato rilevato viene confrontato con un formato carta standard.
- **Aree di scansione predefinite** consente di definire il formato dell'originale da un elenco di formati standard preimpostati. È possibile visualizzare l'elenco utilizzando la barra di scorrimento.
- **Area di scansione personalizzata** consente di immettere un'area specifica da scansire. Misurare l'area da scansire sull'originale e immettere le misure degli assi X e Y nei campi forniti. Viene eseguita la scansione solo dell'area specificata.
- **Originali misti** consente di scansire documenti contenenti pagine di formato diverso. Le pagine devono avere la stessa larghezza, ad esempio i documenti di formato A4 LEF e A3 SEF (216 x 279 mm LEF e 279 x 432 mm SEF). Altre combinazioni sono visualizzate sulla schermata.

La stampante rileva automaticamente il formato dei documenti e stabilisce se l'apparecchio fax ricevente supporta i diversi formati. Se l'apparecchio fax ricevente non supporta i formati pagina inviati, l'immagine viene ridotta o ingrandita per adattarla.

Premere **OK** per salvare le selezioni e uscire.

#### Opzioni fax

## <span id="page-107-0"></span>Opzioni fax

Utilizzando Opzioni fax è possibile specificare l'ora di trasmissione. Per accedere a Opzioni fax, premere il pulsante **Home page Servizi** e **Fax server**, quindi selezionare la scheda **Qualità fax**.

#### Invio differito

Premere **Invio differito** per specificare l'ora in cui trasmettere il fax (entro 24 ore). Utilizzare questa funzione per trasmettere fax nelle fasce orarie a tariffa ridotta o in paesi diversi o in un fuso orario diverso. **Invio differito** può anche essere utilizzato con le opzioni Mailbox e Polling.

- Premere **No** per inviare il fax entro 24 ore dall'ora corrente.
- Premere **Invio differito** per trasmettere i fax nelle fasce orarie a tariffa ridotta o in paesi diversi o in un fuso orario diverso.
	- Premere il campo **Ora** o **Minuti** per immettere un'ora di invio del fax.
	- Utilizzare i pulsanti freccia o la tastierina numerica per immettere le ore e i minuti.
	- Se la stampante è impostata in modo da visualizzare l'ora nel formato a 12 ore, è necessario premere anche il pulsante **AM** o **PM**.
- Premere **OK** per salvare e programmare e scansire il lavoro fax.

Il fax verrà memorizzato nella memoria e inviato a un'ora specifica.
## Assemblaggio lavoro

Questa scheda consente di accedere alla funzione Lavoro composto per organizzare lavori con originali diversi o per programmare dei requisiti all'interno di un lavoro. Per accedere alle opzioni di assemblaggio lavoro, premere il pulsante **Home page Servizi** e **Fax**, quindi selezionare la scheda **Assemblaggio lavoro**.

#### Lavoro composto

Utilizzare questa funzione per lavori che richiedono impostazioni diverse per ogni pagina o per un gruppo di pagine.

È possibile selezionare le impostazioni da applicare a pagine singole o segmenti di un lavoro completato. Suddividere innanzitutto gli originali in sezioni da programmare singolarmente.

1. Premere **Lavoro composto** nella scheda Assemblaggio lavoro, quindi premere **Sì**.

Nota: i dettagli di destinazione fax devono essere immessi prima della scansione.

- 2. Premere **Mostra questa finestra tra i segmenti** per visualizzare la schermata Lavoro composto durante la scansione, quindi premere **OK**.
- 3. Selezionare le opzioni richieste per il primo segmento del lavoro.
- 4. Caricare gli originali del primo segmento e premere **Avvio**.
- 5. Rimuovere gli originali del primo segmento. Nella schermata Lavoro composto viene visualizzato il primo segmento nell'elenco. **Cancella tutti i segmenti** consente di cancellare il lavoro composto corrente e tornare alla schermata principale Lavoro composto.
- 6. Selezionare **Programma segmento successivo** e quindi le opzioni richieste per il secondo segmento.
- 7. Caricare gli originali del secondo segmento e premere **Avvio**.
- 8. Ripetere questi passaggi finché non sono state programmate e scansite tutte le sezioni del lavoro.
- 9. Al termine della scansione dell'ultimo segmento, premere **Invia il lavoro** per indicare che la scansione è terminata e che è possibile elaborare e completare il lavoro.

#### Accesso

## Accesso

Se nella stampante sono state abilitate le funzioni di autenticazione o contabilità, potrebbe essere necessario eseguire l'accesso prima di utilizzare alcuni o tutti i servizi. L'immagine di un lucchetto su un pulsante indica che è necessario eseguire l'accesso per utilizzare il servizio corrispondente.

1. Per eseguire l'accesso, premere il pulsante **Login/Logout** sul pannello comandi. Se si seleziona un servizio bloccato, viene anche chiesto di immettere il nome utente e la password.

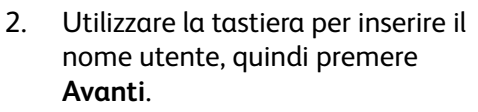

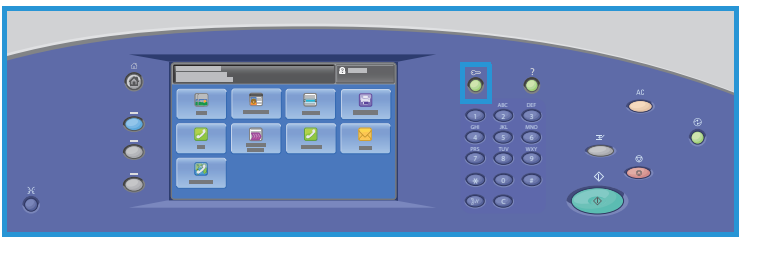

- 3. Utilizzare la tastiera per inserire la password, quindi premere **Fatto**.
- 4. Se nella stampante si utilizza un sistema di contabilità, potrebbe anche essere necessario inserire informazioni aggiuntive.
	- Se Contabilità standard Xerox è abilitata, è necessario eseguire l'accesso utilizzando i dettagli di Contabilità standard Xerox.
	- Se l'opzione Contabilità di rete è abilitata, inserire l'ID utente e l'ID conto.
	- Se è installato un Dispositivo interfaccia esterna, viene chiesto di accedere tramite il dispositivo installato, ad esempio un lettore di schede o una gettoniera.

I dettagli utente vengono visualizzati nell'area Dettagli utente sul lato destro del messaggio visualizzato.

- 5. Per eseguire la disconnessione, premere di nuovo il pulsante **Login/Logout**, oppure premere l'area Dettagli utente, quindi premere **Logout** dal menu a discesa.
- 6. Viene visualizzata una schermata di conferma; premere **Logout** o **Annulla**.

# Scansione flusso di lavoro

Questo capitolo comprende:

- [Introduzione a pagina 112](#page-111-0)
- [Opzioni di Scansione flusso di lavoro a pagina 114](#page-113-0)
- [Impostazioni avanzate a pagina 116](#page-115-0)
- [Modifica layout a pagina 119](#page-118-0)
- [Opzioni archiviazione a pagina 121](#page-120-0)
- [Assemblaggio lavoro a pagina 123](#page-122-0)
- [Accesso a pagina 132](#page-131-0)

## <span id="page-111-0"></span>Introduzione

Scansione flusso di lavoro è una funzione standard che può essere abilitata premendo il pulsante **Home page Servizi** e toccando l'opzione **Scansione flusso di lavoro**.

La funzione Scansione flusso di lavoro consente di creare un file di immagini dalla scansione di un documento cartaceo. Utilizzare la funzione Scansione flusso di lavoro quando la stampante e il computer hanno accesso allo stesso percorso di

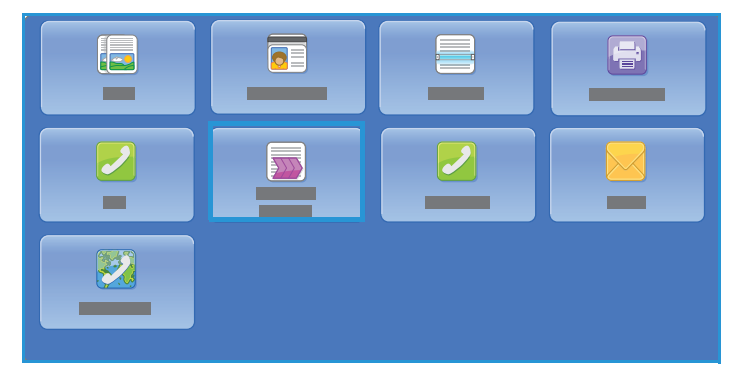

archiviazione. Il file scansito viene memorizzato nel percorso specificato dal modello selezionato nella stampante, ad esempio una configurazione archivio su un server di rete, un'unità PC o un'unità flash USB.

L'opzione Scansione flusso di lavoro standard consente la memorizzazione e il recupero delle immagini in formato elettronico da un server o workstation sulla rete. Sono disponibili ulteriori opzioni:

- **Scansione su mailbox**: l'immagine viene memorizzata nella memoria della stampante e l'utente può recuperare i file utilizzando CentreWare Internet Services. Per ulteriori informazioni, vedere [Scansione su mailbox a pagina 128.](#page-127-0)
- **Scansione su home**: consente all'utente di inviare i file a un percorso sulla rete specificato come destinazione Home. Per ulteriori informazioni, vedere [Scansione su home a pagina 130.](#page-129-0)
- **Scansione su unità flash USB**: consente all'utente di memorizzare le immagini su un'unità flash USB inserita nella porta USB della stampante; fare riferimento a [Porta USB a pagina 133](#page-132-0).

Scansione flusso di lavoro viene impostata da un amministratore del sistema utilizzando CentreWare Internet Services. Gli utenti possono utilizzare CentreWare Internet Services per creare modelli e cartelle dopo che la relativa funzione di scansione è stata impostata e abilitata.

Informazioni per l'utilizzo delle funzioni Scansione flusso di lavoro di base sono fornite nei fogli delle istruzioni di Stampante multifunzione ColorQube 9301/9302/9303. Se nella stampante sono state abilitate le funzioni di autenticazione o contabilità, potrebbe essere necessario immettere i dettagli di accesso; vedere [Accesso a pagina 132](#page-131-0).

#### Archivi

Gli archivi sono directory o percorsi di archiviazione impostati in un server, in cui vengono salvati e trattenuti i file scansiti. Gli archivi vengono impostati utilizzando CentreWare Internet Services. Prima di utilizzare Scansione flusso di lavoro, l'amministratore del sistema deve impostare gli archivi disponibili nella stampante. La selezione di un modello consente di individuare l'archivio o il percorso in cui vengono archiviati i lavori di scansione. Dopo che sono stati impostati dall'amministratore del sistema come destinazione di scansione, gli archivi vengono convalidati mediante CentreWare Internet Services. È possibile definire un massimo di cinque archivi (uno predefinito e quattro aggiuntivi). Dopo che sono stati impostati, gli archivi sono disponibili durante la modifica di modelli.

#### Modelli

I modelli vengono utilizzati per lavori di scansione e fax sulla stampante utilizzando il servizio Scansione flusso di lavoro. I modelli definiscono i parametri del lavoro di scansione o fax. Le informazioni relative alla destinazione finale del lavoro (percorso file) e le impostazioni di qualità immagine vengono definite all'interno del modello, insieme al nome del modello. Il nome del modello viene visualizzato nell'elenco dei modelli, ed è accessibile dallo schermo sensibile della stampante.

È possibile selezionare un modello esistente senza modificarlo, oppure utilizzare CentreWare Internet Services per crearne uno nuovo o modificarne uno esistente. Per completare un lavoro Scansione flusso di lavoro, è necessario selezionare un modello dallo schermo sensibile della stampante.

Le operazioni relative ai modelli possono essere eseguite utilizzando CentreWare Internet Services o FreeFlow™ SMARTsend™. Per informazioni relative ai modelli FreeFlow™ SMARTsend™, fare riferimento alla Guida per l'utente di FreeFlow™ SMARTsend™. Questa guida fa parte della documentazione del software FreeFlow™ fornito con la stampante.

Il modello Default è sempre disponibile nella stampante ed è visualizzato per primo nell'elenco. Tale modello viene fornito insieme al software della stampante. Dopo l'impostazione dell'archivio file, l'amministratore del sistema definisce i parametri del modello Default.

Gli utenti possono creare un nuovo modello, cancellare un modello esistente oppure copiare e quindi modificare un modello esistente. Queste operazioni vengono eseguite tramite CentreWare Internet Services. Ulteriori informazioni su queste operazioni verranno fornite più avanti in questa guida.

## <span id="page-113-1"></span><span id="page-113-0"></span>Opzioni di Scansione flusso di lavoro

#### Selezione di un modello

Per utilizzare un modello, selezionare il modello richiesto nell'elenco dei modelli. Per accedere a modelli aggiuntivi, utilizzare il menu a discesa sopra l'elenco. Per garantire che siano disponibili i modelli più recenti, premere **Aggiorna modelli** dalla scheda **Impostazioni avanzate**.

- **Tutti i modelli** consente di identificare e selezionare tutti i modelli di scansione o i flussi di lavoro disponibili nella stampante. Utilizzare i pulsanti di scorrimento per visualizzare l'elenco e selezionare un modello di scansione da utilizzare.
- **DEFAULT** consente di visualizzare i modelli di scansione di base che sono stati creati utilizzando le opzioni fornite dalla stampante.

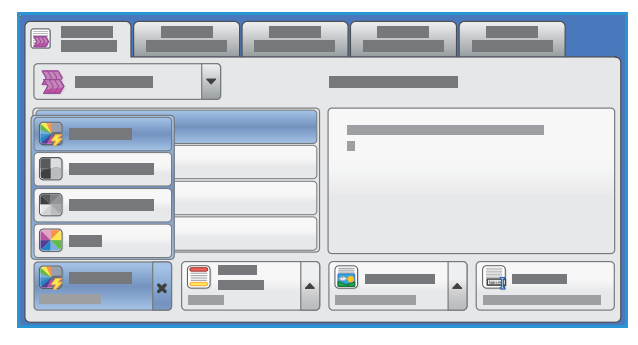

• Utilizzare **USB** per memorizzare le immagini scansite su un'unità flash USB. L'unità flash USB viene specificata come percorso di archiviazione sul modello. Se questo modello è selezionato e non è stata inserita un'unità flash USB, viene visualizzato un messaggio.

#### Colore di uscita

Premere **Colore di uscita** per rilevare e far corrispondere automaticamente il colore dell'originale o generare una copia in tonalità singola, in quadricromia o a colore singolo partire dall'originale. Le opzioni disponibili sono:

- **Rilevamento aut.** per selezionare copie che corrispondono all'originale.
- **Bianco e nero** per selezionare copie a tonalità singola indipendentemente dal colore dell'originale.
- **Scala di grigi** per utilizzare scale di grigi anziché il colore.
- **Colore** per selezionare copie a colori dall'originale.

#### Scansione fronte/retro

L'opzione Scansione fronte/retro consente di impostare la scansione fronte o fronte/retro del documento originale. Le opzioni disponibili sono:

- **Fronte**: viene utilizzata se gli originali sono solo fronte.
- **Fronte/retro**: viene utilizzata se gli originali sono fronte/retro. Per eseguire la scansione di originali con questa opzione è necessario utilizzare l'alimentatore automatico.
- **Fronte/retro, ruota lato 2**: selezionare questa opzione se l'originale si apre come un calendario. Per eseguire la scansione di originali con questa opzione è necessario utilizzare l'alimentatore automatico.
- Stampante multifunzione ColorQube 9301/9302/9303 Guida per l'utente 114

### Tipo di originale

Utilizzare questa opzione per definire il tipo di originale utilizzato per la scansione. La selezione corretta migliora la qualità delle copie. Le opzioni disponibili sono:

- **Testo e foto**: consigliata per originali con foto e mezzitoni di alta qualità. Se si utilizza questa impostazione, l'immagine scansita conterrà foto di media qualità e la definizione del testo e del disegno al tratto sarà leggermente ridotta.
- **Testo**: consente di ottenere bordi più definiti ed è l'opzione consigliata per testo e disegno al tratto.
- **Foto**: utilizzata in particolare per originali contenenti fotografie, illustrazioni tratte da riviste o immagini a tono continuo, senza testo o disegni al tratto. Consente di ottenere la migliore qualità per fotografie, ma una qualità inferiore per testo e disegni al tratto.
- **Mappa**: utilizzata se l'originale è una mappa o contiene disegni al tratto e testo complessi.
- **Giornale/Rivista**: utilizzata se l'originale è tratto da una rivista o un giornale contenente fotografie o testo.

#### **Come è stato prodotto l'originale**

- **Stampato**: utilizzata per originali tratti da riviste, libri o giornali oppure per originali stampati su dispositivi di stampa di grandi dimensioni.
- **Fotocopiato**: utilizzata per originali che sono fotocopie.
- **Fotografia** per originali fotografici di alta qualità.
- **Getto d'inchiostro**: utilizzata per originali che sono stati prodotti utilizzando una stampante a getto d'inchiostro.
- **Inchiostro solido**: utilizzata per originali prodotti da un processo di stampa a inchiostro solido, ad esempio copie generate da questa stampante.

#### Nome file

Questa funzione consente di assegnare un nome al file che viene memorizzato.

- Utilizzando la tastiera dello schermo sensibile, immettere il nome del file.
	- È possibile inserire un massimo di 40 caratteri alfanumerici.
	- Utilizzare « o il tasto backspace sulla tastiera per cancellare una voce errata o l'intera voce.
	- Premere **D**e per accedere a tastiere della lingua aggiuntive.

Premere **OK** per salvare le selezioni e uscire.

## <span id="page-115-0"></span>Impostazioni avanzate

L'opzione Impostazioni avanzate offre accesso alle funzioni che migliorano la qualità delle immagini o delle copie. Per accedere alle impostazioni avanzate, premere il pulsante **Home page Servizi**, premere **Scansione flusso di lavoro**, quindi selezionare la scheda **Impostazioni avanzate**.

#### Opzioni immagine

Questa opzione viene utilizzata per modificare l'aspetto delle immagini di uscita. Le opzioni disponibili sono:

- **Più chiara/Più scura** consente di modificare manualmente la luminosità delle immagini scansite. Spostare l'indicatore verso il basso/l'alto per scurire/schiarire l'immagine.
- **Definizione** consente di regolare manualmente la definizione delle immagini scansite. Spostare l'indicatore verso l'alto per aumentare la definizione delle immagini. Spostare l'indicatore verso il basso per diminuire la definizione delle immagini scansite.
- **Saturazione** consente di controllare il bilanciamento tra sfumature vivide e pastello dell'immagine. Spostare l'indicatore verso Alta per colori più saturi. Spostare l'indicatore verso Bassa per colori meno saturi.
- Premere **OK** per salvare le selezioni e uscire.

#### Qualità immagine avanzata

Qualità immagine avanzata fornisce opzioni per migliorare la qualità delle copie, riducendo il fondo o regolando il contrasto. Le opzioni disponibili sono:

- **Eliminazione fondo** consente di migliorare gli originali caratterizzati da fondi colorati riducendo o eliminando il fondo delle copie. Questa opzione è utile quando l'originale è su carta colorata.
	- Premere **Eliminazione automatica** per eliminare automaticamente il fondo non desiderato.
		- Premere **No** per disattivare la funzione Eliminazione fondo, in particolare quando:
			- La regolazione **Più scura** non produce una copia soddisfacente da originali chiari.
			- Il bordo dell'originale è grigio o colorato, come in un certificato.
			- Si desidera recuperare dei dettagli persi a causa di un bordo scuro quando si utilizzano originali rilegati.
- **Contrasto** consente di controllare la densità dell'immagine sulla copia e di compensare originali con immagini troppo o poco contrastate.
	- Premere **Contrasto manuale** per impostare personalmente il livello di contrasto. Spostare l'indicatore verso l'impostazione Alto per riprodurre bianchi e neri più nitidi per testo e linee ma con minore dettaglio nelle illustrazioni. Spostare l'indicatore verso Basso per riprodurre più dettagli nelle aree chiaro/scure dell'originale.
	- Premere **Contrasto automatico** per impostare automaticamente il livello di contrasto in base all'originale che viene sottoposto a scansione.
	- Premere **OK** per salvare le selezioni e uscire.

#### Preselezioni di scansione

Utilizzare **Preselezioni di scansione** per ottimizzare le impostazioni di scansione al fine di ottenere i risultati desiderati. Le opzioni disponibili sono:

- **Condivisione e stampa** viene utilizzata per la condivisione di file da visualizzare su schermo e per la stampa di documenti aziendali standard. Con questa impostazione si ottengono file piccoli e una qualità standard per le immagini.
- **Archiviazione File piccoli** ideale per i documenti aziendali standard che verranno archiviati elettronicamente. Con questa impostazione si ottengono file molto piccoli e una qualità standard per le immagini.
- **OCR** ideale per documenti che vengono elaborati tramite software di riconoscimento ottico dei caratteri (OCR). Con questa impostazione si ottengono file grandi e la migliore qualità per le immagini.
- **Stampa di alta qualità** ideale per i documenti aziendali contenenti grafici e foto dettagliate. Con questa impostazione si ottengono file grandi e la migliore qualità per le immagini.
- **Scansione semplice** consente un'elaborazione più rapida, ma può produrre file troppo grandi. L'utilizzo di questa impostazione richiede solo un livello minimo di compressione e di elaborazione delle immagini.
- Premere **OK** per salvare le selezioni e uscire.

#### Risoluzione

La **Risoluzione** influisce sull'aspetto dell'immagine scansita. Un valore di risoluzione più alto produce una migliore qualità dell'immagine. Un valore di risoluzione più basso riduce i tempi di comunicazione. Le opzioni disponibili sono:

- **72 dpi**: consigliata per copie visualizzate sullo schermo di un computer. Consente di generare file di dimensioni minime.
- **100 dpi**: consigliata per copie che producono documenti di testo di bassa qualità.
- **150 dpi**: consigliata per documenti e disegni al tratto di qualità media, non consente di ottenere la migliore qualità per foto e immagini grafiche.
- **200 dpi**: consigliata per documenti e disegni al tratto di qualità media, non consente di ottenere la migliore qualità per foto e immagini grafiche.
- **300 dpi**: consigliata per documenti di testo di alta qualità scansiti tramite applicazioni OCR. Consigliata anche per disegni al tratto di alta qualità o foto e grafica di media qualità. È la risoluzione predefinita e la scelta migliore nella maggior parte dei casi.
- **400 dpi**: consigliata per foto e grafica. Genera una qualità immagine media per fotografie e grafica.
- **600 dpi**: consigliata per foto e grafica di alta qualità. Genera file di grandi dimensioni ma con la migliore qualità immagine in assoluto.
- Premere **OK** per salvare le selezioni e uscire.

## Qualità/Dimensioni file

Le impostazioni di **Qualità/Dimensioni file** consentono di scegliere tra la qualità dell'immagine scansita e le dimensioni file. Queste impostazioni consentono di offrire la migliore qualità o di ottenere file di dimensioni minime. Un file di piccole dimensioni offre una qualità dell'immagine leggermente inferiore ma presenta dei vantaggi quando viene condiviso su una rete. Un file di grandi dimensioni garantisce una migliore qualità dell'immagine ma richiede tempi di trasmissione in rete più lunghi. Le opzioni disponibili sono:

- **Qualità: Normale** genera file di piccole dimensioni con tecniche di compressione avanzate. La qualità delle immagini è accettabile, ma con alcuni originali può verificarsi una riduzione della qualità del testo ed errori di sostituzione dei caratteri.
- **Qualità maggiore** produce file più grandi con migliore qualità immagine.
- L'opzione **Qualità: Massima** genera file di grandi dimensioni e la migliore qualità di immagine possibile. I file di grandi dimensioni non si prestano alla condivisione e alla trasmissione in rete.

Premere **OK** per salvare le selezioni e uscire.

Nota: la modifica dell'opzione **Qualità/Dimensioni file** può influire sulle impostazioni in **Preselezione di scansione** della scheda Scansione flusso di lavoro.

#### Aggiorna modelli

La funzione **Aggiorna modelli** consente di recuperare i modelli o i flussi di lavoro nuovi o aggiornati e di rimuovere elementi obsoleti nell'elenco.

- **Aggiorna ora** consente di recuperare immediatamente le informazioni modello aggiornate.
- Premere **Aggiorna ora** per confermare che è richiesto un aggiornamento.
- Premere **Chiudi**.

Nota: la selezione di questa opzione può causare un ritardo e il servizio Scansione flusso di lavoro non sarà disponibile per alcuni minuti. Il ritardo non ha effetto su altri servizi disponibili nella stampante.

## <span id="page-118-0"></span>Modifica layout

Le opzioni di Modifica layout consentono di modificare l'immagine scansita e migliorare l'aspetto e lo stile della copia. Per accedere alle opzioni di Modifica layout, premere il pulsante **Home page Servizi**, premere **Scansione flusso di lavoro**, quindi selezionare la scheda **Modifica layout**.

#### Orientamento originali

Utilizzare questa opzione per specificare l'orientamento degli originali sottoposti a scansione. Le opzioni disponibili sono:

- **Originali verticali** si riferisce all'orientamento delle immagini sui documenti originali. Utilizzare questa opzione per selezionare un orientamento immagine verticale. Gli originali possono essere alimentati in qualsiasi orientamento.
- **Originali orizzontali** si riferisce all'orientamento delle immagini sui documenti originali. Utilizzare questa opzione per selezionare un orientamento immagine orizzontale. Gli originali possono essere alimentati in qualsiasi orientamento.
- **Testa in alto** si riferisce alla direzione di caricamento delle immagini nell'alimentatore automatico. Utilizzare questa opzione se l'orientamento delle immagini corrisponde a quello dell'immagine mostrata quando vengono caricate nell'alimentatore automatico.
- **Testa a sinistra** si riferisce alla direzione di caricamento delle immagini nell'alimentatore automatico. Utilizzare questa opzione se l'orientamento delle immagini corrisponde a quello dell'immagine mostrata quando vengono caricate nell'alimentatore automatico.

Premere **OK** per salvare le selezioni e uscire.

#### Formato originale

**Formato originale** consente di specificare il rilevamento automatico del formato di originali, originali misti o il formato specifico dell'immagine da scansire. Le opzioni disponibili sono:

- **Rilevamento aut.** è l'impostazione predefinita e consente il rilevamento automatico del formato. Il formato rilevato viene confrontato con un formato carta standard.
- **Aree di scansione predefinite** consente di definire il formato dell'originale da un elenco di formati standard preimpostati. È possibile visualizzare l'elenco utilizzando la barra di scorrimento.
- **Area di scansione personalizzata** consente di immettere un'area specifica da scansire. Misurare l'area da scansire sull'originale e immettere le misure degli assi X e Y nei campi forniti. Viene eseguita la scansione solo dell'area specificata.
- **Originali misti** consente di scansire documenti contenenti pagine di formato diverso. Le pagine devono avere la stessa larghezza, come i documenti di formato A4 LEF e A3 SEF (216 x 279 mm LEF e 279 x 432 mm SEF). Altre combinazioni sono visualizzate sulla schermata.

Premere **OK** per salvare le selezioni e uscire.

#### Cancellazione margine

Cancellazione margine consente di specificare la quantità di immagine da cancellare intorno ai bordi del documento. Ad esempio, è possibile rimuovere segni causati da fori e punti metallici nell'originale. Le opzioni disponibili sono:

- **Tutti i bordi** consente di cancellare la stessa quantità da tutti i bordi. Utilizzare i pulsanti freccia per regolare la quantità da cancellare nell'intervallo da 0 a 50 mm. Tutti i segni o difetti compresi in questa impostazione di misurazione vengono cancellati.
- **Bordi indipendenti** consente di cancellare una quantità singola da ciascuno dei bordi. Utilizzare i pulsanti freccia per regolare la quantità da cancellare da ciascuno dei bordi, nell'intervallo da 0 a 50 mm.

Premere **OK** per salvare le selezioni e uscire.

#### Gestione pagine vuote

Gestione pagine vuote consente di includere o escludere le pagine vuote negli originali durante la scansione. Le opzioni disponibili sono:

- **Includi pagine vuote** viene utilizzata per includere pagine vuote.
- **Rimuovi pagine vuote** viene utilizzata per ignorare pagine non stampate negli originali. Questa impostazione è utile durante la scansione di originali fronte/retro non stampati sul lato 2.

Selezionare **OK** per salvare la selezione e uscire.

## <span id="page-120-0"></span>Opzioni archiviazione

Utilizzare le opzioni di archiviazione per specificare i dettagli relativi alle immagini scansite da memorizzare, ad esempio il nome file, il formato file e le condizioni di sovrascrittura. Per accedere alle opzioni di archiviazione, premere il pulsante **Home page Servizi**, premere **Scansione flusso di lavoro**, quindi selezionare la scheda **Opzioni di archiviazione**.

#### Formato file

**Formato file** determina il tipo di file creato. È possibile selezionare il formato file da utilizzare per l'immagine scansita. Le opzioni disponibili sono:

- **PDF (Portable Document Format)** consente ai destinatari che dispongono del software appropriato di visualizzare, stampare o modificare il file, indipendentemente dalla piattaforma del computer in uso.
	- **Solo immagine** consente di ottimizzare il file per la visualizzazione e la stampa e non può essere modificato.
	- **Ricercabile** consente di eseguire il file attraverso un processo di riconoscimento ottico dei caratteri (OCR). Questa operazione può richiedere diversi minuti ma consente di rendere il testo nel file ricercabile e modificabile. Se si seleziona **Ricercabile**, il menu **Lingua** diventa disponibile. Selezionare la lingua appropriata dal menu.

In base al dispositivo di ricezione, la selezione **PDF** potrebbe non essere compatibile se la risoluzione è impostata su **200 dpi**.

- **PDF/A** è uno standard del settore per la conservazione a lungo termine dei documenti basati sul formato PDF. Potrebbe essere necessario controllare le **Impostazioni avanzate** per verificare che siano appropriate per l'uso esteso.
	- **Solo immagine** consente di ottimizzare il file per la visualizzazione e la stampa e non può essere modificato.
	- **Ricercabile** consente di eseguire il file attraverso un processo di riconoscimento ottico dei caratteri (OCR). Questa operazione può richiedere diversi minuti ma consente di rendere il testo nel file ricercabile e modificabile. Se si seleziona **Ricercabile**, il menu **Lingua** diventa disponibile. Selezionare la lingua appropriata dal menu.
- **XPS (XML Paper Specification)** è un nuovo formato supportato da Windows Vista.
	- **Solo immagine** consente di ottimizzare il file per la visualizzazione e la stampa e non può essere modificato.
	- **Ricercabile** consente di eseguire il file attraverso un processo di riconoscimento ottico dei caratteri (OCR). Questa operazione può richiedere diversi minuti ma consente di rendere il testo nel file ricercabile e modificabile. Se si seleziona **Ricercabile**, il menu **Lingua** diventa disponibile. Selezionare la lingua appropriata dal menu.

#### Opzioni archiviazione

- **TIFF** genera un file grafico che può essere aperto da diversi pacchetti software grafici su una vasta gamma di piattaforme di computer. Per aprire questo tipo di formato file è necessario un programma software più specifico.
- **JPEG (1 file per pagina) (Joint Photographic Experts Group)** genera un file grafico compresso che può essere aperto da diversi pacchetti software grafici su una vasta gamma di piattaforme di computer. Per ogni immagine scansita viene prodotto un file separato.

Nota: l'opzione **Multipagina** genera un singolo file contenente diverse pagine di immagini scansite. L'opzione **1 file per pagina** genera un file separato per ogni immagine scansita.

Premere **OK** per salvare le selezioni e uscire.

#### Se il file esiste già

Questa opzione è utilizzata per determinare la modalità di gestione dei nomi file duplicati.

- **Aggiungi numero al nome** consente di aggiungere un numero univoco al nome file corrente.
- **Aggiungi data e ora al nome** consente di aggiungere una data, un indicatore orario e un identificatore stampante al nome file.
- **Aggiungi a PDF** consente di aggiungere immagini scansite come PDF.
- **Sovrascrivi file esistente** consente di sovrascrivere il file esistente con il nuovo file.
- **Non salvare** consente di scansire l'immagine ma di evitare di salvarla se esiste un file con lo stesso nome.

#### Gestione documenti

La funzione Gestione documenti consente agli utenti di assegnare dati descrittivi a un lavoro scansito. È possibile accedere ai dati descrittivi da altre applicazioni software per la ricerca, l'indicizzazione e l'elaborazione automatica dei documenti scansiti.

I requisiti dei dati di Gestione documenti vengono definiti singolarmente e programmati nell'ambito del modello scansione flusso di lavoro.

I campi dati di Gestione documenti possono essere obbligatori o facoltativi. Se i dati sono obbligatori, viene chiesto all'utente di inserire i dati prima che sia consentita la scansione. Dopo che i dati richiesti sono stati immessi, è possibile iniziare il lavoro di scansione. Se i dati sono opzionali, viene chiesto di inserire i dati ma l'utente può completare il lavoro senza inserire i dati.

#### Aggiungi destinazioni file

Questa opzione consente di selezionare ulteriori percorsi di rete come destinazioni di archiviazione dei documenti scansiti. Queste destinazioni di archiviazione aggiuntive possono essere impostate dall'amministratore del sistema utilizzando CentreWare Internet Services.

- Selezionare la destinazione richiesta nell'elenco.
- Per visualizzare informazioni relative alla destinazione, premere **Visualizza dettagli**.

Vengono visualizzati il percorso di archiviazione e le informazioni di destinazione.

## <span id="page-122-0"></span>Assemblaggio lavoro

Questa scheda consente di accedere alla funzione Lavoro composto per organizzare lavori con originali diversi o per programmare dei requisiti all'interno di un lavoro. Per accedere alle opzioni Assemblaggio lavoro, premere il pulsante **Home page Servizi**, premere **Scansione flusso di lavoro**, quindi selezionare la scheda **Assemblaggio lavoro**.

#### Lavoro composto

Utilizzare questa funzione per lavori che richiedono impostazioni diverse per ogni pagina o per un gruppo di pagine.

È possibile selezionare le impostazioni da applicare a pagine singole o segmenti di un lavoro completato. Suddividere innanzitutto gli originali in sezioni da programmare singolarmente.

1. Premere **Lavoro composto** nella scheda Assemblaggio lavoro, quindi premere **Sì**.

Nota: i dettagli di destinazione devono essere immessi prima della scansione.

- 2. Premere **Mostra questa finestra tra i segmenti** per visualizzare la schermata Lavoro composto durante la scansione, quindi premere **OK**.
- 3. Selezionare le opzioni richieste per il primo segmento del lavoro.
- 4. Caricare gli originali del primo segmento e premere **Avvio**.
- 5. Rimuovere gli originali del primo segmento. Nella schermata Lavoro composto viene visualizzato il primo segmento nell'elenco. **Cancella tutti i segmenti** consente di cancellare il lavoro composto corrente e tornare alla schermata principale Lavoro composto.
- 6. Selezionare **Programma segmento successivo** e quindi le opzioni richieste per il secondo segmento.
- 7. Caricare gli originali del secondo segmento e premere **Avvio**.
- 8. Ripetere questi passaggi finché non sono state programmate e scansite tutte le sezioni del lavoro.
- 9. Al termine della scansione dell'ultimo segmento, premere **Invia il lavoro** per indicare che la scansione è terminata e che è possibile elaborare e completare il lavoro.

#### Creazione di modelli

È possibile creare, modificare e cancellare i modelli utilizzando l'opzione CentreWare Internet Services nel dispositivo. Le operazioni sui modelli sono possibili solo dopo che l'amministratore del sistema ha definito gli archivi e il modello predefinito. L'operazione viene eseguita all'interno di CentreWare Internet Services. Per accedere a CentreWare Internet Services

- 1. Aprire il browser Web dalla workstation.
- 2. Nel campo URL, immettere http:// seguito dall'indirizzo IP della stampante. Esempio: se l'indirizzo IP è 192.168.100.100, immettere la stringa seguente nel campo URL: http://192.168.100.100.
- 3. Premere **Invio** per visualizzare la home page.

Vengono visualizzate le opzioni di CentreWare Internet Services per la stampante.

Nota: per individuare l'indirizzo IP della stampante, stampare un rapporto di configurazione. Per istruzioni, vedere [Stato macchina e Stato lavori a pagina 201.](#page-200-0)

#### Assemblaggio lavoro

#### Nuovi modelli

1. Per creare un modello, premere **Scansione**, quindi **Crea nuovo modello**.

Nota: viene visualizzata una finestra Nuovo modello di distribuzione - Informazioni generali.

- 2. Immettere il nome che verrà visualizzato come nome modello sulla stampante.
- 3. Compilare i campi Descrizione e Titolare, se richiesto.
- 4. Premere **Aggiungi** per creare il modello.

Il nome del nuovo modello viene aggiunto nell'elenco a sinistra della schermata. Il nuovo modello possiede le stesse impostazioni del modello di default.

È ora possibile modificare le impostazioni, come richiesto.

#### Modifica di un modello

È possibile modificare i modelli esistenti utilizzando CentreWare Internet Services.

- 1. Per modificare un modello, premere **Servizi Internet CentreWare Scansione**.
- 2. Selezionare il modello nell'elenco nella parte sinistra della schermata. Vengono visualizzate le impostazioni del modello. Per informazioni sulle impostazioni disponibili, vedere [Opzioni per modelli a pagina 125](#page-124-0).
- 3. Premere **Modifica** per modificare le opzioni richieste.
- 4. Premere **Applica** per salvare le selezioni e uscire.

#### Copia di un modello

È possibile copiare e utilizzare un modello come base per un nuovo modello utilizzando CentreWare Internet Services.

- 1. Per copiare un modello, premere l'opzione **Servizi Internet CentreWare Scansione**.
- 2. Selezionare il modello nell'elenco nella parte sinistra della schermata.
- 3. Premere **Copia**.
- 4. Immettere il nome del nuovo modello, la descrizione del modello e il nome del titolare, se necessario.

Se il nome non viene modificato, il termine "Copia" viene aggiunto al nome modello.

5. Premere **Aggiungi**.

Viene visualizzata una copia esatta del modello originale con il nuovo nome.

6. Selezionare il modello copiato ed effettuare le modifiche richieste.

#### Cancellazione di un modello

È possibile cancellare i modelli esistenti utilizzando CentreWare Internet Services.

- 1. Per cancellare un modello, premere l'opzione **Servizi Internet CentreWare Scansione**.
- 2. Selezionare il modello nell'elenco nella parte sinistra della schermata.

#### 3. Premere **Cancella**.

Il modello viene cancellato nell'elenco nella parte sinistra della schermata.

Nota: il modello predefinito non può essere cancellato.

#### <span id="page-124-0"></span>Opzioni per modelli

#### **Servizi di destinazione**

Questa opzione viene utilizzata per scegliere se il modello è per archiviazione e/o fax.

- **File** selezionata se si richiede solo di scansire e memorizzare gli originali nel percorso di archiviazione designato.
- **Fax** selezionata se si richiede anche di inviare le immagini scansite via fax a una destinazione fax remota. In questo caso, è necessario anche inserire la destinazione fax.

#### **File**

Questa opzione viene utilizzata per selezionare il percorso di archiviazione richiesto per le immagini scansite.

Una destinazione di archiviazione di default è sempre disponibile. Se percorsi aggiuntivi sono stati definiti dall'amministratore del sistema, anche questi possono essere aggiunti al modello.

- 1. Per aggiungere una nuova destinazione, premere **Aggiungi**. Vengono visualizzate le opzioni di **Destinazione file**.
- 2. Selezionare la **Modalità di archiviazione** richiesta per la destinazione se esiste un file con lo stesso nome:
	- Aggiungi numero al nome
	- Aggiungi data e ora al nome
	- Sovrascrivi file esistente
	- Non salvare
- 3. Selezionare la **Destinazione file** richiesta utilizzando il menu a discesa.
- 4. Se richiesto, immettere un percorso file per la memorizzazione delle immagini scansite.
- 5. Premere **Applica** per aggiungere la nuova destinazione e uscire dalla schermata. La destinazione viene elencata.

#### **Campi gestione documenti**

Questa opzione consente agli utenti di assegnare dati descrittivi a un lavoro scansito. È possibile accedere ai dati descrittivi da altre applicazioni software per la ricerca, l'indicizzazione e l'elaborazione automatica dei documenti scansiti.

- 1. Per aggiungere un campo, premere **Aggiungi** e immettere i dati richiesti.
- 2. Premere **Modificabile** se è necessario immettere dati al momento della scansione. Premere **Non modificabile** per includere dati fissi.
- 3. Immettere un'etichetta campo e un valore predefinito, se richiesto. Se è richiesta l'immissione utente, premere **Richiedi immissione utente**. Se i dati immessi sono riservati, ad esempio un codice di accesso, premere **Nascondi immissione utente**. Se è necessario aggiungere i dettagli della voce al registro, premere **Registra immissione utente nel Registro lavori**.
- 4. Premere **Applica** per salvare la voce del campo.

#### **Scansione flusso di lavoro**

Queste opzioni sono utilizzate per impostare le opzioni di base per il lavoro. Le opzioni disponibili sono:

- **Colore di uscita** fornisce selezioni per rilevare e far corrispondere automaticamente il colore dell'originale o generare una copia in tonalità singola, in quadricromia o a colore singolo a partire dall'originale.
- **Scansione fronte/retro** consente di scegliere se eseguire la scansione e l'archiviazione di 1 o 2 lati del documento originale.
- **Tipo contenuto** consente di definire il tipo di originale utilizzato per la scansione.
- **Come è stato prodotto l'originale** consente di selezionare il metodo di produzione dell'originale.
- **Preselezioni di scansione** consente di ottimizzare le impostazioni di scansione al fine di ottenere i risultati desiderati.

#### **Impostazioni avanzate**

Queste impostazioni forniscono opzioni di scansione avanzate utilizzate per regolare la qualità immagine, selezionare le dimensioni file e migliorare le immagini.

Sono disponibili le seguenti opzioni:

- **Opzioni immagine**: utilizzata per regolare la qualità dell'immagine del documento scansito.
- **Miglioramento immagine**: utilizzata per selezionare un'impostazione qualità immagine appropriata per gli originali.
- **Risoluzione**: utilizzata per definire la risoluzione da utilizzare per la scansione dell'originale. Risoluzioni di scansione più grandi migliorano la qualità dell'immagine ma creano un file di immagini di dimensioni maggiori.
- **Lavoro composto**: consente di creare un lavoro che richiede impostazioni diverse per ogni pagina, o un segmento di pagine o che contiene più originali di quanti possono essere scansiti contemporaneamente nell'alimentatore automatico.
- **Qualità/Dimensioni file**: consente di scegliere tra la qualità dell'immagine scansita e le dimensioni file. Queste impostazioni consentono di offrire la migliore qualità o di ottenere file di dimensioni minime. Un file di piccole dimensioni offre una qualità dell'immagine leggermente inferiore ma presenta dei vantaggi quando viene condiviso su una rete. Un file di grandi dimensioni offre una migliore qualità dell'immagine ma richiede tempi di trasmissione di rete più lunghi.

Premere **Modifica** per modificare le opzioni. Premere **Applica** per salvare le selezioni e uscire.

#### **Regolazioni del layout**

Queste opzioni consentono di modificare l'immagine scansita e di migliorare l'aspetto e lo stile dell'immagine archiviata.

Stampante multifunzione ColorQube 9301/9302/9303 Guida per l'utente 126

Sono disponibili le seguenti opzioni:

- **Orientamento originali**: utilizzata per specificare l'orientamento degli originali scansiti.
- Quando si esegue la scansione dalla lastra di esposizione o dall'alimentatore automatico, utilizzare **Formato originale** per inserire il formato del documento. Queste informazioni vengono utilizzate dalla stampante per calcolare le dimensioni dell'originale e dell'immagine scansita.
- **Cancella margine**: utilizzata per cancellare macchie, linee e segni di perforazione presenti sull'originale, ma che non devono essere riprodotti sull'immagine scansita.

#### **Opzioni archiviazione**

Queste opzioni sono utilizzate per specificare il nome documento e il formato file utilizzati per memorizzare le immagini scansite. Sono disponibili le seguenti opzioni:

- **Nome documento** consente di assegnare un nome al file che verrà memorizzato.
- **Formato file** determina il tipo di file creato e può essere temporaneamente cambiato per il lavoro corrente.

#### **Estensione nome file**

Questa opzione è utilizzata per specificare se l'estensione del nome file utilizza caratteri minuscoli o maiuscoli, ad esempio .pdf o .PDF.

#### **Opzioni rapporto**

Queste opzioni sono utilizzate per abilitare il foglio di conferma e il registro lavori.

- **Rapporto di conferma** fornisce informazioni sul completamento del lavoro di scansione e consente di eseguire la stampa sulla stampante al termine del lavoro.
- **Registro lavori** consente di stampare un elenco degli ultimi lavori la cui elaborazione è stata completata.

#### **Scansione flusso di lavoro - Impostazioni immagine**

Queste impostazioni vengono utilizzate per configurare l'ottimizzazione immagine, le opzioni ricercabili e le impostazioni di compressione. Sono disponibili le seguenti opzioni:

- **Ottimizzato per la visualizzazione Web Fast**: consente di impostare la stampante per ottimizzare il file immagine per la visualizzazione web.
- **Opzioni ricercabili** : utilizzata per scegliere se il contenuto file è ricercabile e le opzioni lingua.
- **Compressione testo**: consente di abilitare la compressione del testo se il formato file delle copie è PDF o PDF/A.

#### <span id="page-127-0"></span>Scansione su mailbox

Scansione su mailbox consente di eseguire la scansione di originali cartacei e di memorizzarli nella stampante per recuperarli in seguito. Per utilizzare Scansione su mailbox è necessario innanzitutto creare una cartella privata utilizzando CentreWare Internet Services. È necessario assegnare alla cartella un nome e una password di protezione.

Dopo che è stata impostata, la cartella privata viene visualizzata sulla stampante nell'elenco modelli. Per

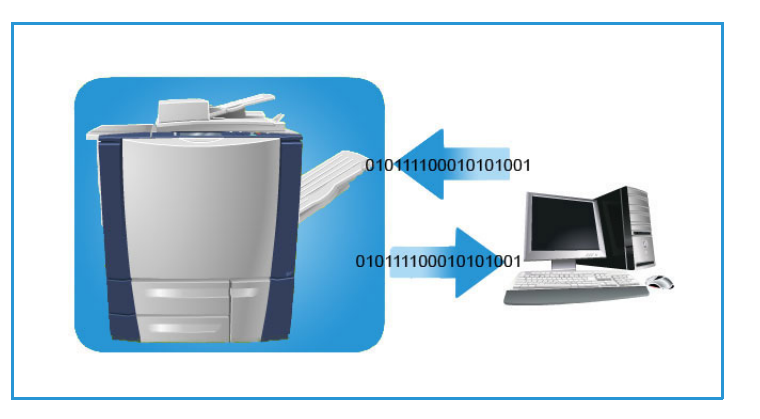

memorizzare immagini nella cartella privata, selezionare la cartella nell'elenco dei modelli, immettere il codice di accesso ed eseguire la scansione delle immagini.

Le immagini scansite possono essere recuperate dal PC effettuando l'accesso a CentreWare Internet Services, selezionando la cartella e immettendo il codice di accesso. È possibile quindi stampare i documenti scansiti o scaricarli nel PC.

Per utilizzare questa funzione l'opzione Scansione flusso di lavoro deve essere installata, ma NON è necessaria per configurare gli archivi e i modelli di Scansione flusso di lavoro.

#### **Creazione di una cartella privata**

La funzione Scansione su mailbox può essere abilitata dall'amministratore del sistema utilizzando CentreWare Internet Services. Per utilizzare Scansione su mailbox è necessario impostare una cartella personale utilizzando CentreWare Internet Services. Per accedere a CentreWare Internet Services.

- 1. Aprire il browser Web dalla workstation.
- 2. Nel campo URL, immettere http:// seguito dall'indirizzo IP della stampante. Esempio: se l'indirizzo IP è 192.168.100.100, immettere la stringa seguente nel campo URL: http://192.168.100.100.
- 3. Premere **Invio** per visualizzare la home page.

Vengono visualizzate le opzioni di CentreWare Internet Services per la stampante.

Nota: per individuare l'indirizzo IP della stampante, stampare un rapporto di configurazione. Per istruzioni, vedere [Stato macchina e Stato lavori a pagina 201.](#page-200-0)

4. Premere **Scansione**, quindi **Mailbox**.

Vengono visualizzate le opzioni Scansione su mailbox.

- 5. Premere **Crea cartella** e immettere il nome cartella e la password, quindi confermare la password.
- 6. Premere **Applica**.

La nuova cartella viene creata e visualizzata nell'elenco cartelle.

- 7. Per accedere alla cartella privata e personalizzare le opzioni, immettere la password della cartella. Premere **Personalizza le impostazioni** per personalizzare le selezioni di scansione utilizzando l'opzione **Modifica**. Dopo aver personalizzato ciascuna opzione, premere **Applica**. Al termine, premere **Indietro** per tornare alla schermata Contenuto della cartella.
- Stampante multifunzione ColorQube 9301/9302/9303 Guida per l'utente 128

8. Per modificare la password della cartella o per cancellare la cartella, fare clic su **Modifica la cartella**.

La cartella privata è ora impostata e verrà visualizzata nell'elenco dei modelli quando l'opzione Scansione flusso di lavoro è selezionata nella stampante.

#### Utilizzo di Scansione su mailbox

1. Caricare i documenti originali nell'alimentatore automatico o sulla lastra di esposizione.

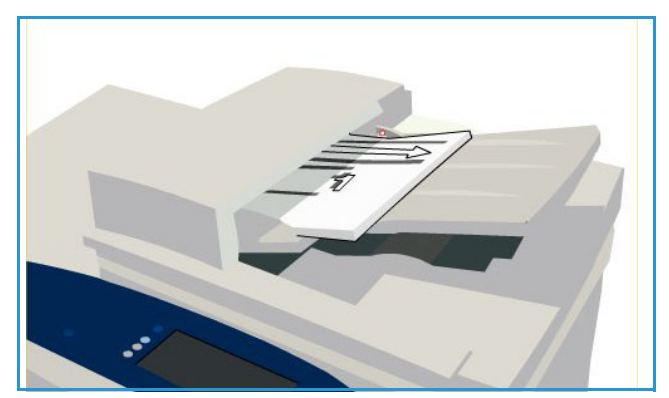

\*

- 2. Premere il pulsante **Cancella tutto** (AC) due volte, quindi **Conferma** per annullare eventuali selezioni di programmazione della schermata precedente.
- 3. Premere il pulsante **Home page Servizi**, quindi premere **Scansione flusso di lavoro**.

Vengono visualizzate le funzioni di Scansione flusso di lavoro.

- 4. Selezionare il modello cartella privata nell'elenco di modelli.
- 5. Immettere la password della cartella utilizzando la tastiera dello schermo sensibile. Le impostazioni cartella vengono aggiornate a quelle personalizzate definite al momento della creazione della cartella.

 $\odot$ Ō  $\bar{\bar{\mathbf{o}}}$ 

Ō

ŏ

 $\color{red} \mathbf{Z}$ 

6. Apportare le eventuali modifiche di programmazione a **Colore di uscita**, **Scansione fronte/retro**, **Tipo di originale** e **Preselezioni di scansione**, come richiesto.

Per ulteriori informazioni, vedere [Opzioni di Scansione flusso di lavoro a pagina 114.](#page-113-0)

- 7. Opzioni di Scansione flusso di lavoro aggiuntive sono disponibili in ciascuna delle schede. Per ulteriori informazioni, vedere le seguenti sezioni:
	- [Impostazioni avanzate a pagina 116](#page-115-0)
	- [Modifica layout a pagina 119](#page-118-0)
	- [Opzioni archiviazione a pagina 121](#page-120-0)
	- [Assemblaggio lavoro a pagina 123](#page-122-0)
- 8. Premere **Avvio** per scansire gli originali ed elaborare il lavoro Scansione flusso di lavoro. Rimuovere gli originali dall'alimentatore automatico o dalla lastra al termine della scansione. Il lavoro Scansione flusso di lavoro viene incluso nella coda lavori ed è pronto per l'archiviazione.

#### Assemblaggio lavoro

- 9. Premere il pulsante **Stato lavori** per visualizzare tutti gli elenchi lavori e controllare lo stato del lavoro. Per ulteriori informazioni, vedere [Stato macchina e Stato lavori a pagina 201](#page-200-0). Le immagini scansite vengono archiviate nella cartella privata e sono accessibili utilizzando CentreWare Internet Services.
- 10. Per accedere a CentreWare Internet Services, aprire il browser Web dalla workstation. Nel campo URL, immettere http:// seguito dall'indirizzo IP della stampante. Esempio: se l'indirizzo IP è 192.168.100.100, immettere la stringa seguente nel campo URL: http://192.168.100.100. Premere **Invio** per visualizzare la home page.

Vengono visualizzate le opzioni di CentreWare Internet Services per la stampante.

Nota: per individuare l'indirizzo IP della stampante, stampare un rapporto di configurazione. Per istruzioni, vedere [Stato macchina e Stato lavori a pagina 201.](#page-200-0)

11. Premere **Scansione**, quindi **Mailbox**. Selezionare la cartella privata, immettere la password della cartella e premere **OK**.

Viene visualizzato un elenco del contenuto della cartella. Se necessario, utilizzare l'opzione **Aggiorna la vista** per aggiornare l'elenco del contenuto.

- 12. Selezionare il file richiesto. Sono disponibili le seguenti opzioni:
	- **Download** per salvare una copia del file in un percorso specifico. Se si seleziona Download, è necessario premere **Salva** e specificare un percorso file.
	- **Ristampa** può essere utilizzata per stampare il file sulla stampante. Il lavoro viene inviato immediatamente alla stampante e stampato.
	- **Cancella** per rimuovere in modo permanente il file dalla cartella privata e dalla stampante.
	- Utilizzare **Registro lavori** per visualizzare le informazioni registro lavori per il lavoro selezionato.
- 13. Selezionare l'azione richiesta dal menu a discesa e premere **Vai**.

#### <span id="page-129-0"></span>Scansione su home

Scansione su home consente di eseguire la scansione di documenti cartacei su Stampante multifunzione ColorQube 9301/9302/9303 e di inviarli a una destinazione sulla rete specificata come destinazione Home.

Sulla stampante, immettere i dati di accesso all'autenticazione di rete. Viene visualizzato un modello Scansione su home. Quando si esegue la scansione di un documento, il server di autenticazione fornisce le informazioni a seconda dell'utente che ha effettuato l'accesso alla stampante.

Per utilizzare questa funzione l'opzione Scansione flusso di lavoro deve essere installata, ma NON è necessaria per

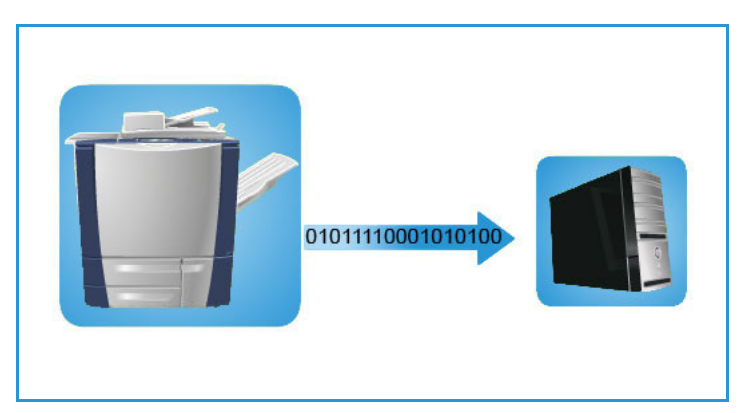

configurare gli archivi e i modelli di Scansione flusso di lavoro.

L'opzione Scansione su home può essere abilitata dall'amministratore del sistema in CentreWare Internet Services. Affinché la funzione sia disponibile, l'amministratore del sistema deve inoltre abilitare l'autenticazione di rete. È anche possibile utilizzare la connettività LDAP (Lightweight Directory Application Protocol).

#### **Utilizzo di Scansione su home**

Per rendere il modello Scansione su home disponibile nel dispositivo, l'opzione Scansione su home deve essere stata abilitata e impostata dall'amministratore del sistema. Per utilizzare questa opzione, è necessario accedere alla stampante utilizzando l'autenticazione di rete.

- 1. Caricare i documenti originali nell'alimentatore automatico o sulla lastra di esposizione.
- 2. Premere il pulsante **Cancella tutto** (AC) due volte, quindi **Conferma** per annullare eventuali selezioni di programmazione della schermata precedente.
- 3. Per eseguire l'accesso, premere il pulsante **Login/Logout** sul pannello comandi.
- 4. Utilizzare la tastiera per immettere il **Nome utente**, quindi premere **Avanti**.

Utilizzare la tastiera per immettere la **Password**, quindi premere **Invio**.

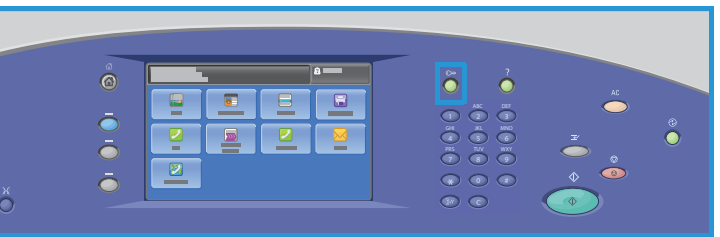

- 5. Premere il pulsante **Home page Servizi**, quindi premere **Scansione flusso di lavoro**. Vengono visualizzate le funzioni di Scansione flusso di lavoro.
- 6. Premere **Scansione su home Modelli** dal menu a discesa.

Viene visualizzato il Modello di default e le impostazioni correnti vengono modificate nelle impostazioni del modello Scansione su home.

7. Apportare le eventuali modifiche di programmazione a **Colore di uscita**, **Scansione fronte/retro**, **Tipo di originale** e **Preselezioni di scansione**, come richiesto.

Opzioni di Scansione flusso di lavoro aggiuntive sono disponibili in ciascuna delle schede. Per ulteriori informazioni, vedere le seguenti sezioni:

- [Impostazioni avanzate a pagina 116](#page-115-0)
- [Modifica layout a pagina 119](#page-118-0)
- [Opzioni archiviazione a pagina 121](#page-120-0)
- [Assemblaggio lavoro a pagina 123](#page-122-0)
- 8. Premere **Avvio** per eseguire la scansione degli originali ed elaborare il lavoro Scansione su home. Rimuovere gli originali dall'alimentatore automatico o dalla lastra di esposizione al termine della scansione.

Il lavoro viene aggiunto alla coda dei lavori pronti per l'archiviazione nel percorso home specificato.

9. Premere il pulsante **Stato lavori** per visualizzare tutti gli elenchi lavori e controllare lo stato del lavoro. Per ulteriori informazioni, vedere [Stato macchina e Stato lavori a pagina 201](#page-200-0).

Le immagini scansite vengono archiviate nel percorso specificato sul modello e sono pronte per essere recuperate dall'utente.

#### Accesso

## <span id="page-131-0"></span>Accesso

Se nella stampante sono state abilitate le funzioni di autenticazione o contabilità, potrebbe essere necessario eseguire l'accesso prima di utilizzare alcuni o tutti i servizi. L'immagine di un lucchetto su un pulsante indica che è necessario eseguire l'accesso per utilizzare il servizio corrispondente.

1. Per eseguire l'accesso, premere il pulsante **Login/Logout** sul pannello comandi. Se si seleziona un servizio bloccato, viene anche chiesto di immettere il nome utente e la password.

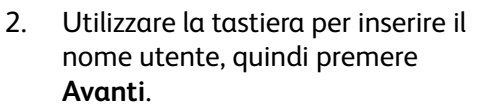

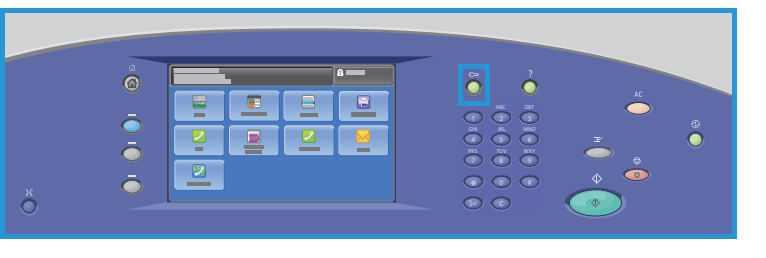

- 3. Utilizzare la tastiera per inserire la password, quindi premere **Fatto**.
- 4. Se nella stampante si utilizza un sistema di contabilità, potrebbe anche essere necessario inserire informazioni aggiuntive.
	- Se Contabilità standard Xerox è abilitata, è necessario eseguire l'accesso utilizzando i dettagli di Contabilità standard Xerox.
	- Se l'opzione Contabilità di rete è abilitata, inserire l'ID utente e l'ID conto.
	- Se è installato un Dispositivo interfaccia esterna, viene chiesto di accedere tramite il dispositivo installato, ad esempio un lettore di schede o una gettoniera.

I dettagli utente vengono visualizzati nell'area Dettagli utente sul lato destro del messaggio visualizzato.

- 5. Per eseguire la disconnessione, premere di nuovo il pulsante **Login/Logout**, oppure premere l'area Dettagli utente, quindi premere **Logout** dal menu a discesa.
- 6. Viene visualizzata una schermata di conferma; premere **Logout** o **Annulla**.

<span id="page-132-0"></span>Porta USB 10

Questo capitolo comprende:

- [Introduzione a pagina 134](#page-133-0)
- [Scansione su USB a pagina 135](#page-134-0)
- [Stampa da USB a pagina 136](#page-135-0)
- [Accesso a pagina 137](#page-136-0)

## <span id="page-133-0"></span>Introduzione

Stampante multifunzione ColorQube 9301/9302/9303 dispone di una porta USB che permette agli utenti di inserire un'unità flash USB e di accedere ai lavori per eseguire una stampa o per archiviare i lavori scansiti.

Quando viene inserita un'unità flash USB nella porta USB sul lato sinistro della stampante, viene visualizzata la schermata Unità USB rilevata.

Per scansire e memorizzare file in un'unità flash USB, selezionare l'opzione **Scansione su USB** dal menu a discesa. Vengono visualizzate le opzioni di **Scansione flusso di lavoro**. Selezionare le opzioni richieste per la scansione ed eseguire la scansione del lavoro. Il lavoro scansito viene memorizzato nella directory principale dell'unità flash USB.

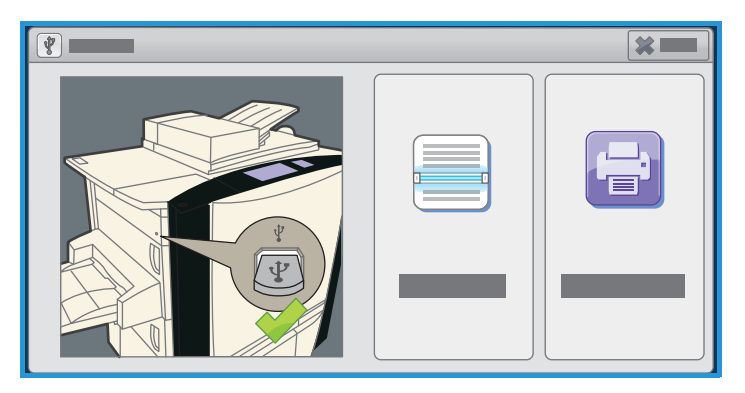

Per stampare direttamente da un dispositivo di memoria USB, inserire l'unità

flash USB e premere **Stampa da USB** dal menu a discesa visualizzato. Vengono visualizzate le opzioni di **Stampa da**. Selezionare il file pronto per la stampa e le opzioni richieste, quindi stampare il lavoro.

Informazioni sull'utilizzo delle funzioni di base sono fornite nei fogli delle istruzioni di Stampante multifunzione ColorQube 9301/9302/9303.

## <span id="page-134-0"></span>Scansione su USB

È possibile inserire un'unità flash USB nella stampante, eseguire la scansione di un documento e salvare il file scansito nell'unità flash USB.

Nota: Per poter essere utilizzata, questa opzione deve prima essere impostata dall'amministratore del sistema. Per ulteriori informazioni, fare riferimento al documento *System Administrator Guide* (Guida per l'amministratore del sistema).

Per scansire su un'unità flash USB:

- 1. Caricare i documenti originali nell'alimentatore automatico o sulla lastra di esposizione.
- 2. Inserire l'unità flash USB nella porta USB sul lato sinistro della stampante. Viene visualizzata la schermata Unità USB rilevata.
- 3. Premere **Scansione su USB**.

Vengono visualizzate le opzioni di **Scansione flusso di lavoro**; selezionare il modello Scansione su USB.

- 4. Se necessario, modificare le impostazioni del modello utilizzando le opzioni nelle schede Scansione flusso di lavoro, Impostazioni avanzate, Modifica layout e Opzioni archiviazione. Per informazioni sulle opzioni di **Scansione flusso di lavoro**, fare riferimento a [Opzioni di](#page-113-1)  [Scansione flusso di lavoro a pagina 114](#page-113-1).
- 5. Premere **Avvio** per scansire gli originali.

Rimuovere gli originali dall'alimentatore automatico o dalla lastra di esposizione al termine della scansione.

Il file viene salvato nella directory principale dell'unità flash USB.

6. Rimuovere l'unità flash USB dalla porta USB.

## <span id="page-135-0"></span>Stampa da USB

È possibile stampare file PDF, TIFF, JPEG, XPS e altri file pronti per la stampa direttamente da un'unità flash USB.

Nota: Per poter essere utilizzata, questa opzione deve prima essere impostata dall'amministratore del sistema. Per ulteriori informazioni, fare riferimento al documento *System Administrator Guide* (Guida per l'amministratore del sistema).

Per stampare da un'unità flash USB:

- 1. Inserire l'unità flash USB nella porta USB sul lato sinistro della stampante. Viene visualizzata la schermata Unità USB rilevata.
- 2. Premere **Stampa da USB**.

Vengono visualizzate le opzioni di **Stampa da**.

3. Selezionare la cartella e il lavoro pronto per la stampa richiesti.

Se necessario, utilizzare i pulsanti **su** e **giù** per scorrere l'elenco fino a visualizzare la cartella o il lavoro richiesti.

- 4. Selezionare le funzioni richieste per il lavoro:
	- Utilizzare **Vassoi carta** per selezionare l'alimentazione carta, oppure selezionare **Auto** per consentire alla stampante di scegliere il vassoio adatto.
	- Utilizzare **Stampa fronte/retro** per selezionare la stampa fronte o fronte/retro, oppure selezionare **Auto** per consentire alla stampante di scegliere l'opzione più appropriata.
	- Utilizzare **Finitura** per selezionare un'opzione di finitura specifica, oppure selezionare **Auto** per consentire alla stampante di scegliere l'opzione più appropriata.
- 5. Selezionare la casella **Quantità** e inserire il numero di copie richieste usando la tastiera numerica.
- 6. Premere **Avvio** per stampare il lavoro.
- 7. Viene visualizzata la schermata Avanzamento lavoro. Premere il pulsante **Stato lavori** per visualizzare le informazioni sullo stato o utilizzare **Lavoro successivo** per eseguire un lavoro diverso.

Al termine della stampa, rimuovere l'unità flash USB dalla porta USB.

## <span id="page-136-0"></span>Accesso

Se nella stampante sono state abilitate le funzioni di autenticazione o contabilità, potrebbe essere necessario eseguire l'accesso prima di utilizzare alcuni o tutti i servizi. L'immagine di un lucchetto su un pulsante indica che è necessario eseguire l'accesso per utilizzare il servizio corrispondente.

- 1. Per eseguire l'accesso, premere il pulsante **Login/Logout** sul pannello comandi. Se si seleziona un servizio bloccato, viene anche chiesto di immettere il nome utente e la password.
- 2. Utilizzare la tastiera per inserire il nome utente, quindi premere **Avanti**.

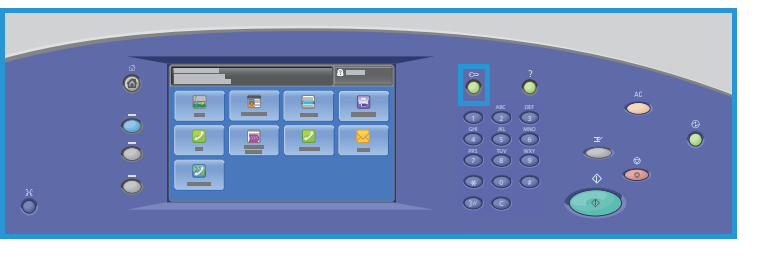

- 3. Utilizzare la tastiera per inserire la password, quindi premere **Fatto**.
- 4. Se nella stampante si utilizza un sistema di contabilità, potrebbe anche essere necessario inserire informazioni aggiuntive.
	- Se Contabilità standard Xerox è abilitata, è necessario eseguire l'accesso utilizzando i dettagli di Contabilità standard Xerox.
	- Se l'opzione Contabilità di rete è abilitata, inserire l'ID utente e l'ID conto.
	- Se è installato un Dispositivo interfaccia esterna, viene chiesto di accedere tramite il dispositivo installato, ad esempio un lettore di schede o una gettoniera.

I dettagli utente vengono visualizzati nell'area Dettagli utente sul lato destro del messaggio visualizzato.

- 5. Per eseguire la disconnessione, premere di nuovo il pulsante **Login/Logout**, oppure premere l'area Dettagli utente, quindi premere **Logout** dal menu a discesa.
- 6. Viene visualizzata una schermata di conferma; premere **Logout** o **Annulla**.

Accesso

# Internet fax 11

Questo capitolo comprende:

- [Introduzione a pagina 140](#page-139-0)
- [Internet fax a pagina 141](#page-140-0)
- [Impostazioni avanzate a pagina 145](#page-144-0)
- [Modifica layout a pagina 147](#page-146-0)
- [Opzioni Internet fax a pagina 148](#page-147-0)
- [Assemblaggio lavoro a pagina 150](#page-149-0)
- [Accesso a pagina 151](#page-150-0)

## <span id="page-139-0"></span>Introduzione

Internet fax è una funzione standard che può essere abilitata premendo il pulsante **Home page Servizi**, quindi toccando **Internet fax**.

La funzione Internet fax consente di creare un file di immagini dalla scansione di un documento cartaceo. L'immagine scansita viene convertita in formato e-mail per la trasmissione tramite Internet o Intranet.

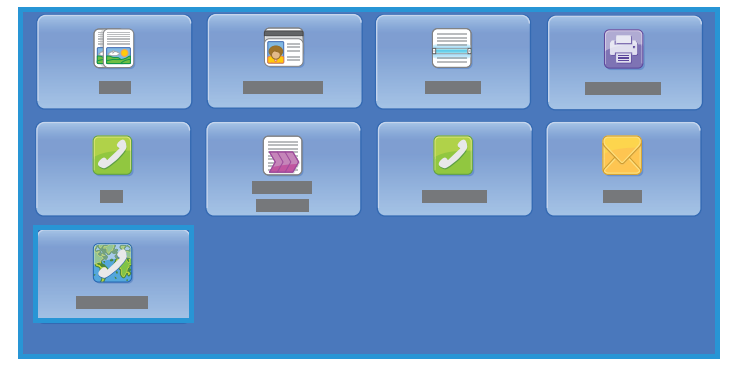

I destinatari sono selezionati da una

rubrica o immessi manualmente utilizzando la tastiera dello schermo sensibile. I fax ricevuti tramite Internet fax sono inviati automaticamente dal server alla stampante come lavori di stampa.

I seguenti pulsanti sono presenti su quasi tutte le schermate delle funzioni per confermare o annullare le scelte.

- **Annulla** consente di ripristinare la visualizzazione della schermata precedente.
- **OK** consente di salvare le selezioni e visualizzare la schermata precedente.
- **Chiudi** consente di chiudere la schermata e visualizzare la schermata precedente.

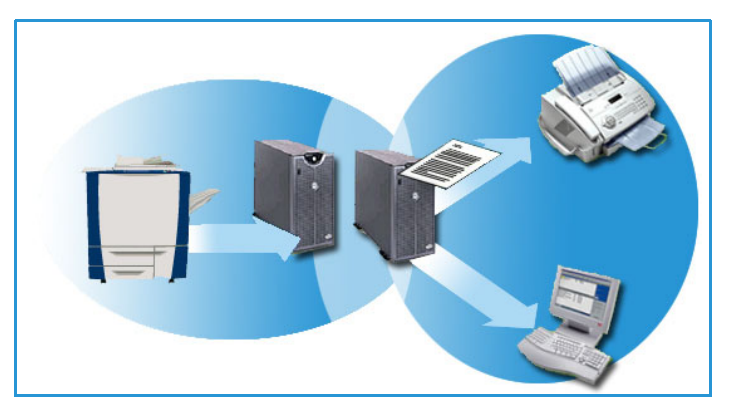

Le informazioni relative all'invio di un Internet fax e all'utilizzo delle funzioni di base sono fornite nei fogli delle istruzioni di Stampante multifunzione ColorQube 9301/9302/9303. Se nella stampante sono state abilitate le funzioni di autenticazione o contabilità, per accedervi potrebbe essere necessario immettere i dettagli di accesso, fare riferimento a [Accesso a pagina 151.](#page-150-0)

## <span id="page-140-0"></span>Internet fax

Le opzioni di Internet fax offrono accesso alle funzioni richieste per la programmazione dei lavori Internet fax di base. Per accedere alle opzioni di Internet fax, premere il pulsante **Home page Servizi**, quindi premere **Internet fax**. Viene visualizzata la scheda **Internet fax**.

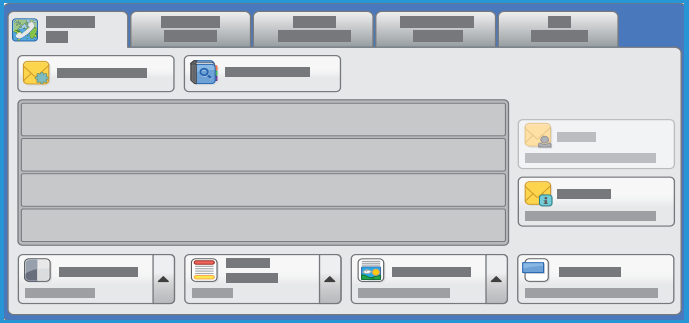

#### Nuovo destinatario

Utilizzare questa opzione per immettere i dettagli di tutti i destinatari Internet fax. Per immettere i dettagli del destinatario:

- 1. Premere **Nuovo destinatario**.
- 2. Premere l'opzione **A** o **Cc** per il destinatario utilizzando il menu a discesa a sinistra della casella di inserimento.
- 3. Utilizzando la tastiera sullo schermo sensibile, inserire l'indirizzo e-mail.
	- È possibile inserire fino a 40 caratteri alfanumerici.
	- Per cancellare un carattere, premere  $\ll$  o utilizzare il tasto freccia indietro.
	- Per modificare la tastiera della lingua corrente dello schermo sensibile, premere  $\Box$  per accedere a tastiere della lingua aggiuntive, selezionare la lingua e premere **OK** per salvare e ripristinare la schermata precedente.
- 4. Premere **Aggiungi** per aggiungere l'indirizzo e-mail all'elenco destinatari.
- 5. Continuare ad aggiungere indirizzi e-mail finché tutti i destinatari non sono stati aggiunti all'elenco.

Premere **Chiudi**.

Tutti i destinatari vengono visualizzati nell'elenco destinatari.

#### Da

Per immettere o modificare il nome del mittente:

1. Premere **Da**.

Nota: questa opzione potrebbe non essere disponibile.

- 2. Se è visualizzato un nome predefinito, premere  $\ll$  per cancellare la voce.
- 3. Utilizzare la tastiera sullo schermo sensibile per inserire l'indirizzo e-mail del mittente.
	- È possibile inserire un massimo di 40 caratteri alfanumerici.
	- Per cancellare un carattere, premere  $\bullet$  o utilizzare il tasto freccia indietro.
	- Per modificare la tastiera della lingua corrente dello schermo sensibile, premere  $\equiv$  per accedere a tastiere della lingua aggiuntive, selezionare la lingua e premere **OK** per salvare e ripristinare la schermata precedente.

Internet fax

4. Premere **OK** per salvare e tornare alla schermata precedente, oppure **Annulla** per uscire.

L'indirizzo e-mail inserito viene visualizzato nel campo **Da**.

#### **Oggetto**

Per immettere un oggetto per l'Internet fax:

- 1. Premere **Oggetto**.
- 2. Immettere l'oggetto dell'Internet fax utilizzando la tastiera dello schermo sensibile.
	- È possibile inserire un massimo di 40 caratteri alfanumerici.
	- Per cancellare un carattere, premere  $\bullet$  o utilizzare il tasto freccia indietro.
	- Per modificare la tastiera della lingua corrente dello schermo sensibile, premere  $\Box$  per accedere a tastiere della lingua aggiuntive, selezionare la lingua e premere **OK** per salvare e ripristinare la schermata precedente.
- 3. Premere **OK** per salvare e tornare alla schermata precedente, oppure **Annulla** per uscire.

L'oggetto inserito viene visualizzato nel campo **Oggetto**.

#### Rubrica

Se la stampante è stata configurata per accedere alla Rubrica pubblica e alla Rubrica di rete, è possibile utilizzarle per selezionare i destinatari. Per informazioni sull'impostazione delle rubriche, vedere il documento *System Administrator Guide* (Guida per l'amministratore del sistema).

1. Premere **Rubrica**.

Viene visualizzato un elenco di indirizzi e-mail.

- 2. Premere l'indirizzo e-mail richiesto, quindi scegliere **A** o **Cc** dal menu a discesa. L'indirizzo e-mail viene aggiunto all'elenco destinatari.
- 3. Continuare ad aggiungere indirizzi e-mail come richiesto.
- 4. Utilizzare l'opzione **Cerca** per cercare una voce specifica. Selezionare **Cerca**, inserire il nome richiesto utilizzando la tastiera dello schermo sensibile, quindi selezionare **Cerca**. Vengono visualizzate le voci corrispondenti. Premere il nome richiesto dall'elenco a discesa e aggiungere il destinatario all'elenco dei destinatari.
- 5. Per ulteriori informazioni su un indirizzo nella Rubrica, premere **Dettagli**. Verranno visualizzati i dettagli completi del titolare dell'indirizzo e-mail. Premere **Chiudi** per chiudere la finestra Dettagli.

#### Colore di uscita

Le opzioni di Colore di uscita includono le selezioni per rilevare e far corrispondere automaticamente il colore dell'originale o generare automaticamente una copia in tonalità singola, in quadricromia o in scala di grigi a partire dall'originale. Le opzioni disponibili sono:

- **Rilevamento aut.** per selezionare copie che corrispondono all'originale.
- **Bianco e nero** per selezionare copie a tonalità singola indipendentemente dal colore dell'originale.
- **Scala di grigi** per utilizzare scale di grigi anziché il colore.
- **Colore** per selezionare copie a colori dall'originale.

#### Scansione fronte/retro

L'opzione Scansione fronte/retro consente di impostare la scansione di uno o di entrambi i lati del documento originale. Le opzioni disponibili sono:

- **Fronte**: viene utilizzata se gli originali sono solo fronte.
- **Fronte/retro**: viene utilizzata se gli originali sono fronte/retro. Per eseguire la scansione di originali con questa opzione è necessario utilizzare l'alimentatore automatico.
- **Fronte/retro, ruota lato 2**: selezionare questa opzione se l'originale si apre come un calendario. Per eseguire la scansione di originali con questa opzione è necessario utilizzare l'alimentatore automatico.

#### Tipo di originale

Utilizzare questa opzione per definire il tipo di originale utilizzato per la scansione. La selezione corretta migliora la qualità delle copie. Le opzioni disponibili sono:

- **Testo e foto**: consigliata per originali con foto e mezzitoni di alta qualità. Se si utilizza questa impostazione, l'immagine scansita conterrà foto di media qualità e la definizione di testo e disegno al tratto sarà leggermente ridotta.
- **Foto**: utilizzata in particolare per originali che contengono fotografie, illustrazioni tratte da riviste o immagini a tono continuo, senza testo o disegni al tratto. Questa impostazione consente di ottenere la migliore qualità per fotografie, ma una qualità inferiore per testo e disegni al tratto.
- **Testo**: consente di ottenere bordi più definiti ed è l'opzione consigliata per testo e disegno al tratto.
- **Mappa**: utilizzata se l'originale è una mappa o contiene disegni al tratto e testo complessi.
- **Giornale/Rivista**: utilizzata se l'originale è tratto da una rivista o un giornale contenente fotografie o testo.

#### Formato file

**Formato file** determina il tipo di file creato. È possibile premere il formato file da utilizzare per l'immagine scansita. Le opzioni disponibili sono:

- **TIFF multipagina (Tagged Image File Format)** genera un file TIFF singolo contenente diverse pagine di immagini scansite. Per aprire questo tipo di formato file è necessario un programma software più specifico.
- **PDF (Portable Document Format)** consente ai destinatari che dispongono del software appropriato di visualizzare, stampare o modificare il file Internet fax, indipendentemente dalla piattaforma del computer in uso. In base al dispositivo di ricezione, la selezione **PDF** potrebbe non essere compatibile se la risoluzione è impostata su **200 dpi**. Questo formato file è ottimizzato per la visualizzazione e la condivisione.
- **PDF/A** è uno standard del settore per la conservazione a lungo termine dei documenti basati sul formato PDF. Potrebbe essere necessario controllare le **Impostazioni avanzate** per verificare che siano appropriate per l'uso esteso.

#### **Produzione dell'originale**

- **Originale stampato** viene utilizzato per originali tratti da riviste, libri o giornali oppure originali stampati su dispositivi di stampa di grandi dimensioni.
- **Originale fotocopiato** viene utilizzato per originali che sono fotocopie.
- **Fotografia** viene utilizzato per originali fotografici di alta qualità.
- **Originale inkjet** viene utilizzato per originali stampati a getto d'inchiostro.
- **Originale inchiostro solido** viene utilizzato per originali prodotti da un processo di stampa a inchiostro solido, ad esempio copie generate da questa stampante.
# Impostazioni avanzate

L'opzione Impostazioni avanzate offre accesso alle funzioni che migliorano la qualità delle immagini o delle copie. Per accedere a Impostazioni avanzate, premere il pulsante **Home page Servizi**, premere **Internet fax**, quindi selezionare la scheda **Impostazioni avanzate**.

# Opzioni immagine

Questa opzione viene utilizzata per modificare l'aspetto delle immagini di uscita. Le opzioni disponibili sono:

- **Più chiara/Più scura** consente di modificare manualmente la luminosità delle immagini scansite. Spostare l'indicatore verso il basso/l'alto per scurire/schiarire l'immagine.
- **Definizione** consente di regolare manualmente la definizione delle immagini scansite. Spostare l'indicatore verso l'alto per aumentare la definizione delle immagini. Spostare l'indicatore verso il basso per diminuire la definizione delle immagini scansite.
- **Saturazione** consente di controllare il bilanciamento tra sfumature vivide e pastello dell'immagine. Spostare l'indicatore verso Alta per colori più saturi. Spostare l'indicatore verso Bassa per colori meno saturi.

# Qualità immagine avanzata

Qualità immagine avanzata fornisce opzioni per migliorare la qualità delle copie, riducendo il fondo o regolando il contrasto. Le opzioni disponibili sono:

- **Eliminazione fondo** consente di migliorare gli originali caratterizzati da fondi colorati riducendo o eliminando il fondo delle copie. Questa opzione è utile quando l'originale è su carta colorata.
	- Premere **Eliminazione automatica** per eliminare automaticamente il fondo non desiderato.
	- Premere **No** per disattivare la funzione Eliminazione fondo, in particolare quando:
		- La regolazione **Più scura** non produce una copia soddisfacente da originali chiari.
		- Il bordo dell'originale è grigio o colorato, come in un certificato.
		- Si desidera recuperare dei dettagli persi a causa di un bordo scuro quando si utilizzano originali rilegati.
- **Contrasto** consente di controllare la densità dell'immagine sulla copia e di compensare originali con immagini troppo o poco contrastate.
	- Premere **Contrasto manuale** per impostare il livello di contrasto. Spostare l'indicatore verso l'impostazione Alto per riprodurre bianchi e neri più nitidi per testo e linee ma con minore dettaglio nelle illustrazioni. Spostare l'indicatore verso Basso per riprodurre più dettagli nelle aree chiaro/scure dell'originale.

### Risoluzione

La Risoluzione influisce sull'aspetto dell'immagine scansita. Un valore di risoluzione alto produce una migliore qualità dell'immagine. Un valore di risoluzione basso riduce i tempi di comunicazione. Le opzioni disponibili sono:

Impostazioni avanzate

- **72 dpi** consigliata per copie visualizzate sullo schermo di un computer. Consente di generare file di dimensioni minime.
- **100 dpi** consigliata per copie che producono documenti di testo di bassa qualità.
- **150 dpi** consigliata per documenti e disegni al tratto di qualità media. Non consente di ottenere la migliore qualità per foto e immagini grafiche.
- **200x100 dpi** consigliata per documenti e disegni al tratto di buona qualità.
- **200 dpi** consigliata per documenti e disegni al tratto di buona qualità. Adatta per documenti aziendali e fotografie.
- **300 dpi** consigliata per documenti di testo di alta qualità scansiti tramite applicazioni OCR. Consigliata anche per disegni al tratto di alta qualità o foto e grafica di media qualità. È la risoluzione predefinita e la scelta migliore nella maggior parte dei casi.
- **400 dpi** consigliata per fotografie e grafica. Genera una qualità immagine media per fotografie e grafica.
- **600 dpi** consigliata per fotografie e grafica di alta qualità. Genera file di grandi dimensioni ma con la migliore qualità immagine in assoluto.

Premere **OK** per salvare le selezioni e uscire.

# Qualità/Dimensioni file

Le impostazioni di **Qualità/Dimensioni file** consentono di scegliere tra la qualità dell'immagine scansita e le dimensioni file. Queste impostazioni consentono di offrire la migliore qualità o creare file di piccole dimensioni. Un file di piccole dimensioni offre una qualità dell'immagine leggermente inferiore ma presenta dei vantaggi quando viene condiviso su una rete. Un file di grandi dimensioni offre una migliore qualità dell'immagine ma richiede tempi di trasmissione di rete più lunghi. Le opzioni disponibili sono:

- **Qualità: Normale** genera file di piccole dimensioni con tecniche di compressione avanzate. La qualità delle immagini è accettabile, ma con alcuni originali può verificarsi una riduzione della qualità del testo ed errori di sostituzione dei caratteri.
- L'opzione **Qualità: Più alta** genera file più grandi con un'ottima qualità di immagine.
- **Qualità massima** genera file di dimensioni massime con massima qualità immagine. I file di grandi dimensioni non si prestano alla condivisione e alla trasmissione in rete.

Premere **OK** per salvare le selezioni e uscire.

# Modifica layout

Le opzioni di Modifica layout consentono di modificare l'immagine scansita e migliorare l'aspetto e lo stile del documento trasmesso via fax. Per accedere alle opzioni di Modifica layout, premere il pulsante **Home page Servizi**, premere **Internet fax**, quindi selezionare la scheda **Modifica layout**.

# Orientamento originali

Utilizzare per specificare l'orientamento degli originali sottoposti a scansione. Le opzioni disponibili sono:

- **Originali verticali** si riferisce all'orientamento delle immagini sui documenti originali. Utilizzare questa opzione per selezionare un orientamento immagine verticale. Gli originali possono essere alimentati in qualsiasi direzione.
- **Originali orizzontali** si riferisce all'orientamento delle immagini sui documenti originali. Utilizzare questa opzione per selezionare un orientamento immagine orizzontale. Gli originali possono essere alimentati in qualsiasi direzione.
- **Testa in alto** si riferisce alla direzione di caricamento delle immagini nell'alimentatore automatico. Utilizzare questa opzione se l'orientamento delle immagini corrisponde a quello dell'immagine mostrata quando vengono caricate nell'alimentatore automatico.
- **Testa a sinistra** si riferisce alla direzione di caricamento delle immagini nell'alimentatore automatico. Utilizzare questa opzione se l'orientamento delle immagini corrisponde a quello dell'immagine mostrata quando vengono caricate nell'alimentatore automatico.

Premere **OK** per salvare le selezioni e uscire.

# Formato originale

Quando si esegue la scansione dalla lastra di esposizione o dall'alimentatore automatico, premere **Formato originale** per inserire il formato del documento. Queste informazioni vengono utilizzate dalla stampante per calcolare le dimensioni dell'originale e dell'immagine scansita. È anche possibile premere **Rilevamento aut.** per rilevare automaticamente il formato, oppure premere **Originali misti** se si esegue la scansione di formati misti. Le opzioni disponibili sono:

- **Rilevamento aut.** è l'impostazione predefinita e consente il rilevamento automatico del formato. Il formato rilevato viene confrontato con un formato carta standard.
- **Aree di scansione predefinite** consente di definire il formato dell'originale da un elenco di formati standard preimpostati. È possibile visualizzare l'elenco utilizzando la barra di scorrimento.
- **Area di scansione personalizzata** consente di immettere un'area specifica da scansire. Misurare l'area da scansire sull'originale e immettere le misure degli assi X e Y nei campi forniti. Viene eseguita la scansione solo dell'area specificata.
- **Originali misti** consente di scansire documenti contenenti pagine di formato diverso. Le pagine devono avere la stessa larghezza, ad esempio documenti di formato A4 LEF e A3 SEF (216 x 279 mm LEF e 279 x 432 mm SEF). Altre combinazioni sono visualizzate sulla schermata.

Premere **OK** per salvare le selezioni e uscire.

# Opzioni Internet fax

La scheda Opzioni Internet fax consente di modificare temporaneamente il formato del file immagine, di impostare un indirizzo Risposta a e di aggiungere un breve messaggio. È possibile inoltre abilitare il Rapporto di conferma. Per accedere alle opzioni Internet fax, premere il pulsante **Home page Servizi**, premere **Internet fax**, quindi la scheda **Opzioni Internet fax**.

### Messaggio

Questa opzione è utilizzata per immettere un messaggio per l'Internet fax. Il messaggio è il testo contenuto all'interno del fax e non la riga dell'oggetto.

- 1. Inserire il messaggio richiesto utilizzando la tastiera dello schermo sensibile.
	- È possibile inserire un massimo di 50 caratteri alfanumerici.
	- Per cancellare un carattere, premere  $\bullet\bullet$  o utilizzare il tasto freccia indietro.
	- Per modificare la tastiera della lingua corrente dello schermo sensibile, premere  $\equiv$  per accedere a tastiere della lingua aggiuntive, selezionare la lingua e premere **OK** per salvare e ripristinare la schermata precedente.
- 2. Premere **OK** per salvare le selezioni e uscire.

### Risposta a

La funzione **Risposta a** consente di includere un indirizzo e-mail a cui il destinatario può inviare la risposta. Ad esempio, è possibile inserire l'indirizzo e-mail personale. Se si è eseguito il login tramite l'autenticazione e i dati del mittente sono disponibili nella Rubrica, viene visualizzato l'indirizzo e-mail.

- 1. Utilizzando la tastiera sullo schermo sensibile, inserire l'indirizzo e-mail.
	- È possibile inserire un massimo di 50 caratteri alfanumerici.
	- Per cancellare un carattere, premere  $\bullet$  o utilizzare il tasto freccia indietro.
	- Per modificare la tastiera della lingua corrente dello schermo sensibile, premere  $\equiv$  per accedere a tastiere della lingua aggiuntive, selezionare la lingua e premere **OK** per salvare e ripristinare la schermata precedente.
- 2. Premere **OK** per salvare le selezioni e uscire.

# Rapporto di conferma

Questa funzione consente di stampare un rapporto di conferma che indica lo stato di consegna del lavoro Internet fax. Ogni destinatario Internet fax fornisce una conferma di ricezione quando il lavoro viene ricevuto. Dopo che la conferma è stata ricevuta dalla stampante, il rapporto viene compilato e stampato.

Nota: è possibile che il rapporto venga ritardato in base alla velocità di risposta del destinatario.

#### **Stampa rapporto**

- Quando l'Internet fax viene inviato, la stampante richiede una conferma da ogni destinatario.
- Dopo che il destinatario conferma la ricezione, il rapporto viene compilato e stampato automaticamente.

Premere **OK** per salvare le selezioni e uscire.

# Assemblaggio lavoro

Questa scheda consente di accedere alla funzione Lavoro composto per organizzare lavori con originali diversi o per programmare dei requisiti all'interno di un lavoro. Per accedere alle opzioni Assemblaggio lavoro, premere il pulsante **Home page Servizi**, premere **Internet fax**, quindi selezionare la scheda **Assemblaggio lavoro**.

### Lavoro composto

Utilizzare questa funzione per lavori che richiedono impostazioni diverse per ogni pagina o per un gruppo di pagine.

È possibile selezionare le impostazioni da applicare a pagine singole o segmenti di un lavoro completato. Suddividere innanzitutto gli originali in sezioni da programmare singolarmente.

1. Premere **Lavoro composto** nella scheda Assemblaggio lavoro, quindi premere **Sì**.

Nota: i dettagli del destinatario devono essere immessi prima della scansione.

- 2. Premere **Opzioni** e **Mostra questa finestra di riepilogo tra i segmenti** per visualizzare la schermata Lavoro composto durante la scansione.
- 3. Premere **Opzioni** e **Disattiva Lavoro composto dopo l'invio del lavoro** per disattivare l'opzione Lavoro composto dopo l'invio del lavoro, quindi premere **OK**.
- 4. Selezionare le opzioni richieste per il primo segmento del lavoro.
- 5. Caricare gli originali del primo segmento e premere **Avvio**.
- 6. Rimuovere gli originali del primo segmento. Nella schermata Lavoro composto viene visualizzato il primo segmento nell'elenco. **Cancella tutti i segmenti** consente di cancellare il lavoro composto corrente e tornare alla schermata principale Lavoro composto.
- 7. Utilizzando **Programma segm. success.**, selezionare le opzioni richieste per il secondo segmento.
- 8. Caricare gli originali del secondo segmento e premere **Avvio**.
- 9. Ripetere questi passaggi finché non sono state programmate e scansite tutte le sezioni del lavoro.
- 10. Al termine della scansione dell'ultimo segmento, premere **Invia il lavoro** per indicare che la scansione è terminata e che è possibile elaborare e completare il lavoro.

# Accesso

Se nella stampante sono state abilitate le funzioni di autenticazione o contabilità, potrebbe essere necessario eseguire l'accesso prima di utilizzare alcuni o tutti i servizi. L'immagine di un lucchetto su un pulsante indica che è necessario eseguire l'accesso per utilizzare il servizio corrispondente.

- 1. Per eseguire l'accesso, premere il pulsante **Login/Logout** sul pannello comandi. Se si seleziona un servizio bloccato, viene anche chiesto di immettere il nome utente e la password.
- 2. Utilizzare la tastiera per inserire il nome utente, quindi premere **Avanti**.

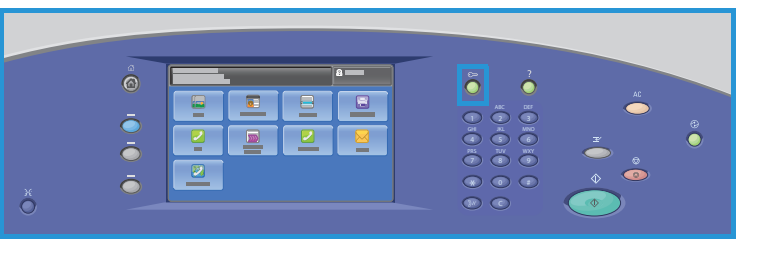

- 3. Utilizzare la tastiera per inserire la password, quindi premere **Fatto**.
- 4. Se nella stampante si utilizza un sistema di contabilità, potrebbe anche essere necessario inserire informazioni aggiuntive.
	- Se Contabilità standard Xerox è abilitata, è necessario eseguire l'accesso utilizzando i dettagli di Contabilità standard Xerox.
	- Se l'opzione Contabilità di rete è abilitata, inserire l'ID utente e l'ID conto.
	- Se è installato un Dispositivo interfaccia esterna, viene chiesto di accedere tramite il dispositivo installato, ad esempio un lettore di schede o una gettoniera.

I dettagli utente vengono visualizzati nell'area Dettagli utente sul lato destro del messaggio visualizzato.

- 5. Per eseguire la disconnessione, premere di nuovo il pulsante **Login/Logout**, oppure premere l'area Dettagli utente, quindi premere **Logout** dal menu a discesa.
- 6. Viene visualizzata una schermata di conferma; premere **Logout** o **Annulla**.

Accesso

# Stampa 12

Questo capitolo comprende:

- [Introduzione a pagina 154](#page-153-0)
- [Configurazione wireless a pagina 156](#page-155-0)
- [Opzioni di stampa a pagina 157](#page-156-0)
- [Opzioni immagine a pagina 163](#page-162-0)
- [Opzioni documento a pagina 164](#page-163-0)
- [Avanzate a pagina 168](#page-167-0)

# <span id="page-153-0"></span>Introduzione

Stampante multifunzione ColorQube 9301/9302/9303 produce stampe di alta qualità da documenti in formato elettronico. Le funzioni di stampa avanzate della macchina consentono tuttavia di creare documenti con finitura professionale con un semplice clic di un pulsante.

Ad esempio, è possibile:

- Stampare libretti
- Aggiungere copertine
- Eseguire automaticamente la pinzatura o la perforazione
- Creare fascicoli di trasparenti con separatori pronti per le presentazioni e molte altre funzioni che consentono di generare stampe di grande efficacia.

Accedere alla stampante dall'applicazione del computer utilizzando un driver di stampa. Un driver di stampa consente di convertire il codice in un documento in formato elettronico in un linguaggio comprensibile per la stampante. Questa stampante è compatibile con i driver di stampa generici, tuttavia questi driver non consentono di abilitare tutte le funzioni della macchina. Di

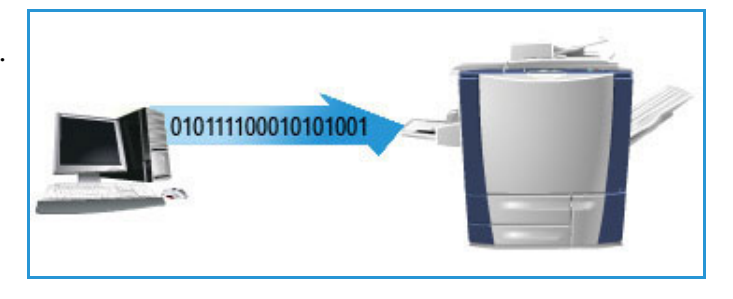

conseguenza, utilizzare sempre i driver di stampa in dotazione con la stampante.

La stampante viene fornita di una gamma di driver di stampa utilizzabili sui sistemi operativi più comuni. I driver sono disponibili su un disco in dotazione alla stampante oppure sul sito Web Xerox, [www.xerox.com/office/CQ930Xdrivers,](http://www.office.xerox.com/cgi-bin/printer.pl?APP=udpdfs&Page=color&Model=ColorQube+CQ930X&PgName=driver&Language=italian) da dove possono essere scaricati.

Le istruzioni per l'installazione di Stampante multifunzione ColorQube 9301/9302/9303 e dei driver di stampa sono fornite nel documento *Guida per l'amministratore del sistema*.

### Driver di stampa

Per gli utenti Windows sono disponibili diversi driver. L'amministratore del sistema potrebbe aver scaricato driver specifici nel computer. Se tuttavia è l'utente stesso a scegliere il driver, per stabilire qual è il driver più adatto alla workstation, tenere presente quanto segue.

I driver di stampa sono disponibili nei formati di stampa PostScript, PCL 5, PCL 6 e XPS.

- **PostScript** offre maggiori possibilità di dimensionamento e manipolazione delle immagini, consentendo una migliore precisione nella realizzazione dei grafici. PostScript fornisce inoltre diversi tipi di opzioni di gestione errori e sostituzione font.
- **PCL (Printer Command Language)** dispone in genere di un numero inferiore di funzioni avanzate rispetto a PostScript. Tuttavia, l'utilizzo di PCL consente di elaborare la maggior parte dei lavori più velocemente.
- **XPS (XML Paper Specification)** è una specifica aperta sviluppata da Microsoft per il linguaggio di descrizione di pagina e un formato di documento statico.

Dopo aver scelto il driver di stampa più adatto, installarlo nella workstation. Per ulteriori informazioni sull'installazione dei driver, vedere il documento *System Administrator Guide* (Guida per l'amministratore del sistema) oppure rivolgersi all'amministratore del sistema.

Nota: nella workstation è possibile caricare più driver di stampa per la stampante. Quando si invia un lavoro per la stampa, è possibile scegliere il driver di stampa più adatto per il lavoro.

#### **File PPD sistema Xerox**

Un file PPD (PostScript Printer Description) è un file di testo leggibile che offre un approccio uniforme per specificare funzioni speciali per i driver di stampa che interpretano PostScript. Xerox fornisce file PPD PostScript per l'utilizzo con driver di stampa PostScript generic per Windows XP/Server 2003/Vista. I file PPD sono disponibili su un disco fornito con la stampante oppure possono essere scaricati dal sito web Xerox.

#### **Opzioni di controllo**

Su tutte le schermate del driver di stampa sono disponibili diverse opzioni:

- **OK**: consente di salvare tutte le nuove impostazioni e di chiudere il driver o la finestra di dialogo. Le nuove impostazioni restano valide fino a che non vengono modificate o fino a quando l'applicazione software non viene chiusa e ripristinate le impostazioni predefinite del driver di stampa.
- **Annulla**: consente di chiudere la finestra di dialogo e ripristinare le impostazioni nelle schede ai valori precedenti all'apertura della finestra di dialogo. Le modifiche apportate verranno perse.
- **Guida**: la guida in linea del driver di stampa è la fonte di informazioni principale per l'utilizzo dei driver di stampa. È possibile accedere alla guida in linea tramite il pulsante ? che si trova sulle schermate del driver. La guida in linea contiene descrizioni delle funzioni, procedure dettagliate, informazioni sul sistema Xerox, informazioni sulla risoluzione dei problemi e informazioni di assistenza.
- **Ripristina**: consente di ripristinare i valori predefiniti di tutte le impostazioni della scheda corrente. L'azione di questo pulsante viene applicata solo alla scheda corrente. Tutte le altre schede non subiscono modifiche.
- **Impostazioni intelligenti per l'ambiente**: visualizza la finestra Impostazioni intelligenti per l'ambiente, in cui sono elencate le Funzioni intelligenti per l'ambiente:
	- **Imposta stampa fronte/retro**: consente di stampare fronte/retro per risparmiare la carta.
	- **Disattiva pagine intestazione**: consente di disattivare le pagine di intestazione per ridurre il consumo di carta e inchiostro.
	- **Imposta 2 in 1 come layout**: consente di stampare due pagine di contenuto su ogni foglio per ridurre il consumo di carta e inchiostro. È possibile stampare ID sui margini solo della prima pagina o su tutte le pagine.
	- **Imposta Stampa campione come tipo di lavoro**: utilizzare questa opzione per stampare una copia di prova di ogni lavoro prima di eseguire tutte le stampe richieste.

# <span id="page-155-0"></span>Configurazione wireless

Se l'infrastruttura IT aziendale include la connettività wireless, è possibile collegare la stampante alla rete con un'interfaccia USB wireless opzionale. La stampante può essere configurata per un'interfaccia cablata o wireless, ma non per entrambe contemporaneamente. Tutti i servizi stampante disponibili sull'interfaccia cablata saranno anche disponibili tramite l'interfaccia wireless. La configurazione wireless dettagliata deve essere completata mediante una connessione a CentreWare Internet Services.

Una connessione di rete wireless offre lo stesso accesso e i medesimi servizi di una connessione cablata. Una connessione di rete wireless è più veloce di quella USB e consente di accedere direttamente alle impostazioni della stampante utilizzando CentreWare Internet Services.

Per ulteriori informazioni sulla configurazione e le impostazioni wireless, fare riferimento al documento *System Administrator Guide* (Guida per l'amministratore del sistema).

# <span id="page-156-0"></span>Opzioni di stampa

Utilizzare la scheda Opzioni di stampa per selezionare i requisiti di stampa di base per il lavoro. Identificare il tipo di lavoro inviato, la carta, i lati stampati, nonché i requisiti di finitura e qualità.

Nota: Alcune funzioni sono supportate solo da configurazioni stampanti, sistemi operativi o driver specifici. È possibile che il numero di funzioni o opzioni elencate sia superiore a quello supportato dalla stampante in uso.

# Tipo di lavoro

Utilizzare questa opzione per selezionare il tipo di lavoro inviato alla stampante.

- **Stampa normale** consente di stampare il lavoro immediatamente senza richiedere un codice.
- **Stampa protetta** è l'opzione utilizzata per lavori riservati. Il lavoro viene trattenuto nella stampante fino a quando non si inserisce un codice per rilasciare il lavoro per la stampa. Quando si seleziona questo tipo di lavoro, viene visualizzata la schermata Stampa protetta. È necessario inserire un tipo di codice di accesso univoco.

I lavori ricevuti dalla stampante vengono trattenuti nell'elenco dei lavori fino a quando il lavoro non viene rilasciato utilizzando lo steso codice di accesso.

Nota: se l'elenco contiene più lavori protetti che richiedono lo stesso codice di protezione, verranno tutti rilasciati per la stampa.

- **Fascicolo di prova**: utilizzare questa opzione per stampare una sola copia del lavoro come campione e trattenere le copie rimanenti nell'elenco lavori sulla stampante. Dopo che il fascicolo di prova è stato controllato, è possibile rilasciare i fascicoli rimanenti per la stampa, oppure cancellare il lavoro se non è più richiesto.
- **Stampa differita**: utilizzare questa opzione per inserire un'ora di stampa specifica del lavoro. Questa opzione è utile per lavori di grandi dimensioni oppure se si desidera stampare tutti i lavori contemporaneamente. Quando si seleziona questo tipo di lavoro, viene visualizzata la schermata Stampa differita.

Inserire l'ora, quindi fare clic su **OK**. Il lavoro rimane nell'elenco lavori fino all'ora specificata per la stampa.

• **Lavoro salvato**: utilizzare questa opzione per memorizzare il lavoro nel disco rigido della stampante e stamparlo successivamente direttamente dalla macchina o tramite CentreWare Internet Services.

Inserire un nome lavoro o selezionare **Usa nome documento** per fornire il nome file.

Selezionare **Stampa e salva** per stampare una copia del lavoro sulla stampante.

Selezionare **Pubblica** o **Privata** per specificare la cartella in cui salvare il lavoro e stabilire se il lavoro è disponibile per altri utenti. Se si seleziona **Privata**, inserire il codice di accesso richiesto per stampare il lavoro.

Nota: per salvare i lavori nella stampante, abilitare Memorizzazione lavori nella schermata Opzioni installabili.

• **Fax**: utilizzare questa opzione per inviare il lavoro corrente come un lavoro Fax da PC. Il lavoro viene inviato dal computer alla stampante sulla rete, quindi trasmesso via fax sulla linea telefonica alla destinazione fax specificata.

Quando si seleziona questo tipo di lavoro, viene visualizzata la schermata Fax per specificare i destinatari fax ed eventuali altre impostazioni fax.

Per ulteriori informazioni, vedere [Fax da PC a pagina 75](#page-74-0).

Nota: per inviare il lavoro via fax, l'opzione fax deve essere installata nella stampante e il fax deve essere abilitato nella schermata Opzioni installabili.

# **Carta**

Questa opzione visualizza informazioni relative alla carta da utilizzare per il lavoro di stampa, ad esempio formato e tipo.

Per modificare la carta da utilizzare per la stampa, selezionare il menu a discesa **Carta**.

#### **Altro formato**

Selezionare questa opzione per visualizzare la schermata Formato carta. In questa schermata, selezionare **Formato di uscita**, **Opzioni impostazione proporzioni**, **Allineamento** e **Orientamento** per selezionare le opzioni in ciascun elenco. Viene visualizzato il formato originale come specificato dall'applicazione.

#### **Formato di uscita**

Selezionare questo elenco a discesa per specificare il formato della carta. La selezione predefinita è Letter (8,5 x 11 poll.). Per specificare un formato non disponibile nell'elenco, selezionare **Nuovo**.

#### **Opzioni impostazione proporzioni**

È possibile ridurre l'immagine fino al 25% oppure ingrandirla fino al 400% della dimensione originale. L'impostazione predefinita è 100%.

In Windows, è possibile accedere a **Opzioni impostazione proporzioni** facendo clic sulla freccia a destra del campo Carta e selezionando **Altro formato**:

- **Impostazione delle proporzioni automatica** consente di modificare la stampa da un formato carta standard a un altro.
- **Nessuna impostazione delle proporzioni** non incrementa né diminuisce le dimensioni dell'immagine rispetto all'originale.
- **Impostazione proporzioni manuale** consente di modificare il formato di stampa di uscita della percentuale immessa nel campo sotto il grafico, a destra di Opzioni impostazione proporzioni.

#### **Allineamento**

Gli stili di allineamento sono disponibili subito dopo Opzioni impostazione proporzioni. È possibile scegliere uno stile di allineamento tra diversi stili disponibili nell'elenco a discesa.

#### **Formato originale**

Il Formato originale viene modificato in scala per adattarlo al formato di uscita visualizzato nel campo Formato di uscita. Le eventuali modifiche apportate non verranno visualizzate nel documento stampato.

Stampante multifunzione ColorQube 9301/9302/9303 Guida per l'utente 158

#### **Orientamento**

In base al requisito, è possibile scegliere un orientamento appropriato: Verticale o **Orizzontale**.

Selezionare **OK** per applicare le selezioni e uscire.

#### **Altro colore**

Utilizzare questa opzione per selezionare un colore carta per il lavoro di stampa. Selezionare un colore dal menu a discesa.

#### **Altro tipo**

Utilizzare questa opzione per selezionare un tipo di carta o supporto da utilizzare per il lavoro di stampa. La selezione predefinita è Tipo predef. stampante. È possibile selezionare **Selezione automatica** per consentire la selezione del tipo di carta.

#### **Seleziona da vassoio**

Utilizzare questa opzione per selezionare un vassoio specifico per il lavoro di stampa. La stampante utilizza solo la carta del vassoio selezionato, anche quando più vassoi contengono lo stesso formato e tipo di carta. È possibile selezionare **Seleziona automaticamente** per consentire la selezione di un vassoio caricato con il formato e il tipo di carta richiesti.

#### **Separatori per trasparenti**

Selezionare questa opzione per visualizzare la schermata Separatori per trasparenti. Se si seleziona l'opzione **Separatori vuoti** o **Separatori stampati**, dopo ogni trasparente viene inserito,rispettivamente, un foglio vuoto o stampato. Dall'elenco a discesa Colore separatore, è possibile selezionare il colore del separatore.

# Stampa fronte/retro

È possibile stampare il lavoro automaticamente su entrambi i lati di un foglio.

- **Stampa fronte** consente di stampare su un solo lato della carta o del trasparente. Utilizzare questa opzione quando si stampa su trasparenti, buste o etichette.
- **Stampa fronte/retro** consente di stampare su entrambi i lati di un foglio. Le immagini vengono stampate in modo che sia possibile rilegare il lavoro sul lato lungo del foglio.
- **Stampa fronte/retro, lato corto** consente di stampare su entrambi i lati di un foglio. Le immagini vengono stampate in modo che sia possibile rilegare il lavoro sul lato corto del foglio.

Nota: Alcuni tipi di supporto, formati e grammature non possono essere stampati automaticamente su entrambi i lati. Per informazioni sulle specifiche tecniche, visitare [www.xerox.com/paper.](http://www.office.xerox.com/cgi-bin/printer.pl?APP=udpdfs&Page=color&Model=ColorQube+CQ930X&PgName=rmlna&Language=italian)

#### Opzioni di stampa

# Finitura

Utilizzare questo elenco a discesa per selezionare le opzioni di finitura per il lavoro di stampa, ad esempio pinzatura e perforazione. Per modificare le opzioni di finitura, selezionare il pulsante a destra del riepilogo per visualizzare il menu a discesa delle selezioni di finitura.

#### **Pinzatura**

- Selezionare **1 punto**, **2 punti** o **Pinzatura multipla**, in base al requisito.
- Selezionare **Senza pinzatura** per disattivare la pinzatura.

Nota: le opzioni di pinzatura variano in base al tipo di stazione di finitura.

### **Perforatura**

Selezionare **Perforatura** per perforare la carta.

Nota: il numero di fori e la loro posizione dipende dalla perforatrice installata nella stazione di finitura.

### **Piegatura**

- **Fogli multipli con piegatura doppia** : consente di piegare la pagina una volta per formare due fogli.
- **Piegatura tripla a C** : consente di piegare le copie due volte per creare tre fogli, con il risvolto esterno piegato su quello interno.
- Piegatura tripla a Z is consente di piegare le copie due volte per creare tre fogli con un effetto a Z.
- **Senza piegatura**: consente di disattivare la piegatura.

### **Creazione libretto**

Selezionare questa voce di menu per visualizzare la schermata Creazione libretto e scegliere il layout libretto e le opzioni di finitura libretto.

#### **Libretto**

• Se si utilizza questa opzione, le pagine del documento verranno riorganizzate nella sequenza corretta per creare il libretto.

#### **Piegatura libretto**

• Selezionare **Piegatura libretto** per piegare il libretto.

#### **Piegatura e pinzatura libretto**

• Selezionare **Piegatura e pinzatura libretto** per pinzare il libretto al centro e quindi piegarlo.

#### **Profili**

- Oltre alle opzioni precedenti, è possibile selezionare **Stampa profili** per inserire un bordo intorno alle immagini o al testo su ciascuna pagina.
- Stampante multifunzione ColorQube 9301/9302/9303 Guida per l'utente 160

#### **Formato carta libretto**

- Utilizzare **Selezione automatica** per abilitare la selezione del formato carta per il lavoro.
- Per selezionare un formato carta per il lavoro, deselezionare la casella di controllo e utilizzare il menu a discesa.

#### **Regolazioni libretto**

1. Selezionare **Regolazioni libretto**.

Viene visualizzata la schermata Regolazione libretto.

- 2. È possibile selezionare il tipo **Origine imposizione** e l'opzione **Formato carta libretto**.
- 3. Selezionare **OK** per salvare la selezione e uscire.

Nota: Alcuni tipi di supporto, formati e grammature non possono essere pinzati, perforati o piegati. Per le informazioni sulle specifiche tecniche, visitare [www.xerox.com/paper](http://www.office.xerox.com/cgi-bin/printer.pl?APP=udpdfs&Page=color&Model=ColorQube+CQ930X&PgName=rmlna&Language=italian).

### Qualità di stampa

La qualità di stampa influenza l'aspetto delle copie stampate e il tempo di stampa richiesto.

#### **Alta risoluzione**

Utilizzare questa opzione se si stampano copie o fotografie di alta qualità.

#### **Avanzata**

- Questa è l'opzione predefinita quando si seleziona la stampa a colori.
- È una modalità di stampa ad alta qualità per linee fini e dettagli.
- Consigliata per stampe con colori vivi e saturi.

Nota: quando si utilizza la modalità di qualità di stampa Avanzata è possibile che il lavoro richieda più tempo per essere stampato.

#### **Alta velocità**

- Questa opzione è una modalità di stampa ad alta velocità disponibile solo per la stampa in bianco e nero.
- È l'impostazione predefinita per la stampa in bianco e nero ed è consigliata per la maggior parte degli utilizzi di ufficio e per stampe rapide.

### Destinazione lavoro

- Utilizzare questa opzione per selezionare la destinazione delle copie dalle scelte vassoio disponibili nel menu a discesa.
- Utilizzare **Selezione automatica** per inviare le copie stampate a una destinazione, in base al formato carta.

Nota: Una destinazione che appare in testo grigio potrebbe non essere disponibile a causa di altre impostazioni selezionate.

Opzioni di stampa

- Selezionare **Vassoio superiore** per inviare le copie stampate al vassoio superiore.
- Selezionare **Vassoio impilatore** per inviare le copie stampate al vassoio impilatore.

# <span id="page-162-0"></span>Opzioni immagine

La scheda Opzioni immagine consente di visualizzare l'anteprima delle stampe. Selezionare **Anteprima**, quindi fare clic sulla freccia sotto l'area di anteprima per visualizzare diverse anteprime immagini. Per visualizzare l'anteprima nella modalità bianco e nero, selezionare **Conversione bianco e nero Xerox**.

# <span id="page-163-0"></span>Opzioni documento

La scheda Pagine consente di scegliere i layout, fornire tipi diversi di pagine speciali e filigrane, in base al tipo di documento.

### Layout pagina

Utilizzare questa scheda per specificare le impostazioni pagina per foglio e il libretto.

### **Pagine per foglio (normale)**

Selezionare questa opzione per stampare 1, 2, 4, 6, 9 o 16 pagine su ogni lato di un foglio. La selezione di più pagine per foglio consente di risparmiare carta ed è utile quando si desidera rivedere il layout del documento.

#### **Creazione libretto**

Selezionare **Creazione libretto**. La schermata Creazione libretto viene visualizzata dalla posizione in cui è possibile accedere alle opzioni per creare layout, piegare il libro e completare i passaggi di piegatura e pinzatura.

- Selezionare **Libretto** per specificare il layout.
- Selezionare **Piegatura libretto** per piegare il libretto.
- Selezionare **Piegatura e pinzatura libretto** per pinzare il libretto al centro e quindi piegarlo.
- Selezionare **Profili** se si desidera creare bordi sulle pagine del libro. Deselezionare la casella di controllo **Profili** se i bordi non sono richiesti.
- Selezionare **Regolazioni libretto** per specificare Origine imposizione, Formato carta libretto e Margini libretto.

Nota: Alcuni tipi di supporto, formati e grammature non possono essere pinzati, perforati o piegati. Per le informazioni sulle specifiche tecniche, visitare [www.xerox.com/paper](http://www.office.xerox.com/cgi-bin/printer.pl?APP=udpdfs&Page=color&Model=ColorQube+CQ930X&PgName=rmlna&Language=italian). Se il documento è già stato formattato come libretto, non selezionare **Libretto** nel driver.

# Pagine speciali

La scheda Pagine speciali consente di aggiungere, modificare o cancellare fogli di intestazione, inserti o pagine non standard.

La tabella fornisce un riepilogo delle pagine speciali programmate per il lavoro di stampa. Nella tabella è possibile includere un massimo di 250 inserti e pagine non standard. La larghezza delle colonne della tabella è variabile.

Per modificare, eliminare o spostare una voce nella tabella utilizzare i seguenti pulsanti:

- **Modifica** consente di modificare le proprietà delle voci dopo averle selezionate.
- **Cancella** consente di cancellare una singola voce o una selezione di voci.
- **Cancella tutto** consente di cancellare tutte le voci nella tabella.
- Stampante multifunzione ColorQube 9301/9302/9303 Guida per l'utente 164
- **Annulla comando** consente di annullare le ultime azioni in caso di errore.
- **Su** e **Giù** consentono di spostare le voci verso l'alto o verso il basso nella tabella.

Alcune funzioni sono supportate solo da configurazioni stampanti, sistemi operativi o driver specifici. È possibile che il numero di funzioni o opzioni elencate sia superiore a quello supportato dalla stampante in uso.

#### **Aggiungi copertine**

Utilizzare questa opzione per aggiungere copertine vuote o stampate al documento stampato.

- 1. Per aggiungere una copertina, selezionare il pulsante **Aggiungi copertine** sopra la tabella.
- 2. Selezionare le **Opzioni copertina** richieste.
	- **Solo anteriore** genera una copertina anteriore.
	- **Solo posteriore** genera una copertina posteriore.
	- **Anteriore e posteriore: uguali** genera copertine anteriore e posteriore con le stesse impostazioni, sullo stesso supporto.
	- **Anteriore e posteriore: diverse** genera copertine anteriore e posteriore con requisiti di programmazione indipendenti e, se richiesto, su supporti diversi.
- 3. Selezionare i requisiti della carta per le opzioni delle copertine selezionate.
- 4. Selezionare le opzioni di stampa:
	- **Vuota o prestampata** consente di inserire un foglio vuoto o prestampato senza stampare nessuna immagine.
	- **Stampa su lato 1** consente di stampare sul fronte della copertina.
	- **Stampa su lato 2** consente di stampare sul retro della copertina.
	- **Stampa su entrambi i lati** consente di stampare su entrambi i lati della copertina.
- 5. Selezionare **OK** per salvare le selezioni e uscire.

I dettagli delle copertine vengono visualizzati nella tabella.

#### **Aggiungi inserti**

Utilizzare questa opzione per aggiungere inserti vuoti o prestampati al documento stampato. Per programmare gli inserti, inserire il numero della pagina prima dell'inserto. Se è richiesto un inserto come prima pagina, è possibile specificare **Prima di pagina 1**. Prima della programmazione, si consiglia di esaminare il documento e identificare i numeri di pagina dove sono richiesti gli inserti.

Questa opzione viene utilizzata anche se nel lavoro sono richiesti degli inserti a rubrica. Per ulteriori informazioni sulle schede, vedere [Carta e supporti a pagina 183](#page-182-0).

- 1. Per aggiungere un inserto, fare clic sul pulsante **Aggiungi inserti** sopra la tabella.
- 2. Utilizzando il menu a discesa Opzioni inserti, scegliere l'opzione di inserimento **Prima di pagina 1** oppure selezionare **Dopo pagina** per collocare l'inserto dopo i numeri pagina specificati.

Nota: Per aggiungere un inserto alla parte anteriore del documento, utilizzare l'opzione **Prima di pagina 1**.

3. Selezionare il numero di inserti richiesto.

#### Opzioni documento

- 4. Specificare il numero pagina prima di ogni inserto. Se sono richiesti più inserti, si consiglia di inserire tutti i numeri pagina, separati da una virgola o specificare un intervallo di pagine separato da un trattino.
- 5. Selezionare i requisiti carta per gli inserti e scegliere **OK**. Se si seleziona **Inserto a rubrica** come tipo di carta, inserire il numero di inserti a rubrica in sequenza nella finestra Inserti a rubrica visualizzata.

Nota: se si utilizza Inserti a rubrica per gli inserti vuoti o prestampati, vedere [Carta e supporti a](#page-182-0)  [pagina 183](#page-182-0) per informazioni sul caricamento di inserti a rubrica.

Tutti gli inserti programmati vengono visualizzati nella tabella.

6. Se eventuali inserti prevedono una diversa programmazione, ad esempio un colore carta diverso o un numero di inserti diverso, selezionare la voce richiesta e utilizzare il pulsante **Modifica** per cambiare la programmazione.

### **Aggiungi pagine non standard**

Utilizzare questa opzione per specificare le caratteristiche di tutte le pagine nel lavoro di stampa che differiscono dalle impostazioni utilizzate per la maggior parte del lavoro. Ad esempio, il lavoro di stampa potrebbe contenere 30 pagine che vengono stampate su carta di formato standard e due pagine che vengono stampate su carta di formato diverso. Utilizzare questa opzione per indicare queste due pagine non standard e selezionare il formato carta alternativo da utilizzare.

- 1. Per aggiungere Pagine non standard, selezionare il pulsante **Aggiungi pagine non standard** sopra la tabella.
- 2. Inserire il numero di pagina a cui si applica la programmazione come pagina non standard. Se sono richiesti più pagine non standard, inserire tutti i numeri pagina separati da una virgola o specificare un intervallo di pagine separato da un trattino.

Se alcune pagine non standard richiedono una programmazione diversa, è possibile modificare le voci dalla tabella.

3. Selezionare i requisiti Carta per le pagine non standard.

Se viene visualizzata l'opzione **Usa impostazione lav.**, viene utilizzata la stessa carta del lavoro principale.

- 4. Selezionare i requisiti Stampa fronte/retro per le pagine non standard:
	- **Usa impostazione lav.** utilizza la stessa programmazione applicata la lavoro principale.
	- **Stampa fronte** consente di stampare le pagine non standard solo sul lato uno.
	- **Stampa fronte/retro** consente di stampare le pagine non standard su entrambi i lati del foglio con le immagini stampate in modo da poter rilegare il lavoro sul bordo lungo dei fogli.
	- **Stampa fronte/retro, lato corto** consente di stampare le pagine non standard su entrambi i lati del foglio con le immagini stampate in modo da poter rilegare il lavoro sul bordo corto dei fogli.

Impostazioni lavoro consente di visualizzare i requisiti carta specificati per il lavoro principale.

- 5. Selezionare **OK** per salvare le selezioni e uscire.
	- Tutte le pagine non standard programmate vengono visualizzate nella tabella.
- 6. Se eventuali pagine non standard richiedono una diversa programmazione, ad esempio un colore carta diverso o un numero di inserti diverso, selezionare la voce e utilizzare il pulsante **Modifica** per cambiare la programmazione.
- Stampante multifunzione ColorQube 9301/9302/9303 Guida per l'utente 166

# **Filigrana**

La filigrana è un'immagine o del testo, indipendente da quello ottenuto tramite l'applicazione, stampato sulla prima pagina o su tutte le pagine del lavoro.

Le opzioni per la filigrana si trovano nel menu a discesa. Le filigrane di preselezione elencate e disponibili sono: Nessuna, Personalizzata, Bozza, Riservato e Copia.

Dopo che una filigrana è stata selezionata, fornire il testo da utilizzare nella filigrana. Utilizzare il menu Suddivisione in livelli per scegliere se stampare la filigrana sullo sfondo, in primo piano o unita al lavoro. Scegliere inoltre se stampare la filigrana solo sulla pagina 1 o su tutte le pagine.

Filigrane aggiuntive possono essere create utilizzando l'opzione **Nuovo**. Viene visualizzata la schermata Editor di filigrane con le opzioni per creare una nuova filigrana.

- **Nome** consente di inserire un nome per la filigrana. Il nome appare nel menu di selezione della filigrana nella scheda Filigrana. Quando si crea una nuova filigrana, inserire un nome di lunghezza inferiore a 255 caratteri.
- Il menu a discesa successivo consente di scegliere il tipo di filigrana da creare. Selezionare una delle seguenti opzioni:
	- **Testo** utilizza i caratteri inseriti nel campo Testo. Questo testo viene visualizzato nel documento come una filigrana.
	- **Data/ora** utilizza un'indicazione data/ora come filigrana. Scegliere se aggiungere il giorno della settimana, la data, l'ora e/o il fuso orario nell'elenco a discesa **Formato di data/ora**.
	- **Immagine** utilizza un'immagine come filigrana. L'immagine può essere nel formato Bitmap, GIF o JPG. Specificare il nome file nel campo Nome file oppure selezionare il pulsante **Scegli file** per selezionare l'immagine da utilizzare.
- **Font**: se si seleziona **Testo** o **Data/ora**, selezionare questa opzione per accedere alla schermata Font e modificare la famiglia, lo stile, la dimensione e lo script dei font da utilizzare per il testo.
- **Colore font**: se si seleziona **Testo** o **Data/ora**, selezionare questa opzione per accedere alla schermata Colore e modificare il colore da utilizzare per il testo.
- Se si seleziona **Testo** o **Data/ora**, utilizzare le frecce di rotazione per ottenere l'inclinazione richiesta del testo sulla pagina. L'inclinazione predefinita è 45 gradi.
- Utilizzare le caselle di posizione per spostare la filigrana dal centro della pagina oppure selezionare l'opzione **Centrale** per allineare la filigrana al centro.
- Utilizzare la freccia sottostante nell'area Anteprima per selezionare il formato carta, le proporzioni, la densità e l'orientamento da utilizzare per l'immagine di anteprima della filigrana. Selezionare **Colore** o **Bianco e nero** per visualizzare la filigrana rispettivamente nel colore font selezionato o in grigio.

Nota: non tutte le applicazioni supportano al stampa di filigrane.

Avanzate

# <span id="page-167-0"></span>Avanzate

La scheda Avanzate consente di selezionare le opzioni di stampa avanzate che vengono raramente modificate.

Nota: Alcune funzioni sono supportate solo da configurazioni stampanti, sistemi operativi o driver specifici. È possibile che il numero di funzioni o opzioni elencate sia superiore a quello supportato dalla stampante specifica.

# CentreWare Internet 13 **Services**

Questo capitolo comprende:

- [Introduzione a pagina 170](#page-169-0)
- [Accesso a CentreWare Internet Services a pagina 171](#page-170-0)
- [Stato a pagina 172](#page-171-0)
- [Lavori a pagina 175](#page-174-0)
- [Stampa a pagina 176](#page-175-0)
- [Scansione a pagina 177](#page-176-0)
- [Rubrica a pagina 178](#page-177-0)
- [Proprietà a pagina 179](#page-178-0)
- [Assistenza a pagina 180](#page-179-0)
- [Guida a pagina 181](#page-180-0)

# <span id="page-169-0"></span>Introduzione

CentreWare Internet Services consente di utilizzare il server HTTP incorporato nella stampante. Questo server consente di comunicare con la stampante Stampante multifunzione ColorQube 9301/9302/9303 tramite un browser Web e offre accesso a Internet o Intranet.

Nel browser, inserire l'indirizzo IP della stampante come URL (Universal Resource Locator) per accedere direttamente alla stampante.

CentreWare Internet Services consente agli utenti di eseguire numerose funzioni, tra cui:

- La verifica dello stato della macchina, delle informazioni di fatturazione e dello stato dei materiali di consumo.
- L'invio di lavori di stampa su Internet o Intranet.
- L'impostazione della Rubrica pubblica importando una rubrica esistente o aggiungendo singole voci.
- La creazione, modifica e cancellazione di modelli Scansione flusso di lavoro.
- La personalizzazione delle impostazioni stampante, ad esempio risparmio energetico, vassoi carta e impostazioni di timeout.

La funzione guida in linea di CentreWare Internet Services descrive tutte le caratteristiche e funzioni disponibili.

# <span id="page-170-0"></span>Accesso a CentreWare Internet Services

Prima della connessione a CentreWare Internet Services è necessario collegare fisicamente la stampante alla rete con TCP/IP e HTTP abilitati. È inoltre richiesta una workstation funzionante collegata a Internet o alla Intranet tramite TCP/IP. Per accedere a CentreWare Internet Services

- 1. Aprire il browser Web dalla workstation.
- 2. Nel campo URL, inserire http:// seguito dall'indirizzo IP della stampante. Ad esempio, se l'indirizzo IP è 192.168.100.100, inserire la stringa seguente nel campo URL: http://192.168.100.100.
- 3. Premere **Invio** per visualizzare la home page.

Vengono visualizzate le opzioni di CentreWare Internet Services per il dispositivo.

Nota: per individuare l'indirizzo IP della stampante, stampare un rapporto di configurazione. Per istruzioni, vedere [Stato macchina e Stato lavori a pagina 201.](#page-200-0)

# <span id="page-171-0"></span>**Stato**

L'opzione Stato fornisce informazioni sulla stampante.

# Installazione guidata

La pagina **Introduzione** fornisce informazioni sull'impostazione e l'installazione della stampante.

Dopo averla esaminata, è possibile disattivare la pagina utilizzando l'opzione **Non mostrare più la pagina di introduzione**.

### Descrizione e avvisi

Descrizione di eventuali problemi oppure di avvisi sulla stampante.

# Dati di fatturazione

Fornisce il numero di serie della macchina, il numero di impressioni in bianco e nero, a colori e totali.

# Contatori di utilizzo

Fornisce informazioni più dettagliate sull'utilizzo della stampante, ad esempio totale impressioni, numero di fogli copiati, numero di fogli stampati, numero di fax e numero di fogli di grandi dimensioni.

# Rapporto configurazione

In questa sezione vengono visualizzati i collegamenti alle informazioni di fatturazione relative alla stampante e all'opzione per stampare il rapporto di configurazione completo.

# Materiali di consumo

Questa opzione fornisce informazioni sullo stato e sulla durata dei materiali di consumo della stampante, inclusi l'inchiostro solido, l'unità di pulizia e il rullo dell'alimentatore automatico.

### Vassoi

Questa area visualizza informazioni di stato su tutti i vassoi carta. Inoltre fornisce informazioni sui supporti vassoio e le impostazioni.

# Pagine di informazioni

È possibile utilizzare questa opzione per stampare le guide della documentazione che forniscono informazioni sui servizi e sulle funzioni di Stampante multifunzione ColorQube 9301/9302/9303.

Stato

L'opzione offre inoltre delle pagine campione che consentono di controllare le impostazioni di qualità e colore.

Selezionare la guida o la pagina campione richiesta e scegliere **Stampa**.

# Smart eSolutions

SMart eSolutions offre la possibilità di inviare automaticamente a Xerox i dati per la fatturazione, per il controllo e il rifornimento dei materiali di consumo e per la risoluzione dei problemi.

In Smart eSolutions sono disponibili le funzioni seguenti:

- **MeterAssistant**: consente di inviare automaticamente le letture dei contatori a Xerox attraverso i dispositivi collegati alla rete; di conseguenza, non è necessario raccogliere e segnalare manualmente le informazioni sulla lettura dei contatori di fatturazione.
- **SuppliesAssistant**: gestisce la fornitura di inchiostro e materiali di consumo per la stampante monitorandone l'uso effettivo. Questa funzione elenca anche la Vita utile rimanente dei componenti, ad esempio l'unità di pulizia.
- **Assistente manutenzione**: monitora la stampante e segnala le informazioni di diagnostica a Xerox attraverso la rete. È anche possibile usare Assistente manutenzione per effettuare una sessione di risoluzione problemi online con Xerox e per scaricare informazioni sulle prestazioni della stampante.

### **MeterAssistant**

MeterAssistant fornisce informazioni dettagliate sulle impressioni inviate durante l'ultima trasmissione della lettura contatore, comprese date, orari e conteggi. I dati dei contatori di fatturazione vengono registrati nel sistema di gestione dei servizi Xerox e vengono utilizzati per la fatturazione dei contratti di manutenzione a consumo, nonché per valutare l'uso dei materiali di consumo rispetto alle prestazioni della stampante.

È possibile impostare notifiche via e-mail per ricevere avvisi relativi alle modifiche riportate di seguito:

- **Letture contatori di fatturazione comunicate**: viene generato un avviso quando vengono effettuate le letture contatore di fatturazione. È possibile impostare la stampante per generare letture automatiche dei contatori di fatturazione quando richiesto dal server di comunicazione Xerox.
- **Registrazione a Smart eSolutions annullata**: viene generato un avviso quando lo stato viene modificato da "Registrato" a "Non registrato".
- **Errore di comunicazione Smart eSolution**: viene generato un avviso in caso di un errore di comunicazione.

Per informazioni sulla configurazione delle impostazioni di MeterAssistant, fare riferimento al documento *Guida per l'amministratore del sistema*.

### **SuppliesAssistant**

SuppliesAssistant consente di gestire la fornitura di inchiostro e componenti per la stampante, accertandosi che non siano mai esauriti. Questa funzione consente di monitorare l'uso dei materiali di consumo e di ordinare automaticamente i rifornimenti in base all'uso effettivo.

È anche possibile visualizzare le informazioni più recenti sull'uso dei materiali di consumo inviate a Xerox. Utilizzare il pulsante **Aggiorna** per visualizzare sempre le informazioni più recenti.

Per informazioni sulla configurazione delle impostazioni di SuppliesAssistant, fare riferimento al documento *System Administrator Guide* (Guida per l'amministratore del sistema).

#### **Assistente manutenzione**

Assistente manutenzione consente di monitorare il dispositivo e di notificare eventuali problemi al servizio di assistenza Xerox. Questa funzione consente di automatizzare i processi di notifica, risoluzione dei problemi e riparazione, minimizzando il tempo di inattività della stampante.

- Se si verifica un problema, è possibile utilizzare l'opzione **Invia dati di diagnostica a Xerox** per inviare immediatamente i dati a Xerox e ricevere assistenza per la risoluzione del problema.
- Utilizzare il pulsante **Inizia una sessione di risoluzione problemi online** all'indirizzo [www.xerox.com/CQ930XSupport](http://www.office.xerox.com/cgi-bin/printer.pl?APP=udpdfs&Page=Color&Model=ColorQube+CQ930X&PgName=tech&Language=italian) per accedere al sito Web Xerox e ricevere consigli sulla risoluzione dei problemi.
- Utilizzare il pulsante **Scarica file sul computer** per salvare o visualizzare un file CSV contenente informazioni dettagliate sull'uso della stampante e su eventuali problemi verificatisi nella stampante.
- Utilizzare il pulsante **Aggiorna** per visualizzare i dati più recenti.

Per informazioni sulla configurazione delle impostazioni dell'Assistente manutenzione, fare riferimento al documento *System Administrator Guide* (Guida per l'amministratore del sistema).

Stato

# <span id="page-174-0"></span>Lavori

La scheda Lavori fornisce informazioni su tutti i lavori incompleti nella Lista lavori della stampante e sui Lavori salvati.

### Lavori attivi

Utilizzare questa opzione per verificare lo stato del lavoro. L'elenco dei lavori incompleti visualizza un elenco dei lavori correnti e lo stato di ogni lavoro.

### Lavori salvati

I lavori salvati nella memoria della stampante sono accessibili utilizzando l'opzione Lavori salvati. Un lavoro salvato può essere selezionato e stampato, cancellato, copiato o spostato.

Per informazioni sulla creazione e sulla gestione dei lavori salvati, vedere [Salvataggio di lavori per](#page-46-0)  [l'utilizzo con Stampa da a pagina 47.](#page-46-0)

Stampa

# <span id="page-175-0"></span>Stampa

La scheda Stampa consente di inviare un lavoro pronto per la stampa, ad esempio un file PDF o PostScript alla stampante su Internet. È possibile inviare il lavoro dal desktop o da una posizione remota.

Per utilizzare l'opzione Invio lavori:

- Inserire il nome file del lavoro che richiede la stampa, oppure utilizzare l'opzione **Sfoglia** per individuare il file.
- Programmare le opzioni di stampa richieste.
- Selezionare **Invia lavoro** per inviare il lavoro alla stampante su Internet.

# <span id="page-176-0"></span>Scansione

La scheda Scansione visualizza un elenco di tutti i modelli Scansione flusso di lavoro che sono stati creati utilizzando CentreWare Internet Services.

Utilizzare le opzioni di scansione per creare, modificare, copiare o cancellare i modelli di Scansione flusso di lavoro.

Per ulteriori informazioni sulle opzioni di scansione, vedere [Scansione flusso di lavoro a pagina 111](#page-110-0).

Rubrica

# <span id="page-177-0"></span>Rubrica

La stampante supporta due tipi di rubrica:

- Interna: una rubrica globale fornita dai servizi LDAP (Lightweight Directory Access Protocol).
- Pubblica: una rubrica creata da un elenco di nomi e indirizzi salvati in formato file CSV (Comma Separated Values).

La scheda Rubrica viene utilizzata per impostare e gestire una rubrica pubblica. Per poter essere letto il file deve essere in formato CSV (Comma Separated Values). La stampante può accedere a un server LDAP e a una Rubrica pubblica. Se l'amministratore del sistema configura queste rubriche per fornire accesso agli utenti, è possibile utilizzare una delle due per selezionare destinatari e-mail.

Per ulteriori informazioni sulle rubriche, vedere la *System Administrator Guide* (Guida per l'amministratore del sistema).

# <span id="page-178-0"></span>Proprietà

La scheda Proprietà contiene tutte le impostazioni, configurazioni e valori predefiniti per l'installazione e l'impostazione della stampante. Questi valori sono protetti da un nome utente e una password e possono essere modificati solo dall'amministratore del sistema.

Per ulteriori informazioni sulla configurazione del dispositivo, vedere la *System Administrator Guide* (Guida per l'amministratore del sistema).

#### Assistenza

# <span id="page-179-0"></span>Assistenza

L'opzione Assistenza contiene le schede Generale, Risoluzione dei problemi, Modo impressioni fatturate e Pannello comandi remoto.

La scheda **Generale** contiene Collegamenti assistenza, il nome e il numero di telefono dell'amministratore del sistema e i numeri di telefono per Assistenza clienti, Assistenza e Materiali di consumo.

Utilizzare la scheda **Risoluzione dei problemi** per accedere ai rapporti e alle informazioni utili per identificare e risolvere problemi di stampa.

La scheda **Modo impressioni fatturate** contiene Modo impressioni e fornisce informazioni su come ricevere un PIN e modificare il Modo impressioni fatturate corrente.

La scheda **Pannello comandi remoto** consente all'amministratore del sistema di interagire in remoto con il pannello comandi della stampante. L'amministratore ha la possibilità di bloccare l'accesso al pannello comandi locale per impedire all'utente di eseguire azioni.
## Guida

Selezionare il pulsante **Guida** per visualizzare le schermate della guida in linea.

La struttura delle schermate della Guida corrisponde alla struttura delle opzioni di CentreWare Internet Services.

Utilizzare il menu a sinistra della pagina della Guida per accedere a descrizioni e istruzioni relative alle funzioni di CentreWare Internet Services.

Guida

# Carta e supporti 14

Questo capitolo comprende:

- [Introduzione a pagina 184](#page-183-0)
- [Vassoi 1 e 2 a pagina 186](#page-185-0)
- [Vassoio 3 a pagina 188](#page-187-0)
- [Vassoio 4 a pagina 189](#page-188-0)
- [Vassoio 5 a pagina 191](#page-190-0)
- [Vassoio 6 a pagina 193](#page-192-0)
- [Tipi di supporto a pagina 195](#page-194-0)
- [Conservazione e gestione a pagina 199](#page-198-0)

## <span id="page-183-0"></span>Introduzione

In questo capitolo vengono descritti i diversi tipi di supporto utilizzabili nella stampante, i vassoi carta disponibili nonché i tipi e i formati carta compatibili in ciascun vassoio.

Nel capitolo viene identificato inoltre l'orientamento per il caricamento dei supporti: LEF (alimentazione lato lungo) o SEF (alimentazione lato corto).

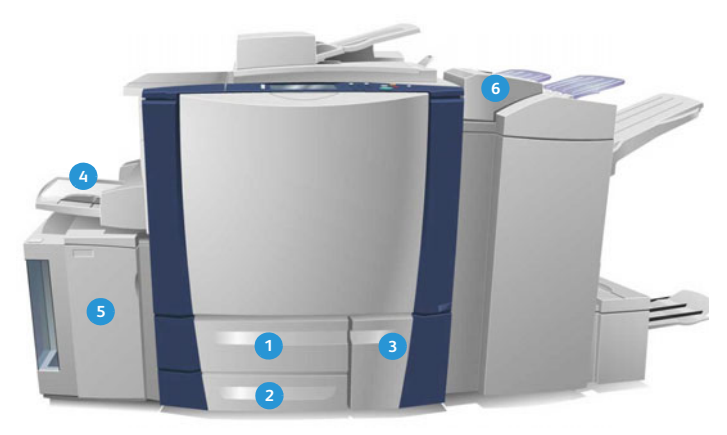

- **Vassoio carta 1**: si tratta del vassoio standard **1 4** della stampante È completamente regolabile e viene utilizzato per formati supporto da 5,5 x 8,5 poll. a 11 x 17 poll./da A5 a A3. La capacità di questo vassoio è di 550 fogli di carta da 75 g/m² (20 lb).
- **Vassoio carta 2**: si tratta del vassoio standard **2 5** della stampante. È completamente regolabile e viene utilizzato per formati supporto da 5,5 x 8,5 poll. a 11 x 17 poll./da A5 a A3. La capacità di questo vassoio è di 550 fogli di carta da 75 g/m² (20 lb).
- **Vassoio carta 3**: vassoio standard della **3 6**stampante. Si tratta di un vassoio dedicato e impostato su un formato fisso, A4 o 8,5 x 11 poll. La capacità di questo vassoio è di 2.100 fogli di carta da 75 g/m² (20 lb).
- **Vassoio 4 (bypass)**: anche questo vassoio è standard sulla stampante ed è utilizzato per supporti di stampa non standard. Può anche essere utilizzato per formati supporto nell'intervallo da A5 SEF a SRA3 SEF (da 5,5 x 8,5 poll. SEF a 12 x 18 poll. SEF). La capacità di questo vassoio è di 100 fogli di carta da 75 g/m² (20 lb).
- **Vassoio 5**: un vassoio ad alta capacità opzionale in grado di alimentare supporti A4 o 8,5 x 11 poll. con orientamento LEF come standard. È possibile acquistare kit aggiuntivi per abilitare l'alimentazione di formati carta diversi. La capacità di questo vassoio è di 4000 fogli di carta da 75 g/m² (20 lb) (A4 o 8,5 x 11 poll. LEF) o 2000 fogli di carta da 75 g/m² (20 lb) (A3 o 11 x 17 poll.).
- **Vassoio 6 (inseritore di post-elaborazione)**: vassoio carta opzionale da utilizzare con la stazione di finitura per grandi volumi. È utilizzato per inserire fogli prestampati tra le copie. Non è possibile stampare sui fogli alimentati da questo vassoio. La capacità di questo vassoio è di 250 fogli di carta da 75 g/m² (20 lb).
- Stampante multifunzione ColorQube 9301/9302/9303 Guida per l'utente 184

I vassoi rilevano automaticamente le condizioni supporti quasi esauriti e supporti esauriti. Quando un vassoio richiede il caricamento, un messaggio di avviso viene visualizzato sullo schermo.

Utilizzare sempre le etichette che si trovano nei vassoi per istruzioni sull'orientamento di caricamento e informazioni di riempimento massimo.

## <span id="page-185-0"></span>Vassoi 1 e 2

I vassoi 1 e 2 si trovano nella parte anteriore della stampante e consentono di alimentare la maggior parte dei supporti. I supporti possono essere caricati nell'orientamento LEF o SEF. La stampante utilizza un sistema di impostazioni programmabili per gestire i vassoi e i supporti. Queste impostazioni vengono stabilite dall'amministratore del sistema che può impostare i vassoi 1 e 2 su **Regolabile** o **Dedicato**.

- **Regolabile**: se si imposta questa opzione, la schermata delle impostazioni carta viene visualizzata ogni volta che il vassoio viene aperto e chiuso. I menu a discesa sono utilizzati per modificare il formato, il tipo e il colore dei supporti caricati. Le guide rilevano automaticamente il formato dei supporti caricati. Se le guide non sono impostate correttamente o viene utilizzato un formato supporto non standard, viene visualizzato un messaggio di avviso.
- **Dedicato**: quando si apre un vassoio viene visualizzata una schermata che identifica il supporto da caricare nel vassoio. Se si caricano supporti di formato errato o le guide del vassoio non sono impostate correttamente, viene visualizzato un messaggio di avviso in cui si consiglia di regolare le guide.

Nota: gli attributi dei supporti per un vassoio dedicato possono essere modificati solo dall'amministratore del sistema.

Se vengono caricati supporti di formato non standard o le guide del vassoio non sono impostate correttamente, viene visualizzata una schermata con il messaggio Formato sconosciuto in cui viene chiesto di confermare o modificare le impostazioni.

Se si utilizza l'impostazione Regolabile, nei vassoi 1 e 2 è possibile caricare i seguenti supporti:

- Fino a 550 fogli da  $75$  g/m<sup>2</sup> (20 lb).
- Grammature da 60 a 216 g/m² (da 16 a 56 lb).
- Formati supporto nell'intervallo da A5 SEF a A3 SEF (da 5,5 x 8,5 poll. SEF a 11 x 17 poll. SEF).
- Tipi di supporto:
	- Carta di qualità, standard o riciclata
	- Cartoncino
	- Supporti prestampati
	- **Etichette**
	- Carta perforata
	- Carta autocopiante

Non utilizzare i vassoi 1 e 2 per alimentare trasparenti, buste o inserti a rubrica. Per questi tipi di supporti utilizzare il vassoio 4 (bypass).

Nota: per la carta da 80 g/m² le capacità sono leggermente inferiori a quelle specificate.

### Caricamento dei vassoi 1 e 2

Se si imposta il vassoio 1 o 2 come vassoio Dedicato, il supporto richiesto deve essere caricato nel vassoio e le impostazioni non possono essere modificate.

ATTENZIONE: se un vassoio viene aperto durante l'utilizzo, si verifica un problema. Non aprire il vassoio 1 se è aperto il vassoio 2.

- 1. Aprire il vassoio.
- 2. Inserire i supporti nel vassoio posizionandoli contro il lato sinistro del vassoio.
	- Caricare carta prestampata ed etichette con il lato stampato rivolto verso l'alto e con il bordo superiore rivolto verso la parte anteriore della stampante.
	- Caricare la carta perforata con i fori sul bordo destro.

Non caricare carta oltre la linea di riempimento massimo.

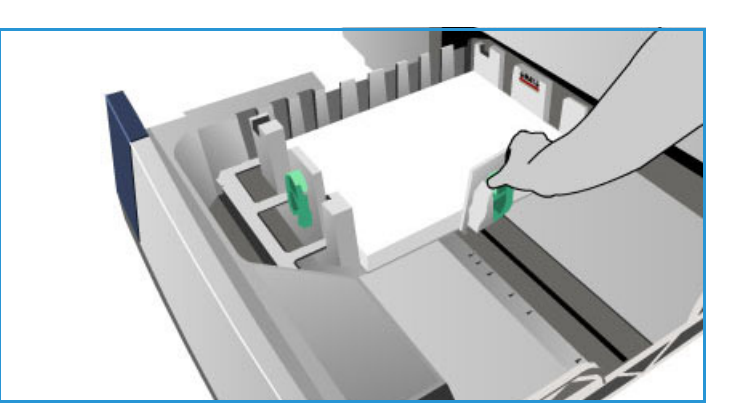

- 3. Accertarsi che le guide della carta sfiorino appena la carta.
	- Per posizionare la guida destra, esercitare una pressione sul meccanismo di blocco e far scorrere la guida in modo che tocchi appena il bordo destro dei supporti.
	- Per posizionare la guida posteriore, esercitare una pressione sul meccanismo di blocco e far scorrere la guida in modo che tocchi appena il bordo posteriore dei supporti.
- 4. Chiudere il vassoio carta. Sullo schermo sensibile vengono visualizzate le impostazioni carta per il vassoio.
- 5. Premere **Conferma** o modificare le impostazioni, come richiesto.

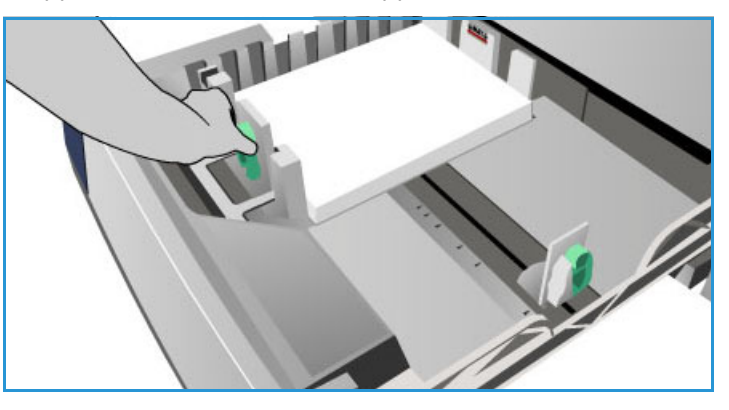

## <span id="page-187-0"></span>Vassoio 3

Il vassoio 3 è un vassoio ad alta capacità utilizzabile come alimentatore principale per i supporti utilizzati più frequentemente. Questo vassoio è sempre impostato come vassoio dedicato e alimenta solo supporti di formato A4 o 8,5 x 11 poll. LEF. Nel vassoio 3 è possibile caricare i seguenti supporti:

- Fino a 2.100 fogli di carta da 75 g/m² (20 lb).
- Grammature da 60 a 216 g/m² (da 16 a 56 lb).
- Tipi di supporto:
	- Carta di qualità, standard o riciclata
	- Cartoncino
	- Supporti prestampati
	- Carta perforata
	- Carta autocopiante

Non utilizzare il vassoio 3 per alimentare etichette, trasparenti, buste o inserti a rubrica. Per questi tipi di supporti utilizzare il vassoio 4 (bypass).

Nota: per la carta da 80 g/m<sup>2</sup>, le capacità sono leggermente inferiori a quelle specificate.

#### Caricamento vassoio 3

È possibile caricare solo supporti di formato A4 o 8,5 x 11 poll. LEF. Il formato e il tipo di carta richiesti devono essere caricati nel vassoio e le impostazioni non possono essere modificate dall'utente.

Nota: la stampante non segnala il caricamento di supporti di formato errato.

**ATTENZIONE:** se un vassoio viene aperto durante l'utilizzo, è possibile che si verifichi un problema.

- 1. Quando un vassoio viene aperto, un elevatore viene abbassato automaticamente alla base del vassoio.
- 2. Il supporto richiesto viene visualizzato sullo schermo. Accertarsi di caricare il supporto corretto.
- 3. Inserire i supporti nel vassoio posizionandoli contro il lato sinistro del vassoio.
	- Caricare carta prestampata ed etichette con il lato stampato rivolto verso l'alto e con il bordo superiore rivolto verso la parte anteriore della stampante.
	- Caricare la carta perforata con i fori sul bordo destro.

Non caricare carta oltre la linea di riempimento massimo.

4. Chiudere il vassoio carta.

Quando il vassoio è chiuso, l'elevatore si solleva in modo da alimentare il supporto.

<span id="page-188-0"></span>Il vassoio 4, chiamato anche vassoio bypass, si trova sul lato sinistro della stampante e può essere ripiegato quando non è in uso. Viene utilizzato principalmente come alimentatore per piccole quantità di materiali speciali e può contenere supporti di tutti i tipi, inclusi trasparenti, buste e inserti a rubrica.

Quando nel vassoio 4 vengono rilevati dei supporti, appare una schermata delle impostazioni. I menu a discesa sono utilizzati per modificare il formato, il tipo e il colore dei supporti caricati. Le guide rilevano automaticamente il formato dei supporti caricati. Se le guide non sono impostate correttamente o se viene utilizzato un formato supporto non standard, viene visualizzato un messaggio di avviso. Nel vassoio 4 (bypass) è possibile caricare i seguenti supporti:

- Fino a 100 fogli di carta da 75 g/m<sup>2</sup> (20 lb).
- Grammature nell'intervallo da 60 a 216 g/m² (da 16 a 56 lb).
- Formati supporto nell'intervallo da A5 SEF a SRA3 SEF (da 5,5 x 8,5 poll. SEF a 12 x 18 poll. SEF). Formati buste nell'intervallo da DL a C4 (#10 a 9 x 12 poll.) devono essere alimentati nell'orientamento SEF.
- Tipi di supporto:
	- Carta di qualità, standard o riciclata
	- **Cartoncino**
	- Supporti prestampati
	- **Etichette**
	- Trasparenti
	- Carta perforata
	- Carta autocopiante
	- Divisori a rubrica
	- **Buste**

Nota: per la carta da 80 g/m², le capacità sono leggermente inferiori a quelle specificate.

#### Caricamento vassoio 4

Se si seleziona il vassoio 4 per un lavoro e i supporti richiesti non corrispondono a quelli attualmente caricati, viene visualizzato un avviso. Un avviso viene anche visualizzato in caso di esaurimento della carta durante un lavoro.

- 1. Accertarsi che il vassoio sia in posizione abbassata. Per supporti più grandi, utilizzare l'estensione vassoio.
- 2. Inserire i supporti nel vassoio posizionandoli contro il bordo destro.
	- Caricare carta prestampata ed etichette con il lato stampato rivolto verso il basso e con il bordo superiore rivolto verso il lato anteriore della stampante.

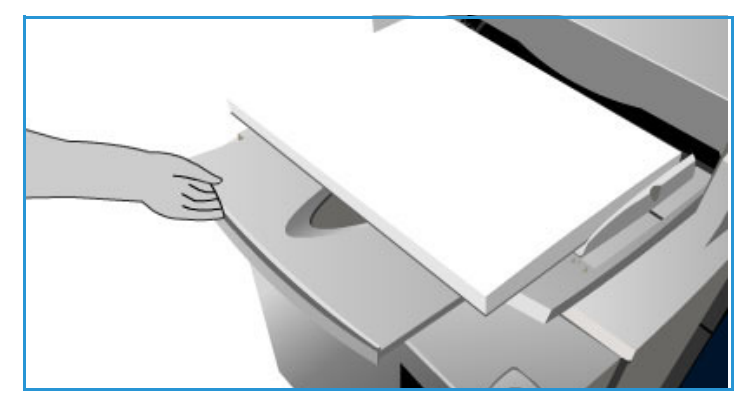

- Caricare la carta perforata con i fori a sinistra.
- Caricare i trasparenti con il lato stampato rivolto verso il basso e la striscia bianca sulla sinistra.

Per informazioni sul caricamento degli inserti a rubrica, vedere [Inserti a rubrica a pagina 197](#page-196-0). Non caricare carta oltre la linea di riempimento massimo.

3. Accertarsi che le guide sfiorino appena la carta. Sullo schermo sensibile vengono visualizzate le impostazioni carta per il vassoio.

Nel vassoio la posizione della guida laterale viene utilizzata per determinare il formato del supporto.

4. Premere **Conferma** o modificare le impostazioni, come richiesto.

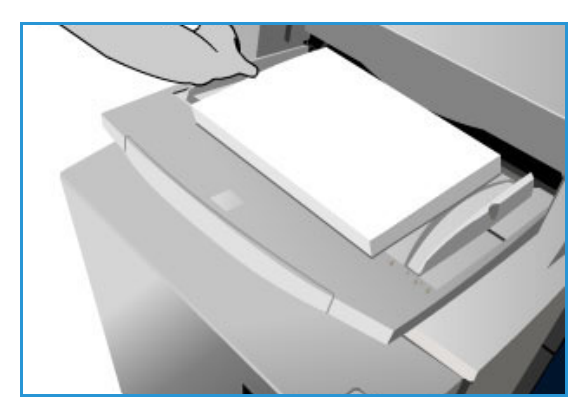

<span id="page-190-0"></span>Il vassoio 5 è un vassoio ad alta capacità opzionale. Se installato, il vassoio 5 diventa l'alimentatore carta principale. Si tratta di un vassoio dedicato che alimenta supporti A4 o 8,5 x 11 poll. alimentati dal lato lungo (LEF). È possibile acquistare kit aggiuntivi per consentire la ricezione di supporti A4, 8,5 x 11 poll. o 8,5 x 14 poll. SEF, oppure A3 o 11 x 17 poll. SEF. Nel vassoio 5 è possibile caricare i seguenti supporti:

- Fino a 4000 fogli di carta da 75 g/m² (20 lb) (A4 o 8,5 x 11 poll. LEF), fino a 2000 fogli di carta da 75 g/m² (20 lb) (kit aggiuntivi).
- Grammature nell'intervallo da 60 a 216 g/m² (da 16 a 56 lb).
- Tipi di supporto:
	- Carta di qualità, standard o riciclata
		- Cartoncino
	- Supporti prestampati
	- Carta perforata

Non utilizzare il vassoio 5 per alimentare etichette, trasparenti, buste, divisori o carta autocopiante. Per questi tipi di supporti utilizzare il vassoio 4 (bypass).

#### Caricamento vassoio 5

Il formato e il tipo di carta richiesti devono essere caricati nel vassoio e le impostazioni non possono essere modificate dall'utente.

Nota: la stampante non segnala il caricamento di supporti di formato errato.

**ATTENZIONE:** se un vassoio viene aperto durante l'utilizzo, è possibile che si verifichi un problema.

1. Premere il pulsante per aprire lo sportello.

Quando un vassoio viene aperto, un elevatore viene abbassato automaticamente alla base del vassoio. Attendere che il vassoio carta si abbassi.

- 2. Il supporto richiesto viene visualizzato sullo schermo. Accertarsi di caricare il supporto corretto.
- 3. Inserire i supporti nel vassoio posizionandoli contro il lato destro del vassoio.
	- Caricare carta prestampata con il lato stampato rivolto verso il basso e con il bordo superiore rivolto verso la parte anteriore della stampante.

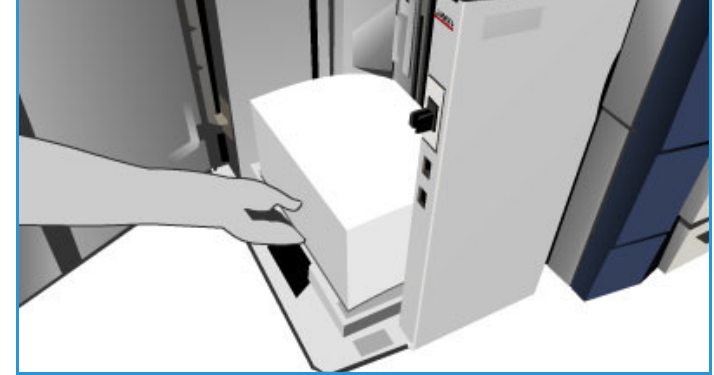

• Caricare la carta perforata con i fori sul bordo sinistro.

Non caricare carta oltre la linea di riempimento massimo.

#### 4. Chiudere lo sportello.

Quando lo sportello viene chiuso, l'elevatore si solleva in modo da alimentare il supporto.

<span id="page-192-0"></span>Il vassoio 6, o inseritore, è un vassoio carta opzionale utilizzabile con la stazione di finitura per grandi volumi che consente di inserire dei fogli nei fascicoli alla fine del processo di stampa. Questo vassoio fornisce un modo comodo ed efficiente per aggiungere copertine o inserti prestampati a un lavoro. Nel vassoio 6 è possibile caricare i seguenti supporti:

- Fino a 250 fogli di carta da 75 g/m² (20 lb).
- Grammature nell'intervallo da 60 a 216 g/m² (da 16 a 56 lb).
- Formati supporto:
	- A4 o 8,5 x 11 poll. SEF o LEF
	- $\bullet$  8,5 x 13 poll. SEF
	- $\bullet$  8,5 x 14 poll. SEF
	- $\bullet$  A3 o 11 x 17 poll. SEF
- Tipi di supporto:
	- Carta di qualità, standard o riciclata
	- Cartoncino
	- Supporti prestampati
	- Carta perforata
	- Trasparenti senza bordo

Non utilizzare il vassoio 6 per alimentare etichette, buste, divisori o carta copiativa. Per questi tipi di supporti utilizzare il vassoio 4.

#### Caricamento vassoio 6

I supporti A4 o 8,5 x 11 poll. possono essere caricati con orientamento LEF o SEF. I formati supporto più grandi di A4 o 8,5 x 11 poll. devono essere caricati con orientamento SEF.

1. Inserire i supporti nell'orientamento corretto per il lavoro.

Le etichette nella parte superiore del vassoio 6 forniscono le istruzioni di orientamento in ingresso e in uscita. Vedere [Orientamento di supporti](#page-193-0)  [prestampati a pagina 194](#page-193-0).

- 2. La carta viene registrata centralmente, sul bordo sinistro del vassoio. Non caricare carta oltre la linea di riempimento massimo.
- 3. Accertarsi che le guide sfiorino appena la carta.

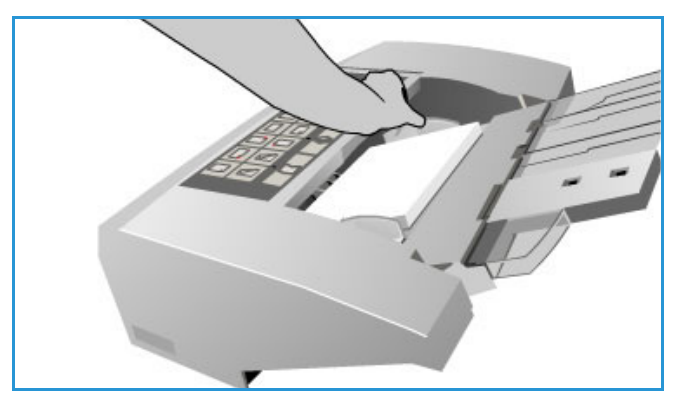

#### <span id="page-193-0"></span>**Orientamento di supporti prestampati**

È importante caricare i supporti con l'orientamento corretto in modo che corrispondano all'uscita. Nella tabella sottostante vengono messi a confronto diversi orientamenti originale e viene indicato come caricare i supporti prestampati in ogni situazione.

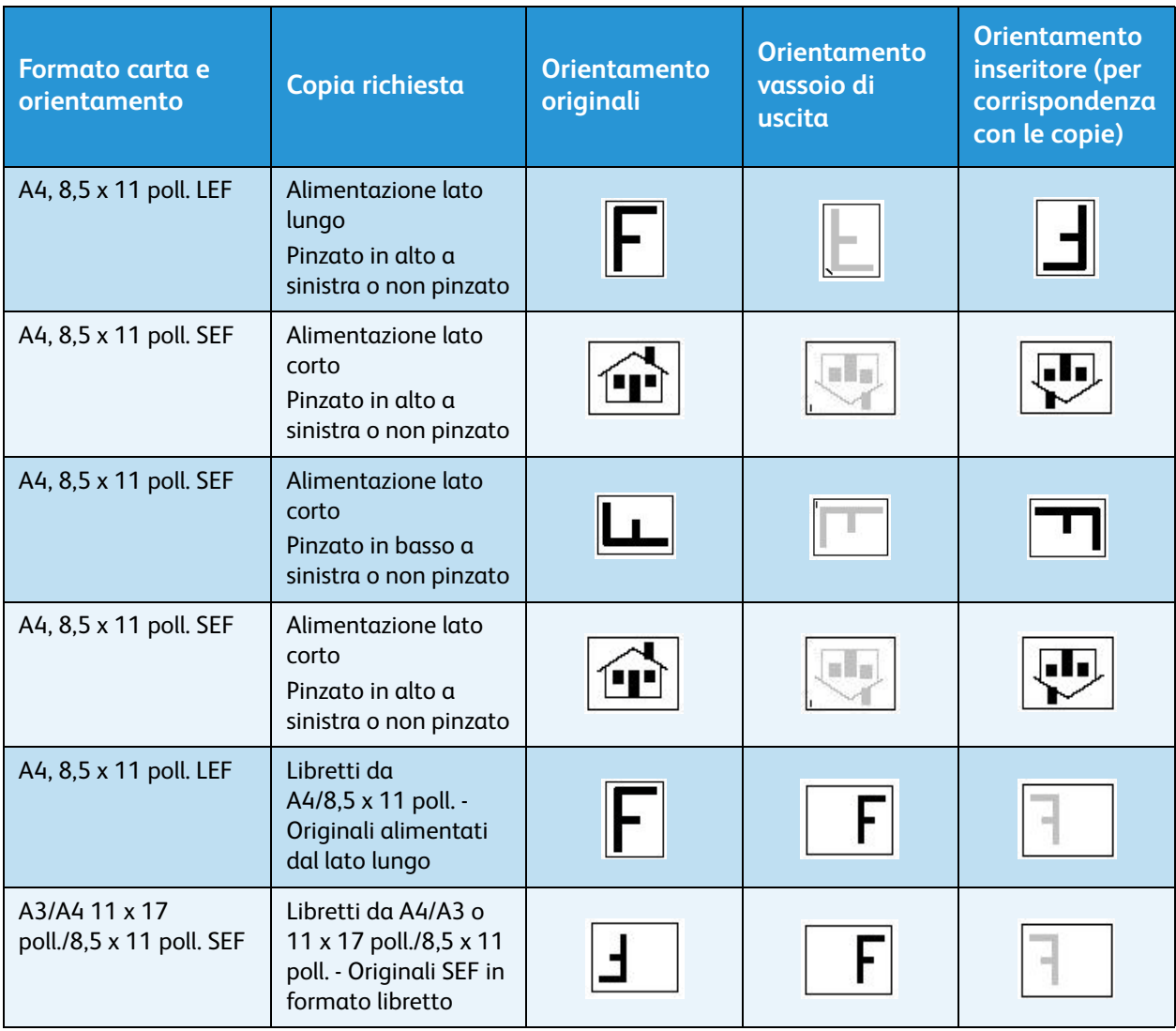

## <span id="page-194-0"></span>Tipi di supporto

In questa sezione vengono descritti i diversi tipi di supporto che è possibile caricare nella stampante. Per ulteriori informazioni sui tipi e sulle specifiche dei supporti, visitare [www.xerox.com/paper](http://www.office.xerox.com/cgi-bin/printer.pl?APP=udpdfs&Page=color&Model=ColorQube+CQ930X&PgName=rmlna&Language=italian).

Per i vassoi regolabili, è possibile selezionare il tipo da un menu a discesa. È importante selezionare l'impostazione Tipo corretta per il supporto caricato in ogni vassoio. La stampante è in grado di rilevare tipi di supporti diversi durante lo spostamento lungo il percorso carta e interrompe un lavoro se si verifica un errore di corrispondenza.

Di seguito sono elencati i tipi di supporti accettati:

- Standard
- Carta perforata
- **Trasparenti**
- Prestampata
- Carta riciclata
- **Etichette**
- Carta pesante
- Carta extra pesante
- Inserti a rubrica
- Buste

#### **Standard**

Questo tipo di supporto è utilizzato per carta comune o colorata, nonché cartoncino leggero. È anche il tipo utilizzato quando si carica carta autocopiante.

Non è consigliabile utilizzare i seguenti tipi di supporto:

- Carta patinata
- Carta conduttiva
- Carta contenente talco
- Carta molto lucida
- Carta contenente cera, stearato o plastificatori

#### Carta perforata

Questo tipo di supporto è utilizzato per la carta con due o più fori lungo uno dei bordi, destinata all'uso con i raccoglitori ad anello e i blocchi note. Per evitare la presenza di inchiostro in corrispondenza dei fori, una piccola cancellatura viene applicata al bordo di rilegatura dell'immagine.

#### Tipi di supporto

- Caricare carta perforata con i fori sul bordo destro nei vassoi 1, 2, 3 e 6.
- Caricare carta perforata con i fori sul bordo sinistro nel vassoio 4 e nel vassoio 5.

Nota: se la cancellazione influisce sull'immagine, vedere la quida [Copia a pagina 7](#page-6-0) per istruzioni sull'utilizzo di **Spostamento immagine**.

**ATTENZIONE:** prima di caricare supporti perforati verificare che non siano presenti residui di perforazione nella pila. In caso contrario, si possono verificare inceppamenti e danni ai componenti interni della stampante. Smazzare i supporti per separare i singoli fogli.

#### Trasparenti

I trasparenti vengono utilizzati per creare immagini che possono essere proiettate su uno schermo per presentazioni o utilizzati come copertine. Sono costituiti da una pellicola di poliestere ricoperta da una sostanza chimica. I trasparenti senza bordo consentono il massimo spazio di presentazione.

Nota: i trasparenti possono essere caricati solo nel vassoio 4.

- Caricare i trasparenti con striscia bianca laterale in modo che quest'ultima sia rivolta verso sinistra e verso il basso.
- Smazzare i trasparenti per evitare che aderiscano l'uno all'altro.
- Caricare i trasparenti sopra a una piccola risma di carta dello stesso formato.

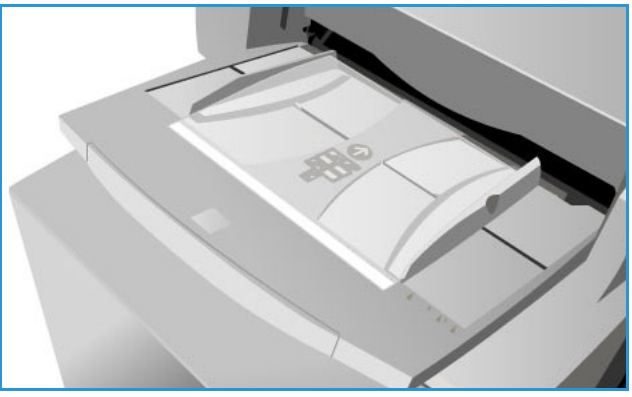

Rimuovere l'eventuale patina di olio rimasta sui trasparenti dopo la stampa con un panno non sfilacciato.

#### Carta prestampata

Utilizzare questa opzione per carta prestampata, ad esempio carta intestata e moduli.

- Caricare la carta prestampata con il lato stampato rivolto verso l'alto e con il bordo superiore rivolto verso la parte anteriore della stampante nei vassoi 1, 2, 3 e 6.
- Per i vassoi 4 e 5, caricare la carta prestampata con il lato stampato rivolto verso il basso e il bordo superiore verso la parte anteriore della stampante.

#### Carta riciclata

Utilizzare questa opzione per qualsiasi tipo di carta riciclata caricata nei vassoi.

La stampante accetta i supporti riciclati che sono stati prodotti per dispositivi laser e a inchiostro solido, ad esempio la carta riciclata Xerox.

### **Etichette**

Le etichette sono composte da tre strati: il foglio anteriore, il foglio autoadesivo sensibile alla pressione e il foglio di supporto. La stampante accetta le etichette che sono state prodotte per dispositivi laser e a inchiostro solido, ad esempio le etichette Xerox. Gli adesivi sono progettati per resistere alle alte temperature di questi dispositivi senza generare sbavature e macchie oppure causare danni ai componenti interni.

Nota: non utilizzare etichette con adesivo pregommato (da inumidire prima dell'uso), in quanto le particelle di colla potrebbero staccarsi dal supporto.

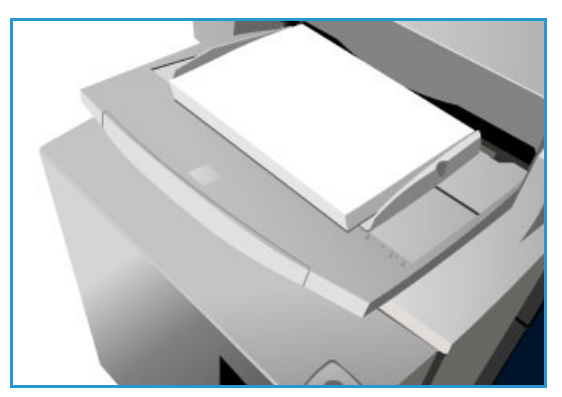

Le etichette vanno lasciate nell'ambiente di stampa per almeno una notte prima di essere inserite nella stampante, in modo che possano adattarsi alla temperatura ambientale.

- Caricare le etichette con il lato da stampare rivolto verso l'alto e con il bordo superiore rivolto verso il lato anteriore della stampante nei vassoi 1 e 2.
- Caricare le etichette con il lato da stampare rivolto verso il basso e con il bordo superiore rivolto verso il lato anteriore della stampante nel vassoio 4.

Nota: non smazzare i fogli con le etichette se non altrimenti indicato. Se si verifica un inceppamento o un'errata alimentazione, smazzare i fogli con le etichette prima di caricarli.

#### Carta pesante ed extra pesante

Utilizzare questo tipo di carta per alimentare supporti pesanti e cartoncino. La grammatura massima che è possibile alimentare è 216 g/m² (56 lb).

#### <span id="page-196-0"></span>Inserti a rubrica

Gli inserti vengono utilizzati come separatori dei documenti. La stampante può accettare inserti contenenti da 1 a 10 linguette e con grammatura massima di 200 g/m² (53 lb).

- Non utilizzare inserti a rubrica con angoli piegati in quanto si possono verificare problemi correlati all'alimentazione. Se un inserto a rubrica è piegato, rimuoverlo e inserire un inserto a rubrica non danneggiato nella stessa posizione.
- Gli inserti a rubrica possono essere caricati solo nel vassoio 4.
- Caricare gli inserti a rubrica con la linguetta 1 in alto e sulla sinistra.
- Per programmare inserti in cui sono richieste linguette, selezionare **Pagine speciali** > **Inserti** nella funzione Copia o nel driver di stampa. Per ulteriori informazioni, vedere [Copia a pagina 7](#page-6-0) o [Stampa a pagina 153.](#page-152-0)

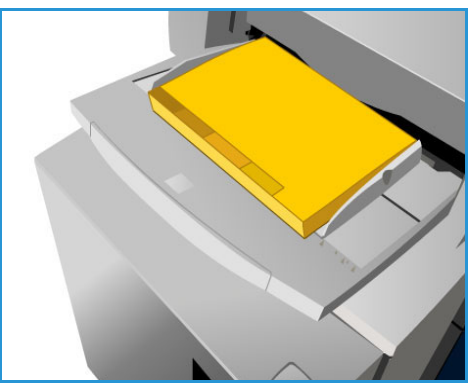

#### Tipi di supporto

#### **Buste**

La stampa su buste è disponibile soltanto se si utilizza il vassoio 4. Le buste non devono essere utilizzate nei vassoi 1, 2, 3, 5 o 6.

- Inserire le buste nel vassoio 4 con il lato da stampare rivolto verso il basso.
- Alimentare sempre le buste con orientamento SEF.
- I lembi devono essere sempre chiusi. Il bordo del lembo deve essere rivolto a sinistra o verso la parte anteriore.

È possibile alimentare i tipi di buste indicati di seguito.

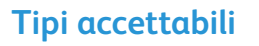

- Diamond/Banker
- Wallet
- Buste commerciali con chiusure diagonali
- **Baronial**
- Booklet

#### **Grammatura**

Leggera e media

#### **Formati**

- DL, C5 e C4
- Commerciale n. 10, 6 x 9 poll., 9 x 12 poll.

#### **Chiusure ammesse**

- Con adesivo ad umido
- Chiusura a pressione

#### **Tipi non ammessi**

Le seguenti caratteristiche non sono accettabili per le buste:

- A chiusura laterale
- Di annuncio o ad apertura lato corto
- Finestrella
- Con retro in cartoncino
- **Imbottite**
- Autoadesive con strisce protettive
- Fermagli di qualsiasi tipo
- Stampante multifunzione ColorQube 9301/9302/9303 Guida per l'utente 198

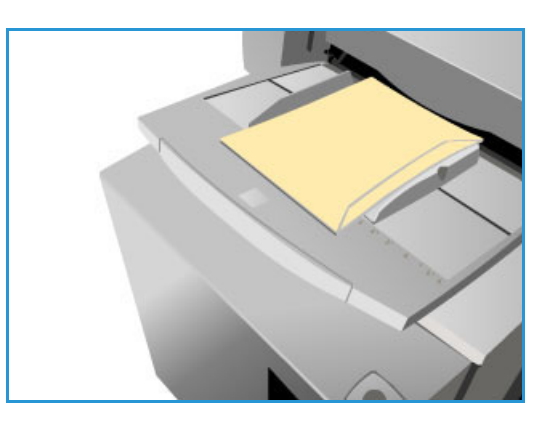

### <span id="page-198-0"></span>Conservazione e gestione

Per una stampa ottimale, è importante che la carta sia conservata in modo corretto. È opportuno, pertanto, ricordare le seguenti regole:

- Conservare la carta a temperatura ambiente, in quanto la carta umida può causare problemi o una qualità insoddisfacente delle immagini.
- Non aprire le risme fino al momento dell'utilizzo. La confezione della risma contiene un involucro che consente di proteggere la carta dall'umidità.
- Tenere la carta su una superficie piana per evitare che si pieghi o si arricci.
- Collocare le risme una sopra l'altra prestando la massima attenzione per evitare di piegare i bordi. Non collocare più di cinque risme una sopra l'altra.

Per impedire problemi di stampa e copiatura, osservare le seguenti regole durante il caricamento della carta nei vassoi:

- Non utilizzare carta piegata o spiegazzata.
- Non caricare carta di diverso formato nel vassoio.
- In caso di problemi di alimentazione, smazzare i supporti o le etichette prima di caricarli.

Conservazione e gestione

# Stato macchina e Stato<sup>15</sup> lavori

Questo capitolo comprende:

- [Introduzione a pagina 202](#page-201-0)
- [Stato lavori a pagina 203](#page-202-0)
- [Stato macchina a pagina 207](#page-206-0)

## <span id="page-201-0"></span>Introduzione

In questa guida viene descritto come utilizzare le funzioni Stato macchina e Stato lavori. L'accesso a queste funzioni è possibile tramite i pulsanti del pannello comandi.

**Stato lavori** visualizza tutti i lavori nell'elenco dei lavori in attesa di essere

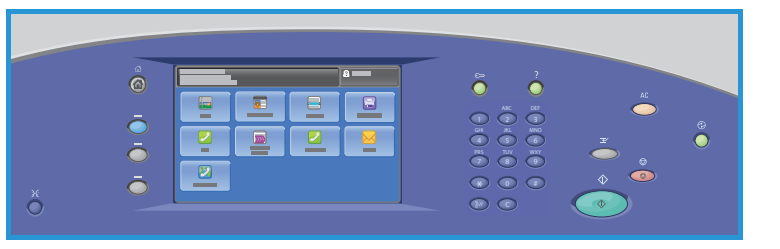

elaborati, i lavori di stampa protetta e i lavori completati. Ogni elenco può essere visualizzato toccando la relativa scheda.

**Stato macchina** fornisce informazioni sulle opzioni installate nella stampante, lo stato dei vassoi carta e dei materiali di consumo, nonché informazioni di errore. Sono anche forniti il numero di serie e i dettagli della stampante, insieme a informazioni di utilizzo, come il numero di impressioni.

## <span id="page-202-0"></span>Stato lavori

Per accedere all'elenco lavori, premere il pulsante **Stato lavori**. Verranno visualizzate le informazioni relativi ai lavori correnti, lavori di stampa protetta e lavori completati.

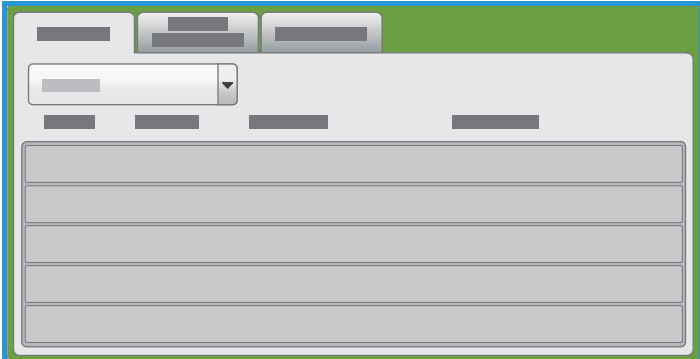

#### Lavori attivi

In questa schermata vengono visualizzati tutti i lavori in attesa di elaborazione. Ogni lavoro è identificato con le informazioni seguenti: Titolare, Nome e Stato. L'elenco Lavori attivi contiene fino a 150 lavori.

• Premere il pulsante **Stato lavoro** sul pannello comandi.

Viene visualizzato l'elenco Lavori attivi.

Utilizzare i pulsanti **su** e **giù** per scorrere i lavori.

L'ultimo lavoro inviato è visualizzato in fondo all'elenco.

- La sequenza può essere modificata facendo avanzare alcuni lavori o eliminandone altri.
- Lo stato viene aggiornato man mano che i lavori vengono elaborati e stampati. Le informazioni di stato visualizzate comprendono:
	- **Stampa**: è in corso la stampa del lavoro.
	- **Programmazione**: il lavoro è stato convertito nel formato appropriato ed è programmato per la stampa.
	- **In attesa**: è stata eseguita la scansione ma il lavoro è in attesa che vengano formattate le risorse.
	- **In pausa**: il lavoro attivo è stato messo in pausa. Per mettere un lavoro in pausa, è possibile utilizzare il tasto Arresto sul pannello comandi oppure premere Pausa nella schermata della coda di stampa del computer o in quella generata da un errore del sistema durante l'esecuzione del lavoro. Il lavoro non viene cancellato dalla coda e può essere recuperato.
	- **Interrotto**: il lavoro è stato interrotto a causa di un'attività svolta sulla stampante. Al termine dell'attività, il lavoro interrotto continua automaticamente.
	- **Invio**: è in corso l'invio del lavoro sulla rete.
	- **Completato**: il lavoro è stato completato senza errori.
	- **In attesa della stampante**: il lavoro è pronto per la stampa ed è in attesa che il lavoro corrente venga completato e che le risorse richieste diventino disponibili.

#### Stato lavori

- **Formattazione in corso**: il lavoro viene convertito nel formato richiesto. Per le attività di stampa il lavoro viene decompresso mentre per le attività fax, Internet fax, scansione ed e-mail il lavoro viene compresso.
- **Scansione in corso**: è in corso la scansione delle immagini per il lavoro, pronto per la formattazione.
- **Trattenuto**: la stampa del lavoro è stata temporaneamente interrotta. Il lavoro rimane nell'elenco lavori e continua a risalire l'elenco man mano che i lavori precedenti vengono stampati. Se un lavoro trattenuto si trova in cima all'elenco, i lavori successivi continuano ad essere elaborati e stampati. I lavori trattenuti non impediscono la stampa di altri lavori. Un lavoro può essere trattenuto per diversi motivi, ad esempio se si tratta di un lavoro protetto o un lavoro fax, oppure se non sono disponibili le risorse richieste. Il motivo di questo stato è identificato toccando **Dettagli lavori** e **Risorse richieste**.
- **Ricezione in corso**: è in corso la ricezione del lavoro sulla rete.
- **Cancellato**: il lavoro è stato cancellato dall'elenco dei lavori.
- **Completato con errori**: il lavoro è stato completato con errori.
- Selezionare **Tutti i lavori** e utilizzare l'elenco a discesa per filtrare i lavori e visualizzare solo i **Lavori di stampa, copia e ricezione fax** oppure i **Lavori di scansione e inoltro fax** attivi nella stampante.

#### Lavori di stampa protetta

Stampa protetta consente di associare un codice di accesso di 4–10 cifre a un lavoro di stampa quando lo si invia alla stampante. Il lavoro viene trattenuto nella stampante finché il codice di accesso non viene inserito sul pannello comandi. Quando si stampa una serie di lavori di stampa protetta, assegnare un codice di accesso predefinito nelle preferenze di stampa del driver di stampa. È possibile quindi utilizzare il codice di accesso predefinito per tutti i lavori di stampa inviati dal computer. Se è necessario utilizzare un codice di accesso diverso, è possibile ignorarlo nel driver di stampa dell'applicazione.

Nota: solo l'utente che ha inviato il lavoro o l'amministratore del sistema può cancellare un lavoro di stampa protetta.

#### **Invio di un lavoro di stampa protetta**

- 1. Nella scheda **Stampa** dell'elenco Tipo di lavoro, premere **Stampa protetta**.
- 2. Nella finestra **Stampa protetta**, inserire il codice di accesso nel campo corrispondente. L'inserimento del codice di accesso è necessario quando si stampa il lavoro dal pannello comandi.
- 3. Nel campo Conferma ID, inserire di nuovo il valore.

Note:

- Se non viene inserito dall'utente, un codice di accesso viene assegnato dalla stampante e visualizzato nella finestra **ID richiesto**. Utilizzare questo codice di accesso per stampare il documento sulla stampante, oppure premere **Annulla** e inserire il codice di accesso personale da utilizzare nella finestra Stampa protetta.
- Il codice di accesso (o ID) è associato al nome utente. Dopo che è stato impostato, diventa il codice di accesso predefinito per qualsiasi lavoro di stampa che richiede un codice di accesso su tutte le stampanti Xerox®. È possibile ripristinare il codice di accesso in qualunque momento da qualsiasi finestra in cui è visualizzato.
- 4. Premere **OK**.
- Stampante multifunzione ColorQube 9301/9302/9303 Guida per l'utente 204

5. Verificare che formato, tipo e grammatura carta siano corretti. In caso contrario, modificare le impostazioni carta.

Nota: è possibile selezionare la carta per il lavoro di stampa utilizzando Seleziona da vassoio.

- 6. Premere un'opzione per la stampa fronte/retro.
- 7. Se sulla stampante è installata una stazione di finitura, premere un'opzione di pinzatura. L'immagine accanto a Pinzatura visualizza la posizione di pinzatura.
- 8. Selezionare la modalità di qualità di stampa.
- 9. Selezionare la destinazione di uscita.
- 10. Premere **Applica** e un'altra scheda oppure premere **OK**.

#### **Rilascio di un lavoro di stampa protetta**

- 1. Sul pannello comandi, premere il pulsante **Stato lavori**.
- 2. Selezionare la scheda **Stampa protetta**.
- 3. Selezionare la cartella che contiene il lavoro di stampa.
- 4. Inserire il numero ID assegnato al lavoro di stampa utilizzando la tastierina e premere **OK**.
- 5. Premere il lavoro di stampa corrispondente nell'elenco, quindi premere **Rilascia**.

#### **Cancellazione di una stampa protetta**

- 1. Sul pannello comandi, premere il pulsante **Stato lavori**.
- 2. Selezionare la scheda **Stampa protetta**.
- 3. Selezionare la cartella che contiene il lavoro di stampa.
- 4. Inserire il numero ID assegnato al lavoro di stampa utilizzando la tastierina e premere **OK**.
- 5. Premere il lavoro di stampa corrispondente nell'elenco, quindi **Cancella**.

#### Lavori completati

Questa opzione visualizza i lavori che sono stati completati nella stampante. È possibile visualizzare fino a 150 lavori. Per ogni lavoro vengono visualizzate le opzioni Titolare, Nome e Stato.

- 1. Premere il pulsante **Stato lavoro** sul pannello comandi.
- 2. Viene visualizzato l'elenco Lavori attivi.
- 3. Premere **Lavori completati**.
- 4. Viene visualizzato l'elenco dei lavori completati.
- 5. Utilizzare i pulsanti **su** e **giù** per scorrere i lavori nell'elenco.
- 6. Per visualizzare i dettagli di un lavoro completato, premere il lavoro.
- 7. I dettagli del lavoro vengono visualizzati.
- 8. Premere **Chiudi** per uscire dalla schermata Dettagli lavoro.

Premere **Tutti i lavori** per filtrare i lavori e visualizzare solo i **lavori di stampa, copia e ricezione fax** o i **lavori di scansione e inoltro fax** che sono stati completati.

#### Gestione dei lavori

Gestire i lavori attivi utilizzando i **comandi lavoro**.

- Premere il pulsante **Stato lavoro** sul pannello comandi. Viene visualizzato l'elenco Lavori attivi.
- Per accedere a **Comandi lavoro**, evidenziare il lavoro richiesto nell'elenco. I pulsanti dei comandi lavoro disponibili dipendono dal lavoro selezionato.
- Sono disponibili le seguenti opzioni:
	- **Cancella** rimuove il lavoro selezionato nell'elenco. Con questa funzione è possibile cancellare qualsiasi lavoro, indipendentemente dalla provenienza.

Note:

- L'amministratore del sistema può impedire agli utenti di cancellare i lavori. In tal caso, i lavori possono essere visualizzati ma non cancellati.
- Solo l'utente che ha inviato il lavoro o l'amministratore del sistema può cancellare un lavoro di stampa protetta.
- **Avanzamento lavoro** visualizza informazioni di stato su un singolo lavoro.
- **Dettagli** è accessibile per lavori incompleti e completati. In base al tipo di lavoro selezionato, ad esempio copia o stampa, i dettagli mostrano l'ora di invio, le impostazioni di qualità immagine, il titolare, le opzioni di finitura o l'indirizzo e-mail del mittente.

#### **Lavori trattenuti**

Un lavoro trattenuto nell'elenco richiede risorse aggiuntive o un codice di accesso per essere stampato.

- 1. Selezionare il lavoro nell'elenco e premere **Dettagli lavoro** > **Risorse richieste**. Vengono visualizzate le risorse richieste per il lavoro.
- 2. Accertarsi che le risorse richieste per stampare il lavoro siano disponibili.
- 3. Premere **Chiudi** per uscire dalla schermata Dettagli lavoro.
- 4. Per lavori Stampa protetta o Fax, è richiesto un codice di accesso per rilasciare il lavoro per la stampa.
- 5. Premere il lavoro nell'elenco e premere **Rilascia**.
- 6. Inserire il codice di accesso. Nei lavori di stampa protetta, questo deve corrispondere al codice di accesso immesso quando il lavoro è stato inviato utilizzando il driver di stampa. Nei lavori fax protetti, deve corrispondere al codice immesso quando l'opzione **Ricezione protetta** è stata abilitata in **Strumenti**.

Se il codice di accesso è valido, il lavoro viene rilasciato per la stampa.

Note:

- se l'elenco contiene più lavori protetti che richiedono lo stesso codice di protezione, verranno tutti rilasciati per la stampa.
- Solo l'utente che ha inviato il lavoro o l'amministratore del sistema può cancellare un lavoro di stampa protetta.

## <span id="page-206-0"></span>Stato macchina

Lo stato macchina fornisce informazioni sulla stampante, lo stato dei vassoi carta, i materiali di consumo ed eventuali errori correnti. Sono anche disponibili contatori di utilizzo.

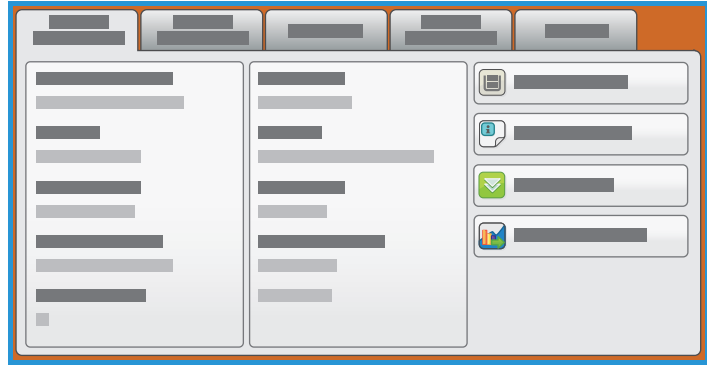

#### Informazioni macchina

Le informazioni macchina forniscono informazioni generali sulla stampante, ad esempio il modello, il numero di serie e la versione software.

Questa documentazione supporta ColorQube 9301\9302\9303 con versione software 071.180.002.03100.

Per individuare il numero della versione software nel pannello comandi:

- 1. Premere il pulsante **Stato macchina**.
- 2. Selezionare la scheda **Informazioni macchina** e prendere nota del numero di versione software visualizzato.

Le informazioni macchina forniscono anche le opzioni per accedere a informazioni di stato relative ai vassoi carta e ai materiali di consumo.

È possibile stampare ulteriori informazioni relative alle opzioni stampante, inoltre è disponibile un elenco dei servizi e delle soluzioni installate.

#### **Stato vassoi carta**

Vengono visualizzate informazioni relative a ciascun vassoio, incluso il vassoio 4, o bypass. Quando si carica la carta nei vassoi vengono impostati gli attributi Formato, Tipo e Colore.

#### **Pagine di informazioni**

Questa opzione consente di stampare un rapporto di configurazione, un riepilogo di fatturazione e una guida rapida per l'uso, che forniscono informazioni sull'impostazione e sulle funzioni di Stampante multifunzione ColorQube 9301/9302/9303.

L'opzione offre inoltre pagine campione e di esempio per verificare le impostazioni di qualità e colore.

#### Stato macchina

Selezionare il rapporto, la guida, la pagina dimostrativa o la pagina campione e premere **Stampa**.

Nota: l'accesso alle pagine di informazione potrebbe essere limitato. Per ulteriori informazioni, contattare l'amministratore del sistema o vedere [Amministrazione e contabilità a pagina 211.](#page-210-0)

#### **Opzioni installate**

L'opzione visualizza un elenco di soluzioni o servizi aggiuntivi installati nella stampante.

#### **Assistente manutenzione**

Utilizzare questa opzione per inviare informazioni di diagnostica relative alla stampante Xerox sulla connessione di rete.

#### Messaggi attivi

Nella scheda Messaggi attivi vengono visualizzati avvisi relativi a errori ed elencati registri di errore della stampante.

I messaggi sono suddivisi in Errori correnti, Avvisi correnti e Cronologia errori.

- **Errori e avvisi** visualizza gli elenchi degli errori correnti sulla stampante e tutti i messaggi di errore correnti.
- **Errori** visualizza un elenco di errori correnti nella stampante. Selezionare ciascun errore per ottenere ulteriori informazioni.
- **Avvisi** visualizza un elenco di tutti i messaggi di errore correnti.
- **Cronologia errori** fornisce un registro di tutti gli errori stampante insieme ai codici di errore.

#### Materiali di consumo

La scheda **Materiali di consumo** fornisce informazioni sui materiali di consumo, ad esempio Inchiostro solido e SMart Kit.

#### **Inchiostro ColorQube**

Questa opzione visualizza lo stato di ciascuna delle barrette di inchiostro solido. Viene visualizzata la percentuale utilizzata, il numero di giorni rimanenti e il numero di pagine residuo stimato.

#### **Altri materiali di consumo**

Questa opzione visualizza la percentuale utilizzata e le pagine residue per ogni materiale di consumo, ad esempio unità di pulizia e rullo di alimentazione dell'alimentatore automatico.

#### Dati di fatturazione

Questa scheda fornisce statistiche sull'utilizzo e le prestazioni della stampante. Queste informazioni vengono generalmente utilizzate da Xerox o organizzazioni di terze parti per calcolare gli importi da fatturare per i contratti di leasing, manutenzione o garanzia.

Stampante multifunzione ColorQube 9301/9302/9303 Guida per l'utente 208

#### **Contatori di utilizzo**

I Contatori di utilizzo consentono di tenere traccia di tutte le funzioni di ingresso/uscita, funzioni di scansione e dati di prestazione.

- L'opzione **Contatori impressioni** consente di visualizzare il numero totale di impressioni eseguite dalla stampante, insieme a diversi livelli di impressioni a colori.
- L'opzione **Contatori fogli** consente di visualizzare il numero di fogli che sono passati attraverso la stampante in ciascuna delle categorie lavoro.
- L'opzione **Contatori immagini inviate** consente di visualizzare il numero di immagini inviate dalla stampante tramite le funzioni Fax, Fax server, Internet fax, E-mail e Scansione flusso di lavoro.
- L'opzione **Contatori impressioni fax** consente di visualizzare il numero di stampe generate tramite le funzioni Fax e Fax server nonché i lavori di Internet fax ricevuti.
- L'opzione **Contatori di utilizzo** consente di visualizzare il numero totale di impressioni eseguite dalla stampante.

#### **Strumenti**

**Strumenti** consente di accedere agli strumenti amministrativi e di manutenzione della stampante. È possibile impostare le seguenti opzioni:

- Impostazioni dispositivo
- Impostazioni servizio
- Impostazioni di rete
- Impostazioni di contabilità
- Impostazioni di sicurezza
- Risoluzione dei problemi

Gli utenti generici non dispongono delle autorizzazioni per visualizzare o modificare alcune opzioni.

Nota: Informazioni relative all'opzione **Strumenti** sono fornite in [Amministrazione e contabilità a](#page-210-0)  [pagina 211](#page-210-0) e nella *System Administrator Guide* (Guida per l'amministratore del sistema). Per ulteriori informazioni, rivolgersi all'amministratore del sistema.

Stato macchina

# <span id="page-210-0"></span>Amministrazione e 16 contabilità

Questo capitolo comprende:

- [Strumenti a pagina 212](#page-211-0)
- [Impostazioni dispositivo a pagina 213](#page-212-0)
- [Impostazioni servizio a pagina 224](#page-223-0)
- [Impostazioni di rete a pagina 233](#page-232-0)
- [Impostazioni di contabilità a pagina 234](#page-233-0)
- [Impostazioni di sicurezza a pagina 236](#page-235-0)
- [Risoluzione dei problemi a pagina 238](#page-237-0)

#### Strumenti

## <span id="page-211-0"></span>Strumenti

È possibile configurare le impostazioni nella stampante utilizzando due opzioni, CentreWare Internet Services o **Strumenti**. In questa guida vengono descritte le opzioni disponibili in **Strumenti**. Per informazioni sulle impostazioni disponibili in CentreWare Internet Services, vedere [Accesso a](#page-170-0)  [CentreWare Internet Services a pagina 171.](#page-170-0)

Queste opzioni devono essere impostate e personalizzate dall'amministratore del sistema. Di conseguenza, l'accesso alle opzioni **Strumenti** è protetto da password. L'accesso al percorso **Strumenti** è possibile tramite il pulsante **Stato macchina** sul pannello comandi.

#### Accesso a Strumenti

- 1. Premere il pulsante **Stato macchina**.
- 2. Selezionare la scheda **Strumenti**.

Per accedere a tutte le opzioni di **Strumenti** è necessario avere eseguito l'accesso come amministratore.

3. Premere il pulsante **Login/Logout** e inserire il nome utente e la password, come specificato. Per ulteriori informazioni, fare riferimento al documento *System Administrator Guide* (Guida per l'amministratore del sistema).

Vengono visualizzate le opzioni di **Strumenti**.

La maggior parte delle schermate **Strumenti** include i pulsanti seguenti per confermare o annullare le scelte:

- **Annulla** consente di ripristinare la visualizzazione della schermata precedente.
- **OK** consente di salvare le selezioni effettuate e visualizzare la schermata precedente.
- **Chiudi** consente di chiudere la schermata e visualizzare la schermata precedente.

## <span id="page-212-0"></span>Impostazioni dispositivo

Impostazioni dispositivo consentono di personalizzare le opzioni specifiche per la stampante, ad esempio Risparmio energetico e Vassoio carta.

### Generale

Selezionare **Generale** per accedere alle impostazioni seguenti:

- [Risparmio energetico a pagina 213](#page-212-1)
- [Data e ora a pagina 213](#page-212-2)
- [Selezione Linguaggio/tastiera a pagina 214](#page-213-0)
- [Pulsante tastierina personalizzato a pagina 214](#page-213-1)
- [Assistenza clienti Xerox a pagina 214](#page-213-2)
- [Default schermata iniziale a pagina 214](#page-213-3)
- [Unità di misura a pagina 214](#page-213-4)
- [Preferenza per formati supporto a pagina 215](#page-214-0)
- [Segnali acustici a pagina 215](#page-214-1)
- [Modo impressioni fatturazione a pagina 215](#page-214-2)
- [Installazione funzione a pagina 215](#page-214-3)

#### <span id="page-212-1"></span>**Risparmio energetico**

La stampante è progettata per limitare il consumo energetico riducendolo automaticamente dopo intervalli di tempo prestabiliti. Questa utilità consente all'amministratore di modificare gli intervalli di tempo in cui la stampante si trova in modalità standby, potenza ridotta ed economizzatore.

- **Attivazione intelligente** la stampante si riattiva e torna in modalità economizzatore automaticamente in base all'utilizzo precedente.
- **Attivazione con lavoro**: la stampante si riattiva quando rileva un'attività.
- **Pianificazione**: la stampante si riattiva e torna in modalità economizzatore in orari impostati per giorno. Selezionare **Pianificazione-Impostazioni** per programmare l'impostazione giornaliera.
	- Selezionare **Attività** se la stampante deve riattivarsi quando viene rilevata un'attività.
	- Selezionare **Ora** se sono richiesti determinati valori di **Tempo di riscaldamento** e **Tempo risparmio energetico**. Selezionare il tempo richiesto per ciascuna opzione utilizzando la barra di scorrimento.
- **Riattivazione rapida** riduce il tempo richiesto per riattivare il dispositivo. I timeout di economizzatore/potenza ridotta vengono modificati e il consumo di energia incrementato.

#### <span id="page-212-2"></span>**Data e ora**

Alcune funzioni della stampante, ad esempio l'invio differito o il foglio di configurazione, richiedono la data e l'ora locale. Questa utilità consente di impostare e cambiare la data e l'ora locale sulla stampante.

Impostazioni dispositivo

- **Differenza GMT (fuso orario)**: utilizzare questa opzione per impostare la differenza tra l'ora locale e l'ora del meridiano di Greenwich. Impostare la Differenza GMT nell'intervallo compreso tra -12.0 e +14.0 ore utilizzando i pulsanti freccia.
- **Data**: selezionare il formato richiesto per mese, giorno e anno.
- **Ora**: immettere l'ora e i minuti corretti, quindi selezionare **PM** o **AM**. Se è richiesto il formato a 24 ore, selezionare l'opzione **Visualizza formato 24 ore** e immettere l'ora e i minuti utilizzando questo formato.
- Selezionare **Riavvio** per salvare e riavviare la stampante, oppure **Annulla** per uscire senza salvare.

#### <span id="page-213-0"></span>**Selezione Linguaggio/tastiera**

È possibile scegliere la lingua predefinita utilizzata sullo schermo sensibile della stampante, ovvero la lingua visualizzata quando si accende la stampante. È anche possibile selezionare la tastiera da visualizzare quando è richiesta l'immissione di testo.

- Utilizzare **Lingue** per selezionare la lingua richiesta utilizzando la barra di scorrimento.
- Utilizzare **Tastiera** per selezionare il layout tastiera appropriato per la lingua selezionata.

#### <span id="page-213-1"></span>**Pulsante tastierina personalizzato**

Utilizzare questa opzione per immettere il testo utilizzato più di frequente che si desidera visualizzare nella tastiera.

Immettere il testo richiesto utilizzando la tastiera dello schermo sensibile. Utilizzare a o il tasto backspace sulla tastiera per cancellare una voce errata o l'intera voce.

#### <span id="page-213-2"></span>**Assistenza clienti Xerox**

Utilizzare questa opzione per inserire il numero di telefono dell'Assistenza clienti Xerox. Questo numero viene visualizzato sullo schermo sensibile ed è accessibile utilizzando il pulsante **Stato macchina**.

Immettere il numero di telefono appropriato utilizzando la tastiera. Utilizzare  $\ll$ o il tasto backspace sulla tastiera per cancellare una voce errata o l'intera voce.

#### <span id="page-213-3"></span>**Default schermata iniziale**

Questa funzione può essere impostata solo mediante CentreWare Internet Services e consente all'amministratore del sistema di impostare la prima schermata visualizzata sulla stampante. Le istruzioni per accedere a questa funzione vengono visualizzate sulla schermata una volta selezionata l'opzione. Per ulteriori informazioni, fare riferimento al documento *System Administrator Guide* (Guida per l'amministratore del sistema).

#### <span id="page-213-4"></span>**Unità di misura**

Questa utilità consente di impostare la stampante per visualizzare le unità di misura in millimetri o in pollici e il separatore numerico come punto oppure virgola.

- Utilizzare **Unità** per selezionare **Pollici o mm** (millimetri) come unità di misura.
- Utilizzare **Separatore numerico** per definire quale carattere viene utilizzato per separare i numeri; scegliere **Virgola** o **Punto**.

#### <span id="page-214-0"></span>**Preferenza per formati supporto**

Questa opzione è utilizzata per selezionare i formati carta utilizzati più di frequente.

- **Pollici** per formati quali 8,5 x 11 poll. o 11 x 17 poll.
- **Metrico** per formati quali A4 o A3.

#### <span id="page-214-1"></span>**Segnali acustici**

La stampante genera tre tipi di segnali acustici per segnalare all'utente che si è verificato un evento. Utilizzare questa funzione per azzerare o regolare il volume dei segnali acustici.

- Quando si verifica un errore nella stampante, viene riprodotto il **Segnale di errore**. Selezionare **Alto**, **Medio**, **Basso** o **No**. Utilizzare **Test** per ascoltare il segnale selezionato.
- Quando si seleziona un'opzione non corretta sullo schermo sensibile, viene riprodotto il **Segnale di conflitto**. Selezionare **Alto**, **Medio**, **Basso** o **No**. Utilizzare l'opzione **Test** per ascoltare il segnale selezionato.
- Quando la selezione viene accettata dalla stampante, viene riprodotto il **Segnale di selezione**. Selezionare **Alto**, **Medio**, **Basso** o **No**. Utilizzare **Test** per ascoltare il segnale selezionato.

#### <span id="page-214-2"></span>**Modo impressioni fatturazione**

Questa funzione consente di modificare il Modo impressioni fatturazione a livello di preferenze personali. Per modificare il Modo impressioni fatturazione, contattare il assistenza clienti Xerox con numero PIN sequenza e il numero PIN seriale forniti. Per ulteriori informazioni, fare riferimento al documento *System Administrator Guide* (Guida per l'amministratore del sistema).

#### <span id="page-214-3"></span>**Installazione funzione**

Questa funzione consente di eseguire installazioni funzione. Per ulteriori informazioni, fare riferimento al documento *System Administrator Guide* (Guida per l'amministratore del sistema).

#### Gestione carta

Selezionare **Gestione carta** per accedere alle impostazioni seguenti:

- [Tipo e colore supporto a pagina 216](#page-215-0)
- [Sostituzione carta a pagina 216](#page-215-1)
- [Preferenza per formati supporto a pagina 216](#page-215-2)
- [Impostazioni vassoio a pagina 216](#page-215-3)
- [Contenuto vassoio a pagina 217](#page-216-0)

#### <span id="page-215-0"></span>**Tipo e colore supporto**

Consente la programmazione del tipo e del colore carta predefiniti. Si tratta in genere del supporto più usato ed è quello utilizzato dalla stampante se non è selezionato un tipo di supporto specifico.

- Selezionare **Standard** o **Riciclata** per il tipo di carta, utilizzando la barra di scorrimento.
- Selezionare un colore carta nell'elenco mostrato utilizzando la barra di scorrimento. Se il colore richiesto non è visualizzato, utilizzare l'opzione **Altro**.

#### <span id="page-215-1"></span>**Sostituzione carta**

Questa funzione consente la sostituzione automatica dei formati carta comuni durante la stampa.

- **Formato più simile** consente di sostituire automaticamente i formati carta visualizzati sullo schermo nel caso in cui non siano disponibili. Se, ad esempio, si riceve un documento A4 per la stampa ed è disponibile solo carta 8,5 x 11 poll., il dispositivo sostituisce 8,5 x 11 poll. ad A4. Selezionare **Disabilita** per impedire alla stampante di sostituire i formati visualizzati. In questo caso, un lavoro viene trattenuto nella coda fino a quando non viene caricato il formato carta corretto.
- **Sostituisci 8,5 x 14"** consente di sostituire automaticamente la carta da 8,5 x 14 poll. con carta A3 o 11 x 17 poll. se la carta 8,5 x 14 poll. non è disponibile. Selezionare **Disabilita** per impedire alla stampante di sostituire i formati carta.

#### <span id="page-215-2"></span>**Preferenza per formati supporto**

Questa opzione è utilizzata per selezionare i formati carta utilizzati più di frequente.

- **Pollici** per formati quali 8,5 x 11 poll. o 11 x 17 poll.
- **Metrico** per formati quali A4 o A3.

#### <span id="page-215-3"></span>**Impostazioni vassoio**

Utilizzare per applicare gli attributi a ogni vassoio carta in modo da operare in modo produttivo nel proprio ambiente di lavoro. È possibile assegnare i vassoi come dedicati a un formato carta specifico e impostare Selezione automatica e la Priorità di selezione per ogni vassoio.

- Selezionare il vassoio richiesto e scegliere **Cambia impostazioni**.
- Selezionare il **Tipo di vassoio** richiesto.
	- Impostare **Dedicato** per contenere un solo formato e tipo di supporto che non può essere regolato dall'utente.
	- Selezionare **Regolabile** se è possibile regolare il vassoio per contenere qualsiasi supporto entro le specifiche. Questa opzione potrebbe non essere disponibile per tutti i vassoi.
	- Selezionare l'impostazione richiesta e scegliere **Salva**.
- **Priorità** è utilizzata per indicare il vassoio selezionato se i vassoi contengono lo stesso supporto; l'opzione determina inoltre l'ordine in cui i vassoi sono visualizzati nella scheda **Copia**. Impostare la **Priorità vassoio** nell'intervallo da 1 a 99, dove 1 è la priorità più alta e 99 quella più bassa. Selezionare **Salva**.
- L'opzione **Selezione automatica** consente di scegliere il miglior supporto per il lavoro. L'impostazione permette inoltre di passare automaticamente da un vassoio a un altro quando la carta si esaurisce ed è disponibile un altro vassoio contenente lo stesso supporto. Selezionare **Abilita** o **Disabilita** e scegliere **Salva**.
- Ripetere il processo per ciascun vassoio, in base alle esigenze.

# **Contenuto vassoio**

Utilizzare questa opzione per specificare il formato, il tipo e il colore del supporto in un vassoio che è stato designato come vassoio dedicato.

- Selezionare un vassoio designato come vassoio dedicato.
- Utilizzare **Cambia formato** per selezionare il formato richiesto per il vassoio. Selezionare il formato dei supporti caricati nel vassoio e scegliere **Salva**.
- Utilizzare **Cambia descrizione** per specificare il tipo e il colore della carta. È importante che questa impostazione corrisponda al tipo e al colore della carta caricata nella stampante. Selezionare l'impostazione Tipo e colore supporto appropriata e scegliere **Salva**.
- Ripetere il processo per ciascun vassoio come richiesto.

# Timer

Selezionare l'opzione **Timer** per accedere alle impostazioni seguenti:

- [Timer riavvio automatico a pagina 217](#page-216-0)
- [Timeout lavoro trattenuto a pagina 217](#page-216-1)
- [Timeout sistema a pagina 218](#page-217-0)

## <span id="page-216-0"></span>**Timer riavvio automatico**

Se la stampante viene arrestata durante l'esecuzione di un lavoro, questa funzione determina se il lavoro viene automaticamente ripristinato dopo un periodo di tempo impostato o se la stampante rimane in attesa dell'intervento dell'utente per riprendere il lavoro. Questo può evitare di dover lasciare la stampante in uno stato di interruzione o pausa.

- Selezionare **Ripresa automatica** per riavviare automaticamente le operazioni interrotte al momento designato. Utilizzando i pulsanti freccia, selezionare il periodo di tempo atteso dalla stampante prima del ripristino nell'intervallo compreso tra 15 e 120 secondi.
- **Attesa utente** indica al sistema di rimanere in stato di interruzione fino a quando un utente non seleziona **Riprendi** o **Annulla**.

# <span id="page-216-1"></span>**Timeout lavoro trattenuto**

Utilizzare questa opzione per abilitare la cancellazione dei lavori abbandonati da un utente nell'elenco lavori per un determinato periodo di tempo. L'impostazione non incide sui lavori originati da e-mail, scansione in rete, fax server in arrivo, fax incorporato e Internet fax.

Impostazioni dispositivo

- L'opzione **Abilita** consente alla stampante di eliminare automaticamente i lavori trattenuti dopo un periodo specificato. Impostare il periodo di tempo tra 0 e 120 ore e tra 0 e 59 minuti utilizzando i pulsanti freccia.
- Se si seleziona **Disabilita** i lavori trattenuti non vengono eliminati dalla lista lavori fino a quando la stampante non viene spenta.

## <span id="page-217-0"></span>**Timeout sistema**

Utilizzare questa opzione per impostare la stampante per ripristinare le impostazioni relative a schermata e funzione predefinite dopo un periodo di tempo specificato. L'opzione consente all'amministratore del sistema di definire il periodo di timeout utilizzando CentreWare Internet Services o l'interfaccia utente. Dopo il timeout sull'interfaccia utente, l'aspetto della schermata è identico a quello che si ottiene quando si preme **Cancella tutto**, ci si disconnette o si rimuove un lavoro parziale.

- Selezionare **Abilita** per configurare la stampante in modo che esegua il timeout dopo un periodo di tempo specificato. Selezionare il periodo di tempo, da 0 a 60 minuti, utilizzando la barra di scorrimento.
	- L'impostazione può essere compresa tra 0 e 45 secondi, con incrementi di 15 secondi ciascuno.
	- Per questioni di sicurezza, la stampante esegue comunque un timeout a un certo punto.
- Quando il timeout raggiunge il limite specificato, viene visualizzata una schermata di timeout del sistema per avvisare l'utente che la sessione scadrà entro 5 secondi e per chiedere conferma se si desidera continuare. Per ulteriori informazioni, fare riferimento al documento *System Administrator Guide* (Guida per l'amministratore del sistema).
- Selezionare **Disabilita** per evitare che vengano ripristinate automaticamente le impostazioni predefinite dopo un periodo di tempo specificato.

# **Entrata**

Selezionare l'opzione **Entrata** per accedere alle impostazioni seguenti:

- [Rilevamento colore automatico a pagina 218](#page-217-1)
- [Impostazioni foto/testo a pagina 219](#page-218-0)

## <span id="page-217-1"></span>**Rilevamento colore automatico**

Quando si utilizza l'opzione **Rilevamento aut.**, durante la scansione è possibile concentrare l'attenzione su bianco e nero o su colore. Questa opzione consente di personalizzare la tendenza del rilevamento in base al tipo di originale scansito e all'output richiesto.

- Selezionare la tendenza del rilevamento verso colore o monocromatico per la scansione, utilizzando la lastra di esposizione.
- Selezionare la tendenza del rilevamento verso colore o monocromatico per l'alimentatore automatico.

# <span id="page-218-0"></span>**Impostazioni foto/testo**

Quando si utilizza l'opzione **Testo e foto**, è possibile personalizzare la stampante per migliorare le foto o il testo, in base ai requisiti.

- Selezionare **Verso foto** se la qualità delle foto è più importante.
- Selezionare **Verso testo** per migliorare la qualità del testo.

# Uscita

Selezionare l'opzione **Uscita** per accedere alle impostazioni seguenti:

- [Gestione conflitti a pagina 219](#page-218-1)
- [Opzioni Fine punti metallici a pagina 219](#page-218-2)
- [Destinazione copie a pagina 219](#page-218-3)
- [Sfalsamento fascicoli a pagina 220](#page-219-0)
- [Modo produttività pinzatura a pagina 220](#page-219-1)

## <span id="page-218-1"></span>**Gestione conflitti**

La stampante è in grado di elaborare diversi lavori contemporaneamente, ad esempio scansione, invio di un fax, nonché stampa di un lavoro. A volte, può accadere che due lavori richiedano le stesse risorse e che il sistema di gestione dei conflitti decida quale lavoro ha la priorità. Questa stampante consente di modificare la priorità dei lavori di stampa e copia.

- L'opzione **Priorità** consente di scegliere quali lavori hanno la priorità: copia o stampa. Utilizzare i pulsanti freccia per impostare la priorità per Lavori di copia e Lavori di stampa. Il numero 1 ha la priorità più alta.
- L'opzione **Ordine di arrivo** indica alla stampante di elaborare i lavori in base all'ora di ricezione. I lavori vengono elaborati nell'ordine in cui entrano nella lista lavori.

# <span id="page-218-2"></span>**Opzioni Fine punti metallici**

Se è installata una stazione di finitura, è possibile impostare il modo in cui la stampante gestisce un lavoro di pinzatura quando i punti nella pinzatrice si esauriscono.

- **Completare il lavoro senza pinzatura** indica alla stampante di continuare il lavoro senza pinzatura.
- **Errore/Trattieni lavoro** indica alla stampante di trattenere il lavoro nell'elenco lavori per l'utente. Se un lavoro è già stato avviato e i punti si esauriscono, viene generato un errore.

## <span id="page-218-3"></span>**Destinazione copie**

Questa opzione determina la destinazione di uscita per i lavori non completati. La destinazione di uscita per i lavori completati è determinata dal sistema.

I rapporti generati dal sistema sono inviati automaticamente al vassoio superiore.

Per i lavori di Copia, Stampa e Fax sono disponibili le opzioni seguenti:

- **Vassoio superiore** consente di inviare le copie al Vassoio superiore.
- **Vassoio impilatore** consente di inviare le copie lavoro specificate al Vassoio impilatore.

#### Impostazioni dispositivo

#### <span id="page-219-0"></span>**Sfalsamento fascicoli**

La stampante esegue lo sfalsamento di ogni fascicolo per facilitarne la separazione. In alcuni casi lo sfalsamento fascicoli potrebbe non essere richiesto. Utilizzare questa funzione per abilitare o disabilitare lo sfalsamento.

- Se si seleziona **Abilita** ogni fascicolo stampato viene sfalsato.
- Se si seleziona **Disabilita** i fascicoli vengono impilati senza sfalsamento.

#### <span id="page-219-1"></span>**Modo produttività pinzatura**

È possibile migliorare la produttività pinzando documenti LEF nell'angolo superiore destro.

- Se si seleziona **Abilita** i documenti LEF vengono pinzati nell'angolo superiore destro.
- Se si seleziona **Disabilita** i documenti LEF vengono pinzati nell'angolo superiore sinistro.

# Materiali di consumo

Selezionare l'opzione **Materiali di consumo** per accedere alle impostazioni seguenti:

- [Inserire il codice di attivazione del piano forniture a pagina 220](#page-219-2)
- [Avviso materiale insufficiente a pagina 220](#page-219-3)
- [Azzeramento contatore materiali di consumo a pagina 221](#page-220-0)
- [Aggiornamento software stampante a pagina 221](#page-220-1)

#### <span id="page-219-2"></span>**Inserire il codice di attivazione del piano forniture**

Questa opzione consente di impostare i servizi opzionali disponibili sulla stampante. Per abilitare un servizio, inserire il codice di autorizzazione fornito con l'opzione e selezionare **Invio**.

Dopo avere abilitato un servizio, potrebbe essere necessario configurarlo utilizzando CentreWare Internet Services. Per ulteriori informazioni, fare riferimento al documento *System Administrator Guide* (Guida per l'amministratore del sistema).

Nota: l'attivazione di alcuni servizi richiede il riavvio della stampante.

#### <span id="page-219-3"></span>**Avviso materiale insufficiente**

Questa opzione è utilizzata per impostare il periodo di avviso specificato per ogni materiale di consumo della stampante. Viene visualizzato un messaggio contenente il numero di giorni residui prima che venga superata la durata utile del materiale di consumo. Impostare il periodo di notifica per i materiali di consumo seguenti:

- **Barre di inchiostro ColorQube**
- **Unità di pulizia**
- **Rullo di alimentazione dell'alimentatore automatico**

Se impostato su 0, non viene generato alcun avviso.

## <span id="page-220-0"></span>**Azzeramento contatore materiali di consumo**

Questa opzione è utilizzata per ripristinare il contatore quando si sostituisce un materiale di consumo elencato.

- Selezionare il materiale di consumo, quindi scegliere **Azzera contatore**.
- Selezionare **Ripristina** per confermare.

## <span id="page-220-1"></span>**Aggiornamento software stampante**

Questa opzione viene utilizzata per aggiornare il software della stampante. Per ulteriori informazioni, fare riferimento al documento *System Administrator Guide* (Guida per l'amministratore del sistema).

# Pagina iniziale di impostazione rapida

Questa opzione viene utilizzata per impostare rapidamente la stampante con le informazioni chiave richieste per l'avvio utilizzando le funzioni.

Selezionare l'opzione **Pagina iniziale di impostazione rapida** per accedere alle impostazioni seguenti:

- [Impostazioni indirizzo IP a pagina 221](#page-220-2)
- [Numeri di contatto a pagina 222](#page-221-0)

## <span id="page-220-2"></span>**Impostazioni indirizzo IP**

Utilizzare questa opzione per immettere le Impostazioni indirizzo IP per il sistema. Sono disponibili diverse schermate per immettere le informazioni indirizzo IP; selezionare l'opzione **Avanti** per visualizzare ulteriori schermate.

- Utilizzare **IPv4** per selezionare il protocollo IPv4. Per attivare questa impostazione selezionare **Abilitato**.
- **IPv6** è il nuovo protocollo standard per Internet. In caso di dubbi sull'impostazione IP da utilizzare, selezionare **Abilitato** per IPv4 e IPv6.
- Selezionare **Avanti** per passare alla schermata successiva.
- Utilizzare **Ottieni indirizzo IP da un server DHCP** per assegnare automaticamente un indirizzo IP alla stampante.
- Utilizzare **Usa indirizzo IP statico** se l'indirizzo IP da assegnare alla stampante è noto.
- Selezionare l'opzione richiesta, quindi scegliere **Avanti** per passare alla schermata successiva.
- Immettere le informazioni relative a **Indirizzo IPv4**, **Subnet Mask**, **Nome host** e **Gateway** selezionando ciascuno dei campi. Viene visualizzata una tastierina numerica per le immissioni numeriche o una tastiera per le immissioni di testo.
- Selezionare **Avanti** per passare alla schermata successiva. Viene visualizzata una schermata di completamento contenente le istruzioni per la stampa di un rapporto di configurazione, se richiesto. Selezionare **Fatto** per uscire.
- Selezionare un'altra opzione da programmare oppure scegliere **Chiudi** per tornare alla schermata precedente.

#### Impostazioni dispositivo

## <span id="page-221-0"></span>**Numeri di contatto**

Utilizzare questa opzione per immettere i numeri di telefono di contatto per l'assistenza clienti e i materiali di consumo.

- Selezionare **Numero assistenza clienti** per inserire il numero dell'assistenza clienti Xerox fornito con la stampante. Inserire il numero utilizzando la tastiera e selezionare **Salva**. Utilizzare **calgo il** tasto backspace sulla tastiera per cancellare una voce errata o l'intera voce.
- Selezionare **Numero materiali di consumo** per inserire il numero di telefono che viene chiamato per ottenere materiali di consumo per la stampante. Inserire il numero utilizzando la tastiera e selezionare **Salva**. Utilizzare **de la il tasto backspace sulla tastiera per cancellare una voce errata o** l'intera voce.

Selezionare **Avanti** per passare alla schermata successiva. Viene visualizzata una schermata di completamento contenente le istruzioni per la stampa di un rapporto di configurazione, se richiesto. Selezionare **Fatto** per uscire. Selezionare un'altra opzione da programmare oppure scegliere **Chiudi** per tornare alla schermata precedente.

# Luminosità schermo

Consente di regolare la luminosità dello schermo sensibile per adattarla ai livelli di luce dell'ambiente.

Regolare la luminosità in base alle esigenze utilizzando l'indicatore.

# Pagine di configurazione/informaz.

Questa funzione fornisce diverse opzioni per la stampa del rapporto di configurazione e delle pagine di informazioni.

- **Solo amministratore del sistema**: garantisce che il rapporto di configurazione possa essere stampato solo da amministratori di sistema autenticati.
- **Apri a tutti gli utenti** fornisce a tutti gli utenti la possibilità di stampare il rapporto di configurazione e le pagine di informazioni.
- **Stampa configurazione all'accensione**: impostare su **Sì** per stampare un rapporto di configurazione all'accensione della stampante, o **No** per disabilitare l'opzione.
- **Stampa ora** consente di stampare il rapporto di configurazione immediatamente.

# Ripristina impostazioni predefinite interfaccia utente

Questa opzione consente di ripristinare lo stato originale di tutte le impostazioni del pannello comandi e dello schermo sensibile.

Viene visualizzata una schermata di conferma. Selezionare **Riavvio** per continuare con l'operazione di ripristino e riavviare il dispositivo. Selezionare **Annulla** per uscire senza ripristinare le impostazioni.

# Abilitazione interruzione stampa

Se questa opzione è abilitata, è possibile trattenere i lavori in stampa nell'elenco lavori per consentire la stampa di lavori più urgenti.

- **Abilita** consente di configurare la stampante per consentire l'interruzione dei lavori.
- **Disabilita** consente di configurare la stampante per evitare che i lavori vengano interrotti e trattenuti per lavori più urgenti.

# Impostazioni servizio

Utilizzare Impostazioni servizio per personalizzare le opzioni specifiche dei singoli servizi, ad esempio Copia, Fax o Stampa.

# Impostazioni servizio di copia

Selezionare l'opzione **Servizio di copia - Impostazioni** per accedere alle impostazioni seguenti:

- [Default funzioni a pagina 224](#page-223-0)
- [Preselezioni Canc. margine a pagina 224](#page-223-1)
- [Preselez. Spostamento immagine a pagina 225](#page-224-0)
- [Preselezioni R/I a pagina 225](#page-224-1)
- [Opzioni di ordine di lettura a pagina 225](#page-224-2)
- [Rotazione immagine automatica a pagina 226](#page-225-0)

## <span id="page-223-0"></span>**Default funzioni**

Utilizzare questa opzione per selezionare le impostazioni predefinite per ogni funzione di programmazione del servizio Copia, ad esempio vassoi carta, uscita e fronte/retro.

- Selezionare l'impostazione predefinita richiesta per ogni funzione in ciascuna scheda di programmazione.
- Selezionare **Salva default**. Le impostazioni selezionate diventano le impostazioni predefinite per ogni lavoro di copiatura.

Viene visualizzata una schermata di conferma.

• Selezionare **Fatto** per tornare alla schermata precedente.

#### <span id="page-223-1"></span>**Preselezioni Canc. margine**

Consente di impostare le voci preselezione Cancellazione margine. Esistono due opzioni di preselezione denominate e un'impostazione Disponibile. Tutte le preselezioni possono essere personalizzate con nomi e impostazioni per soddisfare le proprie esigenze.

Nota: la cancellazione margine viene applicata automaticamente a tutte le copie stampate.

- Selezionare l'opzione di preselezione richiesta dal menu **Preselezioni**.
- Selezionare le opzioni dei lati come richiesto, **Lato 1**, **Lato 2** e **Speculare Lato 1**.
- Selezionare **Nome** per personalizzare il nome dell'opzione di preselezione. Utilizzare **Cancella testo** per cancellare il nome esistente e inserire un nuovo nome utilizzando la tastiera dello schermo sensibile. Utilizzare so il tasto backspace sulla tastiera per cancellare una voce errata o l'intera voce. Selezionare **Salva**.
- Immettere le quantità di cancellazione per i margini **Superiore**, **Inferiore**, **Sinistro** e **Destro**. I parametri immessi sono i lavori predefiniti mostrati quando si seleziona la preselezione.

## <span id="page-224-0"></span>**Preselez. Spostamento immagine**

Consente di impostare le voci preselezione Spostamento immagine. Esistono due opzioni di preselezione denominate e un'impostazione Disponibile. Tutte le preselezioni possono essere personalizzate con nomi e impostazioni per soddisfare le proprie esigenze.

- Selezionare l'opzione di preselezione richiesta dal menu **Preselezioni**.
- Selezionare **Nome** per personalizzare il nome dell'opzione di preselezione. Utilizzare **Cancella testo** per cancellare il nome esistente e inserire un nuovo nome utilizzando la tastiera dello schermo sensibile. Utilizzare  $\bullet$  o il tasto backspace sulla tastiera per cancellare una voce errata o l'intera voce. Selezionare **Salva**.
- Immettere le quantità per lo spostamento Alto/Basso e Sinistra/Destra per il lato 1.
- Immettere le quantità di spostamento Alto/Basso e Sinistra/Destra per il lato 2. Selezionare **Speculare - Lato 2** se lo spostamento del secondo lato deve essere identico a quello del primo lato.

I parametri immessi sono i lavori predefiniti mostrati quando si seleziona la preselezione.

## <span id="page-224-1"></span>**Preselezioni R/I**

Questa funzione consente di impostare 10 rapporti di preselezione di riduzione/ingrandimento proporzionali e quattro rapporti di preselezione di riduzione/ingrandimento indipendenti.

- Selezionare **Proporzionale** e immettere i rapporti di preselezione richiesti per ogni opzione di preselezione. È possibile scegliere tra 25% e 400%.
- Se si desidera ripristinare le impostazioni predefinite di tutti i valori di preselezione proporzionali, selezionare **Ripristina tutte le impostazioni predefinite**.
- Utilizzare l'opzione **Valori comuni** per visualizzare i rapporti per le attività di riduzione/ingrandimento comuni.
- Selezionare **Indipendente** e immettere i rapporti di preselezione richiesti per ogni opzione di preselezione. Un rapporto separato è richiesto per le opzioni X e Y. È possibile scegliere tra 25% e 400%.

## <span id="page-224-2"></span>**Opzioni di ordine di lettura**

Questa opzione consente di mostrare o nascondere l'opzione Ordine di lettura. Le opzioni di Originali rilegati e Creazione libretto presumono che l'ordine di lettura per originali rilegati e libretti sia da sinistra a destra e che la scansione o la stampa venga eseguita in quest'ordine per impostazione predefinita. Se esiste un requisito per selezionare un ordine di scansione o stampa diverso, questa funzione fornisce agli utenti la possibilità di modificare l'ordine di scansione o stampa.

- L'opzione **Ordine di scansione** influisce sulla funzione Originali rilegati. Selezionare **Nascondi ordine lettura** se non si desidera che l'utente visualizzi l'opzione di modifica dell'ordine di lettura. Per visualizzare la funzione, selezionare **Mostra ordine lettura**.
- L'opzione **Ordine di stampa** influisce sulle funzioni Layout pagina e Creazione libretto. Selezionare **Nascondi ordine lettura** se non si desidera che l'utente sia in grado di visualizzare l'opzione di modifica dell'ordine di lettura. Per visualizzare la funzione ordine di lettura, selezionare **Mostra ordine lettura**.

#### <span id="page-225-0"></span>**Rotazione immagine automatica**

La funzione Rotazione immagine automatica consente di ottimizzare le copie in base alle impostazioni lavoro selezionate. La disabilitazione dell'opzione Rotazione automatica può comportare la perdita di immagini.

- Utilizzare le opzioni di **Con R/I autom. selezionato** per indicare al sistema come procedere se la funzione R/I autom. è selezionata. Selezionare **Ruota autom. se necessario** per consentire la rotazione automatica, oppure **Disabilita rotazione** per impedire la rotazione dell'immagine.
- Utilizzare le opzioni di **Con Selez. autom. per la carta** per indicare al sistema come procedere se si seleziona Sel. autom. per la carta. Selezionare **Ruota autom. se necessario** per consentire la rotazione automatica, oppure **Disabilita rotazione** per impedire la rotazione dell'immagine.

# Impostazioni fax incorporato

Selezionare l'opzione **Impostazioni fax incorporato** per accedere alle impostazioni seguenti:

- [Impostazione fax a pagina 226](#page-225-1)
- [Default funzioni a pagina 224](#page-223-0)
- [Impostazione paese fax a pagina 227](#page-226-0)
- [Impostazione linea 1 a pagina 227](#page-226-1)
- [Impostazione linea 2 a pagina 227](#page-226-2)
- [Default fax in arrivo a pagina 227](#page-226-3)
- [Default trasmissione a pagina 228](#page-227-0)
- [Criteri di polling e mailbox a pagina 230](#page-229-0)
- [Impostazione mailbox a pagina 230](#page-229-1)
- [Impostazione rapporti fax a pagina 231](#page-230-0)
- [Stampa rapporti fax a pagina 231](#page-230-1)

## <span id="page-225-1"></span>**Impostazione fax**

Utilizzare questa impostazione per **abilitare** o **disabilitare** Fax incorporato.

- **Abilita** consente di attivare il servizio Fax incorporato ed è selezionabile nella schermata Home page Servizi.
- **Disabilita** consente di disattivare il servizio, che non sarà disponibile per la selezione.

## **Default funzioni**

Utilizzare questa impostazione per selezionare le impostazioni predefinite per ogni funzione di programmazione del servizio Fax incorporato.

- 1. Selezionare l'impostazione predefinita richiesta per ogni funzione in ciascuna scheda di programmazione.
- 2. Selezionare **Salva default**. Le impostazioni selezionate diventano le impostazioni predefinite per ogni lavoro fax.
- 3. Viene visualizzata una schermata di conferma.

Selezionare **Fatto** per tornare alla schermata precedente.

Stampante multifunzione ColorQube 9301/9302/9303 Guida per l'utente 226

#### <span id="page-226-0"></span>**Impostazione paese fax**

Utilizzare questa opzione per selezionare il paese in cui è ubicata la stampante. Selezionare il Paese richiesto dalle opzioni visualizzate.

#### <span id="page-226-1"></span>**Impostazione linea 1**

L'opzione fax standard supporta una sola linea telefonica analogica. Se è installata l'opzione estesa, la stampante può supportare due linee telefoniche analogiche. Questa opzione consente di impostare la linea 1.

- **Numero fax** è il numero della linea telefonica a cui è collegato il sistema. Inserire il numero per la linea 1 utilizzando la tastiera numerica.
- **Nome linea** è un nome descrittivo utilizzato per identificare logicamente il sistema. Inserire il nome utilizzando la tastiera fornita sullo schermo sensibile. Utilizzare il tasto backspace per cancellare un carattere errato, oppure utilizzare il pulsante **Cancella testo** per cancellare tutta la voce. Selezionare **Salva**.
- In **Opzioni** è possibile scegliere se la linea è in grado di eseguire le operazioni di **Invio e ricezione**, **Solo invio** o **Solo ricezione**. Selezionare l'opzione richiesta per la linea fax.

#### <span id="page-226-2"></span>**Impostazione linea 2**

Se è installata l'opzione estesa, la stampante può supportare due linee fax analogiche. Questa opzione consente di impostare la linea 2.

- **Numero fax** è il numero della linea telefonica a cui è collegato il sistema. Inserire il numero per la linea 2 utilizzando la tastiera numerica.
- **Nome linea** è un nome descrittivo utilizzato per identificare logicamente il sistema. Inserire il nome utilizzando la tastiera fornita sullo schermo sensibile. Utilizzare il tasto backspace per cancellare un carattere errato, oppure utilizzare il pulsante **Cancella testo** per cancellare tutta la voce. Selezionare **Salva**.
- In **Opzioni** è possibile scegliere se la linea è in grado di eseguire le operazioni di **Invio e ricezione**, **Solo invio** o **Solo ricezione**. Selezionare l'opzione richiesta per la linea fax.

## <span id="page-226-3"></span>**Default fax in arrivo**

Questa impostazione consente di selezionare le opzioni predefinite per i fax in arrivo.

#### **Ritardo risposta automatica**

Questa impostazione consente di definire un ritardo di tempo di risposta della stampante a una chiamata. Questa funzione è particolarmente utile se la stampante è connessa a una linea telefonica condivisa.

Digitare il valore richiesto, da 0 a 15 secondi.

#### **Impostazioni supporto**

Questa impostazione determina se i fax in arrivo verranno stampati su supporti selezionati automaticamente dalla stampante in base ai parametri del fax oppure su supporti specificati manualmente all'interno di questa funzione.

- **Automatico** consente alla stampante di selezionare automaticamente un formato carta per i fax in arrivo. Se non è disponibile una corrispondenza esatta, i fax in arrivo vengono stampati sul supporto del formato più simile disponibile e adattati, se necessario.
- **Manuale** consente di scegliere le opzioni di selezione della carta richieste.
	- Utilizzare **Formato supporto** per selezionare un formato supporto Normale per tutti i fax in arrivo.
	- Utilizzare **Tipo e colore supporto** per programmare il tipo e il colore del supporto richiesto per i fax in arrivo.
	- **Adatta a carta** consente di selezionare **Adatta al formato** se tutti i fax richiedono la riduzione o l'ingrandimento per adattarli al supporto selezionato.

#### **Volume squillo**

Questa impostazione consente di impostare la riproduzione di uno squillo alla ricezione di un fax.

- **Abilitato** indica alla stampante di riprodurre un segnale quando viene ricevuto un fax. Selezionare **Alto**, **Medio** o **Basso**.
- **Disabilitato** consente di disattivare il segnale.

#### **Ricezione protetta**

Se questa opzione è abilitata, è richiesto un codice di accesso di 4 cifre per stampare gli eventuali fax in arrivo.

- **Abilita** consente di attivare la funzione Ricezione protetta. Inserire un codice di accesso di 4 cifre da utilizzare per rilasciare i lavori fax in arrivo per la stampa.
- **Disabilita** consente di stampare tutti i lavori fax in arrivo senza codice di accesso.

#### **Opzioni di uscita predefinite**

Se nel dispositivo è installata una stazione di finitura, i fax in arrivo possono essere pinzati, stampati su supporti a 2 fori o stampati fronte/retro. Questa funzione consente di specificare le opzioni di uscita richieste per tutti i fax in arrivo.

- **Pinzatura** consente di pinzare tutte le copie fax in arrivo, se abilitata.
- **Perforazione** consente di stampare tutti i fax in arrivo su supporti a 2 fori, se abilitata.
- **Fronte/retro** consente di stampare tutti i fax in arrivo fronte/retro, se abilitata.

#### <span id="page-227-0"></span>**Default trasmissione**

Utilizzare queste opzioni per impostare i default di invio fax.

#### **Impostazione riselezione automatica**

Se la stampante non è in grado di contattare l'apparecchio fax di destinazione, attende automaticamente ed effettua una riselezione in seguito. Utilizzare questa impostazione per specificare l'intervallo di tempo tra due tentativi non riusciti e il numero di riselezioni.

- Utilizzare **Intervallo riselezione** per specificare l'intervallo di tempo tra tentativi di riselezione per una trasmissione non riuscita. Digitare un valore compreso tra 1 e 25 minuti.
- **Tentativi riselezione automatica** consente di specificare il numero di tentativi effettuati dalla stampante di riselezionare il numero dell'apparecchio fax remoto prima di rifiutare un lavoro. Digitare un valore compreso tra 0 e 14.

#### **Reinvio automatico**

Se il dispositivo si collega a un apparecchio fax ricevente ma il fax non viene inoltrato, la stampante tenterà automaticamente di inviare nuovamente il fax. Utilizzare questa impostazione per specificare il numero di tentativi da eseguire per rinviare il fax e quali pagine verranno rinviate.

- Utilizzare **Imposta numero reinvii** per specificare quante volte il fax viene rinviato. Selezionare un numero da 0 a 5.
- Selezionare **Pagine non riuscite senza pagina intestazione** per rinviare le pagine non riuscite ma non la pagina di intestazione.
- Selezionare **Lavoro senza pagina intestazione** se è necessario rinviare l'intero lavoro senza la pagina di intestazione.
- Selezionare **Pagine non riuscite con pagina intestazione** se è necessario rinviare solo le pagine non riuscite con una pagina di intestazione.
- Selezionare **Lavoro con pagina intestazione** se è necessario rinviare l'intero lavoro, compresa la pagina di intestazione.

#### **Monitor linea**

Quando viene trasmesso un fax, i dati di selezione, handshake e digitali creano segnali acustici. Il monitoraggio della linea consente all'utente di ascoltare lo stato di avanzamento della chiamata, di ascoltare il numero selezionato e l'inizio del processo di handshake.

- **Abilita** consente di ascoltare i segnali di trasmissione. Selezionare **Alto**, **Medio** o **Basso**.
- **Disabilita** disattiva i segnali.

#### **Invia testo intestazione**

Nella parte superiore di ciascuna pagina di un fax inviato sono indicati il numero di telefono, il nome, la data, l'ora e il numero di pagina. Con questa opzione è possibile aggiungere frasi personalizzate all'intestazione di tutte le pagine fax. Immettere il testo richiesto nell'intestazione. È possibile inserire un massimo di 30 caratteri. Utilizzare il tasto backspace per cancellare un'immissione carattere errata, oppure utilizzare il pulsante **Cancella testo** per cancellare tutta la voce.

#### **Invio batch**

Utilizzare questa funzione per abilitare l'invio di più lavori fax alla stessa destinazione in un'unica trasmissione.

- **Disabilitato** disattiva la funzione.
- **Attivata** attiva l'opzione Invio batch.

# <span id="page-229-0"></span>**Criteri di polling e mailbox**

Utilizzare questa opzione per specificare per quanto tempo il sistema conserva i documenti ricevuti o memorizzati nelle mailbox prima della cancellazione.

- Utilizzare **Documenti ricevuti** per specificare i criteri per i documenti ricevuti dalle macchine remote.
	- **Cancella dopo la stampa** consente di cancellare il documento dopo che è stato stampato.
	- **Mantieni per 1-72 ore** consente di specificare un intervallo di tempo, compreso tra 1 e 72 ore, prima che il documento venga cancellato.
	- **Non cancellare mai** consente di conservare i documenti fino a quando non vengono cancellati manualmente. Viene visualizzata una schermata di conferma in quanto la memoria può esaurirsi rapidamente.
- Utilizzare **Documenti memorizzati** per specificare i criteri per i documenti memorizzati nella stampante per il polling.
	- **Cancella dopo il polling** consente di cancellare il documento dopo che è stato eseguito il polling dello stesso.
	- **Mantieni per 1-72 ore** consente di specificare un intervallo di tempo, compreso tra 1 e 72 ore, prima che il documento venga cancellato.
	- **Non cancellare mai** consente di conservare i documenti fino a quando non vengono cancellati manualmente. Viene visualizzata una schermata di conferma in quanto la memoria può esaurirsi rapidamente.

## <span id="page-229-1"></span>**Impostazione mailbox**

Per comodità o come misura di sicurezza, è possibile memorizzare i fax in arrivo in mailbox prima di essere stampati. I fax contenuti nelle mailbox possono essere stampati in qualsiasi momento. Questo opzione consente di creare, modificare e cancellare mailbox. È anche possibile stampare un elenco di tutte le 200 mailbox.

L'opzione Elenco mailbox visualizza l'elenco delle mailbox disponibili nel sistema. Se una mailbox è già stata configurata e denominata, il nome viene visualizzato accanto al numero mailbox.

- Utilizzare **Modifica** per impostare o correggere una singola mailbox. Selezionare la mailbox richiesta in Elenco mailbox e scegliere **Modifica**.
	- Utilizzare **Codice di accesso mailbox** per immettere un codice di quattro cifre richiesto per accedere alla mailbox.
	- Utilizzare **Nome mailbox** per immettere un nome per la mailbox, ad esempio titolare, reparto o gruppo. Utilizzare il tasto Backspace per cancellare un'immissione carattere errata, oppure utilizzare il pulsante **Cancella testo** per cancellare tutta la voce.
	- Abilitare **Notifica mailbox** per segnalare i fax ricevuti nella mailbox. Se l'opzione è disabilitata, non viene data alcuna notifica.
- Utilizzare **Cancella mailbox** per cancellare una mailbox già impostata. Viene visualizzata una schermata di conferma per avvisare che la mailbox e il suo contenuto verranno cancellati se si seleziona **Conferma**.
- Utilizzare **Stampa elenco mbox** per stampare un elenco di tutte le mailbox disponibili nel sistema.

## <span id="page-230-0"></span>**Impostazione rapporti fax**

Sono disponibili tre rapporti fax: Rapporto attività, Rapporto di conferma e Rapporto di trasmissione e multipolling. Questa opzione consente di specificare l'aspetto e il comportamento di stampa di questi rapporti.

- **Rapporto attività** fornisce informazioni sulle attività fax verificatesi nella stampante:
	- Utilizzare **Stampa auto** per stampare automaticamente un Rapporto attività.
	- Selezionare **No** se il Rapporto attività non è richiesto.
- **Rapporto di conferma** fornisce informazioni su una singola trasmissione.
	- Utilizzare **Opzioni rapporti** per determinare quando stampare il rapporto. Selezionare **Stampa sempre** per stampare dopo ogni trasmissione, **No** se non è richiesto un rapporto o **Stampa se errore** se il rapporto è richiesto solo quando si verifica un errore.
	- Utilizzare **Opzioni di stampa** per specificare se è richiesta una **Immagine ridotta** della prima pagina o **Nessuna immagine** nel Rapporto di conferma.
- **Rapporto di trasmissione e multipolling** fornisce un rapporto quando non c'è nessuna attività fax broadcast o multipolling.
	- **Stampa sempre** consente di stampare un rapporto dopo ogni trasmissione fax broadcast o multipolling.
	- Se si seleziona **No** il rapporto viene disattivato.
	- Selezionare **Stampa se errore** se il rapporto è richiesto solo quando si verifica un errore.
- Selezionare **Chiudi** per tornare alla schermata precedente.

## <span id="page-230-1"></span>**Stampa rapporti fax**

Utilizzare questa opzione per stampare i rapporti fax. I rapporti disponibili sono Rapporto attività, Rapporto protocollo, Rapporto rubrica, Rapporto rubrica gruppi, Opzioni rapporto e Rapporto lavori in attesa.

- Selezionare il rapporto richiesto quindi scegliere **Stampa ora**. Il rapporto viene inviato all'elenco lavori e stampato.
- Selezionare **Chiudi** per tornare alla schermata precedente.

# Fogli lavoro

Selezionare l'opzione **Fogli lavoro** per accedere alle impostazioni seguenti:

- [Foglio intestazione a pagina 231](#page-230-2)
- [Foglio errore di stampa a pagina 232](#page-231-0)
- [Tipo e colore supporto a pagina 216](#page-215-0)

## <span id="page-230-2"></span>**Foglio intestazione**

Questa opzione consente di stampare un foglio di intestazione con ogni lavoro di stampa. Se abilitata, è ancora possibile scegliere di non stampare il foglio intestazione dal driver di stampa per lavori specifici.

- Selezionare **Abilita** per stampare un foglio di intestazione.
- Selezionare **Disabilita** per disattivare l'opzione foglio di intestazione.

Impostazioni servizio

## <span id="page-231-0"></span>**Foglio errore di stampa**

Consente la stampa di un rapporto di errore se si verifica un errore durante un lavoro di stampa.

- Selezionare **Abilita** per stampare un Foglio errore di stampa.
- Utilizzare **Disabilita** per disattivare l'opzione Foglio errore di stampa.

#### **Tipo e colore supporto**

Consente di selezionare il tipo e il colore del supporto utilizzato per stampare i fogli intestazione, errore, stato scansione e stato fax. Selezionare il Tipo di supporto e Colore supporto richiesti.

# Piano di assistenza

Questa opzione è utilizzata per modificare il piano di assistenza Xerox. Per modificare il piano, rivolgersi al centro di assistenza Xerox fornendo il numero di serie della macchina. Xerox fornirà un Numero autorizzazione piano di servizi. Inserire il numero e selezionare il pulsante **Modifica piano di assistenza**.

# Impostazioni di rete

Queste impostazioni sono utilizzate per immettere i parametri di rete per il sistema. In questa sezione viene fornita una panoramica delle opzioni disponibili.

Istruzioni dettagliate sull'installazione di rete sono fornite nel documento *System Administrator Guide* (Guida per l'amministratore del sistema).

# Online/Offline

Utilizzare questa opzione per disconnettere temporaneamente la stampante dalla rete. Se si seleziona **Offline** la stampante viene disconnessa da tutte le reti. Gli eventuali lavori immessi verranno trattenuti. Eventuali lavori in corso non vengono completati mentre il sistema è Offline.

Selezionare **Online** per ricollegare la stampante alla rete.

# Impostazioni TCP/IP

Questa opzione consente all'amministratore del sistema di immettere le impostazioni TCP/IP per la stampante.

# Impostazioni avanzate

Questa opzione consente all'amministratore del sistema di configurare le impostazioni di rete. Viene visualizzata una schermata di avvertenza. Prima di accedere a queste impostazioni, è necessario ripristinare il controller di rete. L'accesso, inserimento o modifica di queste impostazioni è consentito al solo amministratore del sistema.

# Registri di rete

Utilizzare questa opzione solo se richiesto dal centro di assistenza Xerox. Questa opzione è utilizzata per scaricare le informazioni di registro utilizzabili per risolvere i problemi di rete.

# Impostazioni USB

Questa opzione consente di configurare la porta USB presente nella parte posteriore del dispositivo. Questa porta è utilizzata per le applicazioni software e per la stampa diretta attraverso un driver di stampa. Questa opzione non può essere utilizzata per la stampa diretta tramite un'unità flash USB. Questa funzione è supportata dalla porta USB sul lato sinistro della stampante.

# Impostazioni di contabilità

Le impostazioni di contabilità vengono utilizzate per configurare le opzioni di contabilità e per registrare l'uso della stampante da parte di gruppi o reparti diversi, nonché per restringere l'accesso a servizi diversi.

Istruzioni dettagliate sull'impostazione di contabilità sono fornite nel documento *System Administrator Guide* (Guida per l'amministratore del sistema).

# Modo Contabilità

Utilizzare questa opzione per selezionare il Modo Contabilità richiesto:

- Utilizzare **No** se non è richiesto alcun modo contabilità.
- Utilizzare **Accesso esterno** se nel sistema è installato una stampante esterna di terze parti per scopi di contabilità. Ad esempio, è possibile installare dispositivi con attivazione a scheda o a monete.
- **Contabilità Xerox standard** è un sistema di contabilità configurato utilizzando l'interfaccia utente di CentreWare Internet Services. Dopo che è stata abilitata, viene inserito l'indirizzo IP della stampante e impostata l'opzione Contabilità Xerox standard.
- **Contabilità di rete** è una funzione della stampante che consente di registrare automaticamente l'utilizzo delle funzioni di stampa, scansione, fax server e copia per ciascun utente. La contabilità di rete viene eseguita su una rete e le funzioni di contabilità vengono eseguite in remoto tramite un software di terze parti.

## **Accesso esterno**

Queste opzioni vengono utilizzate per impostare e configurare un dispositivo di terze parti installato nella stampante per scopi di contabilità o per limitare l'utilizzo.

- Utilizzare **Tipo di dispositivo esterno** per selezionare il dispositivo esterno utilizzato nella stampante.
- Utilizzare **Accesso ai servizi e Contabilità** per selezionare i servizi che richiedono limiti e controllo di utilizzo.
- **Timeout lavoro** permette di impostare il periodo di tempo consentito prima che il lavoro corrente venga cancellato a causa della richiesta di un pagamento aggiuntivo o di un lavoro di stampa di rete trattenuto nell'elenco lavori.
- Utilizzare **Conteggio doppio per impressioni grandi** per specificare la modalità di conteggio delle impressioni per fogli più larghi di 380 mm (15 poll.), ad esempio A3 o 11 x 17 poll.

## **Contabilità standard Xerox**

Contabilità Xerox standard consente di tenere traccia dell'utilizzo dei servizi di stampa, copia, scansione e fax. Viene fornita come standard e impostata utilizzando CentreWare Internet Services. Selezionare **Salva** per abilitare Contabilità standard Xerox. Per limitare l'utilizzo da parte di utenti, è possibile applicare limitazioni di utilizzo. XSA viene configurata utilizzando CentreWare Internet Services o l'interfaccia utente e non richiede software aggiuntivo.

Stampante multifunzione ColorQube 9301/9302/9303 Guida per l'utente 234

Per ulteriori informazioni, fare riferimento al documento *System Administrator Guide* (Guida per l'amministratore del sistema).

# **Contabilità di rete**

Contabilità di rete consente di tenere traccia dell'utilizzo dei servizi di stampa, copia, scansione e fax sulla rete. L'opzione funziona con dispositivi di terze parti compatibili con la funzione Contabilità di rete.

- **Personalizza prompt** consente di personalizzare i prompt forniti agli utenti.
- Utilizzare **Convalida codice inserito** per verificare le credenziali di contabilità utente prima di consentire l'accesso al database di contabilità.

# Rapporto attività di copia

Utilizzare questa opzione per stampare un rapporto dopo ogni sessione di copia. Il rapporto contiene informazioni dettagliate sul tipo di lavoro e il numero di copie eseguite durante la sessione. La funzione è destinata ai dispositivi accessibili pubblicamente e consente di addebitare le copie agli utenti.

- Selezionare **Rapporto attività di copia**.
- Selezionare **Abilita** per stampare un rapporto alla fine di ogni sessione di copia.
- In alterativa, selezionare **Disabilita** per disattivare questa funzione.

# Impostazioni di sicurezza

Impostazioni di sicurezza consentono di gestire le funzioni di protezione della stampante. I diritti Cancellazione lavoro e le impostazioni Sovrascrittura immagini possono essere configurati.

Istruzioni dettagliate sulle impostazioni di sicurezza sono fornite nel documento *System Administrator Guide* (Guida per l'amministratore del sistema).

# Autorizzazione

Utilizzare questa opzione per impostare i diritti di cancellazione per utenti autenticati.

#### **Cancellazione lavoro**

Utilizzare questa opzione per impostare gli utenti autorizzati a cancellare lavori dalla stampante. Le opzioni disponibili sono **Tutti gli utenti** o **Solo amministratore del sistema**.

# Sovrascrittura delle immagini

#### **Sovrascrittura immagini**

Se la stampante riceve lavori di stampa classificati come riservati o segreti, è possibile configurare la stampante per rimuovere automaticamente eventuali dati memorizzati sul disco rigido dopo che il lavoro è stato stampato. Selezionare **Abilita** per abilitare l'attività Sovrascrittura immagine dopo ogni lavoro.

#### **Sovrascrittura su richiesta**

Se la stampante riceve lavori di stampa riservati o segreti, è possibile cancellarne gli eventuali dati memorizzati sul disco rigido dopo la stampa. Questa operazione viene eseguita utilizzando l'opzione Sovrascrittura su richiesta.

Esistono due tipi di sovrascrittura disponibili: **Standard** o **Completa**. La Sovrascrittura standard richiede circa 20 minuti ed esclude:

- Directory di file di stampa
- Lavori di scansione su mailbox
- Directory di selezione fax
- Contenuto di mailbox

La Sovrascrittura completa richiede circa 60 minuti e comprende tutti i dati. Selezionare l'opzione di sovrascrittura richiesta e scegliere **Sovrascrivi ora** per eseguire il processo di sovrascrittura.

# IPsec

IPSec è un protocollo di protezione abilitato utilizzando CentreWare Internet Services. Per disabilitare IPsec sulla stampante, selezionare l'opzione **Disabilita IPsec**.

# Destinatari validi

Questa funzione permette di impostare i parametri dei destinatari per i servizi e-mail e Internet fax.

- **Autorizza qualsiasi indirizzo e-mail valido** consente di inviare lavori a qualsiasi destinatario.
- **Limita a indirizzi presenti in rubrica** consente di inviare lavori solo a indirizzi che sono stati inseriti nella rubrica. Le funzioni Nuovo destinatario e Risposta a sono disabilitate.

# Risoluzione dei problemi

Queste impostazioni vengono utilizzate per risolvere gli eventuali problemi che possono verificarsi nella stampante e forniscono vari test per controllare la funzionalità del sistema e identificare i livelli di prestazioni.

# Pagine di assistenza

Viene visualizzato un elenco di rapporti e pagine di assistenza per identificare problemi di qualità immagine. Utilizzare l'opzione **Stampa** per stampare l'elenco.

# <span id="page-237-0"></span>Correggi qualità immagine

Utilizzare questa opzione per stampare le pagine di test e semplificare la diagnosi dei problemi di stampa. Analizzare le stampe e scegliere una delle opzioni di correzione dei problemi di qualità immagine:

- La correzione **Righe chiare** consente di correggere le righe continue di colore più chiaro o le strisce vuote visibili sulle stampe.
- La correzione **Striature** consente di correggere le strisce, le sbavature e le macchie d'inchiostro dello stesso colore o di colore diverso sparse sulle stampe.
- **Avanzate** fornisce un elenco di procedure per esperti. Il personale del servizio tecnico può chiedere all'utente di accedere a questa opzione. Vedere [Correggi qualità immagine a pagina 238](#page-237-0).

# Correzione righe chiare autom.

Utilizzare questa opzione per correggere eventuali problemi di striature.

- Correzione rapida consente di correggere temporaneamente le striature e potrebbe ridurre la velocità di stampa fino a quando non viene svolta una Correzione completa.
	- Utilizzare **Sì** per correggere le striature rilevate.
	- Utilizzare **No** se non è richiesta alcuna azione.
- La correzione completa richiede circa otto minuti.
	- Selezionare **Correzione econom.** per correggere le striature quando la stampante non è utilizzata.
	- Selezionare **Correggi sempre** per correggere le striature rilevate.
	- Utilizzare **No** se non è richiesta alcuna azione.

# Ripristini

Utilizzare questa opzione per ripristinare il sistema software.

- [Ripristino software a pagina 239](#page-238-0)
- [Azzeramento contatore materiali di consumo a pagina 239](#page-238-1)

# <span id="page-238-0"></span>**Ripristino software**

Il ripristino del software è più veloce e riduce l'utilizzo di materiale di consumo rispetto all'operazione di spegnimento e accensione della stampante.

Se viene richiesto di eseguire un riavvio della stampante, scegliere un'opzione software e selezionare il pulsante **Ripristina**.

- **Tutto il software** consente di ripristinare tutto il software di sistema.
- **Software di rete** consente di ripristinare il software del controller di rete.
- **Copia software** consente di ripristinare il software delle copiatrice.

## <span id="page-238-1"></span>**Azzeramento contatore materiali di consumo**

Questa opzione è utilizzata per ripristinare il contatore quando si sostituisce un materiale di consumo elencato.

- Selezionare il materiale di consumo, quindi scegliere **Azzera contatore**.
- Selezionare **Ripristina** per confermare.

# Rete

Le opzioni di rete vengono utilizzate per risolvere problemi correlati alla connessione di rete.

# **Test Echo**

L'opzione Test Echo consente di verificare la connettività di rete. Selezionare il protocollo appropriato e scegliere **Avvio test** per eseguire il test echo.

- **TCP/IP**
- **AppleTalk**
- **Novell o IPX**

## Fax

Le opzioni di Fax vengono utilizzate per verificare la funzionalità Fax della stampante.

## **Rapporto protocollo fax**

Il Rapporto protocollo fax fornisce informazioni sulla funzione Fax della stampante. Selezionare **Rapporto protocollo**, quindi scegliere il pulsante **Stampa ora** per stampare il rapporto.

Risoluzione dei problemi

Stampante multifunzione ColorQube 9301/9302/9303 Guida per l'utente 240

# Sicurezza e normative 17

Questo capitolo comprende:

- [Avvisi e sicurezza a pagina 242](#page-241-0)
- [Etichette e simboli di sicurezza a pagina 243](#page-242-0)
- [Sicurezza operativa a pagina 244](#page-243-0)
- [Normative di base a pagina 248](#page-247-0)
- [Normative relative alla copiatura a pagina 250](#page-249-0)
- [Normative fax a pagina 253](#page-252-0)
- [Scheda sulla sicurezza dei materiali a pagina 256](#page-255-0)
- [Riciclaggio e smaltimento del prodotto a pagina 257](#page-256-0)
- [Conformità al programma di risparmio energetico a pagina 259](#page-258-0)
- [Informazioni di contatto ambientali, sanitarie e di sicurezza a pagina 260](#page-259-0)

# <span id="page-241-0"></span>Avvisi e sicurezza

Prima di utilizzare il dispositivo, leggere attentamente le seguenti istruzioni. Fare riferimento a queste istruzioni in caso di necessità per garantire l'utilizzo sicuro del dispositivo.

Il prodotto Xerox e i materiali di consumo sono stati progettati e collaudati in base a rigorose normative di sicurezza. Queste includono la convalida e la certificazione di enti responsabili della sicurezza e la conformità alle normative elettromagnetiche e agli standard vigenti in tema di tutela dell'ambiente.

I test di sicurezza e di prestazione su questo prodotto sono stati effettuati utilizzando solo materiali di consumo Xerox.

AVVERTENZA: le modifiche non autorizzate, tra cui l'aggiunta di nuove funzioni o il collegamento a dispositivi esterni, possono incidere sulla certificazione del prodotto. Per ulteriori informazioni, rivolgersi a un fornitore Xerox.

# <span id="page-242-0"></span>Etichette e simboli di sicurezza

Attenersi sempre a tutte le avvertenze e istruzioni riportate sul prodotto o con esso fornite.

AVVERTENZA: questa etichetta segnala un'area del dispositivo con un bordo affilato. Tale bordo può causare lacerazioni se viene applicata una forza eccessiva sulla protezione che lo isola dal contatto durante il normale utilizzo. Il bordo è colorato in giallo per indicare l'area da evitare.

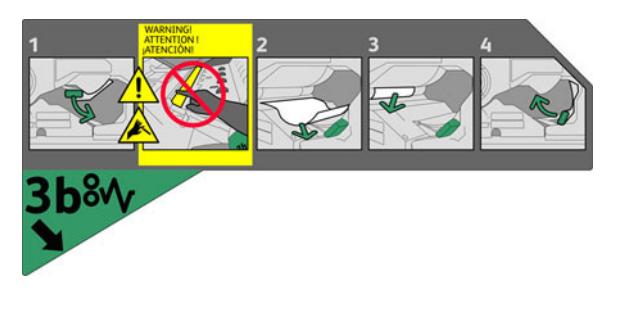

AVVERTENZA: queste etichette segnalano aree surriscaldate del dispositivo. È possibile toccare le superfici ma un contatto prolungato può causare disagio.

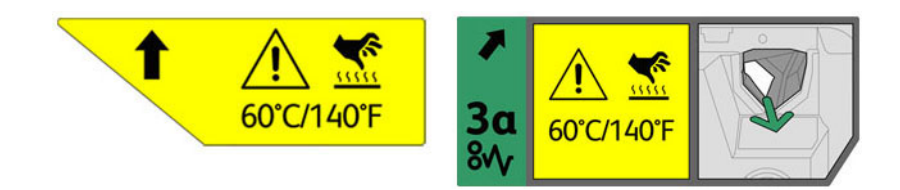

# <span id="page-243-0"></span>Sicurezza operativa

Il dispositivo Xerox e i materiali di consumo sono stati progettati e collaudati in base a rigorose normative di sicurezza. Queste normative prevedono tra l'altro l'esame e l'approvazione da parte di organismi speciali e il rispetto delle norme ambientali vigenti.

Per garantire un uso sicuro e ininterrotto del dispositivo Xerox, osservare le raccomandazioni riportate di seguito.

# Alimentazione elettrica

In questa sezione vengono fornite informazioni importanti sulla sicurezza elettrica da leggere prima di installare o utilizzare la stampante.

Leggere le informazioni nelle seguenti sezioni:

- [Sicurezza elettrica della presa di alimentazione a pagina 244](#page-243-1)
- [Sicurezza elettrica del cavo di alimentazione a pagina 244](#page-243-2)
- [Sicurezza del dispositivo a pagina 245](#page-244-0)
- [Spegnimento di emergenza a pagina 246](#page-245-0)
- [Dispositivo di disinserimento a pagina 246](#page-245-1)

#### <span id="page-243-1"></span>**Sicurezza elettrica della presa di alimentazione**

Questo dispositivo deve essere fatto funzionare con il tipo di alimentazione indicato sulla targhetta dati riportata sul pannello posteriore. In caso di dubbio sul tipo di alimentazione disponibile, rivolgersi all'ente erogatore di energia elettrica o a un elettricista qualificato.

Accertarsi che la presa di alimentazione sia vicino al dispositivo e facilmente accessibile.

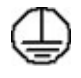

AVVERTENZA: collegare il dispositivo a un interruttore salvavita. Il dispositivo è dotato di una spina con messa a terra da inserire unicamente in prese elettriche provviste di messa a terra. Si tratta di un dispositivo di sicurezza. Se non si riesce a inserire la spina nella presa, rivolgersi a un elettricista qualificato per sostituire la presa. Connettere sempre l'apparecchiatura a una presa elettrica correttamente messa a terra. In caso di dubbio, fare controllare la presa da un elettricista esperto.

Il collegamento errato della messa a terra del dispositivo potrebbe causare scosse elettriche.

#### <span id="page-243-2"></span>**Sicurezza elettrica del cavo di alimentazione**

- Utilizzare solo il cavo di alimentazione fornito con il dispositivo.
- Inserire il cavo di alimentazione direttamente in una presa elettrica dotata di messa a terra. Non utilizzare prolunghe. In caso di dubbio, chiedere a un elettricista esperto di controllare la presa.
- Non collocare il dispositivo in una posizione dove il cavo di alimentazione può essere calpestato o fare inciampare.
- Non appoggiare oggetti di alcun tipo sul cavo di alimentazione.

#### <span id="page-244-0"></span>**Sicurezza del dispositivo**

Questo dispositivo è stato progettato in modo da impedire l'accesso ad aree non sicure.

L'accesso dell'operatore ad aree considerate pericolose è bloccato da coperture o protezioni rimovibili solo con un apposito utensile.

Non rimuovere mai le coperture e le protezioni che proteggono aree pericolose.

#### **Raccomandazioni:**

**AVVERTENZA:** non utilizzare detergenti spray in quanto possono esplodere o infiammarsi quando vengono utilizzati in dispositivi elettromeccanici.

- Attenersi sempre a tutte le avvertenze e istruzioni riportate sul dispositivo o date in dotazione con il dispositivo.
- Prima di eseguire interventi di pulizia, staccare il cavo di alimentazione il dispositivo dalla presa elettrica. Utilizzare sempre i prodotti di pulizia indicati per questo prodotto. L'impiego di prodotti diversi da quelli consigliati potrebbe causare prestazioni ridotte e possibili situazioni di pericolo.
- Adottare sempre la massima cautela nello spostare o trasferire il dispositivo. Per trasferire il dispositivo all'esterno dell'edificio, rivolgersi al fornitore Xerox autorizzato.
- Posizionare sempre il dispositivo su una superficie rigida (non su un tappeto spesso) in grado di sostenerne il peso.
- Posizionare sempre il dispositivo in un ambiente sufficientemente spazioso in modo da garantire una ventilazione adeguata il dispositivo e consentirne la manutenzione.
- Prima di eseguire interventi di pulizia, staccare il cavo di alimentazione il dispositivo dalla presa elettrica.

Nota: il dispositivo Xerox è dotato di una funzione di risparmio energetico per ridurre il consumo durante i periodi di non utilizzo. Lasciare sempre acceso il dispositivo.

#### **Operazioni da evitare**

**AVVERTENZA:** non utilizzare detergenti spray in quanto possono esplodere o infiammarsi quando vengono utilizzati in dispositivi elettromeccanici.

- Non utilizzare un adattatore a spina con messa a terra per collegare il dispositivo a una presa di corrente sprovvista di messa a terra.
- Non eseguire interventi di manutenzione che non siano specificamente descritti nella documentazione per il cliente.
- Non ostruire mai le aperture per la ventilazione. Queste servono a evitare il surriscaldamento.
- Non togliere mai coperture o protezioni fissate con viti. In queste aree non è previsto l'intervento dell'utente.
- Non installare la macchina vicino a un termosifone o a un'altra fonte di calore.

#### Sicurezza operativa

- Non inserire oggetti di alcun tipo nelle aperture per la ventilazione.
- Non escludere o disattivare interruttori di sicurezza elettrici o meccanici.
- Non collocare mai il dispositivo in una posizione dove il cavo di alimentazione può essere calpestato o fare inciampare.
- Non installare il dispositivo in un luogo privo di ventilazione adeguata. Per ulteriori informazioni, rivolgersi al fornitore di zona autorizzato.

## <span id="page-245-0"></span>**Spegnimento di emergenza**

Se si verifica una delle condizioni seguenti, spegnere immediatamente il dispositivo e scollegare i cavi di alimentazione dalle prese elettriche. Per risolvere il problema, rivolgersi a un rappresentante autorizzato del servizio di assistenza clienti Xerox:

- Il dispositivo emette odori o rumori insoliti.
- Il cavo di alimentazione è danneggiato o consumato.
- Un interruttore automatico, un fusibile o un altro dispositivo di sicurezza è scattato.
- È stato versato del liquido nel dispositivo.
- Il dispositivo è venuto a contatto con acqua.
- Una parte del dispositivo ha subito dei danni.

## <span id="page-245-1"></span>**Dispositivo di disinserimento**

Il dispositivo di disinserimento di questa macchina è il cavo di alimentazione. Il cavo è connesso sul retro della macchina come dispositivo incorporato. Per interrompere l'alimentazione elettrica del dispositivo, staccare il cavo di alimentazione dalla presa elettrica.

# Informazioni di manutenzione

**AVVERTENZA:** non utilizzare detergenti spray in quanto possono esplodere o infiammarsi quando vengono utilizzati in dispositivi elettromeccanici.

- Le procedure di manutenzione del prodotto eseguibili dall'operatore sono descritte nella documentazione per l'utente fornita con il prodotto.
- Non eseguire procedure di manutenzione che non sono descritte nella documentazione del cliente.
- Utilizzare esclusivamente i materiali indicati nella presente documentazione.
- Non togliere mai le coperture o le protezioni fissate con viti. All'interno di queste coperture non sono presenti parti che richiedono l'assistenza o la manutenzione.

# Informazioni sui materiali di consumo

• Conservare tutti i materiali di consumo in conformità con le istruzioni indicate sulla confezione o sul contenitore.

- Conservare i materiali di consumo fuori dalla portata dei bambini.
- Cartucce: evitare di toccare la pelle o gli occhi quando si maneggiano cartucce per evitare fenomeni di irritazione e infiammazione. Non tentare di smontare la cartuccia per non aumentare il rischio di contatto con la pelle e gli occhi.

# Certificazione di sicurezza del prodotto

Questo prodotto è stato certificato dall'ente seguente in base ai seguenti standard di sicurezza:

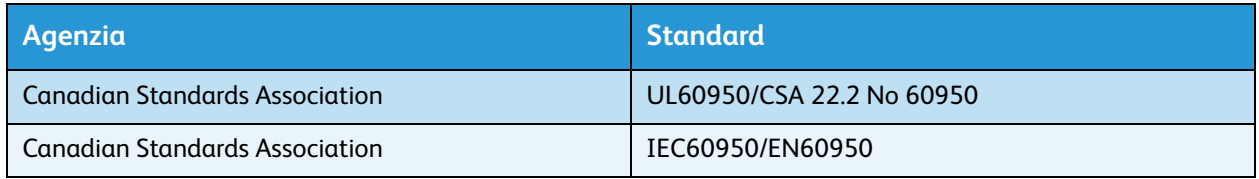

Il dispositivo è stato prodotto in conformità alle normative di qualità ISO9001 registrate.

# <span id="page-247-0"></span>Normative di base

Xerox ha collaudato questo prodotto per verificarne la conformità agli standard in materia di immunità ed emissioni elettromagnetiche. Tali standard sono finalizzati a mitigare le interferenze causate o ricevute da questo prodotto in tipici ambienti aziendali.

# Informazioni sulle normative per adattatore di rete wireless a 2,4 GHz

Questo prodotto contiene un modulo trasmettitore radio LAN wireless a 2,4 GHz conforme alla Parte 15 delle normative FCC, alle specifiche Industry Canada RSS-210 nonché alla direttiva 99/5/CE del Consiglio europeo.

L'utilizzo del dispositivo è soggetto alle seguenti due condizioni:

- 1. il dispositivo non deve generare interferenze dannose e
- 2. il dispositivo deve accettare la ricezione di interferenze, incluse quelle che potrebbero causare problemi di funzionamento.

Qualsiasi modifica al dispositivo apportata dall'utente ma non espressamente approvata da Xerox Corporation può invalidare il diritto dell'utente stesso a utilizzare il prodotto.

# Stati uniti (normative FCC)

Questa apparecchiatura è stata collaudata ed è conforme ai limiti fissati per le stampanti di classe A, ai sensi della sezione 15 delle normative FCC. Tali limitazioni sono volte a fornire un'adeguata protezione contro interferenze dannose provocate dall'uso del sistema in un ambiente commerciale. Questo dispositivo genera, utilizza e può irradiare energia generata da radiofrequenze. Se non è installata e utilizzata in conformità con le istruzioni fornite, la macchina può generare interferenze dannose alle comunicazioni radio. In una zona residenziale, il dispositivo può causare interferenze dannose; in tal caso, il cliente dovrà correggere le interferenze e farsi carico dei relativi costi.

Se il dispositivo causa interferenze dannose alla ricezione radio o televisiva (eseguire una prova spegnendo e riaccendendo la macchina), tentare di eliminare le interferenze adottando una delle seguenti misure.

- Riposizionare o riorientare il ricevitore.
- Aumentare la distanza tra l'apparecchiatura ed il ricevitore.
- Collegare il dispositivo a una presa su un circuito diverso da quello a cui è collegato il ricevitore.
- Per ulteriore assistenza, rivolgersi al rivenditore oppure a un tecnico radio/TV qualificato.

Eventuali modifiche o cambiamenti non espressamente autorizzati da Xerox possono rendere nulla l'autorizzazione concessa all'utente per l'uso di questa apparecchiatura. Per garantire conformità alla sezione 15 delle normative FCC, utilizzare cavi di interfaccia schermati.

# Canada (normative)

Questo dispositivo digitale di Classe A è conforme alle normative ICES-003 del Canada.

Cet appareil numérique de la classe A est conforme à la norme NMB-003 du Canada.

Stampante multifunzione ColorQube 9301/9302/9303 Guida per l'utente 248

# Unione europea

**AVVERTENZA:** questo è un prodotto di classe A. In un ambiente domestico, il prodotto può causare interferenze radio, nel qual caso l'utente dovrà prendere le opportune misure.

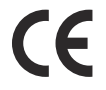

Il marchio CE applicato a questo prodotto attesta la dichiarazione di conformità Xerox (Xerox Declaration of Conformity) alle seguenti Direttive dell'Unione europea applicabili dalle date indicate:

- 12 dicembre 2006: Direttiva bassa tensione 2006/95/CE. Riavvicinamento delle normative degli Stati Membri relative ad apparecchiature a bassa tensione.
- 15 dicembre 2004: Direttiva sulla compatibilità elettromagnetica 2004/108/CE. Riavvicinamento delle normative degli Stati Membri relative alla compatibilità elettromagnetica.
- 9 marzo 1999: Direttiva relativa alle apparecchiature radio e per le telecomunicazioni 1999/5/CE.

Questo prodotto, se utilizzato correttamente in conformità con le istruzioni per l'utente, non è pericoloso né per il consumatore né per l'ambiente.

Per garantire conformità alle normative dell'Unione Europea, utilizzare cavi di interfaccia schermati.

Un copia firmata della Dichiarazione di conformità di questo prodotto può essere ottenuta da Xerox.

# Normativa RoHS per la Turchia

In conformità all'articolo 7 (d)

Si certifica che

Il prodotto è conforme con la normativa EEE.

"EEE yönetmeliğine uygundur"

# <span id="page-249-0"></span>Normative relative alla copiatura

# Stati Uniti

Il Congresso degli Stati Uniti ha proibito, in determinate circostanze, la riproduzione dei documenti riportati di seguito. La riproduzione di tali documenti potrebbe essere punibile con sanzioni pecuniarie o con la detenzione.

- 1. Titoli o obbligazioni del governo degli Stati Uniti, quali:
	- Certificati di deposito del Tesoro
	- Valuta delle banche nazionali
	- Cedole di obbligazioni
	- Banconote della Federal Reserve
	- Banconote Silver Certificate
	- Banconote Gold Certificate
	- Obbligazioni degli Stati Uniti
	- Buoni del Tesoro
	- Obbligazioni della Federal Reserve
	- Valuta divisionaria
	- Certificati di deposito
	- Carta moneta
	- Titoli o obbligazioni di determinate agenzie governative, quali FHA e così via.
	- Obbligazioni (i buoni di risparmio U.S.A. possono essere fotografati solo per fini pubblicitari collegati a campagne promozionali per la vendita di suddetti titoli)
	- Marche da bollo È consentito riprodurre documenti legali contenenti marca da bollo vidimata, purché tale riproduzione sia eseguita per scopi consentiti dalla legge.
	- Francobolli, vidimati e non vidimati. Per fini filatelici, è possibile fotografare francobolli, purché la riproduzione sia in bianco e nero e le dimensioni lineari della riproduzione siano inferiori 75% o superiori al 150% dell'originale
	- Vaglia postali
	- Fatture, assegni o tratte per denaro prelevato da o per conto di funzionari autorizzati degli Stati Uniti.
	- Bolli e altri titoli di qualsivoglia denominazione e valore emessi per atto del Congresso.
- 2. Certificati di indennità per i veterani delle guerre mondiali.
- 3. Obbligazioni o titoli di qualsivoglia Governo, Banca o Azienda estera.
- 4. Materiale protetto dalle leggi sul copyright, a meno che non si possieda l'autorizzazione del proprietario del marchio o che la riproduzione non rientri nelle clausole di "uso legale" previste da tali leggi.

Per ulteriori informazioni su tali clausole, è possibile contattare l'ufficio preposto: Copyright Office, Library of Congress, Washington, D.C. 20559. Circolare R21.5.

5. Certificati di cittadinanza o naturalizzazione.

È possibile fotografare i certificati di naturalizzazione esteri.

Stampante multifunzione ColorQube 9301/9302/9303 Guida per l'utente 250

- 6. Passaporti. È possibile fotografare i passaporti esteri.
- 7. Documenti di immigrazione.
- 8. Libretti di immatricolazione.
- 9. Documenti di iscrizione al servizio militare contenenti una qualsiasi delle seguenti informazioni riguardo al nominativo registrato:
	- Guadagni o reddito
	- Fedina penale
	- Stato fisico e mentale
	- Vivenza a carico
	- Servizio militare assolto

Eccezione: è consentito fotografare certificati di congedo dalle Forze Armate U.S.A.

10. Badge, tesserini d'identificazione, lasciapassare o mostrine indossati da personale militare o da membri di vari dipartimenti federali, quali FBI, Tesoro e così via (se non dietro ordine del responsabile di detti dipartimenti o uffici).

In alcuni Stati è inoltre vietato riprodurre i seguenti documenti:

- Libretti di circolazione
- Patente di quida
- Certificati di immatricolazione

L'elenco di cui sopra non deve, in alcun modo, essere considerato esaustivo. Pertanto non si assume alcuna responsabilità per la sua completezza o accuratezza. In caso di dubbio, rivolgersi a un consulente legale.

# Canada

Il Parlamento vieta, a norma di legge, di riprodurre i seguenti articoli e documenti in alcune circostanze. La riproduzione di tali documenti potrebbe essere punibile con sanzioni pecuniarie o con la detenzione.

- 1. Banconote e valuta corrente.
- 2. Obbligazioni o titoli emessi da governi o banche.
- 3. Carta per titoli del tesoro.
- 4. Il sigillo ufficiale del Canada o di una sua provincia, di un ente o di un'autorità pubblica canadese o di una sua Corte di Giustizia.
- 5. Proclami, ordinanze, norme, nomine o avvisi relativi agli stessi (con l'intento fraudolento di indurre a credere che questi siano stati stampati dalle Stamperie della Regina del Canada, o dagli istituti poligrafici provinciali del Canada).
- 6. Marchi, logo, sigilli, fascette o disegni utilizzati da o per conto del Governo canadese o di una sua provincia, da un governo di uno Stato diverso dal Canada oppure da un dipartimento, comitato, commissione o agenzia istituita dal Governo canadese o da una sua provincia, ovvero da un governo di uno Stato diverso dal Canada.
- 7. Bolli o timbri impressi o adesivi utilizzati come fonte di entrata dal Governo canadese o da una sua provincia ovvero dal governo di uno Stato diverso dal Canada.
- 8. Documenti, registri o verbali conservati dai pubblici ufficiali incaricati di eseguirne o emetterne copie, con l'intento fraudolento di indurre a credere che tali copie siano delle copie certificate autentiche.

Normative relative alla copiatura

9. Materiale o marchi di qualsivoglia genere protetti da copyright, per i quali il titolare non abbia dato il proprio assenso.

Questo elenco viene fornito in via esemplificativa, ma non è completo e Xerox declina qualsiasi responsabilità derivante dalla sua incompletezza o inaccuratezza. In caso di dubbio, rivolgersi a un rappresentante legale.

# Altri paesi

In alcuni paesi la copiatura di determinati documenti può essere illegale. I responsabili di tali riproduzioni possono essere puniti con ammende o la detenzione.

- Banconote
- Banconote e assegni bancari
- Titoli azionari e obbligazionari
- Passaporti e documenti di identità
- Materiale protetto dalle leggi sul copyright o marchi commerciali senza l'autorizzazione del titolare
- Francobolli e altri titoli negoziabili

Questo elenco non è completo e Xerox non si assume alcuna responsabilità per la sua completezza o precisione. In caso di dubbio, rivolgersi a un consulente legale.
# Normative fax

# Stati Uniti

#### **Requisiti dell'intestazione per l'invio di fax**

Il Telephone Consumer Protection Act (Legge sulla protezione degli utenti di telefonia) del 1991 sancisce l'illegalità dell'uso di un computer o di altro dispositivo elettronico per inviare qualsiasi messaggio via fax a meno che tale messaggio non contenga chiaramente, nel margine superiore o inferiore di ciascuna pagina trasmessa oppure nella prima pagina della trasmissione, la data e l'ora di invio e l'identificativo della società o altra entità, oppure dell'individuo che invia il messaggio e il numero di telefono dell'apparecchio trasmittente, o della relativa società, ovvero di un'altra entità o individuo. Il numero di telefono fornito non deve essere un numero con prefisso 900 o qualsiasi altro numero per il quale gli oneri superano gli addebiti per le chiamate locali o interurbane. Per programmare queste informazioni nella propria macchina, fare riferimento alla documentazione del cliente e seguire le indicazioni fornite.

#### **Informazioni sull'accoppiatore dati**

Questo dispositivo è conforme alla Parte 68 delle normative FCC e con le specifiche adottate dall'Administrative Council for Terminal Attachments (ACTA). Sul coperchio di questo dispositivo è apposta un'etichetta che contiene varie informazioni, tra cui un identificatore di prodotto con il formato US:AAAEQ##TXXXX. Se richiesto, questo numero va fornito alla società telefonica. La spina e la presa utilizzate per collegare questa apparecchiatura ai cavi dell'edificio e alla rete telefonica devono essere conformi alle norme FCC, Parte 68, e ai requisiti adottati dall'ACTA. Con questo prodotto vengono forniti un cavo del telefono e una spina modulare omologati. Il prodotto è progettato per il collegamento a una presa modulare compatibile che sia anche conforme. Per ulteriori informazioni, vedere le istruzioni di installazione.

È possibile collegare in tutta sicurezza il dispositivo al seguente jack modulare: USOC RJ-11C mediante un cavo telefonico compatibile (con spine modulari) fornito con il kit di installazione. Per ulteriori informazioni, vedere le istruzioni di installazione.

Il Ringer Equivalence Number (REN) indica il numero di dispositivi che è possibile collegare a una linea telefonica. In presenza di troppi REN sulla linea telefonica, i dispositivi potrebbero non suonare all'arrivo di una chiamata. In genere, la somma dei numeri REN non dovrebbe superare il numero cinque (5.0). Per essere certi del numero di dispositivi che è possibile collegare a una linea, in base al numero complessivo di REN consentiti, contattare la società telefonica. Per i prodotti approvati dopo il 23 luglio 2001, il REN fa parte dell'identificativo del prodotto, che presenta il formato US:AAAEQ##TXXXX. I numeri costituiti dai simboli ## rappresentano il REN senza virgola decimale (ad esempio, 03 equivale a un REN di 0,3). Per i prodotti precedenti, il REN è indicato separatamente sull'etichetta.

Per ordinare il servizio corretto dalla società telefonica, potrebbe essere necessario citare i codici elencati di seguito:

#### Normative fax

- FIC (Facility Interface Code) = 02LS2
- SOC (Service Order Code) = 9.0Y

**AVVERTENZA:** chiedere alla propria società telefonica di specificare il tipo di presa modulare installato sulla linea. La connessione de dispositivo a una presa non autorizzata può danneggiare l'apparecchiatura della società telefonica. L'utente, non Xerox, si assume tutta la responsabilità per qualsiasi danno causato dalla connessione del dispositivo a una presa non autorizzata.

Se il dispositivo Xerox provoca danni alla rete telefonica, la società telefonica notificherà in anticipo che potrebbe verificarsi una temporanea interruzione del servizio. Qualora non sia possibile avvisare il cliente con il dovuto anticipo, la società telefonica provvederà a farlo il prima possibile. L'utente avrà anche diritto a compilare un modulo di reclamo presso l'ente FCC se ritiene che sia necessario.

La società telefonica potrebbe apportare modifiche alle proprie strutture, apparecchiature, procedure e attività operative che potrebbero incidere sul funzionamento del dispositivo. In tal caso, la società telefonica ne invierà notifica con debito anticipo, in modo da permettere all'utente di apportare le modifiche necessarie per garantire la continuità del servizio.

In caso di problemi con il dispositivo Xerox, per informazioni in materia di garanzia o riparazioni, contattare il centro assistenza appropriato. Le informazioni al riguardo sono riportate sulla macchina o nella Guida per l'utente. Qualora il dispositivo provochi danni alla rete telefonica, la società telefonica può richiedere all'utente di staccare il dispositivo finché il problema non viene risolto.

Le riparazioni a questo apparecchio devono essere effettuate esclusivamente da un rappresentante autorizzato Xerox o da un fornitore autorizzato di servizi Xerox. Queste regole si estendono oltre il periodo della garanzia. In caso di riparazioni non autorizzate, il periodo residuo di garanzia viene invalidato.

Questo dispositivo non deve essere utilizzato su linee di terze parti. Il collegamento a terze parti è soggetto a tariffe statali. Per informazioni, contattare la commissione di utilità pubblica, dei servizi pubblici o aziendale.

Se l'ambiente di installazione (ufficio) è dotato di apparecchiatura di allarme con collegamenti speciali alla linea telefonica, assicurarsi che l'installazione di questo dispositivo Xerox non disabiliti tali apparecchiature.

In caso di dubbi al riguardo, consultare la società telefonica o un installatore qualificato.

#### Canada

Nota: l'etichetta Industry Canada identifica i dispositivi omologati. Tale certificazione significa che il dispositivo soddisfa i requisiti di protezione, funzionamento e sicurezza imposti dalla pertinente documentazione dei Terminal Equipment Technical Requirements (Requisiti tecnici dei dispositivi terminali). Il Dipartimento non garantisce, tuttavia, che il dispositivo funzioni conformemente alle esigenze dell'utenza.

Prima di installare il presente dispositivo, gli utenti sono tenuti ad accertarsi che sia loro consentita la connessione alle strutture della società locale per le telecomunicazioni. Il dispositivo deve inoltre essere installato mediante un metodo di connessione consentito. Il cliente è inoltre tenuto a sapere che il rispetto delle condizioni sopra indicate può, in taluni casi, non essere sufficiente ad impedire un difetto del servizio.

Stampante multifunzione ColorQube 9301/9302/9303 Guida per l'utente 254

Le riparazioni degli apparecchi omologati devono essere coordinate da un rappresentante designato dal fornitore. Le riparazioni o modifiche effettuate dall'utente sul dispositivo, o qualsiasi malfunzionamento del dispositivo può indurre la società di telecomunicazioni a richiedere all'utente di staccare il dispositivo.

Per la propria protezione, gli utenti devono accertarsi che le connessioni elettriche di terra dell'impianto elettrico, le linee telefoniche e il complesso interno dei tubi idrici in metallo siano, se presenti, connessi assieme. Questa precauzione può essere particolarmente importante nelle aree rurali.

**ATTENZIONE:** gli utenti non devono effettuare personalmente le connessioni, ma rivolgersi all'apposita autorità di ispezione elettrica o a un elettricista autorizzato.

Il Ringer Equivalence Number (REN) assegnato a ciascun dispositivo terminale indica il numero massimo di dispositivi che è possibile collegare a un'interfaccia telefonica. La terminazione su un'interfaccia può consistere in una qualsiasi combinazione di dispositivi soggetti esclusivamente al requisito che la somma di REN di tutti i dispositivi non sia superiore a 5. Per conoscere il valore REN per il Canada, vedere l'etichetta sul dispositivo.

#### Europa

#### **Direttiva relativa alle apparecchiature terminali radio e per telecomunicazioni**

Questo apparecchio fax è stato approvato conformemente alla Direttiva 1999/5/CE per una connessione a terminale singolo paneuropea alla rete pubblica commutata (PSTN). Tuttavia, a causa delle differenze tra le reti PSTN dei singoli paesi, l'approvazione non costituisce di per sé garanzia incondizionata del corretto funzionamento su ciascun terminale PSTN.

In caso di problemi, contattare innanzitutto il rappresentante autorizzato locale Xerox.

Questo prodotto è stato collaudato ed è risultato conforme a ES 203 021-1, -2, -3, una specifica tecnica per apparecchi terminali utilizzati su reti telefoniche analogiche commutate nell'area della Comunità europea. Questo prodotto è dotato di impostazioni per i prefissi internazionali regolabili dall'utente. Fare riferimento alla documentazione cliente per la relativa procedura. I prefissi internazionali devono essere impostati prima di collegare il prodotto alla rete.

Nota: sebbene questo dispositivo possa utilizzare sia segnali di selezione a impulsi (sistema decadico) sia a toni (DTMF), si consiglia di utilizzare i segnali DTMF. La segnalazione DTMF fornisce una configurazione della chiamata affidabile e più veloce. Le modifiche a questo prodotto e le connessioni a software o apparecchi di controllo esterni non autorizzate da Xerox invalidano la garanzia.

## Sud Africa

Questo modem deve essere utilizzato insieme a un dispositivo per la protezione da impulsi approvato.

Scheda sulla sicurezza dei materiali

# Scheda sulla sicurezza dei materiali

Per informazioni relative alla sicurezza dei materiali della stampante, visitare i siti elencati di seguito.

Nord America: [www.xerox.com/msds](http://www.office.xerox.com/cgi-bin/printer.pl?APP=udpdfs&Page=color&Model=ColorQube+CQ930X&PgName=msdsna&Language=italian)

Unione europea: [www.xerox.com/environment\\_europe](http://www.office.xerox.com/cgi-bin/printer.pl?APP=udpdfs&Page=color&Model=ColorQube+CQ930X&PgName=msdseu&Language=italian)

Per i numeri di telefono del Centro assistenza clienti, visitare il sito [www.xerox.com/office/worldcontacts.](http://www.office.xerox.com/cgi-bin/printer.pl?APP=udpdfs&Page=color&Model=ColorQube+CQ930X&PgName=customersupport&Language=italian)

# Riciclaggio e smaltimento del prodotto

# Stati Uniti e Canada

Xerox applica un programma di ritiro e riutilizzo/riciclaggio delle attrezzature in tutto il mondo. Contattare il fornitore Xerox locale (1-800-ASK-XEROX) per verificare se il prodotto Xerox in uso è incluso nel programma. Per maggiori informazioni sui programmi ambientali Xerox, visitare [www.xerox.com/environment.](http://www.office.xerox.com/cgi-bin/printer.pl?APP=udpdfs&Page=color&Model=ColorQube+CQ930X&PgName=environmentna&Language=italian)

Se è necessario provvedere allo smaltimento del prodotto Xerox, tenere presente che il prodotto può contenere piombo, mercurio, perclorato e altri materiali per i quali possono essere in vigore norme di smaltimento legate a considerazioni ambientali. La presenza di questi materiali è conforme alle normative internazionali applicabili al momento in cui il prodotto è entrato sul mercato. Per informazioni sul riciclaggio e sullo smaltimento, contattare le autorità locali. Materiale con perclorato: questo prodotto può contenere uno o più dispositivi con perclorato, ad esempio batterie, e pertanto richiedere procedure di gestione speciali; vedere [www.dtsc.ca.gov/hazardouswaste/perchlorate.](http://www.dtsc.ca.gov/hazardouswaste/perchlorate)

## Unione europea

#### **Direttiva WEEE 2002/96/CE**

Alcune apparecchiature possono essere utilizzate in applicazioni di tipo sia domestico che aziendale/professionale.

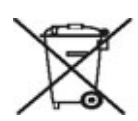

#### **Ambiente aziendale/professionale**

L'applicazione di questo simbolo al prodotto indica che la macchina va smaltita in conformità alle normative nazionali in materia. Nel rispetto della legislazione europea, le apparecchiature elettriche ed elettroniche vanno smaltite conformemente alle procedure vigenti.

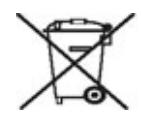

#### **Ambiente domestico**

L'applicazione di questo simbolo sull'apparecchiatura in uso indica il divieto di smaltire l'apparecchiatura secondo le normali procedure di smaltimento dei rifiuti domestici. Nel rispetto della legislazione europea, le apparecchiature elettriche ed elettroniche vanno smaltite separatamente dai rifiuti domestici. Gli utenti privati residenti negli stati membri dell'Unione europea sono tenuti a consegnare - a titolo gratuito - le apparecchiature elettriche ed elettroniche agli enti specificamente preposti alla loro raccolta. Per informazioni, contattare l'ente locale. In alcuni stati membri, quando si acquista un apparecchio nuovo, il rivenditore locale ha l'obbligo di ritirare a titolo gratuito il vecchio apparecchio. Rivolgersi al proprio negoziante per ulteriori informazioni. Prima di smaltire il prodotto, contattare il proprio rivenditore o rappresentante Xerox locale per informazioni sul recupero dei vecchi apparecchi.

#### **Informazioni sulla raccolta e sullo smaltimento di batterie e prodotti usati**

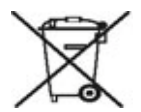

I simboli riportati sui prodotti e/o sui documenti di accompagnamento indicano che i prodotti elettrici ed elettronici e le batterie scariche non devono essere smaltiti con gli altri rifiuti domestici.

Le apparecchiature vecchie e le batterie usate devono essere portate presso i relativi punti di raccolta per garantirne il corretto il trattamento, recupero e riciclaggio, in conformità con la legislazione in vigore e le Direttive 2002/96/EC e 2006/66/CE.

Il corretto smaltimento di prodotti e batterie usati contribuisce a risparmiare risorse preziose e a prevenire effetti nocivi sulla salute e sull'ambiente derivanti da un trattamento inappropriato dei rifiuti.

Per ulteriori informazioni sulla raccolta e il riciclaggio di prodotti vecchi e batterie, contattare le autorità comunali, il servizio di smaltimento rifiuti o il punto vendita presso il quale gli articoli sono stati acquistati.

L'errato smaltimento di questo tipo di rifiuti è penalmente perseguibile a norma della legislazione vigente.

#### **Utenti aziendali nell'Unione Europea**

Nel caso in cui sia necessario smaltire apparecchiature elettriche ed elettroniche, contattare il venditore o il fornitore per ulteriori informazioni.

#### **Informazioni sullo smaltimento in paesi esterni all'Unione Europea**

Questi simboli sono validi solo nell'Unione Europea. Per smaltire questi prodotti, rivolgersi alle autorità locali oppure al rivenditore per ottenere le necessarie informazioni.

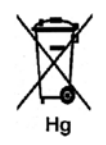

#### **Nota per il simbolo della batteria**

Il simbolo del cestino può essere associato ad un simbolo chimico. Questo stabilisce il rispetto delle norme contenute nella Direttiva.

#### **Rimozione**

Le batterie devono essere sostituite solo da un servizio di assistenza approvato dal PRODUTTORE.

# Conformità al programma di risparmio energetico

# Tutti i mercati

#### **ENERGY STAR**

Xerox® Stampante multifunzione ColorQube 9301/9302/9303 è approvato da ENERGY STAR® sulla base dei requisiti del programma ENERGY STAR Imaging Equipment.

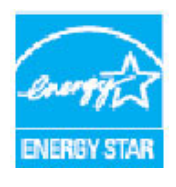

I marchi ENERGY STAR e ENERGY STAR MARK sono marchi registrati negli Stati Uniti d'America.

Il programma ENERGY STAR Imaging Equipment è il risultato di uno sforzo congiunto tra i governi di Stati Uniti, Unione Europea e Giappone e le aziende produttrici del settore, volto a promuovere la diffusione di copiatrici, stampanti, fax, sistemi multifunzione, personal computer e monitor a basso consumo energetico. La riduzione dei consumi energetici consente di combattere lo smog, le piogge acide e i cambiamenti climatici a lungo termine diminuendo le emissioni derivanti dalla produzione di

elettricità. Le impostazioni Ora predefinite per Stampante multifunzione ColorQube 9301/9302/9303 sono 5 minuti e 60 minuti.

Informazioni di contatto ambientali, sanitarie e di sicurezza

# Informazioni di contatto ambientali, sanitarie e di sicurezza

Per ulteriori informazioni su ambiente, salute e sicurezza in relazione a questo prodotto e ai materiali di consumo Xerox, contattare i seguenti numeri di assistenza clienti:

Stati Uniti: 1-800 828-6571 Canada: 1-800 828-6571 Europa: +44 1707 353 434

Le informazioni sulla sicurezza del prodotto sono disponibili anche sul sito Web Xerox all'indirizzo [www.xerox.com/environment.](http://www.office.xerox.com/cgi-bin/printer.pl?APP=udpdfs&Page=color&Model=ColorQube+CQ930X&PgName=environmentna&Language=italian)

# Manutenzione generale 18 e risoluzione dei problemi

Questo capitolo comprende:

- [Opzioni di alimentazione a pagina 262](#page-261-0)
- [Manutenzione generale a pagina 264](#page-263-0)
- [Risoluzione dei problemi a pagina 270](#page-269-0)
- [Ulteriori informazioni a pagina 279](#page-278-0)

# <span id="page-261-0"></span>Opzioni di alimentazione

# Accensione

Premere il pulsante di **accensione/spegnimento**. Viene avviata la procedura di accensione della stampante.

# Spegnimento

• Premere il pulsante di **accensione/spegnimento**. Viene visualizzata una schermata di conferma.

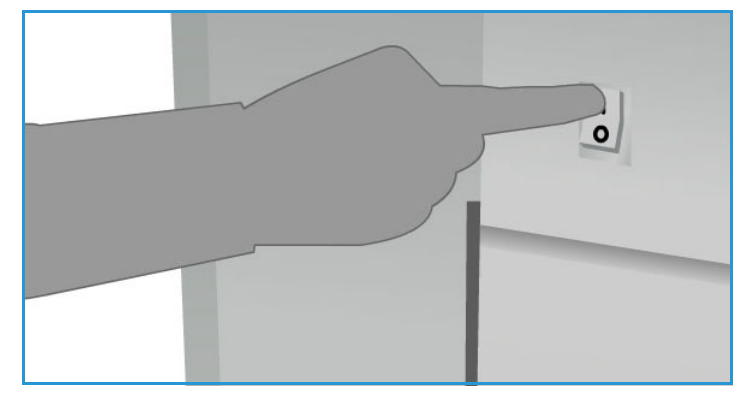

• Per avviare il ciclo di spegnimento, selezionare **Spegnimento**.

Se si seleziona **Spegnimento**, la stampante rimane accesa per circa 60 secondi prima che l'alimentazione venga rimossa. Eventuali lavori nell'elenco lavori verranno cancellati. Si consiglia di attendere almeno 60 secondi prima di riaccendere la stampante.

Nota: si consiglia di spegnere la stampante solo se si verifica un problema o se viene spostata. Utilizzare la funzione di risparmio energetico per risparmiare energia durante i periodi di inattività. Se la stampante viene spostata, attendere 30 minuti che si raffreddi prima di eseguire l'operazione.

**AVVERTENZA:** utilizzare solo l'interruttore di alimentazione per riavviare la stampante. In caso contrario, è possibile che la stampante venga danneggiata.

## Risparmio energetico e riavvio rapido

Il tasto **Risparmio energetico** sul pannello comandi può essere utilizzato per funzioni di alimentazione aggiuntive.

- Premere il pulsante **Risparmio energetico**. Viene visualizzata la finestra **Consumo** con mostrate le opzioni Risparmio energetico e Riavvio rapido.
- Se si seleziona **Risparmio energetico**, la sessione in corso viene terminata e attivato uno stato di potenza ridotta della stampante. In modalità Risparmio energetico, premere un tasto qualsiasi o toccare lo schermo per riattivare la stampante.
- Se si seleziona **Riavvio rapido**, la sessione corrente viene terminata, la stampante viene riavviata e gli eventuali lavori in esecuzione vengono persi. Utilizzare questa opzione se si verificano problemi con la stampante.
- Se si seleziona **Annulla**, l'opzione di risparmio energetico viene annullata e la stampante è pronta per l'uso.
- Selezionare **Chiudi** per uscire.

#### **Opzioni di Risparmio energetico**

La stampante è progettata per limitare il consumo energetico riducendolo automaticamente dopo intervalli di tempo prestabiliti. L'amministratore del sistema può impostare le opzioni di **Risparmio energetico** riportate di seguito.

- **Attivazione intelligente**: la stampante passa automaticamente dallo stato attivo a economizzatore in base all'utilizzo precedente. Per prevedere i probabili periodi di attività, vengono utilizzati algoritmi e dati raccolti in un profilo di utilizzo. Utilizzando queste informazioni la stampante viene automaticamente riattivata.
- **Attivazione con lavoro**: la stampante si riattiva quando rileva un'attività.
- **Pianificazione**: la stampante passa dallo stato attivo a economizzatore ogni giorno a orari preimpostati. È possibile scegliere di riattivare la stampante quando viene rilevata un'attività oppure ad un'ora specificata.
- **Riattivazione rapida**: riduce il tempo richiesto per la riattivazione. I timeout di economizzatore/potenza ridotta vengono modificati e il consumo di energia incrementato.

Per informazioni sull'impostazione delle opzioni **Risparmio energetico**, vedere il documento *System Administrator Guide* (Guida per l'amministratore del sistema).

# <span id="page-263-0"></span>Manutenzione generale

Esistono varie attività di manutenzione da eseguire per garantire i massimi livelli di prestazione della stampante, tra cui le seguenti:

- Rifornimento dell'inchiostro solido.
- Sostituzione dell'unità di pulizia.
- Sostituzione delle cartucce punti (solo con stazione di finitura Office/stazione di finitura per grandi volumi).
- Svuotamento del vassoio dell'inchiostro di scarto.
- Svuotamento del contenitore dei residui di perforazione (solo con stazione di finitura per ufficio/stazione di finitura per grandi volumi).
- Manutenzione della qualità di stampa.
- Attività di pulizia

**ATTENZIONE:** durante la sostituzione delle unità, NON rimuovere le coperture e le protezioni avvitate. In queste aree non è previsto l'intervento dell'utente. NON eseguire interventi di manutenzione che NON siano specificamente descritti nella documentazione fornita con il dispositivo.

Per ordinare materiali di consumo o unità sostituibili dall'utente, rivolgersi al fornitore Xerox, fornendo il nome della propria azienda, il numero del prodotto e il numero di serie della stampante. In CentreWare Internet Services è disponibile un'opzione che consente alla stampante di contattare automaticamente Xerox per ordinare le unità quando richiesto. Per ulteriori informazioni, vedere il documento *System Administrator Guide* (Guida per l'amministratore del sistema).

Nota: per ulteriori informazioni sulla posizione del numero di serie, vedere Ulteriori informazioni a [pagina 279](#page-278-0).

Quando i materiali di consumo o le unità richiedono la sostituzione o lo svuotamento, sullo schermo sensibile della stampante viene visualizzato un messaggio. Per le unità a fine ciclo, un messaggio iniziale viene visualizzato per avvisare l'utente che l'unità deve essere sostituita a breve. Quando l'unità deve essere sostituita, viene visualizzato un messaggio aggiuntivo. Sostituire l'unità solo quando richiesto tramite un messaggio visualizzato su schermo.

# Inchiostro solido

Inchiostro solido viene aggiunto a quattro serbatoi nel caricatore inchiostro tramite uno sportello di accesso sulla parte superiore della stampante. La forma di ciascuna barretta di inchiostro è univoca per ciascun colore, per impedire di caricare le barrette di inchiostro nei serbatoi errati. È possibile aggiunge inchiostro al caricatore in qualsiasi momento se esiste spazio sufficiente per ospitare la nuova barretta.

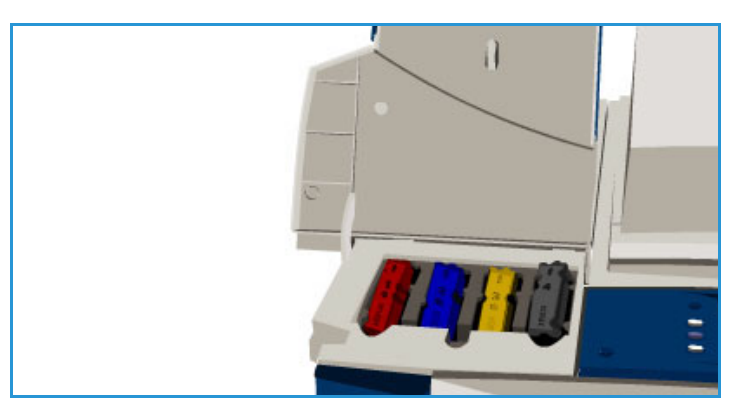

Ogni caricatore inchiostro dispone di un sensore dell'inchiostro in esaurimento che viene attivato quando rimangono circa due barrette di inchiostro utilizzabili. Quando nel caricatore inchiostro rimane circa un terzo di barretta per qualsiasi colore, la stampa viene interrotta. Un messaggio avvisa quando è necessario ordinare inchiostro, se il livello di inchiostro è basso e se l'inchiostro è esaurito.

Un sensore del coperchio del caricatore inchiostro rileva quando il coperchio delle barrette di inchiostro è aperto. Sullo schermo sensibile viene visualizzato lo stato delle barrette di inchiostro.

## Unità di pulizia

L'unità di pulizia applica un agente di rilascio a base di olio di silicone sull'unità imaging.

**AVVERTENZA:** I FLUIDI A BASE DI SILICONE SONO ESTREMAMENTE SCIVOLOSI. In caso di versamento accidentale sul pavimento di qualsiasi superficie, compresa la moquette, apporre immediatamente dei cartelli di avviso e delimitare l'area. Non camminare nell'area contaminata per evitare il rischio di patinatura della superficie delle calzature. Non cercare di asciugare la fuoriuscita con stracci convenzionali e acqua, in quanto si rischia di estendere la contaminazione rendendo scivolosa anche l'area esterna a quella contaminata. Fuoriuscite abbondanti su superfici non assorbenti devono essere contenute utilizzando materiale assorbente idoneo. Utilizzare materiale assorbente adatto (farina fossile o altro assorbente liquido a base di silice) per asciugare la fuoriuscita. Pulire l'eventuale rivestimento scivoloso residuo utilizzando un detergente forte/soluzione a base di sapone e applicare sabbia o altro materiale granulare inerte per migliorare l'aderenza. Smaltire tutto il materiale di scarto in base alle normative nazionali o locali in vigore.

Manutenzione generale

Quando l'unità di pulizia è quasi al termine della sua durata utile, viene visualizzato un messaggio di avviso in cui si informa di ordinare una nuova unità ma di non sostituire quella esistente. L'avviso viene visualizzato quando restano circa 13 giorni di utilizzo.

Quando l'unità di pulizia raggiunge la fine della sua durata utile e deve essere sostituita, viene visualizzato un altro messaggio. Sostituire l'unità per continuare a utilizzare la stampante.

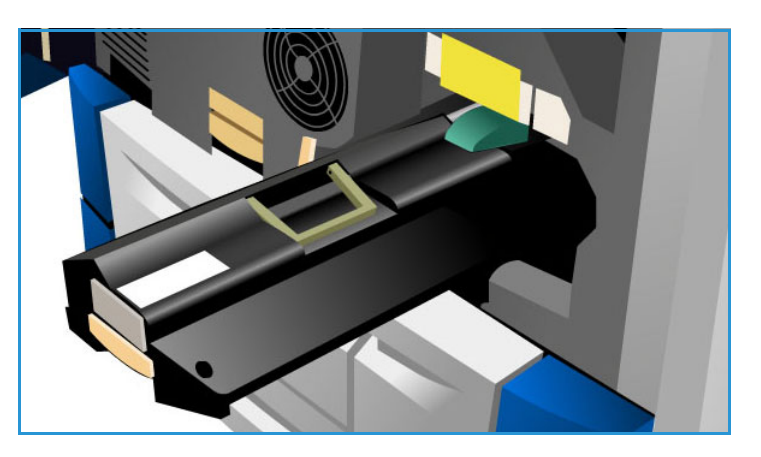

Sostituire l'unità seguendo le istruzioni fornite sullo schermo sensibile e all'interno della confezione della nuova unità. Riciclare la vecchia unità come indicato sulla confezione o presso il rappresentante Xerox locale.

Nota: il periodo di avviso può essere personalizzato dall'amministratore del sistema utilizzando **Strumenti** o CentreWare Internet Services. Per ulteriori informazioni, vedere [Amministrazione e](#page-210-0)  [contabilità a pagina 211.](#page-210-0)

# <span id="page-265-0"></span>Cartucce della pinzatrice

Se la stampante dispone di una stazione di finitura per ufficio o una stazione di finitura per grandi volumi, sostituire la cartuccia o le cartucce pinzatrice quando richiesto.

Le cartucce pinzatrice per la stazione di finitura per ufficio e la stazione di finitura per grandi volumi contengono 5000 punti. La stazione di finitura per grandi volumi con stazione libretto dispone di due cartucce pinzatrice aggiuntive che si trovano all'interno del modulo Stazione libretto, ciascuna delle quali contiene 2000 punti.

Istruzioni dettagliate sono fornite sullo schermo sensibile. Seguire queste istruzioni e la descrizione sulle etichette disponibili durante la sostituzione della cartuccia della pinzatrice.

#### **Cartuccia della pinzatrice delle stazioni di finitura per ufficio e per grandi volumi:**

- 1. Aprire lo sportello della stazione di finitura.
- 2. Se si utilizza la stazione di finitura per ufficio, ruotare la maniglia di accesso alle cartucce (una rotellina verde) in senso orario fino a quando l'unità pinzatrice non è accessibile.
- 3. Sbloccare la cartuccia pinzatrice utilizzando il fermo di colore chiaro e rimuovere la cartuccia pinzatrice usata.

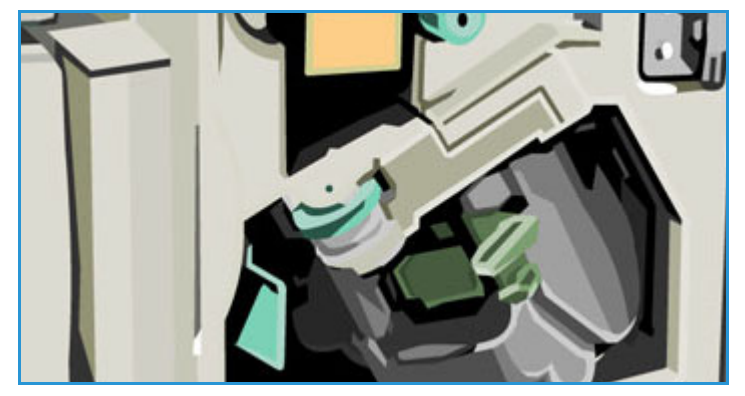

- 4. Procedere allo smaltimento della cartuccia della pinzatrice usata come indicato nelle istruzioni riportate sulla confezione di quella nuova.
- Stampante multifunzione ColorQube 9301/9302/9303 Guida per l'utente 266
- 5. Disimballare la nuova cartuccia pinzatrice e installarla nella stazione di finitura. La cartuccia della pinzatrice scatta in sede.
- 6. Se si utilizza la stazione di finitura per ufficio, ruotare la maniglia di accesso ai punti (la rotellina verde) in senso antiorario fino a riportarla in posizione.
- 7. Chiudere lo sportello della stazione di finitura.

#### **Cartucce della pinzatrice della stazione di finitura per grandi volumi con stazione libretto:**

- 1. Aprire lo sportello della stazione di finitura. Estrarre il modulo stazione di finitura libretto.
- 2. Abbassare la leva per accedere a una cartuccia della pinzatrice. Afferrare la cartuccia della pinzatrice ed estrarla dalla testina di pinzatura.
- 3. Procedere allo smaltimento della cartuccia della pinzatrice usata come indicato nelle istruzioni riportate sulla confezione di quella nuova.
- 4. Disimballare e installare la cartuccia della pinzatrice nella stazione di finitura. La cartuccia della pinzatrice scatta in sede. Ripetere la procedura per l'altra cartuccia della pinzatrice della stazione di finitura libretto.
- 5. Inserire il modulo stazione di finitura libretto e chiudere lo sportello della stazione di finitura.

## Svuotamento del vassoio dell'inchiostro di scarto

Il vassoio dell'inchiostro di scarto accumula i residui di inchiostro risultanti dalla manutenzione della testina di stampa. Il vassoio dell'inchiostro di scarto va svuotato periodicamente. La stampante non funziona se il vassoio inchiostro di scarto è pieno. L'inchiostro di scarto non è tossico e può essere smaltito attraverso la normale raccolta di rifiuti.

La stampante visualizza un messaggio quando il vassoio è pieno all'80% e non

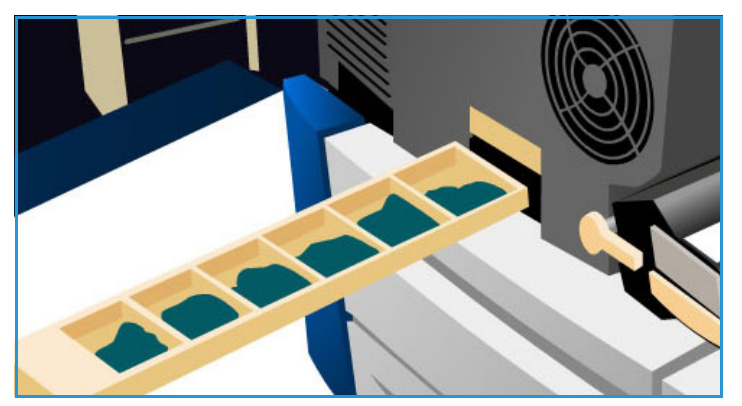

permette l'avvio della sequenza di manutenzione della testina di stampa quando il vassoio è pieno. Il vassoio di scarto deve essere svuotato circa quattro volte all'anno o più frequentemente in base all'utilizzo.

**ATTENZIONE:** se si rimuove il vassoio dell'inchiostro di scarto è necessario sempre svuotarlo prima di sostituirlo.

# <span id="page-267-0"></span>Svuotamento del contenitore dei residui di perforazione

Il contenitore dei residui di perforazione è un vassoio in cui vengono raccolti i residui della carta perforata. Sulla stampante viene visualizzato un messaggio che indica quando è necessario svuotare il contenitore.

Istruzioni dettagliate sono fornite sullo schermo sensibile. Seguire le istruzioni e le etichette fornite quando si svuota il contenitore.

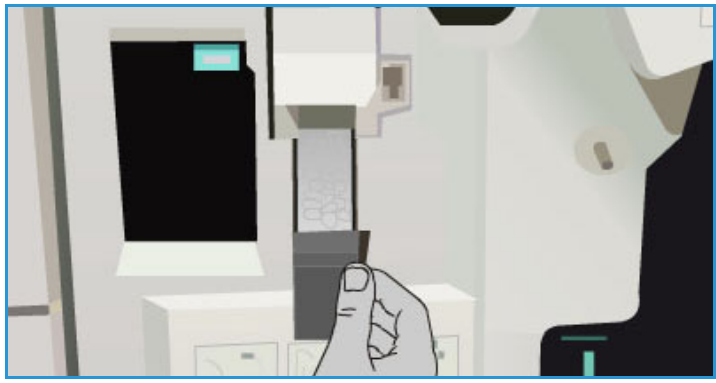

- Estrarre il contenitore dei residui di perforazione dalla stazione di finitura. I residui di perforazione possono essere smaltiti senza particolari precauzioni.
- Reinserire il contenitore dei residui di perforazione vuoto. Verificare che il contenitore sia inserito correttamente.

# Manutenzione della qualità di stampa

Esistono diverse attività che la stampante esegue automaticamente per garantire la migliore qualità di esecuzione.

#### **Manutenzione qualità di stampa automatica**

La stampante contiene un sottosistema che monitora periodicamente la qualità delle immagini trasferite sul fotoricettore. Questo sistema è noto come inchiostro su fotoricettore (IOD, Ink On Drum). Il sistema rileva e corregge automaticamente diversi parametri per mantenere una qualità di stampa ottimale.

Questa routine di manutenzione è automatica e dura circa 60 secondi. Questa manutenzione viene programmata per l'esecuzione durante l'orario di non utilizzo determinato dalla funzione Attivazione intelligente.

#### **Fogli di pulizia**

Se si verifica un problema e residui di inchiostro rimangono nel sistema, nel percorso carta della stampante vengono alimentati dei fogli vuoti per pulire il sistema. Questa procedura non richiede l'intervento dell'utente, ma potrebbe richiedere alcuni minuti per essere completata. I fogli di pulizia vengono inviati al vassoio superiore e devono essere scartati.

Esistono attività di risoluzione dei problemi aggiuntive che possono essere eseguite per correggere i problemi di qualità immagine. Vedere [Problemi di qualità immagine a pagina 274](#page-273-0).

## Attività di pulizia

**AVVERTENZA:** quando si pulisce la stampante, NON utilizzare solventi chimici aggressivi o organici né detergenti spray. NON versare liquidi direttamente sulla macchina. Utilizzare esclusivamente i materiali indicati nella presente documentazione. Tenere tutti i prodotti per la pulizia lontano dalla portata dei bambini.

**AVVERTENZA:** non utilizzare detergenti spray sotto pressione sulla stampante o al suo interno. Questi prodotti contengono talvolta materiali esplosivi e sono sconsigliati per l'uso con apparecchiature elettriche. L'utilizzo di questi prodotti di pulizia può causare esplosioni e incendi.

#### **Lastra di esposizione e lastra di trasporto a velocità costante**

- Applicare il liquido di pulizia Xerox o il detergente antistatico Xerox su un panno non lanuginoso. Non versare mai il liquido direttamente sulla lastra.
- Pulire l'intera superficie della lastra.
- Rimuovere eventuali residui con un panno o una salvietta.

Nota: eventuali macchie o altri segni presenti sulla lastra verranno riprodotti sulle stampe generate da

originali posti sulla lastra di esposizione. eventuali macchie presenti sulla lastra CVT (la striscia di vetro sulla sinistra) verranno riprodotte come strisce sulle stampe generate da originali caricati nell'alimentatore automatico.

#### **Schermo sensibile**

- Utilizzare un panno morbido e non lanuginoso, inumidito con acqua.
- Pulire l'intera superficie, incluso lo schermo sensibile.
- Rimuovere eventuali residui con un panno o una salvietta.

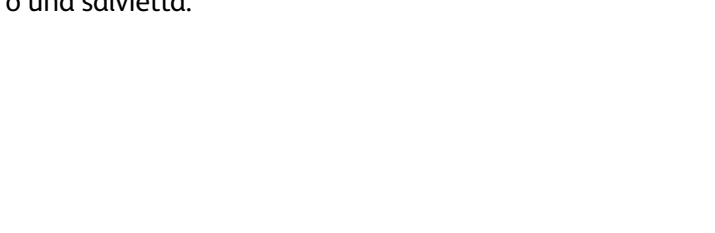

# <span id="page-269-0"></span>Risoluzione dei problemi

# Definizione del problema

Questa sezione descrive le procedure che consentono di individuare e risolvere i problemi.

Alcuni problemi possono essere risolti riavviando la stampante. Per istruzioni sulle procedure di alimentazione, vedere [Opzioni di alimentazione a pagina 262.](#page-261-0)

Se il riavvio della stampante non consente di risolvere il problema, utilizzare le istruzioni contenute in questa guida per identificare e risolvere il problema. Se il problema persiste, rivolgersi al centro di assistenza Xerox.

## Errori

Possono verificarsi errori di vario tipo, ognuno identificabile in modo diverso, sulla stampante. In questa sezione vengono descritti i vari tipi di errore, nonché il modo in cui vengono visualizzati e registrati.

Nella stampante possono verificarsi tre tipi di malfunzionamento: malfunzionamenti interni al sistema, malfunzionamenti risolvibili dall'utente e messaggi di stato. Ogni tipo di malfunzionamento ed errore comprende varie categorie in base alle conseguenze sul funzionamento del sistema. La schermata di malfunzionamento visualizzata dipende dalla categoria di errore.

#### **Malfunzionamenti interni al sistema**

I malfunzionamenti interni al sistema impediscono il corretto funzionamento di un sottosistema, di un modulo o di un componente. Esistono tre categorie di malfunzionamenti interni al sistema.

- **Errore non grave**: si verifica quando un sottosistema o un modulo non funziona correttamente. Se, ad esempio, viene rilevato un errore durante un lavoro di pinzatura, altre funzioni rimangono disponibili, anche se la pinzatrice non è più disponibile.
- **Errore grave**: quando si verifica il malfunzionamento di uno dei principali sottosistemi o funzione. Ad esempio, si verifica un errore con l'unità di pulizia che causa il non funzionamento delle funzioni di stampa e copia.
- **Errore irreversibile**: quando si verifica un errore a livello di sistema che non può essere risolto. Ad esempio, si verifica un'interruzione dell'alimentazione che impedisce l'utilizzo della stampante.

#### **Malfunzionamenti risolvibili dall'utente**

Un malfunzionamento che può essere risolto dall'utente richiede soltanto l'esecuzione di qualche semplice operazione da parte dell'utente. Esistono tre categorie di malfunzionamenti risolvibili dall'utente:

• **Errore non grave**: si verifica quando un sottosistema rileva un errore che può essere risolto dall'utente. Ad esempio, quando i punti terminano nella pinzatrice, le funzioni di copiatura e di stampa restano attive anche se la funzione di pinzatura non è disponibile.

- **Errore grave**: quando si verifica il malfunzionamento di uno dei principali sottosistemi o funzione. Ad esempio, quando viene rilevato un errore di alimentazione carta, le funzioni di copiatura e stampa non sono utilizzabili fino a quando l'utente non elimina l'inceppamento.
- **Errore di ripristino**: problema che può essere risolto solo spegnendo e riaccendendo la stampante.

#### **Messaggi di stato**

I messaggi di stato non interrompono l'attività della stampante. Esistono due categorie di messaggi di stato:

- **Messaggi di avvertenza** messaggi di tipo informativo che si riferiscono generalmente ai materiali di consumo. L'utente viene avvertito dell'imminenza di alcuni malfunzionamenti o della necessità di eseguire determinate operazioni per evitare che si verifichi un errore. Ad esempio, se l'unità di pulizia è quasi esaurita, viene visualizzato un messaggio che richiede la sostituzione dell'unità entro breve tempo. A partire da questo momento, il sistema imposta un limite predefinito prima che venga visualizzato un nuovo messaggio di malfunzionamento che può essere risolto dall'utente, in cui viene richiesta l'effettiva sostituzione dell'unità di pulizia.
- **Messaggi di errore lavoro** indicano errori relativi ai lavori. Ad esempio, il supporto richiesto non è disponibile. Quando un lavoro viene interrotto a causa di un errore, l'utente deve eseguire l'operazione che consente di risolvere lo stato oppure cancellare il lavoro.

# Schermate di malfunzionamento

Tutti i tipi di malfunzionamento che influiscono sull'utilizzo della stampante possono essere indicati all'utente in uno dei seguenti modi:

#### **Malfunzionamento con interruzione**

Le schermate con interruzione vengono visualizzate quando un malfunzionamento influisce sull'intero sistema e non è possibile eseguire i lavori oppure quando il malfunzionamento incide sul servizio in uso ma non su altri servizi, che restano invece funzionanti.

Il tipo di schermata di malfunzionamento varia in base al tipo di errore.

Alcune schermate di malfunzionamento offrono opzioni per eliminare l'errore. È possibile scegliere un'opzione di recupero dell'errore tramite una serie di pulsanti.

Durante la visualizzazione di una schermata con interruzione, nell'area dei messaggi di stato vengono presentati gli eventuali messaggi di stato relativi al malfunzionamento.

#### **Malfunzionamento senza interruzione**

Le schermate senza interruzione visualizzano dei messaggi nell'apposita area dei messaggi di stato. Questi messaggi non incidono sul completamento del lavoro.

Ad esempio, viene visualizzata una schermata di malfunzionamento senza interruzione quando si verifica un errore di trasmissione mentre l'operatore sta eseguendo un lavoro di copiatura.

Risoluzione dei problemi

Entrambe le schermate con interruzione e senza interruzione vengono generate automaticamente dal dispositivo e vengono visualizzate nel registro degli errori. Quando le condizioni che hanno causato la visualizzazione dell'errore vengono risolte, la schermata viene rimossa.

## Registri errori

Per accedere alle informazioni di errore, utilizzare il pulsante **Stato macchina**.

Lo stato macchina fornisce informazioni sulla stampante, lo stato dei vassoi carta, i materiali di consumo ed eventuali errori correnti. Sono anche disponibili contatori di utilizzo.

Per informazioni su avvisi ed errori, selezionare la scheda **Messaggi attivi** e selezionare Errori o Avvisi dall'elenco a discesa Errori e avvisi sul lato sinistro. Per ulteriori informazioni e istruzioni, selezionare ciascun errore.

Per visualizzare la cronologia degli errori, selezionare l'opzione **Cronologia errori** sul lato destro.

#### **Cronologia errori**

La Cronologia errori è un registro degli ultimi 20 errori che si sono verificati nella stampante. Vengono visualizzati il codice di errore associato ad ogni errore nonché la data e l'ora in cui un errore si è verificato. Nella cronologia errori vengono inoltre visualizzati il conteggio immagini stampante all'ora in cui ogni errore si è verificato e le eventuali informazioni relative al formato carta o documento.

#### Problemi con la carta

La stampante dispone di aree di eliminazione degli inceppamenti designate. Se si verifica un problema di alimentazione, sullo schermo sensibile vengono visualizzati un messaggio e le istruzioni di eliminazione. Sono disponibili anche etichette che mostrano come liberare ciascuna area.

Quando si libera il percorso carta, accertarsi che tutte le aree interessate siano controllate e liberate. Prima di chiudere lo sportello anteriore, accertarsi che tutte le maniglie e le leve siano riportate nella posizione corretta.

Se i problemi di alimentazione persistono, oppure si verificano in maniera intermittente, controllare i punti seguenti:

#### **Gestione di supporti**

Per risultati di stampa ottimali, osservare quanto segue quando si carica la carta nei vassoi:

- Non utilizzare carta piegata o spiegazzata.
- Non caricare carta di diverso formato nel vassoio.
- Smazzare sempre i trasparenti e le etichette prima di caricarli. Etichette e trasparenti possono essere caricati solo nel vassoio 4 (bypass).
- Prima di caricare la carta nei vassoi è necessario smazzare i bordi. Questa operazione separa i fogli e riduce la possibilità che si verifichino problemi di alimentazione della carta.

#### **Conservazione dei supporti**

Per una stampa ottimale, è importante che la carta sia conservata in modo corretto. È opportuno, pertanto, ricordare le seguenti regole:

- Conservare la carta a temperatura ambiente, in quanto la carta umida può causare problemi di alimentazione o una qualità insoddisfacente delle immagini.
- Non aprire le risme fino al momento dell'utilizzo. La confezione contiene un involucro che consente di proteggere la carta dall'umidità.
- Conservare la carta su una superficie piana per evitare che si pieghi o si arricci.
- Collocare le risme una sopra l'altra prestando la massima attenzione per evitare di piegare i bordi. Non collocare più di cinque risme una sopra l'altra.

# Problemi di finitura

Nei dispositivi di finitura possono a volte verificarsi problemi di alimentazione carta, pinzatrice, perforatrice o di impilatura. Se si verifica un problema, sullo schermo sensibile vengono visualizzati un messaggio e le istruzioni di eliminazione. Se i problemi persistono, oppure si verificano in maniera intermittente, controllare i punti seguenti:

- Scaricare il vassoio della stazione di finitura frequentemente.
- Non rimuovere fascicoli pinzati durante il funzionamento della stazione di finitura.
- Controllare che le guide della carta tocchino la pila dei fogli.
- Quando si utilizza carta di grande formato, rimuovere eventuali copie contenute nel vassoio impilatore.
- Se la carta si arriccia eccessivamente, capovolgere la pila nel vassoio carta.
- Controllare che il formato carta corretto sia stato selezionato per la carta caricata nel vassoio.
- Per correggere problemi di pinzatura, utilizzare un numero di fogli inferiore a 50 se la grammatura della carta è superiore a 80 g/m² (20 lb).
- Verificare che il contenitore dei residui di perforazione non sia pieno. Il contenitore raccoglie residui della perforazione. Per istruzioni, vedere [Svuotamento del contenitore dei residui di](#page-267-0)  [perforazione a pagina 268.](#page-267-0)

Se si verifica un problema con la pinzatrice, utilizzare le istruzioni sottostanti per eliminarlo:

#### **Stazione di finitura Office**

- Se si verifica un problema alla pinzatrice della stazione di finitura Office, rimuovere la cartuccia della pinzatrice e rilasciare eventuali punti inceppati. Per istruzioni sulla rimozione della cartuccia della pinzatrice, vedere [Cartucce della pinzatrice a pagina 266](#page-265-0).
- Rimuovere le strisce di punti utilizzate parzialmente e quelle che non sono perfettamente piatte.
- Reinstallare la cartuccia pinzatrice.

#### **Stazione di finitura per grandi volumi**

• Se si verifica un problema alla pinzatrice della stazione di finitura, rimuovere la cartuccia della pinzatrice e rilasciare eventuali punti inceppati. Per istruzioni sulla rimozione della cartuccia della pinzatrice, vedere [Cartucce della pinzatrice a pagina 266.](#page-265-0)

Risoluzione dei problemi

- Se la cartuccia della pinzatrice non si trova davanti al dispositivo, **spegnere** la stampante e **accenderla** utilizzando l'interruttore di **accensione/spegnimento** sul lato della stessa.
- Rimuovere le strisce di punti utilizzate parzialmente e quelle che non sono perfettamente piatte.
- Reinstallare la cartuccia della pinzatrice.

#### **Pinzatrice stazione di finitura per grandi volumi con stazione libretto**

- Se si verifica un problema alle pinzatrici della stazione di finitura libretto, rimuovere le cartucce delle pinzatrici e rilasciare eventuali punti inceppati. Per istruzioni sulla rimozione della cartuccia della pinzatrice, vedere [Cartucce della pinzatrice a pagina 266](#page-265-0).
- Rimuovere eventuali punti utilizzati parzialmente dalle cartucce della pinzatrice e dalle testine pinzatrice.
- Reinstallare la cartuccia pinzatrice.

## Problemi con l'alimentatore automatico

Problemi di alimentazione carta dell'alimentatore automatico si possono verificare nell'alimentatore automatico. La stampante dispone di aree di eliminazione inceppamenti alimentatore automatico designate. Se si verifica un problema di alimentazione, sullo schermo sensibile vengono visualizzati un messaggio e le istruzioni di eliminazione. Sono disponibili anche etichette che mostrano come liberare ciascuna area.

Se i problemi di alimentazione persistono, oppure si verificano in maniera intermittente, controllare i punti seguenti:

- Verificare che la copertura superiore dell'alimentatore automatico sia saldamente chiusa.
- Controllare gli originali. Accertarsi che gli originali siano in buone condizioni.

Nota: se gli originali sono di qualità scadente, utilizzare la lastra di esposizione per copiare un nuovo fascicolo.

- Accertarsi che le guide dell'alimentatore automatico siano appoggiate contro i bordi degli originali caricati.
- Verificare che le specifiche degli originali siano quelle previste e che gli originali caricati nell'alimentatore automatico non superino la linea di caricamento massimo riportata sulle guide. Per informazioni sulle specifiche tecniche, visitare [www.xerox.com/paper.](http://www.office.xerox.com/cgi-bin/printer.pl?APP=udpdfs&Page=color&Model=ColorQube+CQ930X&PgName=rmlna&Language=italian)

# <span id="page-273-0"></span>Problemi di qualità immagine

Opzioni aggiuntive per la correzione di problemi di qualità immagine sono disponibili in **Strumenti** e forniscono vari test per controllare la funzionalità del sistema e identificare i livelli di prestazioni.

- Premere il pulsante **Stato macchina**.
- Selezionare la scheda **Strumenti**.
- Selezionare **Risoluzione dei problemi**. Vengono visualizzate le opzioni di risoluzione dei problemi riportate di seguito.

#### **Pagine di assistenza**

Utilizzare questa opzione per stampare la pagina di risoluzione dei problemi di qualità di stampa e le pagine di prova effusore. La pagina di risoluzione dei problemi di qualità di stampa fornisce informazioni e opzioni sulla risoluzione dei problemi. Le pagine di prova effusore evidenziano problemi di qualità immagine nella stampante.

Utilizzare l'opzione **Stampa** per stampare le pagine.

#### **Correggi qualità immagine**

Utilizzare questa opzione per correggere problemi di qualità immagine nella stampante. Stampare una pagina di prova, controllare la stampa in uscita e scegliere una delle opzioni per correggere il problema:

- La correzione di **Righe chiare** consente di correggere le righe continue di colore più chiaro o le strisce vuote visibili sulle stampe.
- La correzione **Striature** consente di correggere le strisce, le sbavature e le macchie d'inchiostro dello stesso colore o di colore diverso sparse sulle stampe.
- **Avanzate** fornisce un elenco di procedure per esperti. Il personale del servizio tecnico può chiedere all'utente di accedere a questa opzione.

#### **Avanzate**

Utilizzare questa opzione per selezionare una correzione rapida o completa per i problemi di righe chiare o correggere striature di inchiostro. Selezionare l'opzione richiesta, quindi scegliere **Correggi** quando viene visualizzata la schermata corrispondente.

- **Righe chiare (rapida)** corregge le righe chiare quando vengono rilevate, fino a quando non viene completata una correzione completa.
- **Righe chiare (completa)** esegue una routine di manutenzione quando la macchina è inattiva per correggere il problema delle righe chiare.
- **Striature di inchiostro** viene selezionata per correggere eventuali problemi di qualità dovuti a striature di inchiostro.

# Descrizione dei problemi

Se si sono verificati dei problemi durante l'uso della stampante, vedere i suggerimenti riportati di seguito.

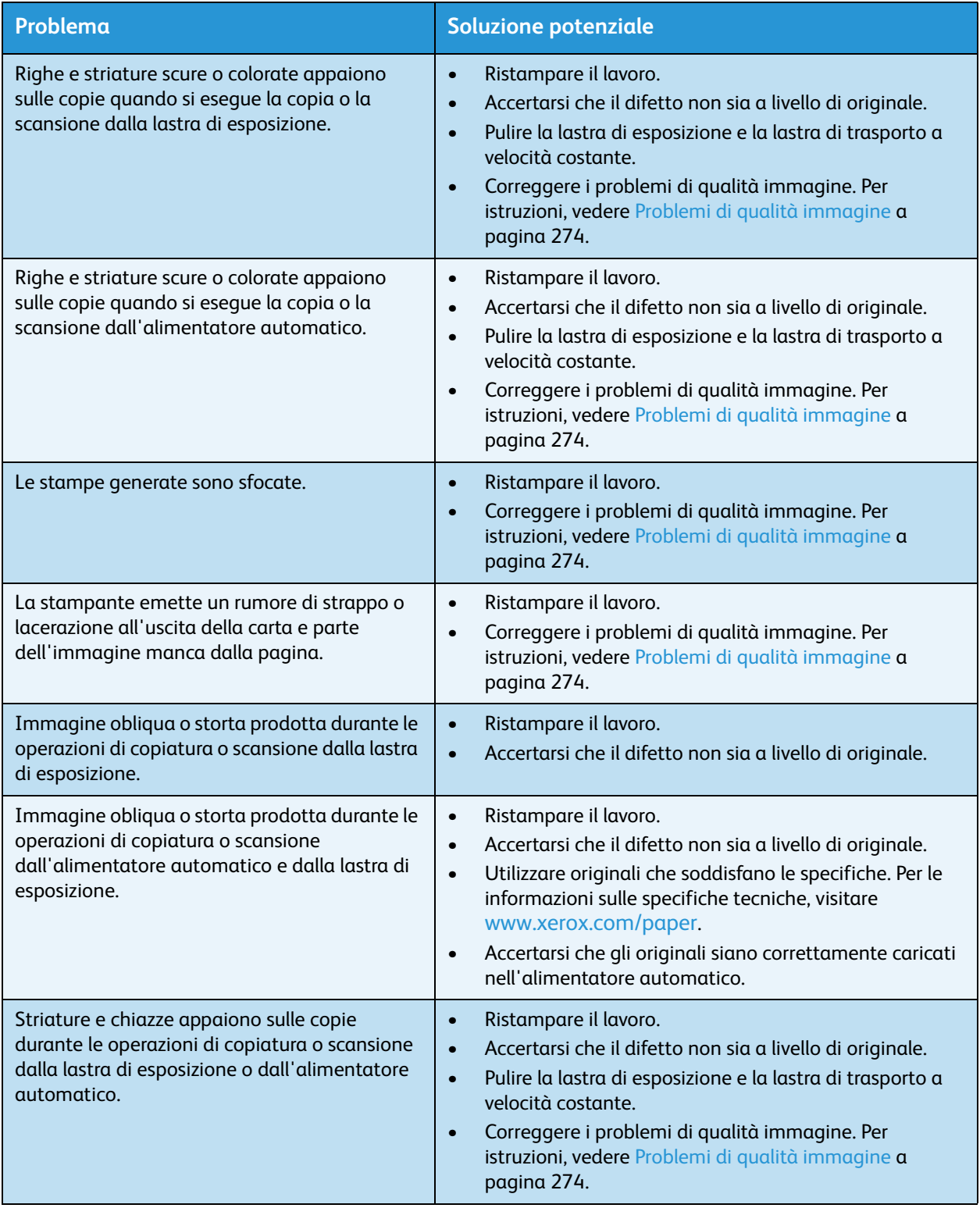

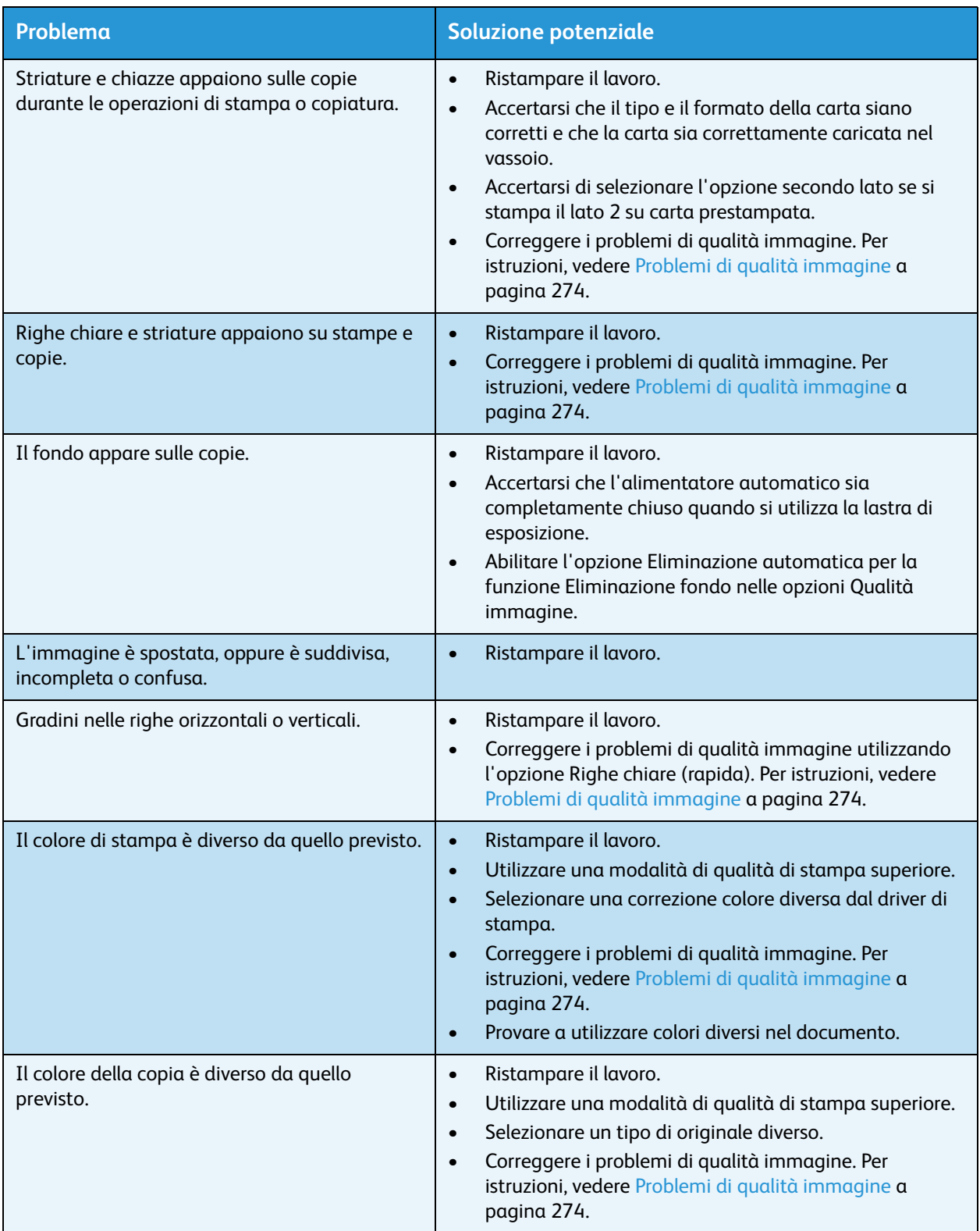

#### Risoluzione dei problemi

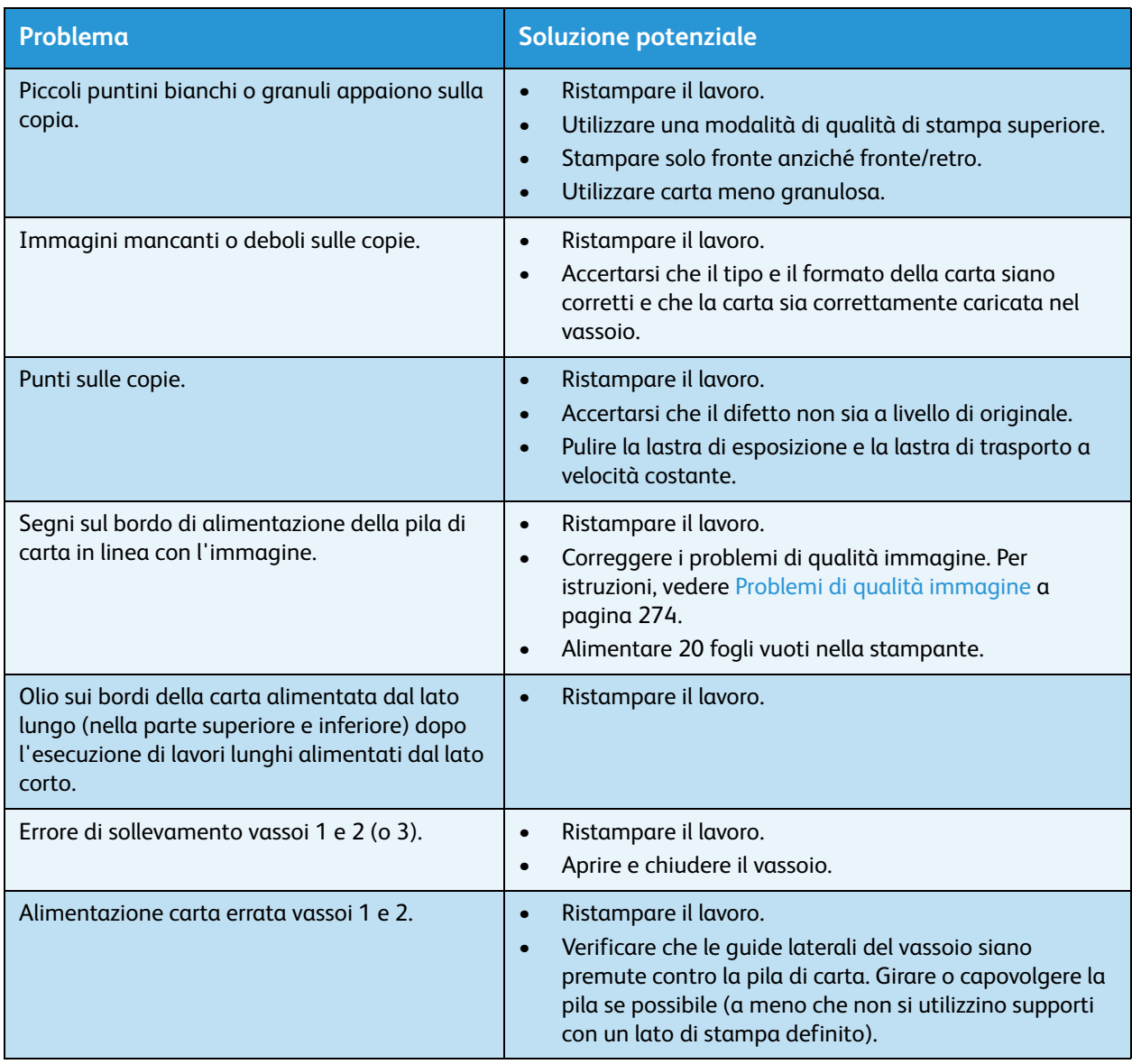

# <span id="page-278-0"></span>Ulteriori informazioni

Per ulteriori informazioni, visitare il sito Web dedicato ai clienti all'indirizzo [www.xerox.com/worldcontacts](http://www.office.xerox.com/cgi-bin/printer.pl?APP=udpdfs&Page=color&Model=ColorQube+CQ930X&PgName=customersupport&Language=italian) oppure rivolgersi al centro assistenza clienti Xerox indicando il numero di serie della stampante.

- Sul pannello comandi, premere il pulsante **Stato macchina**. Viene visualizzata la schermata **Informazioni macchina**.
- In questa schermata vengono visualizzate le informazioni di assistenza clienti e il numero di serie della macchina.

## Assistente manutenzione

Se si verifica un problema che richiede ulteriori indagini da parte di Xerox, le informazioni di diagnostica possono essere inviate direttamente a Xerox utilizzando l'opzione Assistente manutenzione.

- Per accedere all'opzione Assistente manutenzione selezionare il pulsante **Stato macchina**. Il pulsante Assistente manutenzione si trova nella scheda Informazioni macchina.
- Selezionare il pulsante **Assistente manutenzione**. Viene fornita l'opzione per inviare informazioni di diagnostica a Xerox.
- Selezionare l'opzione e seguire i messaggi su schermo per inviare informazioni a Xerox. Queste informazioni assistono Xerox nell'identificazione del problema.

Ulteriori informazioni

Stampante multifunzione ColorQube 9301/9302/9303 Guida per l'utente 280